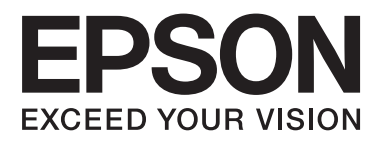

# **Benutzerhandbuch**

NPD4676-00 DE

## <span id="page-1-0"></span>*Copyright und Marken*

## **Copyright und Marken**

Kein Teil dieses Handbuchs darf in irgendeiner Form (Druck, Fotokopie, Mikrofilm oder ein anderes Verfahren) ohne die schriftliche Genehmigung der Seiko Epson Corporation reproduziert oder unter Verwendung elektronischer Systeme verarbeitet, vervielfältigt oder verbreitet werden. Es wird keine Patenthaftung in Bezug auf die in diesem Dokument enthaltenen Informationen übernommen. Ferner wird keine Haftung übernommen für Schäden, die infolge der Verwendung der in diesem Handbuch enthaltenen Informationen auftreten. Die hierin enthaltenen Informationen sind ausschließlich zur Verwendung mit diesem Epson-Produkt vorgesehen. Epson übernimmt keine Verantwortung für die Anwendung dieser Informationen auf andere Produkte.

Weder die Seiko Epson Corporation noch ihre Tochtergesellschaften haften gegenüber dem Käufer oder dritten Parteien für Schäden, Verlust, Kosten oder Folgekosten infolge von Unfällen, unsachgemäßer Handhabung oder Missbrauch dieses Produkts sowie unautorisierten Änderungen, Reparaturen oder sonstigen Modifikationen an diesem Produkt. Das gilt auch (mit Ausnahme der USA) für die Nichtbefolgung der Bedienungs- und Wartungsanweisungen der Seiko Epson Corporation.

Seiko Epson Corporation und ihre Tochtergesellschaften haften nicht für Schäden oder Störungen durch den Einsatz von Optionen oder Zubehörteilen, die keine Originalprodukte von Epson sind oder keine ausdrückliche Zulassung der Seiko Epson Corporation als "EPSON Approved Product" haben.

Die Seiko Epson Corporation kann nicht haftbar gemacht werden für Schäden aufgrund elektromagnetischer Interferenzen, die aus der Verwendung von Schnittstellenkabeln herrühren, die nicht von der Seiko Epson Corporation als "Epson Approved Products" genehmigt wurden.

EPSON® ist eine eingetragene Marke und EPSON EXCEED YOUR VISION oder EXCEED YOUR VISION ist eine Marke der Seiko Epson Corporation.

PRINT Image Matching™ und das Logo von PRINT Image Matching sind Marken der Seiko Epson Corporation. Copyright © 2001 Seiko Epson Corporation. Alle Rechte vorbehalten.

SDXC Logo ist eine Marke von SD-3C, LLC.

Memory Stick Duo, Memory Stick PRO Duo, Memory Stick PRO-HG Duo, Memory Stick Micro und MagicGate Memory Stick Duo sind Marken der Sony Corporation.

Intel® ist eine eingetragene Marke der Intel Corporation.

PowerPC® ist eine eingetragene Marke der International Business Machines Corporation.

Die Epson Scan-Software basiert zum Teil auf Arbeiten der "Independent JPEG Group".

libtiff

Copyright © 1988-1997 Sam Leffler Copyright © 1991-1997 Silicon Graphics, Inc.

### **Copyright und Marken**

Permission to use, copy, modify, distribute, and sell this software and its documentation for any purpose is hereby granted without fee, provided that (i) the above copyright notices and this permission notice appear in all copies of the software and related documentation, and (ii) the names of Sam Leffler and Silicon Graphics may not be used in any advertising or publicity relating to the software without the specific, prior written permission of Sam Leffler and Silicon Graphics.

THE SOFTWARE IS PROVIDED "AS-IS" AND WITHOUT WARRANTY OF ANY KIND, EXPRESS, IMPLIED OR OTHERWISE, INCLUDING WITHOUT LIMITATION, ANY WARRANTY OF MERCHANTABILITY OR FITNESS FOR A PARTICULAR PURPOSE.

IN NO EVENT SHALL SAM LEFFLER OR SILICON GRAPHICS BE LIABLE FOR ANY SPECIAL, INCIDENTAL, INDIRECT OR CONSEQUENTIAL DAMAGES OF ANY KIND, OR ANY DAMAGES WHATSOEVER RESULTING FROM LOSS OF USE, DATA OR PROFITS, WHETHER OR NOT ADVISED OF THE POSSIBILITY OF DAMAGE, AND ON ANY THEORY OF LIABILITY, ARISING OUT OF OR IN CONNECTION WITH THE USE OR PERFORMANCE OF THIS SOFTWARE.

Microsoft®, Windows® und Windows Vista® sind eingetragene Marken der Microsoft Corporation.

Apple®, Macintosh®, Mac OS® und OS X® sind eingetragene Marken der Apple Inc.

Die Namen und Logos ABBYY® und ABBYY FineReader® sind eingetragene Marken von ABBYY Software House.

Adobe, Adobe Reader, Acrobat und Photoshop sind eine in einigen rechtlichen Gültigkeitsbereichen eingetragenen Marken der Adobe Systems Incorporated.

*Allgemeiner Hinweis: Alle in der Dokumentation genannten Bezeichnungen von Erzeugnissen sind Marken der jeweiligen Firmen. Aus dem Fehlen der Markenzeichen (R) bzw. TM kann nicht geschlossen werden, dass die Bezeichnung ein freier Markenname ist.*

© 2012 Seiko Epson Corporation. Alle Rechte vorbehalten.

## *[Copyright und Marken](#page-1-0)*

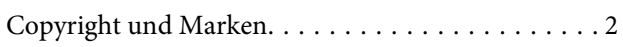

### *[Einleitung](#page-7-0)*

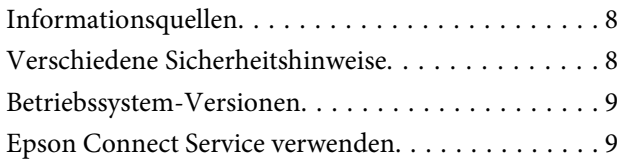

## *[Wichtige Hinweise](#page-9-0)*

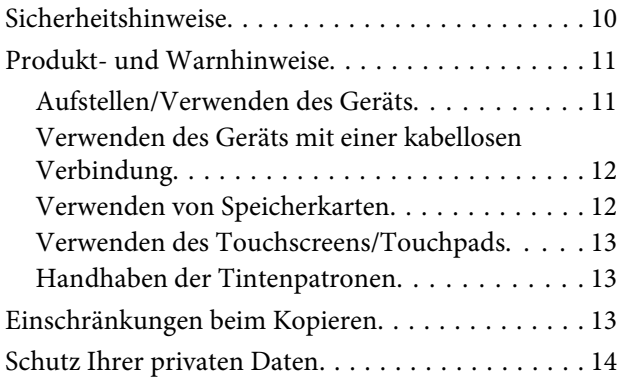

### *[Allgemeine Informationen zum Gerät](#page-14-0)*

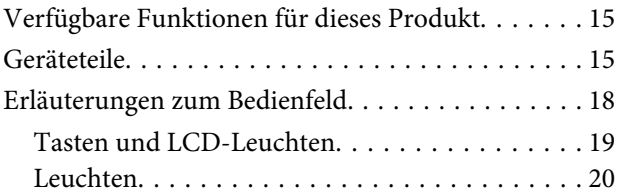

### *[Handhabung von Papier und Medien](#page-20-0)*

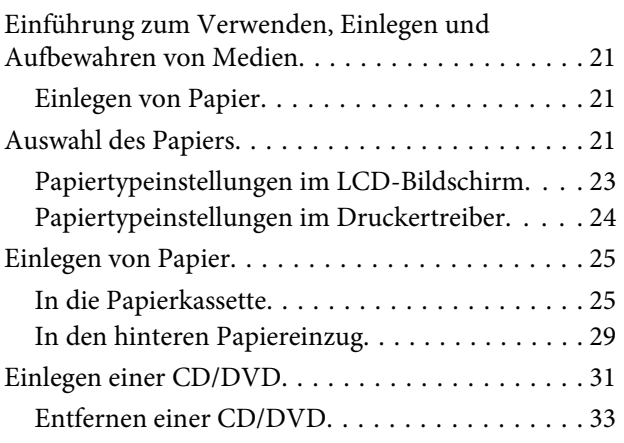

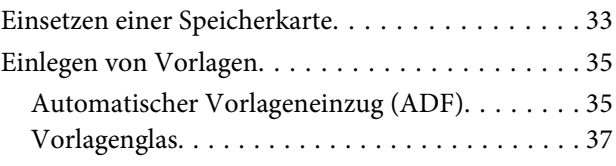

## *[Kopieren](#page-39-0)*

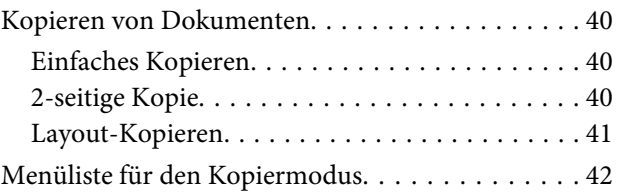

### *[drucken](#page-42-0)*

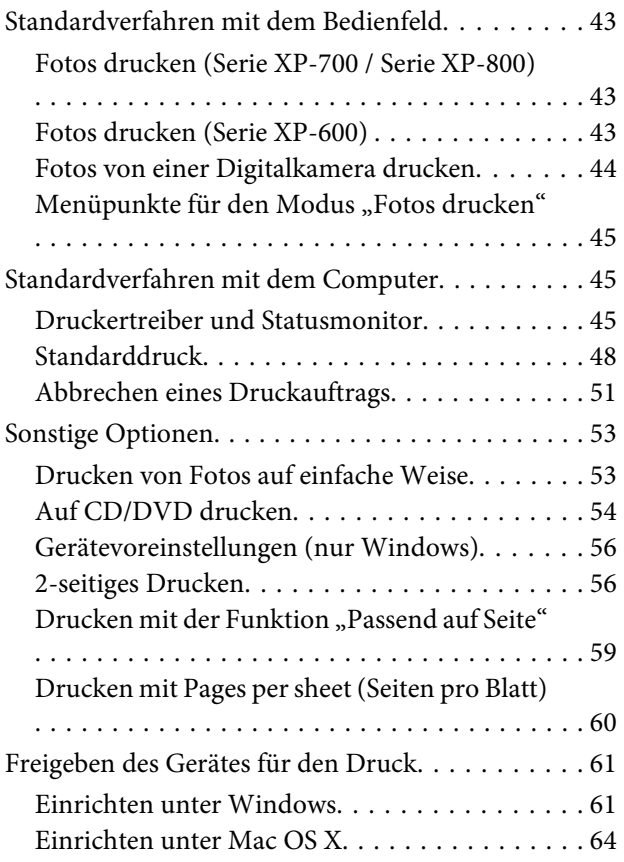

### *[Scannen](#page-64-0)*

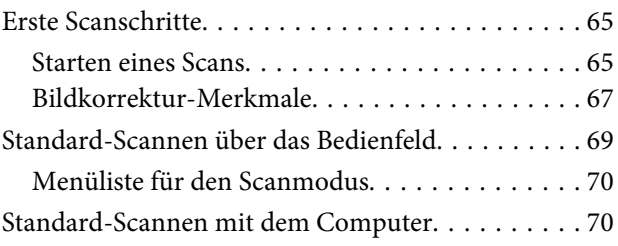

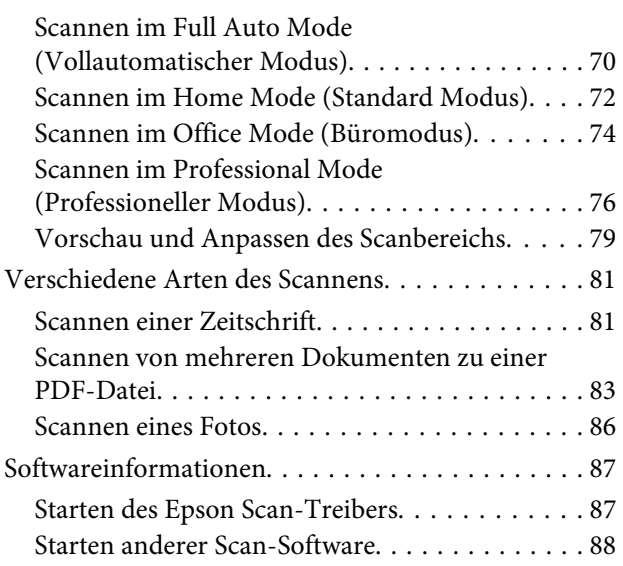

### *[Faxen](#page-89-0)*

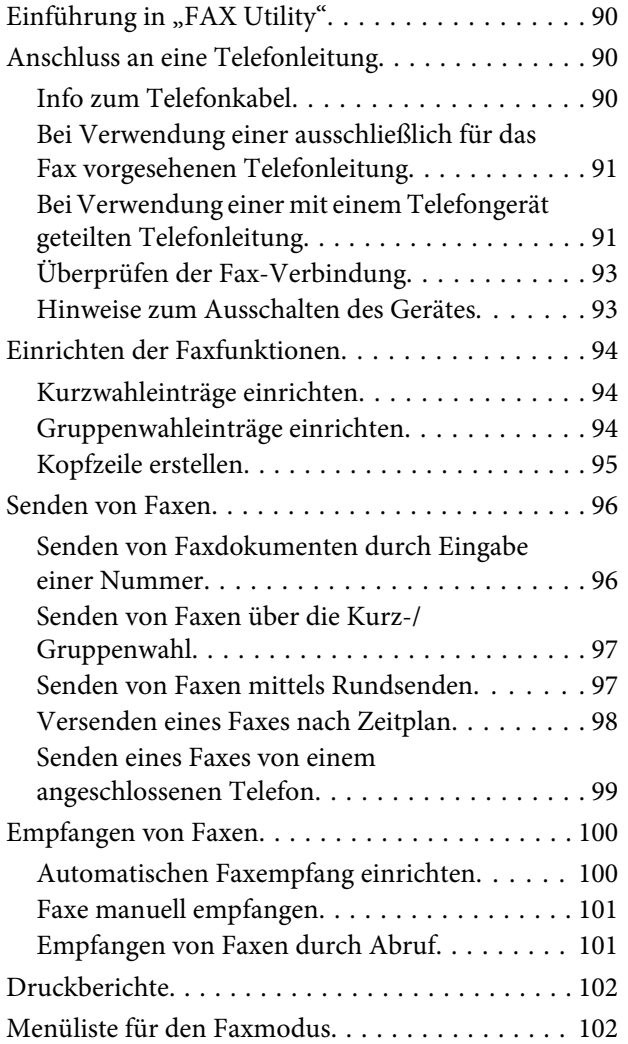

### *[Weitere Funktionen](#page-102-0)*

### *[Bedienfeld-Menüliste](#page-104-0)*

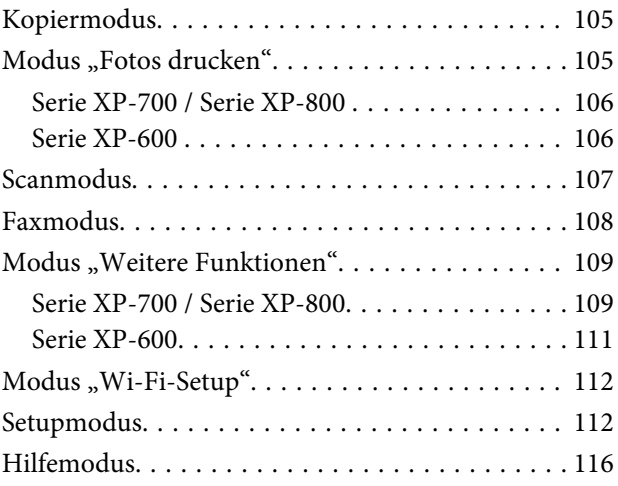

## *[Auswechseln der Tintenpatronen](#page-117-0)*

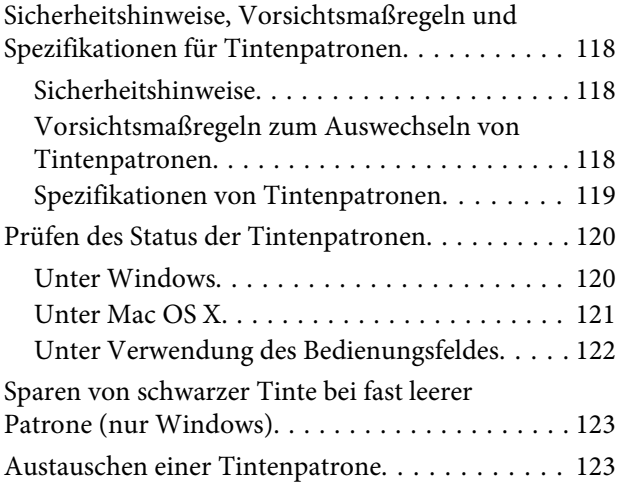

## *[Geräte- und Softwarewartung](#page-127-0)*

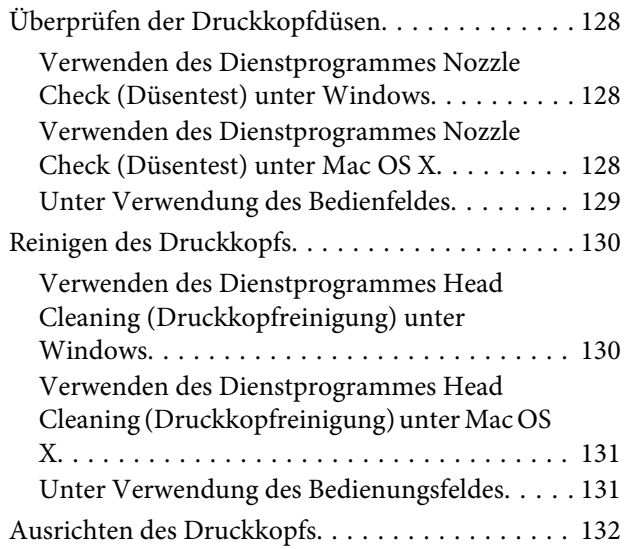

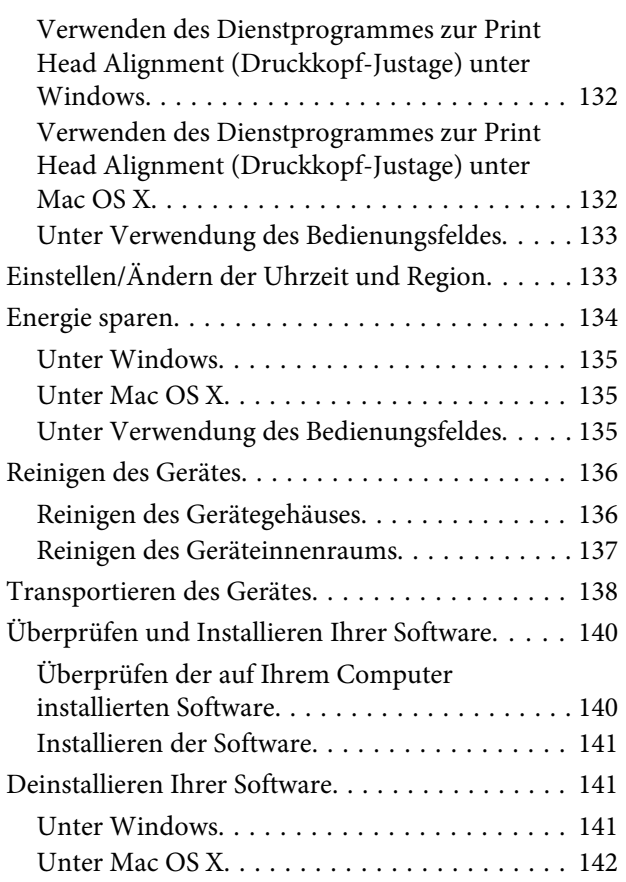

### *[Übertragen von Daten mit Hilfe eines](#page-143-0)  [externen Speichergerätes](#page-143-0)*

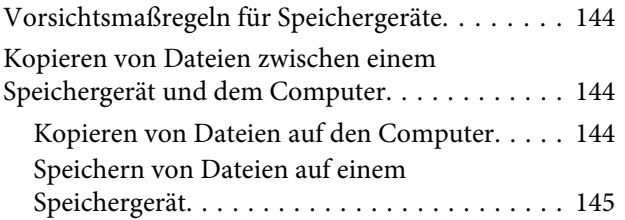

### *[Fehlerindikatoren](#page-146-0)*

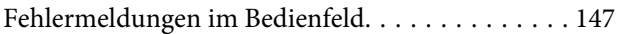

## *[Fehlerbeseitigung für das Drucken/](#page-147-0) [Kopieren](#page-147-0)*

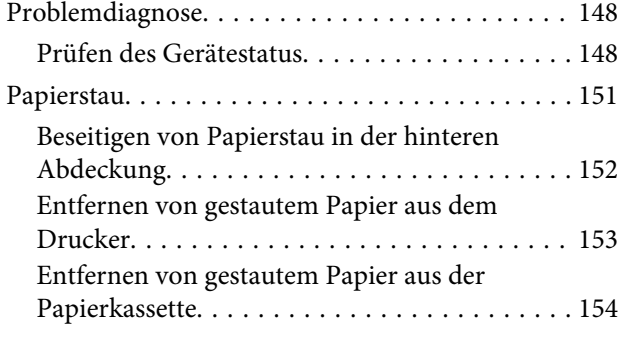

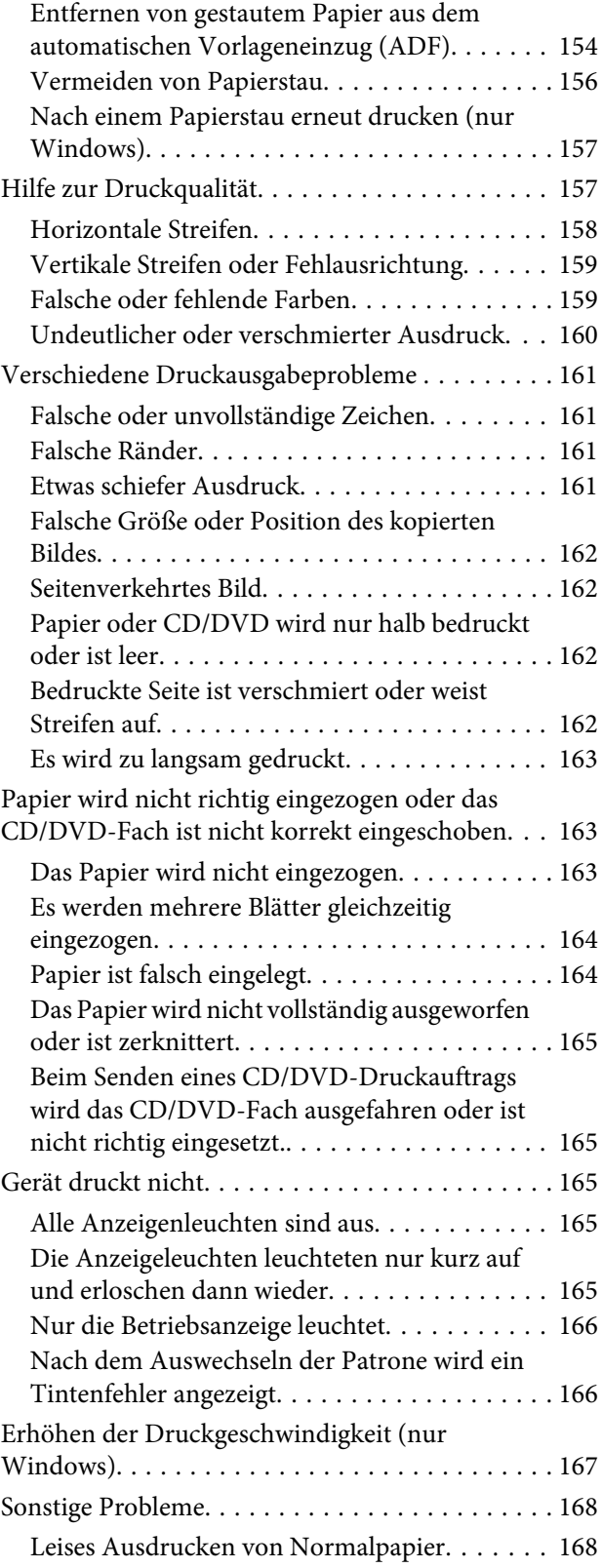

## *[Fehlerbehebung für das Scannen](#page-168-0)*

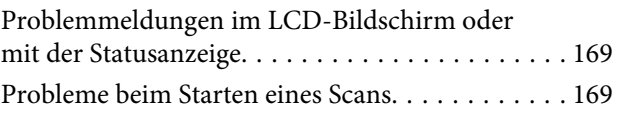

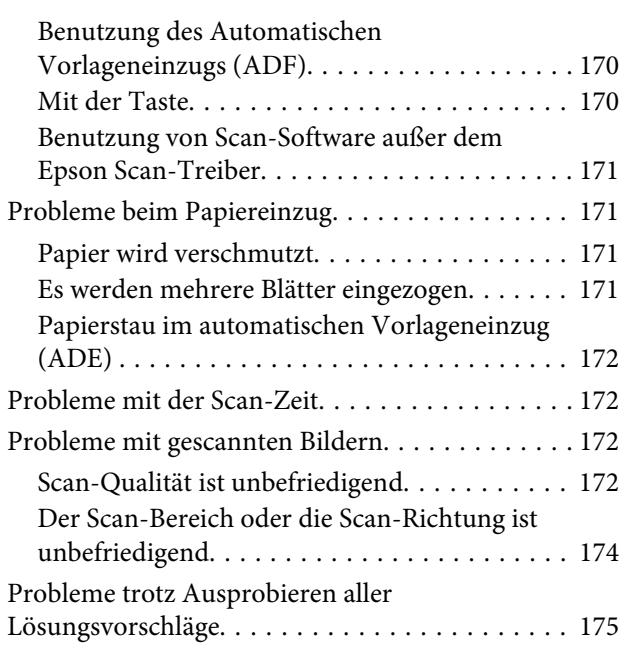

## *[Fehlerbehebung für das Faxen](#page-175-0)*

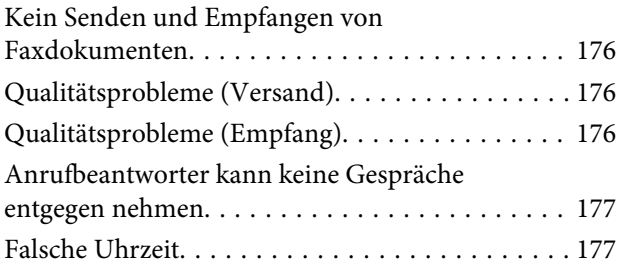

## *[Produktinformationen](#page-177-0)*

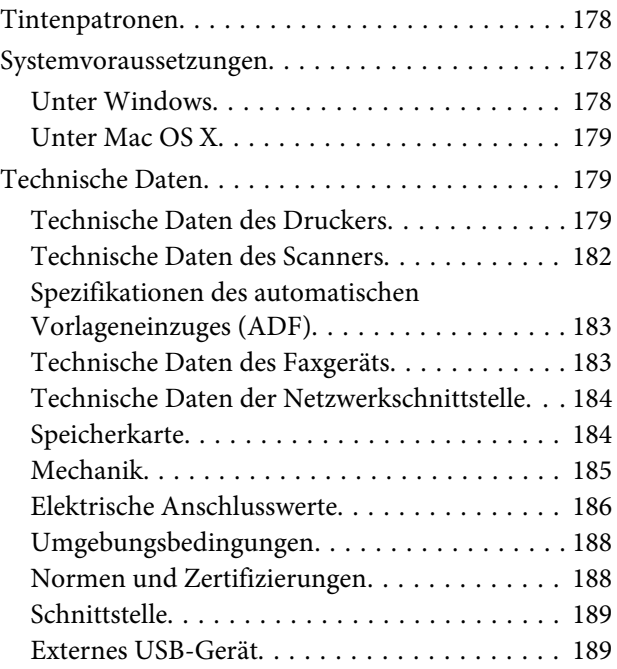

### *[Wo Sie Hilfe bekommen](#page-190-0)*

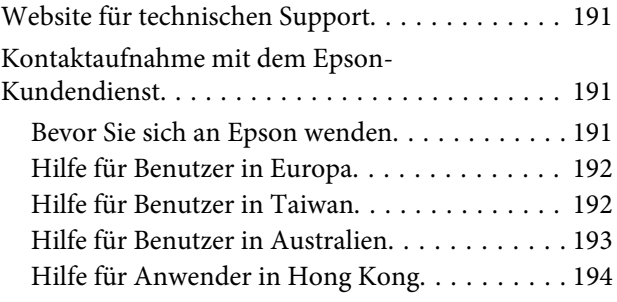

## *[Index](#page-194-0)*

## <span id="page-7-0"></span>*Einleitung*

## **Informationsquellen**

Die neueste Version der folgenden Handbücher finden Sie auf der Epson Support-Website. <http://www.epson.eu/Support> (Europa) <http://support.epson.net/> (außerhalb Europas)

### ❏ **Hier starten (Papier):**

Liefert Informationen zum Einrichten des Geräts und zur Installation der Software.

### ❏ **Grundlagenhandbuch (Papier):**

Enthält grundlegende Informationen für die Verwendung des Produkts ohne Computer.

#### ❏ **Benutzerhandbuch (PDF):**

Enthält ausführliche Anleitungen zu Betrieb, Sicherheit und Problemlösung. Nehmen Sie dieses Handbuch, wenn Sie das Produkt mit einem Computer oder fortgeschrittene Funktionen, wie z. B. 2-seitiges Kopieren, verwenden.

Zur Anzeige des PDF-Handbuchs ist Adobe Acrobat Reader 5.0 oder höher, oder Adobe Reader erforderlich.

#### ❏ **Netzwerkhandbuch (HTML):**

Liefert Netzwerkadministratoren Informationen zu sowohl den Druckertreiber- als auch Netzwerkeinstellungen.

### ❏ **Hilfe (im Gerätedisplay):**

Liefert grundlegende Anleitungen zu Betrieb und Problemlösung im LCD-Bildschirm des Gerätes. Wählen Sie das Menü **Hilfe** im Bedienfeld.

## **Verschiedene Sicherheitshinweise**

Die Anmerkungen in diesem Handbuch unter "Vorsicht", "Wichtig" und "Hinweis" werden wie nachfolgend dargestellt und haben die folgende Bedeutung.

!*Vorsicht*

*Diese Warnhinweise müssen unbedingt beachtet werden, um Körperverletzungen zu vermeiden.*

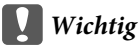

*Anmerkungen dieser Art müssen befolgt werden, um Schäden am Drucker oder Computer zu vermeiden.*

*Hinweis*

*Hinweise enthalten nützliche Tipps zu Betrieb und Einsatzmöglichkeiten dieses Produktes.*

## <span id="page-8-0"></span>**Betriebssystem-Versionen**

In diesem Handbuch werden die nachstehenden Abkürzungen verwendet.

- ❏ Windows 7 steht für Windows 7 Home Basic, Windows 7 Home Premium, Windows 7 Professional and Windows 7 Ultimate.
- ❏ Windows Vista steht für Windows Vista Home Basic Edition, Windows Vista Home Premium Edition, Windows Vista Business Edition, Windows Vista Enterprise Edition und Windows Vista Ultimate Edition.
- ❏ Windows XP steht für Windows XP Home Edition, Windows XP Professional x64 Edition und Windows XP Professional.
- ❏ Mac OS X steht für Mac OS X 10.5.x, 10.6.x, 10.7.x.

## **Epson Connect Service verwenden**

Wenn Sie Epson Connect und entsprechende Dienste anderer Unternehmen verwenden, können Sie ganz einfach direkt vom Smartphone, Tablet-PC oder Laptop aus drucken, jederzeit und praktisch überall, ja auf der ganzen Welt! Weitere Informationen zum Drucken und zu anderen Diensten finden Sie unter dem folgenden URL: <https://www.epsonconnect.com/>(Epson Connect Portal) <http://www.epsonconnect.eu/>(nur Europa)

Das Epson Connect-Handbuch können Sie mit einem Doppelklick auf das Desktopsymbol **auf anzeigen**.

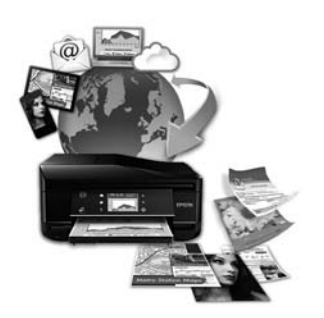

## <span id="page-9-0"></span>*Wichtige Hinweise*

## **Sicherheitshinweise**

Lesen und befolgen Sie diese Hinweise, um die sichere Anwendung dieses Produkts sicherzustellen. Achten Sie darauf, dieses Handbuch zum späteren Nachschlagen aufzubewahren. Befolgen Sie außerdem alle am Gerät angebrachten Warnungen und Hinweise.

- ❏ Verwenden Sie ausschließlich das mit dem Produkt gelieferte Netzkabel und verwenden Sie es nicht mit anderen Geräten. Andere Kabel an diesem Produkt oder die Verwendung des mitgelieferten Netzkabels an anderen Geräten kann Feuer und Stromschläge verursachen.
- ❏ Vergewissern Sie sich, dass das Netzkabel den geltenden Sicherheitsvorschriften entspricht.
- ❏ Versuchen Sie nie, Netzkabel, Netzstecker, Druckereinheit, Scannereinheit oder optionales Zubehör zu zerlegen, zu modifizieren oder zu reparieren, außer wenn dies ausdrücklich in den Handbüchern des Geräts angegeben ist.
- ❏ In folgenden Fällen müssen Sie das Produkt vom Netz trennen und sich an einen autorisierten Kundendiensttechniker wenden: Das Netzkabel oder der Stecker ist beschädigt; Flüssigkeit ist in das Produkt eingedrungen; das Produkt ist heruntergefallen oder das Gehäuse wurde beschädigt; das Produkt arbeitet nicht mehr normal bzw. zeigt auffällige Leistungsabweichungen. Nehmen Sie keine Einstellungen vor, die nicht in der Dokumentation beschrieben sind.
- ❏ Stellen Sie das Gerät in der Nähe einer Steckdose auf, so dass der Stecker jederzeit problemlos herausgezogen werden kann.
- ❏ Das Gerät darf nicht im Freien, in der Nähe von viel Schmutz oder Staub, Wasser, Wärmequellen oder an Standorten, die Erschütterungen, Vibrationen, hohen Temperaturen oder Feuchtigkeit ausgesetzt sind, aufgestellt oder gelagert werden.
- ❏ Achten Sie darauf, dass keine Flüssigkeiten auf das Gerät gelangt und berühren Sie das Gerät nicht mit nassen Händen.
- ❏ Halten Sie zwischen dem Gerät und Herzschrittmachern einen Mindestabstand von 22 cm ein. Die Funkwellen, die das Gerät aussendet, könnten die Funktion von Herzschrittmachern nachteilig beeinflussen.
- ❏ Wenn das LCD-Display beschädigt ist, wenden Sie sich an Ihren Händler. Falls die Flüssigkristalllösung auf Ihre Hände gelangt, waschen Sie sie gründlich mit Seife und Wasser. Falls die Flüssigkristalllösung in die Augen gelangt, spülen Sie diese sofort mit reichlich Wasser aus. Wenn Sie sich nach dem gründlichen Ausspülen immer noch schlecht fühlen oder Sehprobleme haben, suchen Sie sofort einen Arzt auf.
- ❏ Vermeiden Sie Telefonate während eines Gewitters. Es besteht die Gefahr eines durch den Blitz herbeigeführten elektrischen Schlags (bei Geräten mit Faxbetrieb).
- ❏ Verwenden Sie kein Telefon zum Melden eines Gasaustritts in der Nähe der Austrittsstelle (bei Geräten mit Faxbetrieb).

*Hinweis:*

*Sicherheitshinweise für Tintenpatronen finden Sie unter:*

<sup>&</sup>amp; *["Auswechseln der Tintenpatronen" auf Seite 118](#page-117-0)*

## <span id="page-10-0"></span>**Produkt- und Warnhinweise**

Lesen und befolgen Sie diese Hinweise, um Schäden am Produkt oder an Ihren anderen Geräten zu vermeiden. Achten Sie darauf, dieses Handbuch zum späteren Nachschlagen aufzubewahren.

## **Aufstellen/Verwenden des Geräts**

- ❏ Die Ventilationsschlitze und Öffnungen am Gerät dürfen nicht blockiert oder zugedeckt werden.
- ❏ Die verwendete Netzspannung muss mit der auf dem Typenschild des Geräts angegebenen Betriebsspannung übereinstimmen.
- ❏ Es darf keine Steckdose benutzt werden, an der bereits Geräte wie Fotokopierer oder Ventilatoren angeschlossen sind, die regelmäßig ein- und ausgeschaltet werden.
- ❏ Schließen Sie den Drucker nicht an schaltbare oder timergesteuerte Steckdosen an.
- ❏ Benutzen Sie die Computeranlage nicht in der Nähe potenzieller elektromagnetischer Störfelder, wie z. B. Lautsprecher oder Basisstationen schnurloser Telefone.
- ❏ Verlegen Sie die Netzkabel so, dass sie gegen Abrieb, Beschädigungen, Durchscheuern, Verformung und Knicken geschützt sind. Stellen Sie keine Gegenstände auf das Netzkabel und ordnen Sie das Netzkabel so an, dass niemand darauf tritt. Achten Sie besonders darauf, dass alle Netzkabel an den Enden und an den Ein- und Ausgängen des Transformers gerade sind.
- ❏ Wenn Sie das Gerät über ein Verlängerungskabel anschließen, achten Sie darauf, dass die Gesamtstromaufnahme aller am Verlängerungskabel angeschlossenen Geräte die zulässige Strombelastbarkeit des Verlängerungskabels nicht überschreitet. Stellen Sie außerdem sicher, dass die Gesamtstromstärke aller an der Netzsteckdose angeschlossenen Geräte die zulässige Stromstärke dieser Steckdose nicht überschreitet.
- ❏ Bei Einsatz des Geräts in Deutschland ist Folgendes zu beachten: Bei Anschluss des Geräts an die Stromversorgung muss sichergestellt werden, dass die Gebäudeinstallation mit einer 10-A- oder 16-A-Sicherung abgesichert ist.
- ❏ Wenn Sie dieses Gerät mit einem Kabel an einen Computer oder ein anderes Gerät anschließen, achten Sie auf die richtige Ausrichtung der Steckverbinder. Jeder Steckverbinder kann nur auf eine Weise eingesteckt werden. Wenn ein Steckverbinder falsch ausgerichtet eingesteckt wird, können beide Geräte, die über das Kabel verbunden sind, beschädigt werden.
- ❏ Stellen Sie das Gerät auf eine ebene, stabile Fläche, die an allen Seiten über seine Grundfläche hinausragt. Lassen Sie einen Freiraum von mindestens 10 cm zwischen der Rückseite des Geräts und der Wand, wenn Sie das Gerät an einer Wand aufstellen. Das Gerät arbeitet nicht ordnungsgemäß, wenn es schräg aufgestellt ist.
- ❏ Stellen Sie das Gerät auf der rechten Geräteseite mit mindestens 10 cm Abstand zu einer Wand oder zu anderen Gegenständen auf (bei Geräten mit Faxbetrieb).
- ❏ Beim Transportieren oder Lagern darf das Gerät nicht gekippt, vertikal aufgestellt oder auf den Kopf gestellt werden. Andernfalls kann Tinte austreten.
- ❏ Hinter dem Gerät muss genügend Platz für Kabel und darüber muss genügend Platz zum vollständigen Öffnen der Vorlagenabdeckung sein.
- ❏ Lassen Sie genügend Platz vor dem Gerät frei, damit das Papier ungehindert ausgegeben werden kann.
- <span id="page-11-0"></span>❏ Vermeiden Sie Standorte, an denen der Drucker starken Temperatur- und Feuchtigkeitsschwankungen ausgesetzt ist. Halten Sie das Gerät auch vor direkter Sonneneinstrahlung, starkem Lichteinfall und Wärmequellen fern.
- ❏ Führen Sie keine Gegenstände durch die Schlitze im Gehäuse des Geräts.
- ❏ Stecken Sie Ihre Hand nicht in das Innere des Geräts, und berühren Sie die Tintenpatronen während eines Druckvorgangs nicht.
- ❏ Berühren Sie nicht das weiße, flache Kabel im Inneren des Geräts.
- ❏ Verwenden Sie im Geräteinnern oder in der Umgebung dieses Gerätes keine Sprays, die entzündliche Gase enthalten. Dies könnte ein Feuer verursachen.
- ❏ Bewegen Sie den Druckkopf nicht von Hand, denn das Gerät kann dadurch beschädigt werden.
- ❏ Schalten Sie das Gerät stets mit Taste P aus. Trennen Sie das Gerät erst dann von der Stromversorgung, wenn der LCD-Bildschirm ganz abgeschaltet ist.
- ❏ Vergewissern Sie sich vor dem Transport des Geräts, dass sich der Druckkopf in der Abdeckposition (rechts außen) befindet und dass die Tintenpatronen richtig eingesetzt sind.
- ❏ Achten Sie darauf, dass Sie sich beim Schließen der Scannereinheit nicht die Finger einklemmen.
- ❏ Wenn Sie das Gerät längere Zeit nicht benutzen, ziehen Sie das Netzkabel aus der Netzsteckdose.
- ❏ Drücken Sie beim Einlegen von Originalen nicht zu fest auf das Vorlagenglas.
- ❏ Während der Nutzungsdauer des Gerätes kann das Auswechseln eines vollen Abfalltintenkissens erforderlich werden. Ob und wie oft dies erforderlich ist, variiert entsprechend der Anzahl von gedruckten Seiten, der Art des gedruckten Materials und der Anzahl von Reinigungszyklen, die das Gerät durchläuft. Epson Status Monitor, LCD-Bildschirm oder Lampen im Bedienfeld machen Sie darauf aufmerksam, wenn dieses Ersatzteil gewechselt werden muss. Das erforderliche Wechseln des Tintenkissens bedeutet nicht, dass das Gerät nicht mehr gemäß den Gerätespezifikationen funktioniert. Dieser Ersatzteiltausch gehört zur Routinewartung innerhalb der Produktspezifikation und ist kein Problem, das repariert werden muss. Deshalb sind die Kosten dieser Maßnahme von der Epson-Gewährleistung ausgeschlossen. Wird das Auswechseln des Tintenkissens im Gerät erforderlich, kann ein autorisierter Epson-Kundendienst diese Maßnahme für Sie übernehmen. Es ist kein Ersatzteil, das vom Benutzer gewartet werden kann.

### **Verwenden des Geräts mit einer kabellosen Verbindung**

- ❏ Benutzen Sie dieses Produkt nicht in medizinischen Einrichtungen oder in der Nähe von medizinischen Geräten. Die Funkwellen, die das Gerät aussendet, könnten den Betrieb der elektrischen, medizinischen Geräte nachteilig beeinflussen.
- ❏ Benutzen Sie das Gerät nicht in der Nähe von automatisch gesteuerten Einrichtungen, wie elektrischen Türen oder Brandmeldern. Die Funkwellen, die das Gerät aussendet, könnten diese Einrichtungen nachteilig beeinflussen und zu Unfällen durch eine Fehlfunktion führen.

## **Verwenden von Speicherkarten**

❏ Entfernen Sie nicht die Speicherkarte und schalten Sie das Gerät nicht aus, solange die Speicherkartenlampe blinkt.

- <span id="page-12-0"></span>❏ Die Verwendung der Speicherkarten hängt vom Kartentyp ab. Einzelheiten hierzu finden Sie in der Dokumentation zu Ihrer Speicherkarte.
- ❏ Verwenden Sie nur Speicherkarten, die mit dem Gerät kompatibel sind. & ["Speicherkarte" auf Seite 184](#page-183-0)

### **Verwenden des Touchscreens/Touchpads**

- ❏ Das LCD-Display kann ein paar kleine helle oder dunkle Punkte enthalten und aufgrund seiner Eigenschaften ungleichmäßig hell sein. Dies ist normal. Es handelt sich dabei nicht um eine Beschädigung.
- ❏ Reinigen Sie Touchscreen und Touchpanel nur mit einem trockenen, weichen Tuch. Verwenden Sie keine flüssigen oder chemischen Reiniger.
- ❏ Die äußere Abdeckung des Touchscreens und Touchpads könnte bei starkem Druck brechen. Wenden Sie sich an den Händler, wenn die Feldoberfläche splittert oder bricht, und versuchen Sie nicht, die gebrochenen Teile zu entfernen.
- ❏ Für die Serie XP-600 Das Touchpad ist ein kapazitives Eingabefeld, das nur auf direkte Fingerberührung reagiert. Das Touchpad reagiert möglicherweise nicht auf die Berührung mit nassen Händen, Handschuhen oder über eine Schutzfolie oder einen Aufkleber.
- ❏ Berühren Sie Touchscreen und Touchpad nur leicht mit dem Finger. Keine große Kraft anwenden und nicht mit den Fingernägeln bedienen.
- ❏ Keine scharfkantigen Gegenstände wie z. B. Kugelschreiber, spitzige Bleistifte, Stifte usw. zur Bedienung verwenden.
- ❏ Kondensation, die im Innern des Displays durch große Temperatur- oder Feuchtigkeitsunterschiede entsteht, kann die Leistung beeinträchtigen.

## **Handhaben der Tintenpatronen**

& ["Auswechseln der Tintenpatronen" auf Seite 118](#page-117-0)

## **Einschränkungen beim Kopieren**

Beachten Sie die folgenden Einschränkungen, um das Gerät in einer verantwortlichen und gesetzlichen Weise zu verwenden.

### **Das Kopieren der folgenden Objekte ist gesetzlich verboten:**

- ❏ Banknoten, Münzen, staatliche Wertpapiere, staatliche Schuldverschreibungen und Kommunalanleihen
- ❏ Unbenutzte Briefmarken, frankierte Postkarten und andere offizielle Postsachen mit gültiger Freimachung
- ❏ Staatliche Steuerzeichen und nach einem gesetzlichen Verfahren ausgegebene Wertpapiere

#### **Beim Kopieren der folgenden Dokumente ist Vorsicht angebracht:**

- <span id="page-13-0"></span>❏ Private Wertpapiere (Börsenzertifikate, übertragbare Schuldverschreibungen, Schecks usw.), Monatskarten, Konzessionen usw.
- ❏ Pässe, Führerscheine, Kfz-Prüfsiegel, Straßenbenutzungsausweise, Nahrungsmittelkarten, Fahrkarten usw.

#### *Hinweis:*

*Das Kopieren dieser Dokumente kann auch gesetzlich verboten sein.*

#### **Verantwortlicher Umgang mit urheberrechtlich geschütztem Material:**

❏ Ein Missbrauch des Geräts liegt vor, wenn urheberrechtlich geschütztes Material widerrechtlich kopiert wird. Außer wenn Sie auf Empfehlung eines versierten Anwalts handeln, sollten Sie die Genehmigung des Inhabers der Urheberrechte einholen, bevor Sie veröffentlichtes Material kopieren.

## **Schutz Ihrer privaten Daten**

Sie können im Speicher des Geräts Namen und Telefonnummern speichern, welche auch nach dem Ausschalten des Geräts dort verbleiben.

Verwenden Sie das folgende Menü, um den Speicher zu löschen, wenn Sie das Gerät an eine andere Person abgeben oder es entsorgen.

F **Setup** > **Werkseinst.wiederherst** > **Alle Einstellungen**

## <span id="page-14-0"></span>**Verfügbare Funktionen für dieses Produkt**

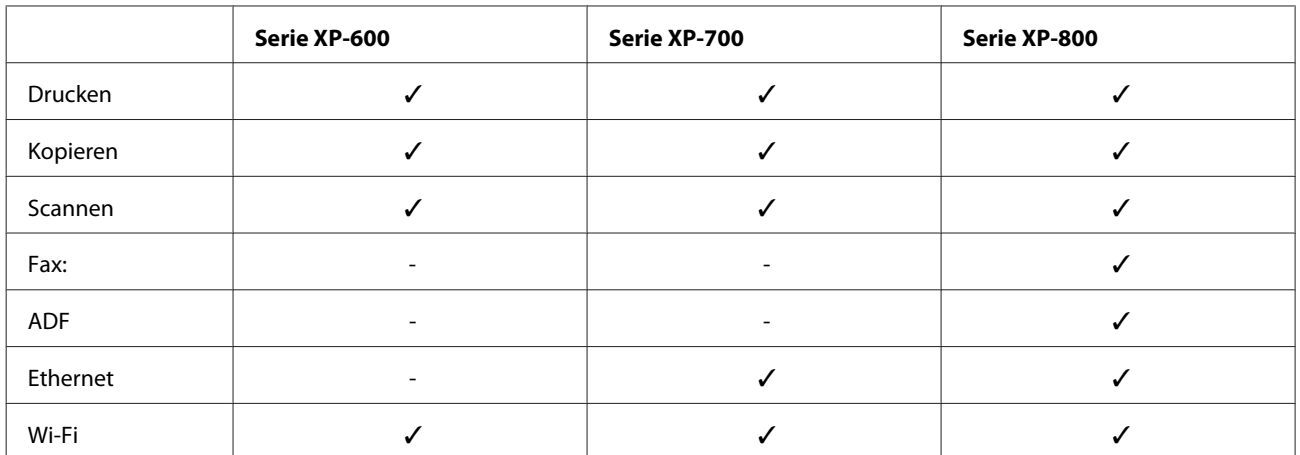

Überprüfen Sie, welche Funktionen für Ihr Produkt verfügbar sind.

## **Geräteteile**

#### *Hinweis:*

*Die in diesem Handbuch verwendeten Abbildungen stammen von einem ähnlichen Produktmodell. Obwohl sie sich von Ihrem tatsächlichen Produkt unterscheiden könnten, sind die Bedienvorgänge gleich.*

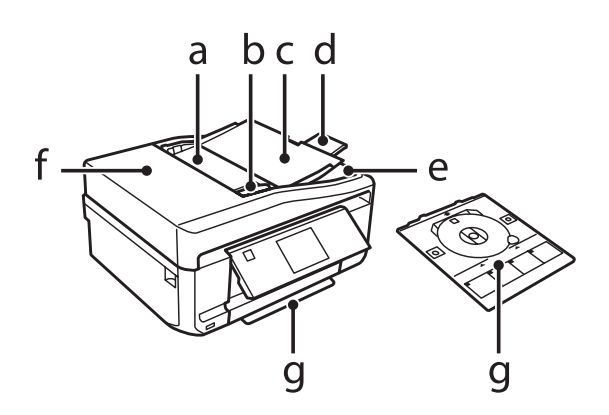

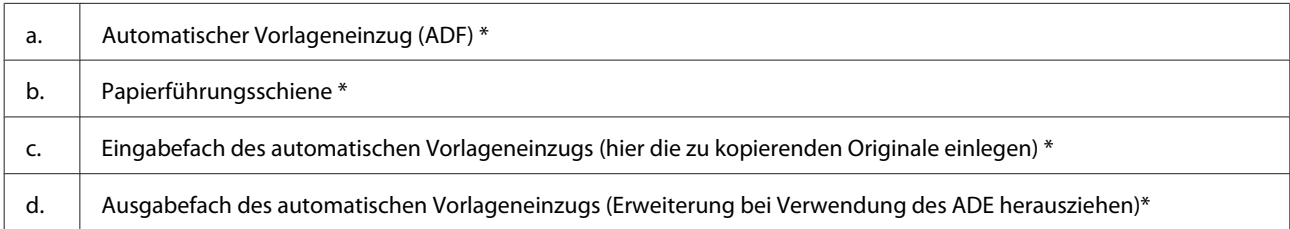

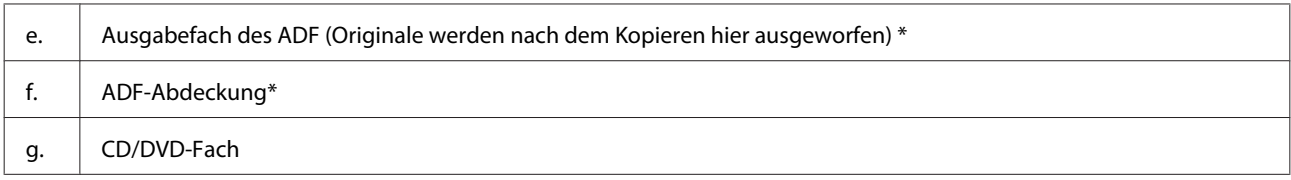

\* Verfügbarkeit dieses Geräteteils variiert je nach Produkt.

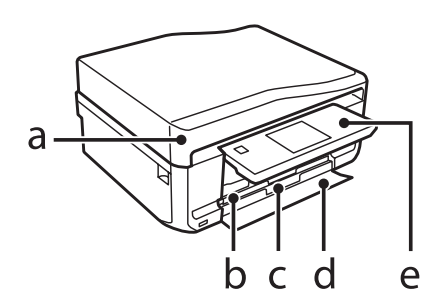

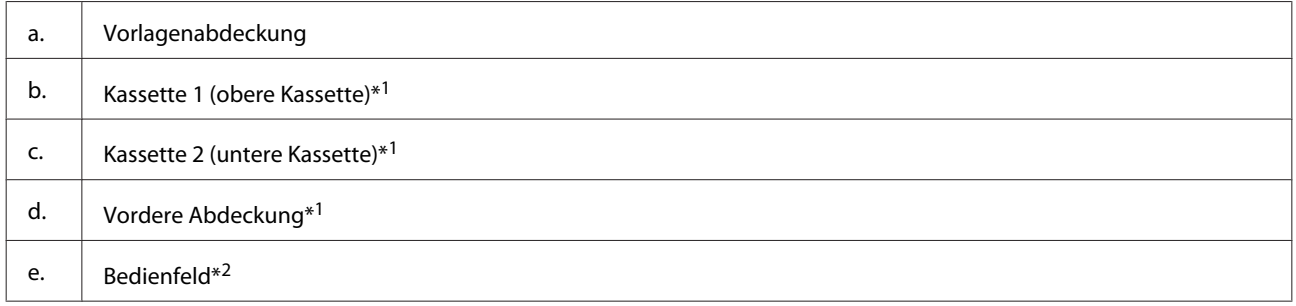

\*1 Einzelheiten, siehe folgende Abbildungen.

\*2 Das Bedienfeld wird beim Starten des Drucks automatisch angehoben. Klappen Sie es bei Bedarf manuell herunter.

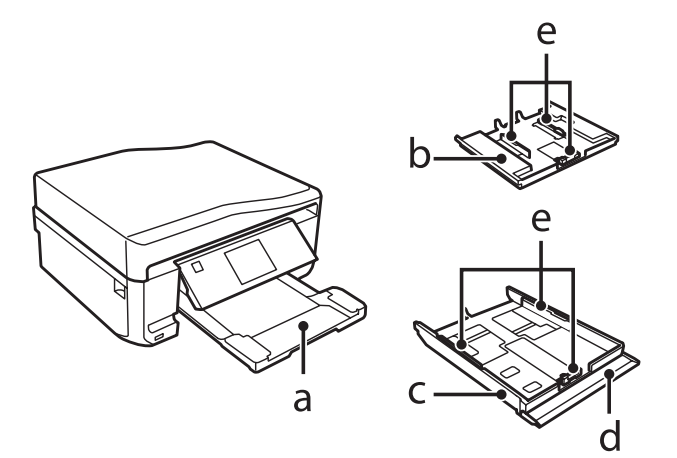

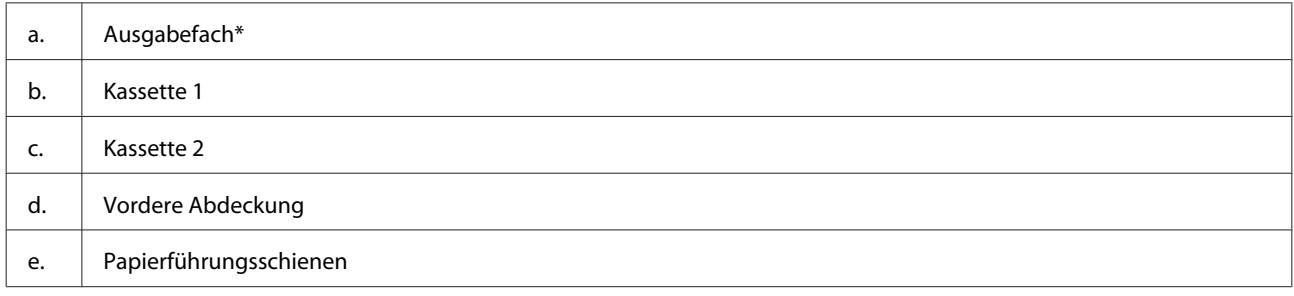

\* Das Ausgabefach wird beim Starten des Drucks automatisch ausgefahren. Schließen Sie es bei Bedarf manuell.

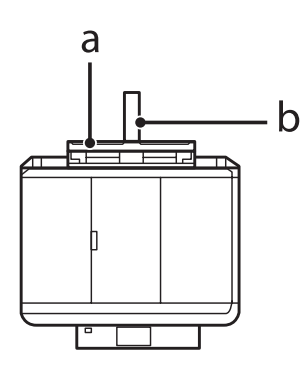

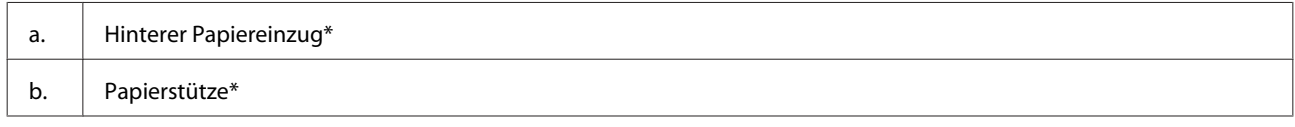

\* Verfügbarkeit dieses Geräteteils variiert je nach Produkt.

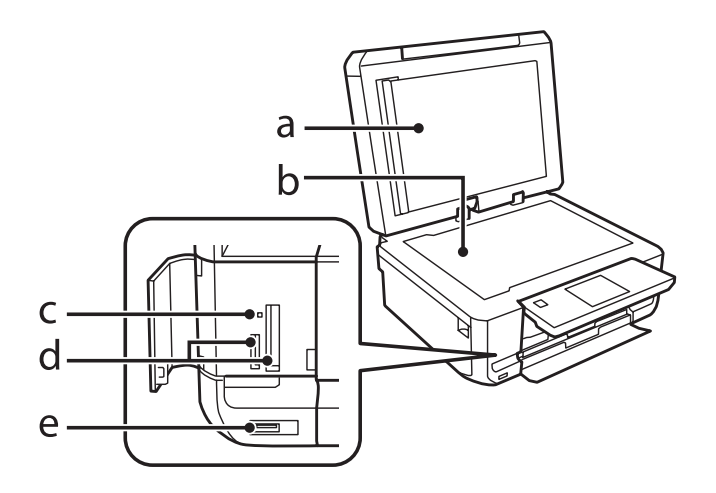

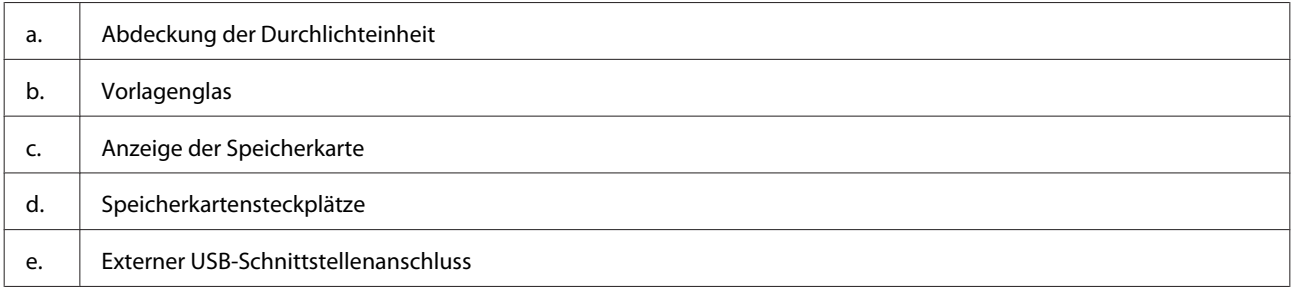

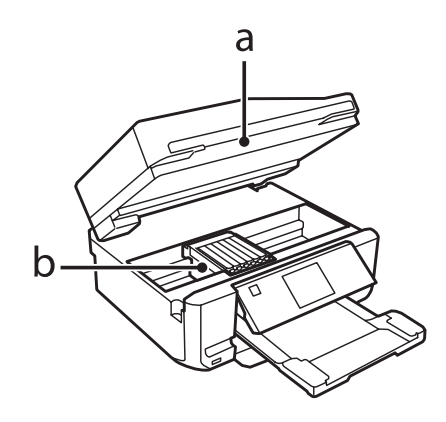

<span id="page-17-0"></span>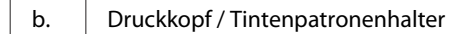

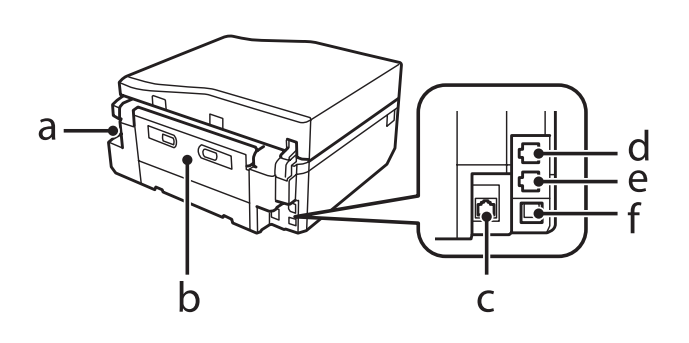

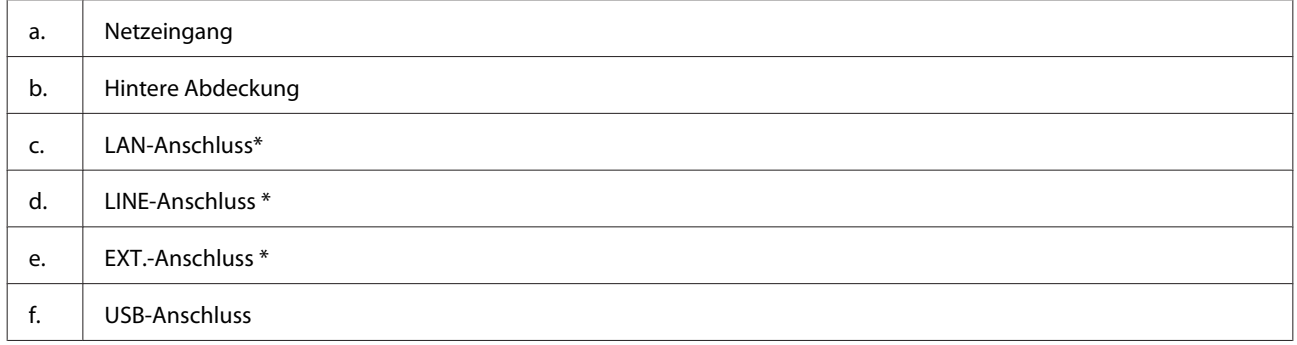

\* Verfügbarkeit dieses Geräteteils variiert je nach Produkt.

## **Erläuterungen zum Bedienfeld**

#### *Hinweis:*

- ❏ *Das Bedienfeld-Design ist länderabhängig.*
- ❏ *Obwohl das Bedienfeld-Design und die Bezeichnungen der auf dem LCD-Bildschirm angezeigten Menüs, Einstellungspunkte oder Optionen sich von Ihrem Gerät unterscheiden können, sind die Bedienvorgänge gleich.*

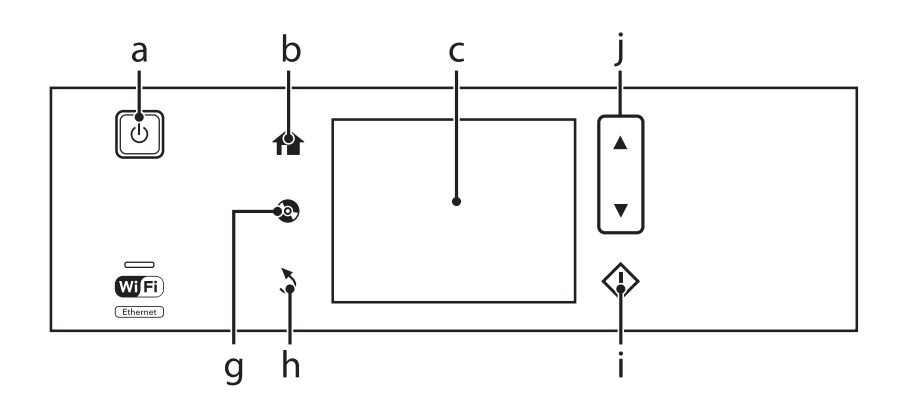

<span id="page-18-0"></span>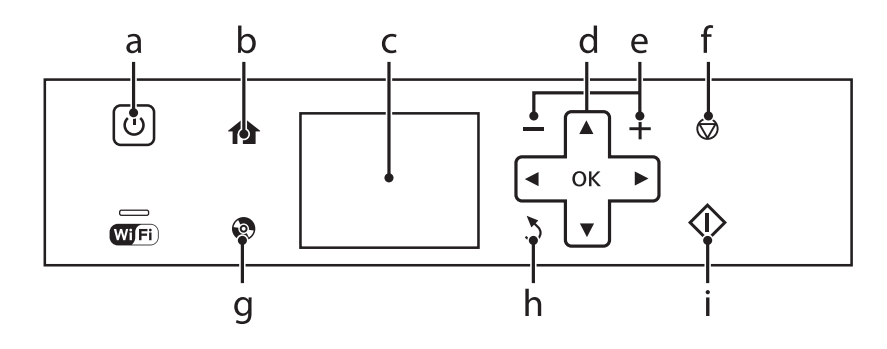

## **Tasten und LCD-Leuchten**

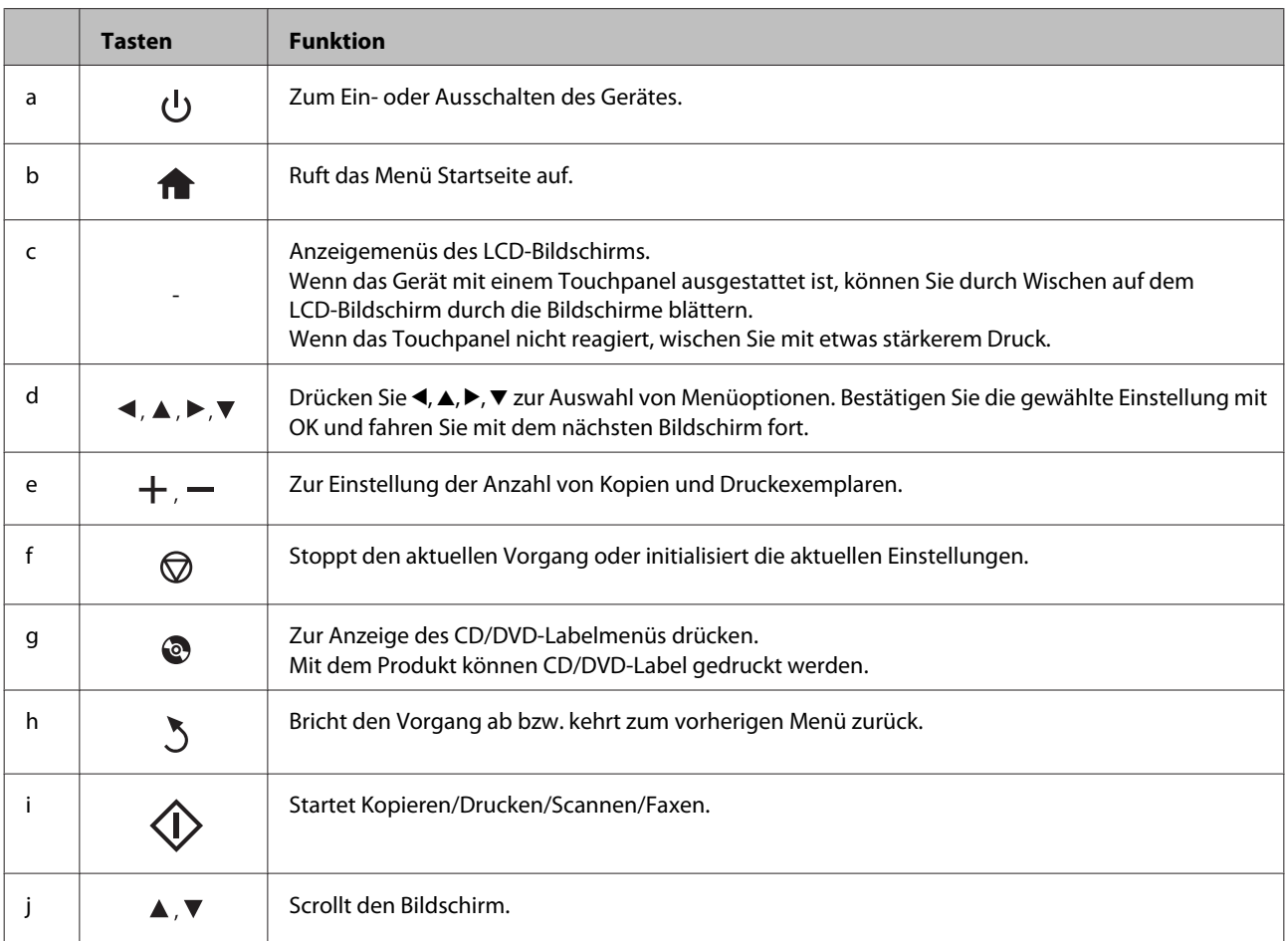

### <span id="page-19-0"></span>**Info zum Modus für automatische Auswahl**

Im **Modus für automatische Auswahl** werden Menüs entsprechend den Benutzeraktionen angezeigt.

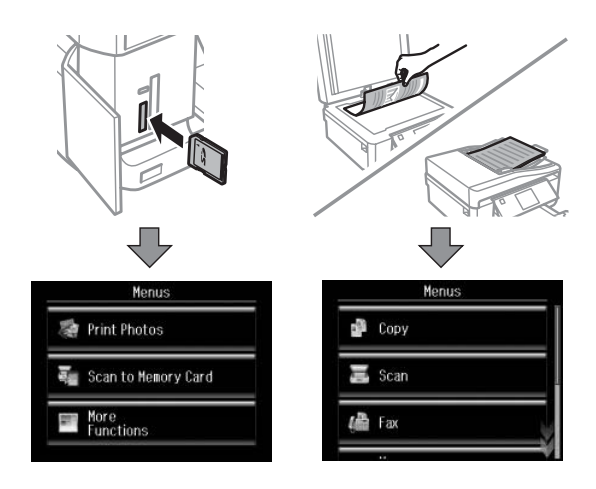

#### *Hinweis:*

- ❏ *Modus für automatische Auswahl ist in der Serie XP-600 nicht verfügbar.*
- ❏ *Wenn Sie eine Speicherkarte einsetzen, die Vorlagenabdeckung öffnen oder ein Dokument in den Automatischen Vorlageneinzug einlegen, erscheint im Display möglicherweise nicht das gewünschte Menü. Drücken Sie in diesem Fall , um das Menü Startseite aufzurufen.*
- ❏ *Um diese Funktion zu deaktivieren, schalten Sie jedes Element im Menü Modus für automatische Auswahl aus. Setup > Assistentfunktion > Modus für automatische Auswahl*

### **Leuchten**

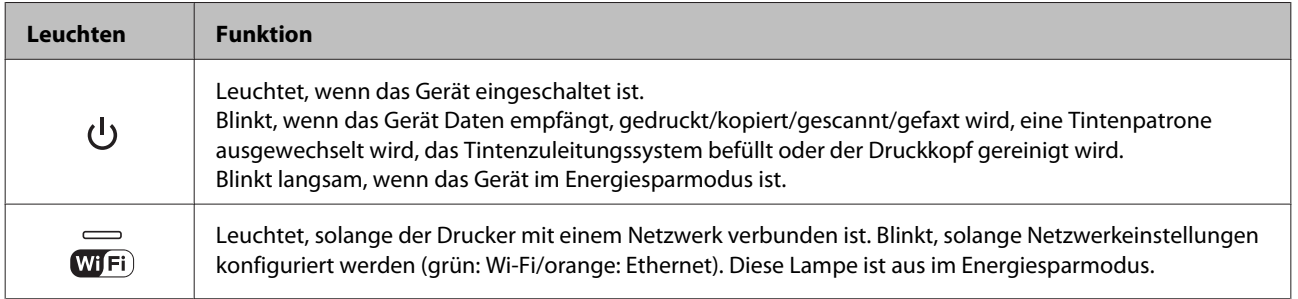

### *Hinweis:*

*Weitere Informationen zu den im LCD-Bildschirm angezeigten Symbolen finden Sie unter Hilfe im Bedienfeld.*

## <span id="page-20-0"></span>**Einführung zum Verwenden, Einlegen und Aufbewahren von Medien**

Mit den meisten Normalpapiersorten lassen sich gute Druckergebnisse erzielen. Beschichtetes Papier ergibt jedoch noch bessere Ausdrucke, weil es weniger Tinte absorbiert.

Epson liefert Spezialdruckmedien, die optimal auf die in Epson-Tintenstrahlgeräten verwendete Tinte abgestimmt sind, und empfiehlt diese Druckmedien, um Druckergebnisse in höchster Qualität zu gewährleisten.

Bevor Sie spezielle Epson-Druckmedien verwenden, lesen Sie sich das jeweils beiliegende Hinweisblatt durch und berücksichtigen Sie außerdem folgende Punkte:

#### *Hinweis:*

- ❏ *Legen Sie das Druckmedium mit der zu bedruckenden Seite nach unten in die Papierkassette ein. Die zu bedruckende Seite ist in der Regel heller und glänzender. Beachten Sie die Hinweise in der Anleitung, die dem Papier beigepackt ist. Bei einigen Papiersorten geben abgeschnittene Ecken die richtige Ausrichtung zum Einlegen an.*
- ❏ *Glätten Sie gewelltes Papier oder wölben Sie es leicht in die Gegenrichtung, bevor Sie es einlegen. Wenn Sie gewelltes Papier bedrucken, kann die Tinte auf dem Ausdruck verschmieren.*

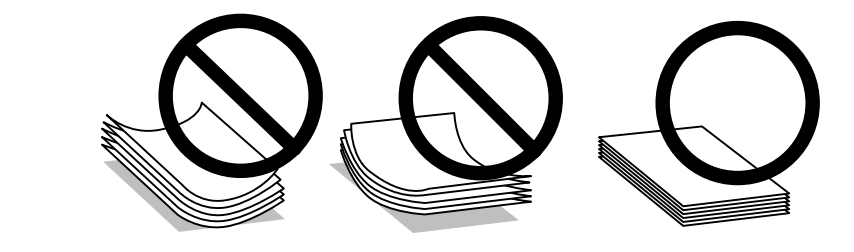

## **Einlegen von Papier**

Legen Sie nicht verwendetes Papier nach dem Drucken wieder in die Originalverpackung. Epson empfiehlt bei der Handhabung von Spezialmedien, die Ausdrucke in verschließbaren Plastikhüllen aufzubewahren. Setzen Sie unverbrauchtes Papier und Tinte weder hohen Temperaturen, Feuchtigkeit noch direkter Sonneneinstrahlung aus.

## **Auswahl des Papiers**

In der nachfolgenden Tabelle sind die unterstützten Papiere aufgeführt. Fassungskapazität und Randlosdruckfähigkeit variieren je nach Papier (siehe Tabelle).

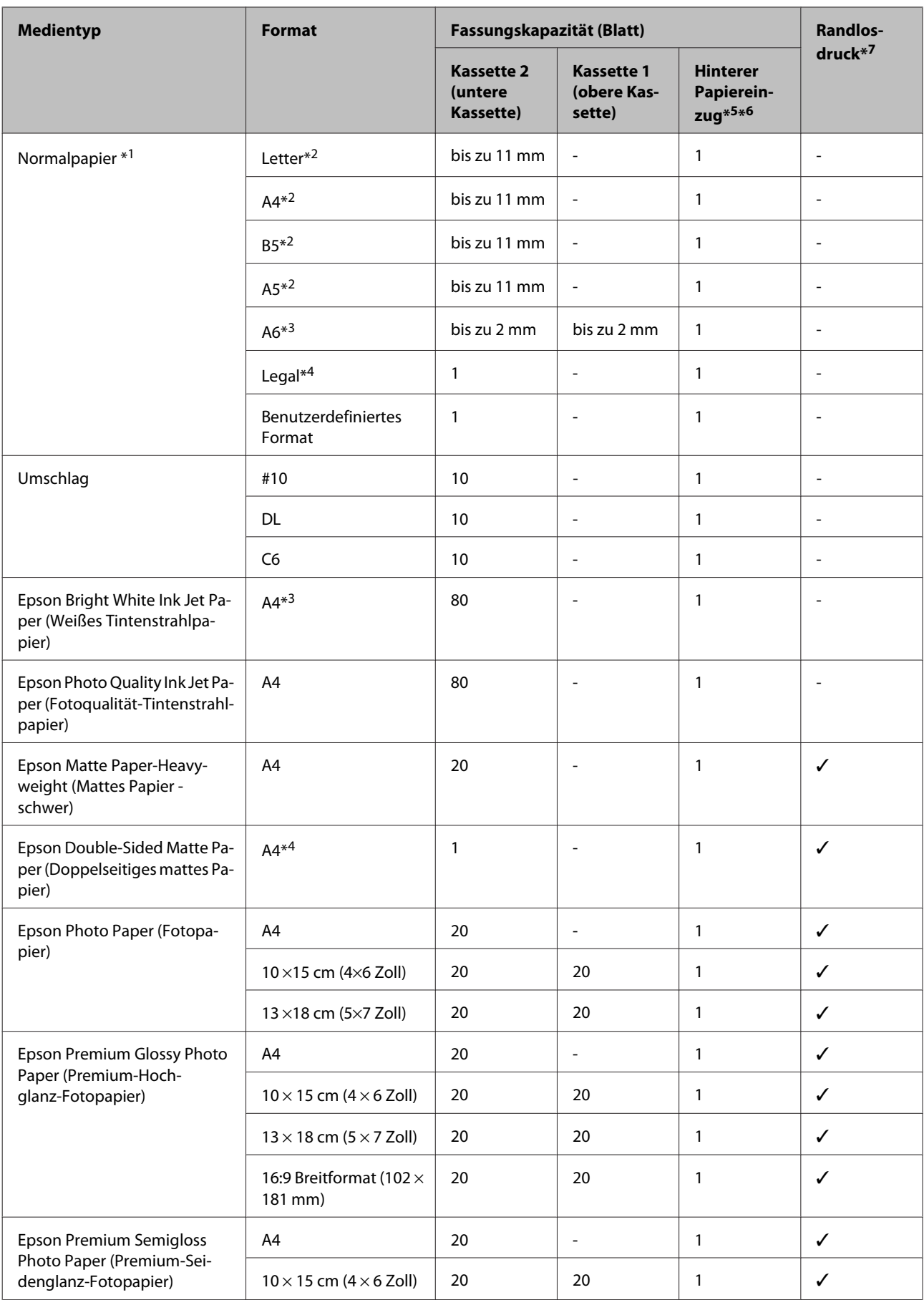

<span id="page-22-0"></span>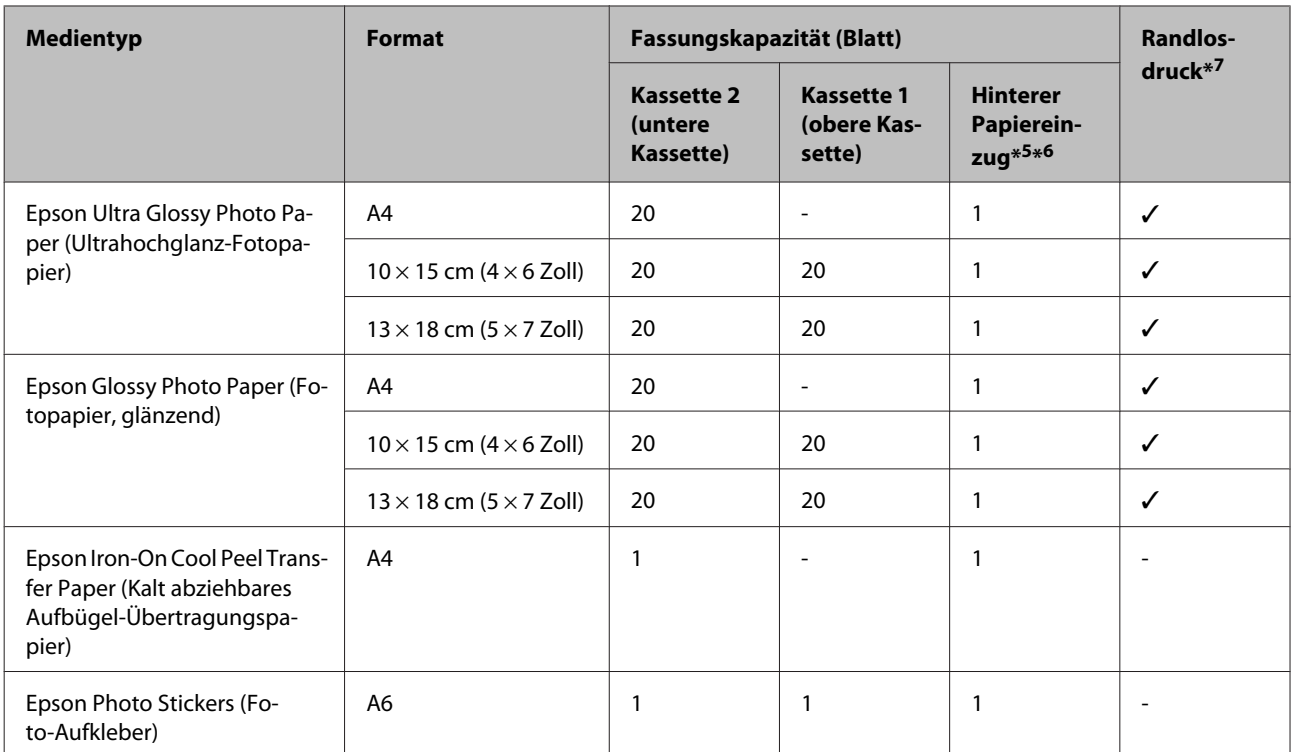

\*1 Papier mit einem Gewicht von 64 g/m<sup>2</sup> (17 lb) bis 90 g/m<sup>2</sup> (24 lb).

\*2 Die Fassungskapazität bei manuellem 2-seitigen Drucken beträgt 30 Blatt.

\*3 Die Fassungskapazität bei manuellem 2-seitigen Drucken beträgt 20 Blatt.

\*4 Die Fassungskapazität bei manuellem 2-seitigen Drucken beträgt 1 Blatt.

\*5 Der hintere Papiereinzug ist für manche Modelle nicht verfügbar.

\*6 Obwohl der Druck auf Papier mit einer Dicke von 0,05 bis 0,6 mm möglich ist, kann es sein, dass einige harte Papiere auch bei einer Dicke im angegebenen Bereich schwer zu transportieren sind.

\*7 Bei 2-seitigem Druck kann nicht randlos gedruckt werden.

#### *Hinweis:*

*Die Verfügbarkeit von Druckmedien ist abhängig vom Standort.*

## **Papiertypeinstellungen im LCD-Bildschirm**

Das Gerät stellt sich automatisch auf die in den Druckeinstellungen ausgewählte Papiersorte ein. Aus diesem Grund ist die Einstellung der richtigen Papiersorte besonders wichtig. So erkennt das Gerät, welches Papier gerade verwendet wird, und stellt die Tintendeckung entsprechend ein. In der Tabelle unten sind die Einstellungen für das Papier aufgelistet.

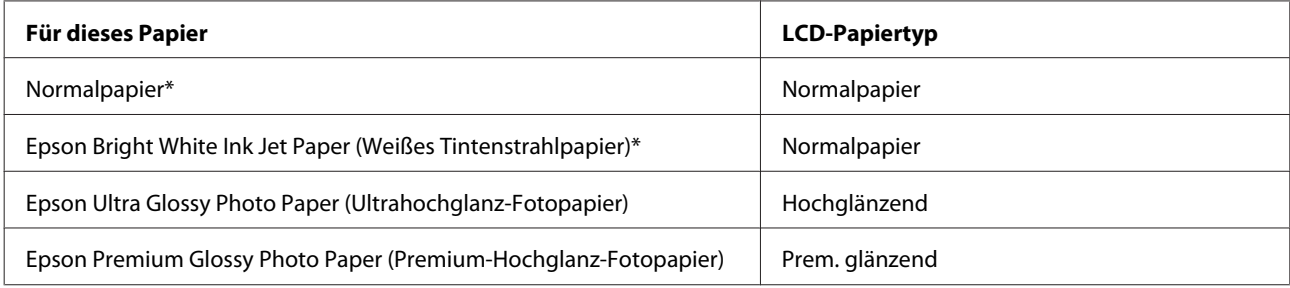

<span id="page-23-0"></span>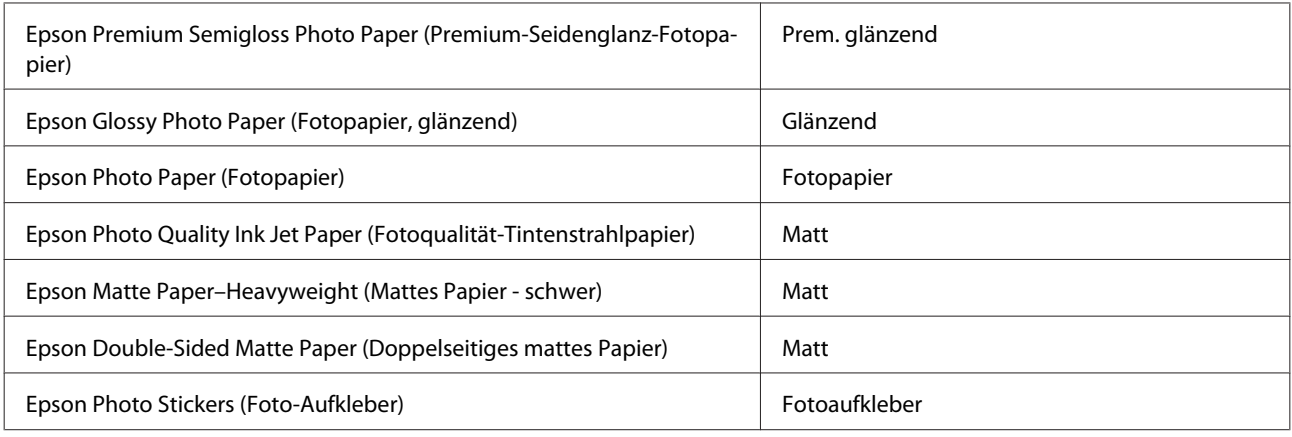

\* Mit diesem Papier kann 2-seitig gedruckt werden.

## **Papiertypeinstellungen im Druckertreiber**

Das Gerät stellt sich automatisch auf die in den Druckeinstellungen ausgewählte Papiersorte ein. Aus diesem Grund ist die Einstellung der richtigen Papiersorte besonders wichtig. So erkennt das Gerät, welches Papier gerade verwendet wird, und stellt die Tintendeckung entsprechend ein. In der Tabelle unten sind die Einstellungen für das Papier aufgelistet.

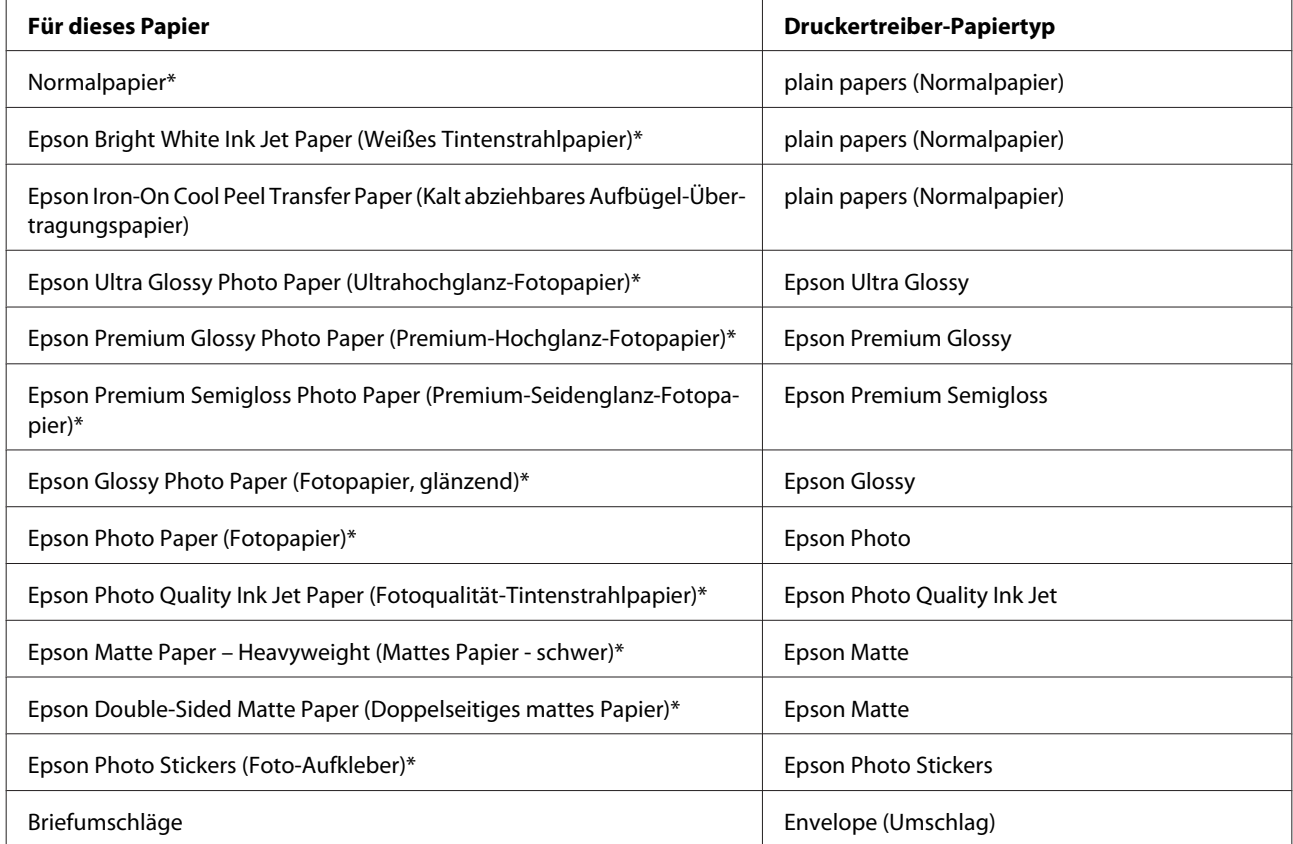

Diese Papiersorten sind mit "Exif Print" und "PRINT Image Matching" kompatibel. Weitere Informationen dazu finden Sie in der mit der Exif-Print- oder PRINT-Image-Matching-kompatiblen Digitalkamera gelieferten Dokumentation.

<span id="page-24-0"></span>*Hinweis:*

*Die Verfügbarkeit der speziellen Druckmedien ist landesabhängig. Aktuelle Informationen zu den in Ihrer Region verfügbaren Medien erhalten Sie vom Epson-Kundendienst.* & *["Website für technischen Support" auf Seite 191](#page-190-0)*

## **Einlegen von Papier**

## **In die Papierkassette**

*Hinweis:*

❏ *Für die Anleitung in diesem Abschnitt wurde die Kassette 2 verwendet, sie gilt jedoch genauso für die Kassette 1.*

❏ *Papiertyp und -format sowie Fassungskapazität sind für Kassette 1 und 2 unterschiedlich. Weitere Informationen zur Papierverfügbarkeit finden Sie im folgenden Abschnitt.*

& *["Auswahl des Papiers" auf Seite 21](#page-20-0)*

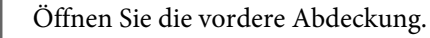

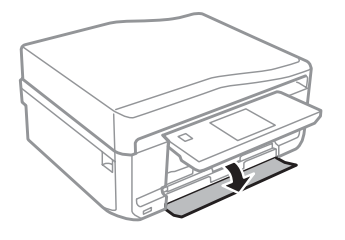

### *Hinweis:*

*Wenn das Ausgabefach ausgefahren ist, schließen Sie es bevor Sie die Papierkassette herausziehen.*

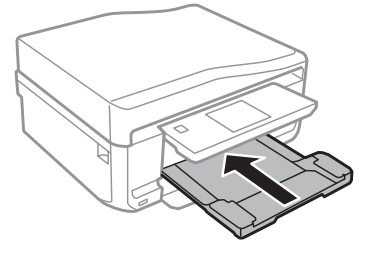

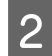

2 Ziehen Sie die Papierkassette heraus.

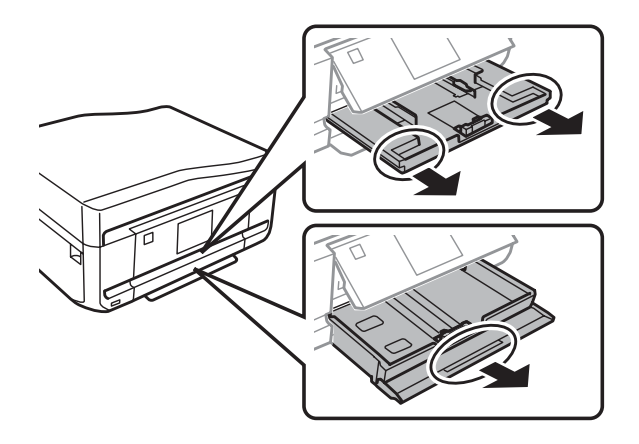

C Die Papierführungsschienen an die Kanten der Papierkassette schieben.

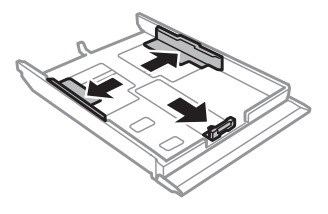

#### *Hinweis:*

*Wenn Sie Papier im Legal-Format verwenden, entfernen Sie das CD/DVD-Fach und erweitern Sie dann die Kassette 2 (siehe Abbildung).*

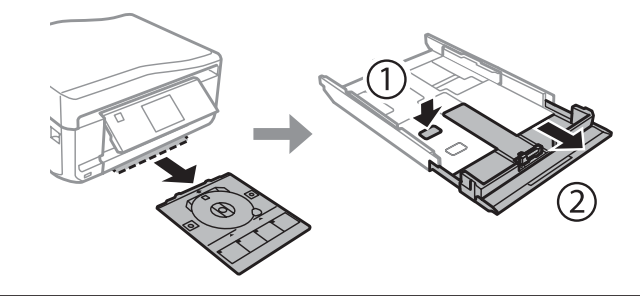

4 Die Papierführungsschiene auf das verwendete Papierformat schieben.

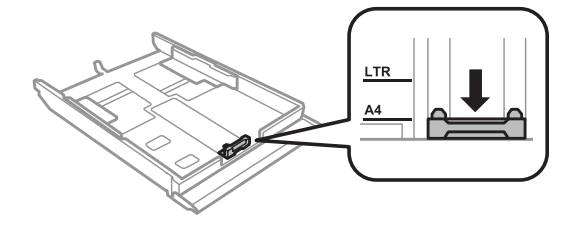

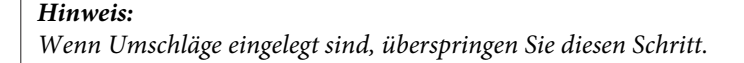

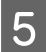

E Papier gegen die Papierführungsschiene mit der bedruckbaren Seite nach unten einlegen und darauf achten, dass das Papier nicht über das Kassettenende hinausragt.

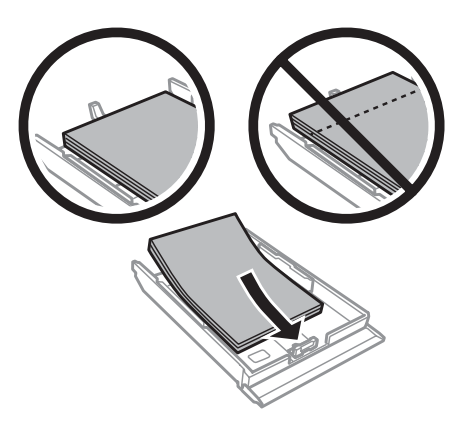

### *Hinweis:*

- ❏ *Das Papier vor dem Einlegen aufstoßen und die Papierkanten ausrichten.*
- ❏ *Legen Sie Normalpapier nicht über die sich innen an der Papierführungsschiene befindlichen Linie unterhalb der Pfeilmarkierung ein. Bei Epson-Spezialmedien darauf achten, dass die Blattanzahl unter dem für das Medium festgelegten Maximum liegt.*

& *["Auswahl des Papiers" auf Seite 21](#page-20-0)*

- ❏ *Wenn Sie Kassette1> 2 als Papierquelle wählen, legen Sie in beiden Kassetten Papier mit demselben Typ und Format ein.*
- ❏ *Legen Sie ein Blatt Photo Stickers (Foto-Aufkleber) mit der bedruckbaren Seite nach unten ein. Das mit den Photo Stickers (Foto-Aufkleber) gelieferte Unterlegblatt nicht verwenden.*

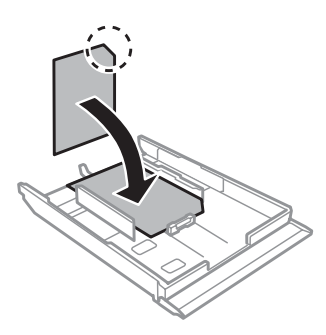

Verwenden Sie Kassette 2 zum Einlegen von Umschlägen. Legen Sie Briefumschläge mit der kurzen Seite zuerst und der Umschlagklappe nach oben und links ein. Prüfen Sie dann, dass die Umschläge nicht über das Kassettenende hinausragen.

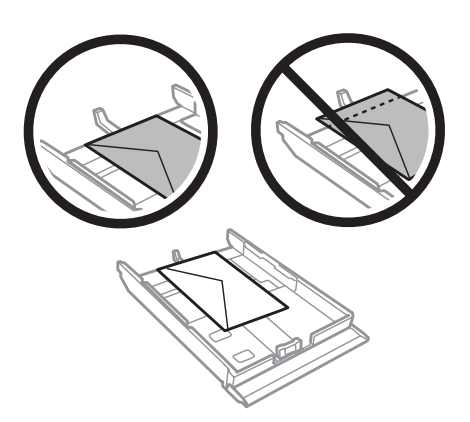

#### *Hinweis:*

- ❏ *Stärke und Falzeigenschaften von Briefumschlägen sind sehr unterschiedlich. Wenn der Umschlagstapel höher als 11 mm ist, drücken Sie vor dem Einlegen jeden Umschlag flach. Falls die Druckqualität schlechter wird, wenn Sie einen Stapel Briefumschläge eingelegt haben, legen Sie die Briefumschläge einzeln ein.* & *["Auswahl des Papiers" auf Seite 21](#page-20-0)*
- ❏ *Verwenden Sie keine gewellten oder gefalteten Briefumschläge.*
- ❏ *Glätten Sie den Umschlag und die Umschlagklappen vor dem Einlegen.*

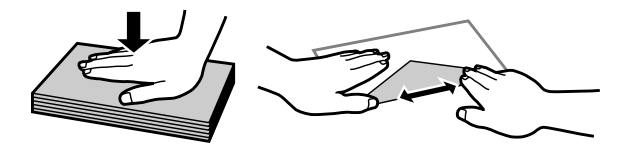

- ❏ *Glätten Sie die Vorderkante des Briefumschlags vor dem Einlegen.*
- ❏ *Verwenden Sie keine Briefumschläge, die zu dünn sind. Sie können im Drucker zerknittern.*
- ❏ *Vor dem Einlegen der Umschläge die Kanten ausrichten.*

F Die Papierführungsschienen an die Papierkanten schieben.

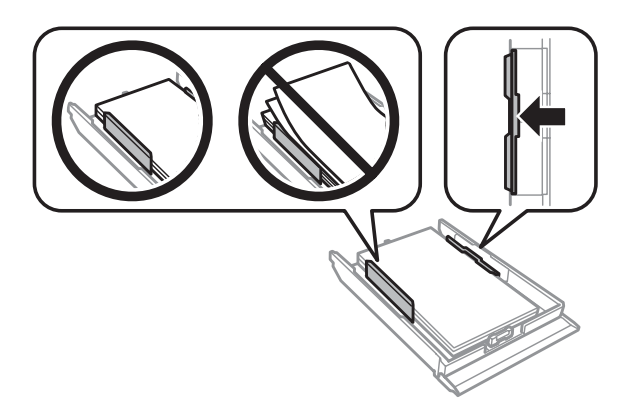

Die Papierführungsschienen an die Kanten der Briefumschläge schieben.

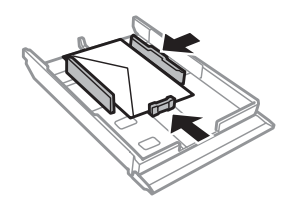

Halten Sie die Kassette flach und setzen Sie sie langsam und vorsichtig wieder in das Gerät ein.

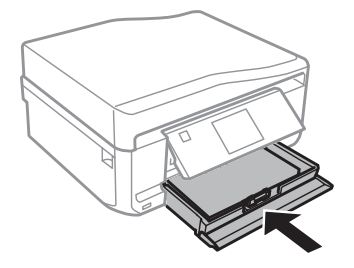

#### <span id="page-28-0"></span>*Hinweis:*

- ❏ *Lassen Sie genügend Platz vor dem Gerät frei, damit das Papier ungehindert ausgegeben werden kann.*
- ❏ *Nehmen Sie die Papierkassette nicht herausnehmen oder setzen Sie sie nicht ein, solange der Drucker druckt.*

## **In den hinteren Papiereinzug**

#### *Hinweis:*

- ❏ *Der hintere Papiereinzug ist für manche Modelle nicht verfügbar.*
- ❏ *Obwohl der Druck auf Papier mit einer Dicke von 0,05 bis 0,6 mm möglich ist, kann es sein, dass einige harte Papiere auch bei einer Dicke im angegebenen Bereich schwer zu transportieren sind.*

A Druckauftrag an das Gerät senden (vom Computer oder im Bedienfeld).

#### *Hinweis:*

*Vor dem Senden des Druckauftrages können Sie kein Papier in den hinteren Papiereinzug einlegen.*

B Abdeckung des hinteren Papiereinzuges öffnen und die Papierstütze herausziehen.

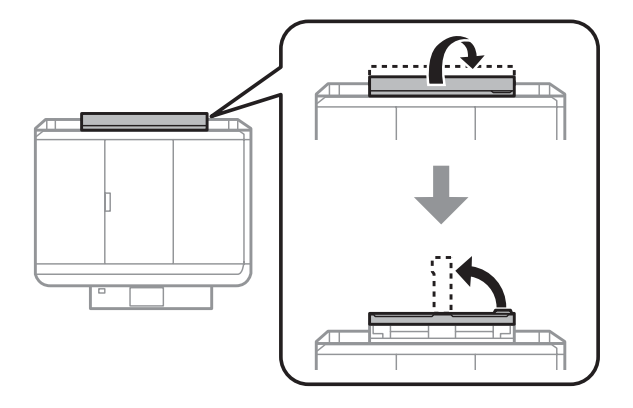

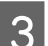

C Papierführungsschiene verschieben.

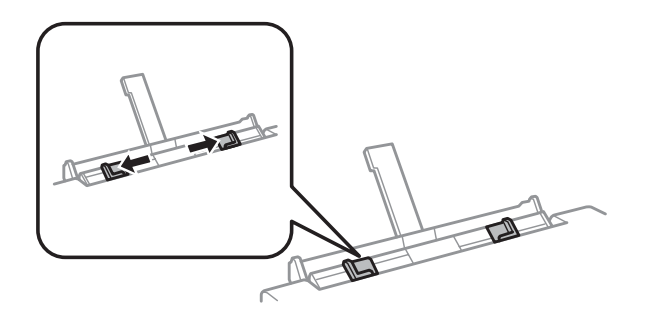

D Ein Einzelblatt mit der bedruckbaren Seite nach oben in der Mitte des hinteren Papiereinzuges einlegen und dann die Papierführungsschiene einstellen. Die bedruckbare Seite ist oft weißer oder heller als die Rückseite.

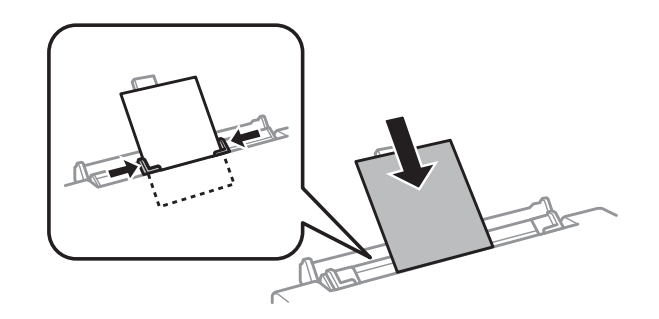

#### *Hinweis:*

*Das Papier so einlegen, dass die Vorderkante ca. 5 cm von der Kerbe in den Papierführungsschienen entfernt ist.*

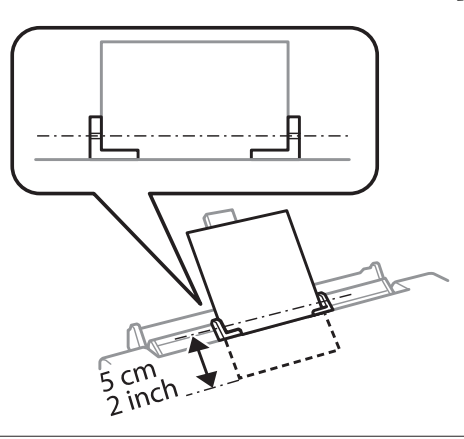

Legen Sie den Umschlag mit der kurzen Seite zuerst und der Umschlagklappe nach unten in die Mitte des hinteren Papiereinzuges und stellen Sie dann die Papierführungsschiene ein.

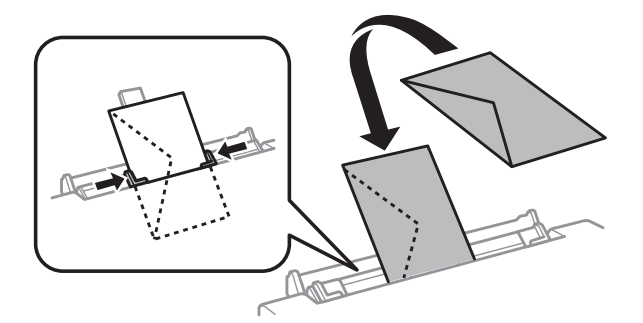

<span id="page-30-0"></span>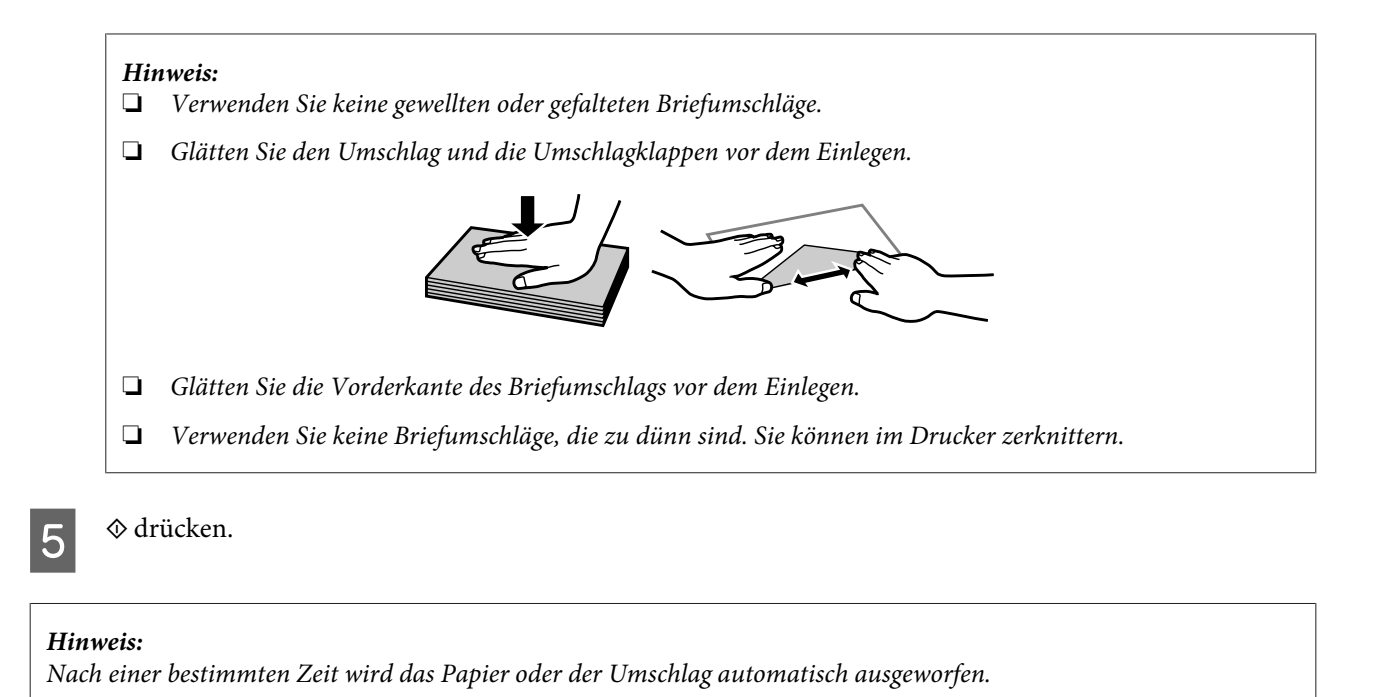

## **Einlegen einer CD/DVD**

c *Wichtig:*

❏ *Setzen Sie das CD/DVD-Fach nicht ein, während das Gerät in Betrieb ist. Andernfalls kann das Gerät beschädigt werden, oder die CD/DVD wird verschmutzt oder zerkratzt.*

❏ *Beim Ausfahren/Einfahren des CD/DVD-Fachs darauf achten, dass das Papierausgabefach leer ist.*

### *Hinweis:*

*Sie können auch auf eine Blu-ray Disc™ drucken.*

Im Bedienfeld  $\odot$  drücken und dann **CD/DVD laden** wählen.

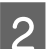

Das Bedienfeld so weit wie möglich nach oben stellen.

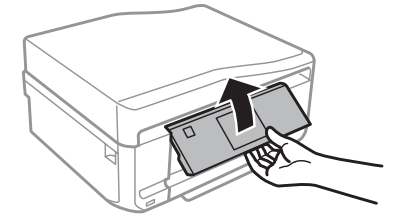

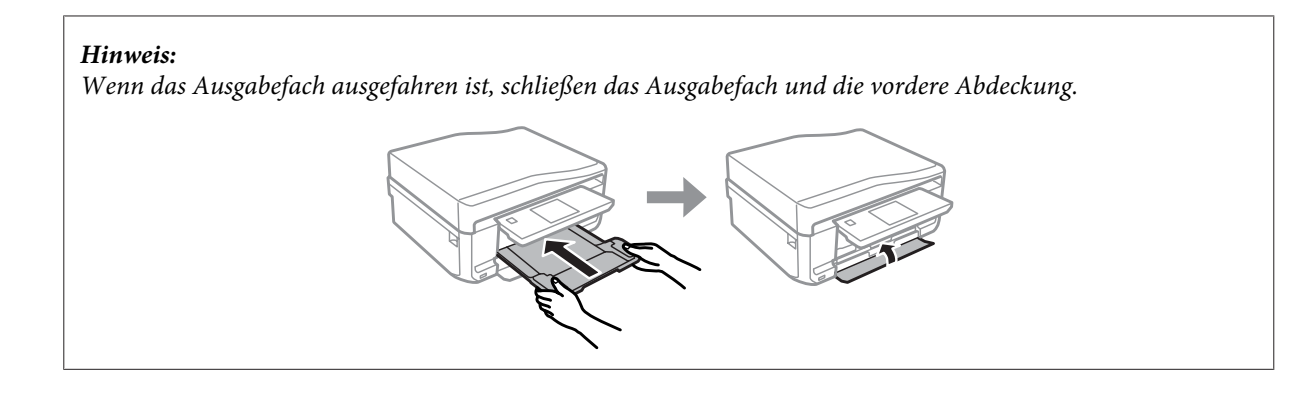

S CD/DVD-Fach aus dem Gerät herausnehmen.

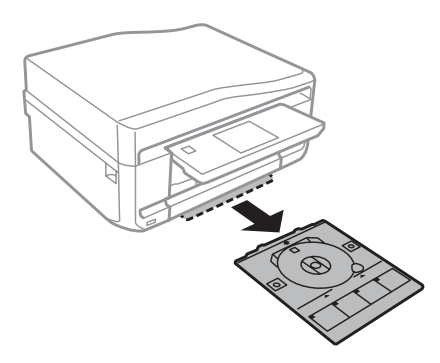

D Eine CD/DVD mit der bedruckbaren Seite nach oben in das CD/DVD-Fach einlegen und das Fach in das Gerät einsetzen. Darauf achten, dass die Markierungen  $\blacktriangle$  am Fach und die Markierungen  $\nabla$  am Gerät so übereinstimmen, dass die Linie am Fach mit dem Gerät ausgerichtet ist.

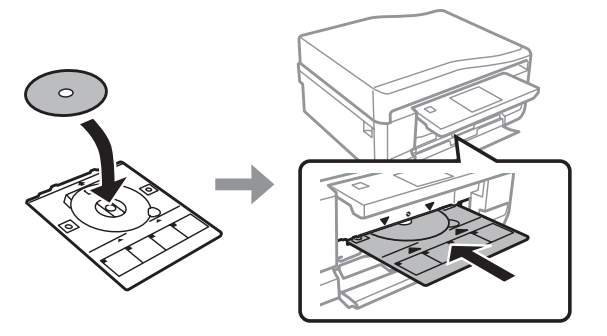

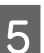

E Im LCD-Bildschirm auf **Fertig** drücken.

### *Hinweis:*

*Nach Ablauf einer bestimmten Zeit wird das CD/DVD-Fach automatisch ausgeworfen.*

## <span id="page-32-0"></span>**Entfernen einer CD/DVD**

Das CD/DVD-Fach aus dem Gerät herausnehmen und dann die CD/DVD aus dem Fach entfernen.

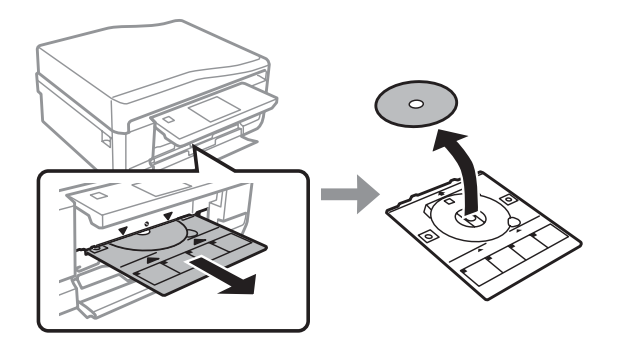

### !*Vorsicht:*

*Achten Sie beim Herausnehmen darauf, dass die Oberfläche der CD/DVD nicht zerkratzt wird.*

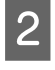

2 Bedienfeld absenken.

Das CD/DVD-Fach wieder in den Schlitz unten am Gerät einsetzen.

## **Einsetzen einer Speicherkarte**

Sie können Fotos auf Speicherkarten drucken oder Scandaten auf einer Speicherkarte speichern. Die folgenden Speicherkarten werden unterstützt.

SD, miniSD, microSD, SDHC, miniSDHC, microSDHC, SDXC, microSDXC, MultiMediaCard, MMCplus, MMCmobile, MMCmicro, Memory Stick Duo, Memory Stick PRO Duo, Memory Stick PRO-HG Duo, Memory Stick Micro, MagicGate Memory Stick Duo, CompactFlash\*, Microdrive\*

*Hinweis:*

*Mit einem Sternchen (\*) markierte Speicherkarten können mit der Serie XP-600 nicht verwendet werden.*

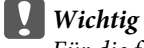

*Für die folgenden Speicherkarten ist ein Adapter erforderlich. Setzen Sie die Karte nicht ohne Adapter in den Steckplatz, andernfalls könnte die Karte feststecken.*

❏ *miniSD, microSD, miniSDHC, microSDHC, microSDXC, MMCmicro*

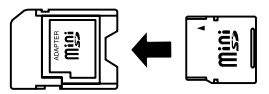

### ❏ *MMCmobile*

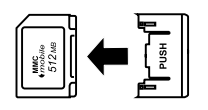

### ❏ *Memory Stick Micro*

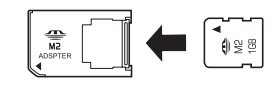

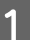

A Abdeckung öffnen und eine Karte einsetzen.

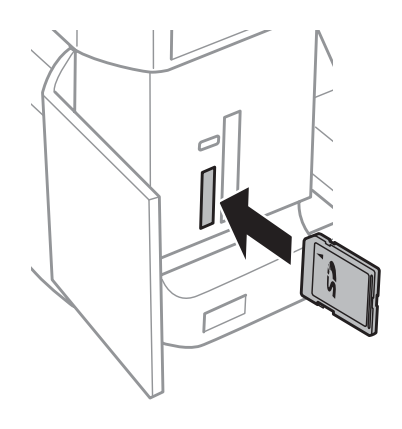

### *Hinweis:*

*Die Abdeckung ist je nach Gerätemodell ggf. nicht verfügbar.*

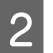

**2** Die Lampe muss leuchten.

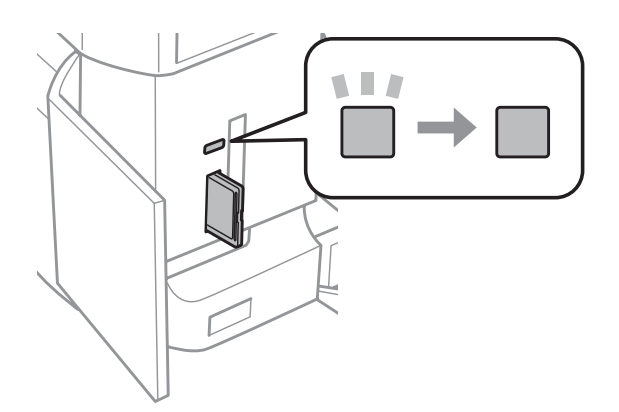

<span id="page-34-0"></span> $\Box$  = ein,  $\Box$  = blinkt

## ■ *Wichtig*<br>□ *Ver*

- ❏ *Versuchen Sie nicht, die Karte mit Gewalt ganz in den Kartenschlitz zu schieben. Sie sollte noch etwas herausstehen.*
- ❏ *Die Speicherkarte nicht entfernen, solange die Lampe blinkt. Die Daten auf der Speicherkarte können sonst verloren gehen.*

#### *Hinweis:*

- ❏ *Wenn auf einer Speicherkarte mehr als 999 Bilder enthalten sind, werden die Bilder automatisch in Gruppen aufgeteilt und der Gruppenauswahlbildschirm wird angezeigt. Wählen Sie die Gruppe mit dem Bild, das Sie drucken möchten. Die Fotos werden nach Aufnahmedatum sortiert.*
- ❏ *Zur Auswahl einer anderen Gruppe mit der Serie XP-700/XP-800 wählen Sie Fotos drucken im Menü Startseite. Wählen Sie dann Optionen, Speicherort wählen und dann Ordner auswählen oder Gruppe auswählen.*
- ❏ *Um eine andere Gruppe mit der Serie XP-600 zu wählen, nehmen Sie die Speicherkarte heraus, setzen Sie wieder ein und wählen Sie dann die Gruppe.*

## **Einlegen von Vorlagen**

### **Automatischer Vorlageneinzug (ADF)**

Zum schnellen Kopieren, Scannen oder Faxen von mehreren Seiten können Sie die Vorlagen in den automatischen Vorlageneinzug (ADE) einlegen. Mit dem ADE können beide Seiten eines Dokuments gescannt werden. Wählen Sie dazu die Option im Kopiereinstellungsmenü.

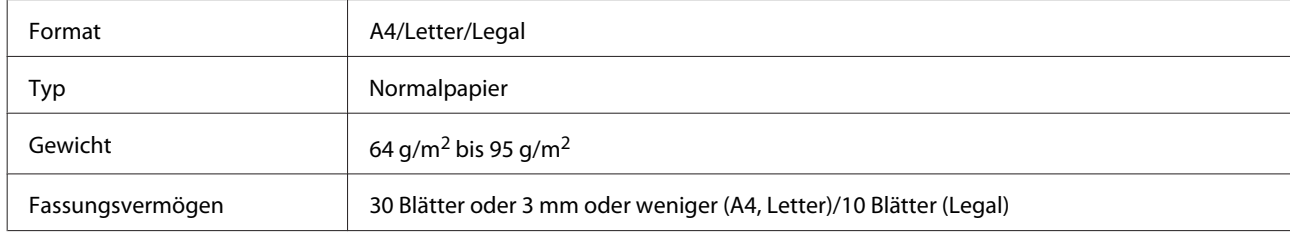

Die folgenden Vorlagen können Sie im ADE verwenden.

Wenn über den automatischen Vorlageneinzug ein doppelseitiges Dokument gescannt wird, ist das Legal-Format nicht verfügbar.

c *Wichtig:*

*Vermeiden Sie die folgenden Vorlagen, um Papierstau zu verhindern. Verwenden Sie für solche Vorlagen das Vorlagenglas.*

- ❏ *Dokumente, die mit Büroklammern, Heftklammern usw. zusammengeheftet sind*
- ❏ *Dokumente, auf die Klebeband oder Papier geklebt ist*
- ❏ *Fotos, Overheadprojektor-Folien oder Thermalpapier*
- ❏ *Abgerissenes, zerknittertes Papier oder Papier mit Löchern*

A Glätten Sie die Kanten der Vorlagen auf einer ebenen Oberfläche.

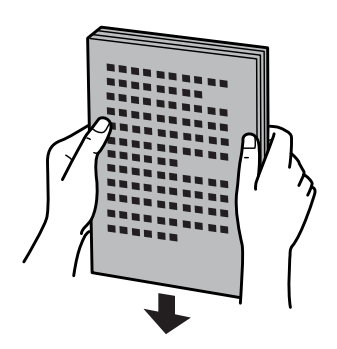

B Öffnen Sie das ADE-Eingabefach und ziehen Sie dann die Ausgabefach-Erweiterung heraus.

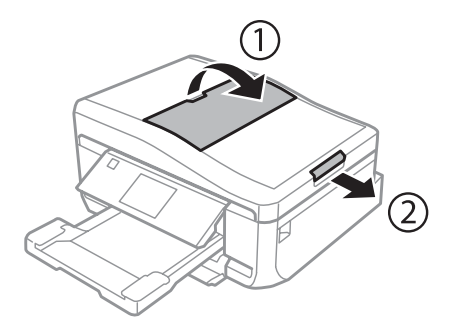

Schieben Sie die Papierführungsschiene des automatischen Vorlageneinzugs auseinander.

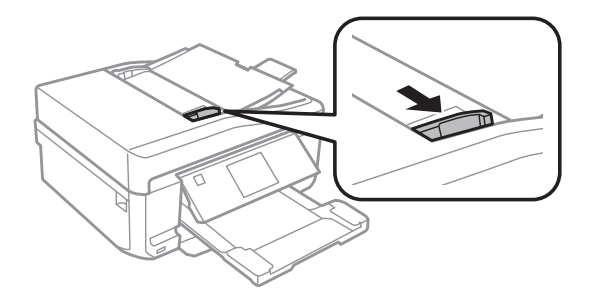

Legen Sie die Vorlagen mit der Druckseite nach oben und der kurzen Kante zuerst in den automatischen Vorlageneinzug, und verschieben Sie die Papierführungsschiene so, dass sie bündig an den Vorlagen anliegt.

#### *Hinweis:*

*Das Symbol ADE wird angezeigt, wenn Vorlagen im automatischen Vorlageneinzug eingelegt sind.*

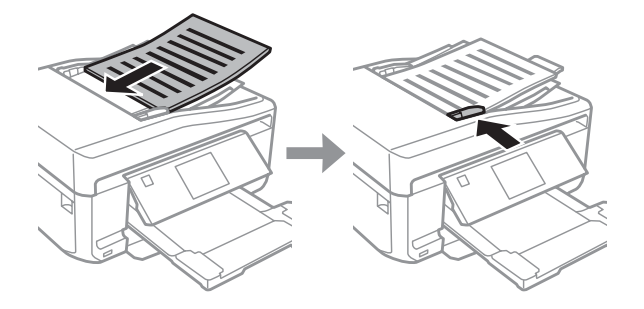
<span id="page-36-0"></span>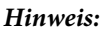

❏ *Legen Sie die Vorlagen für ein Layout A4, 2 hoch kop. wie unten dargestellt ein. Achten Sie darauf, dass die Ausrichtung der Vorlage mit den Einstellungen für die Dokumentausrichtung übereinstimmen.*

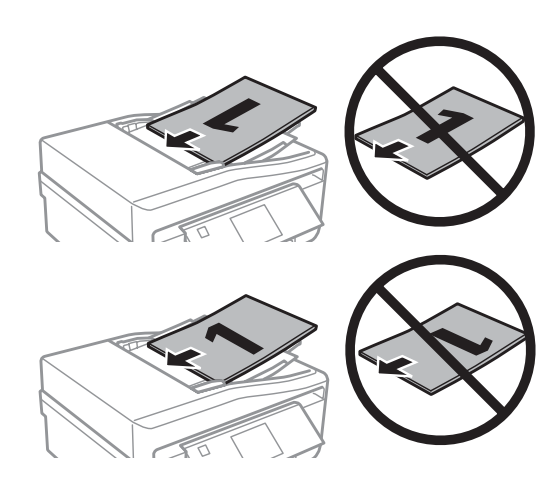

❏ *Wenn Sie die Kopierfunktion mit dem automatischen Vorlageneinzug verwenden, sind die Druckeinstellungen folgendermaßen fest eingestellt: Verkl./Vergr. - Tats. Größe, Papiertyp - Normalpapier und Papiergröße - A4. Der Ausdruck wird abgeschnitten, wenn Sie eine Vorlage kopieren, die größer als A4 ist.*

## **Vorlagenglas**

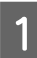

Öffnen Sie die Vorlagenabdeckung.

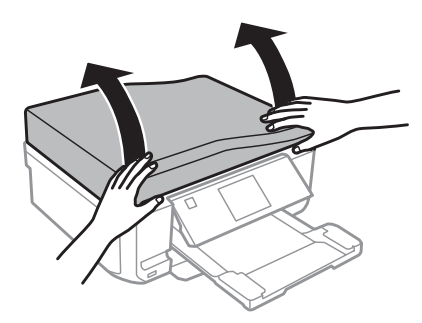

B Legen Sie das Original mit der Druckseite nach unten auf das Vorlagenglas und schieben Sie es in die vordere rechte Ecke.

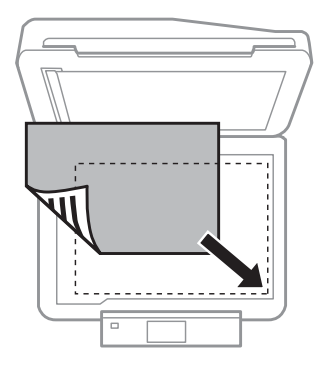

### **Handhabung von Papier und Medien**

#### *Hinweis:*

*Hinweise beim Auftreten von Problemen mit dem Scanbereich oder der Scanausrichtung bei der Verwendung von EPSON Scan finden Sie in den folgenden Abschnitten:*

- & *["Die Ränder der Vorlage werden nicht gescannt" auf Seite 174](#page-173-0)*
- & *["Mehrere Dokumente werden als eine einzige Datei gescannt" auf Seite 174](#page-173-0)*

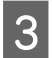

Schließen Sie die Abdeckung vorsichtig.

#### *Hinweis:*

*Befindet sich ein Dokument im automatischen Vorlageneinzug (ADE) und eins auf dem Vorlagenglas, hat das Dokument im Vorlageneinzug (ADE) Vorrang.*

### **Einlegen einer CD**

Legen Sie die CD in die Mitte.

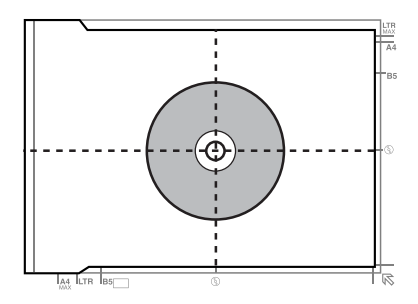

### **Einlegen von Fotos**

Legen Sie Fotos mit 5 mm Abstand ein.

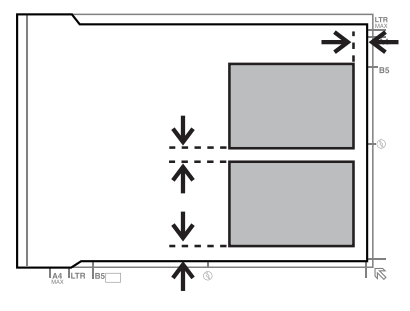

#### *Hinweis:*

*Sie können gleichzeitig ein Foto oder mehrere Fotos verschiedener Größen kopieren, wenn diese größer als 30 x 40 mm sind.*

Benutzerhandbuch

### **Einlegen eines Buches**

Legen Sie die erste Seite ein und dann die zweite.

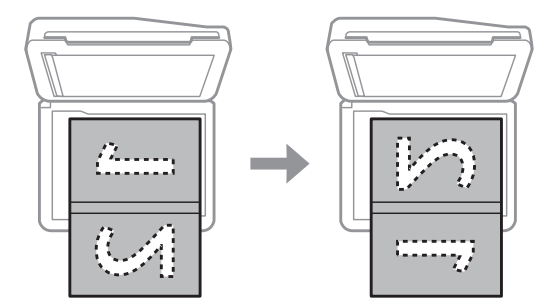

Sie können auf einer Seite eines Blattes zwei Buchseiten drucken. Wählen Sie als Layout **A4, Buch/2 hoch** oder **Buch/ doppelseitig** und legen Sie das Buch ein.

### *Hinweis:*

*Schließen Sie die Vorlagenabdeckung, um beim Scannen direkte Lichteinwirkung, wie z. B. von Leuchtstofflampen, zu vermeiden. Andernfalls könnte das Licht das Scanergebnis beeinträchtigen.*

# **Kopieren**

## **Kopieren von Dokumenten**

## **Einfaches Kopieren**

Führen Sie zum Kopieren von Dokumenten die folgenden Schritte aus.

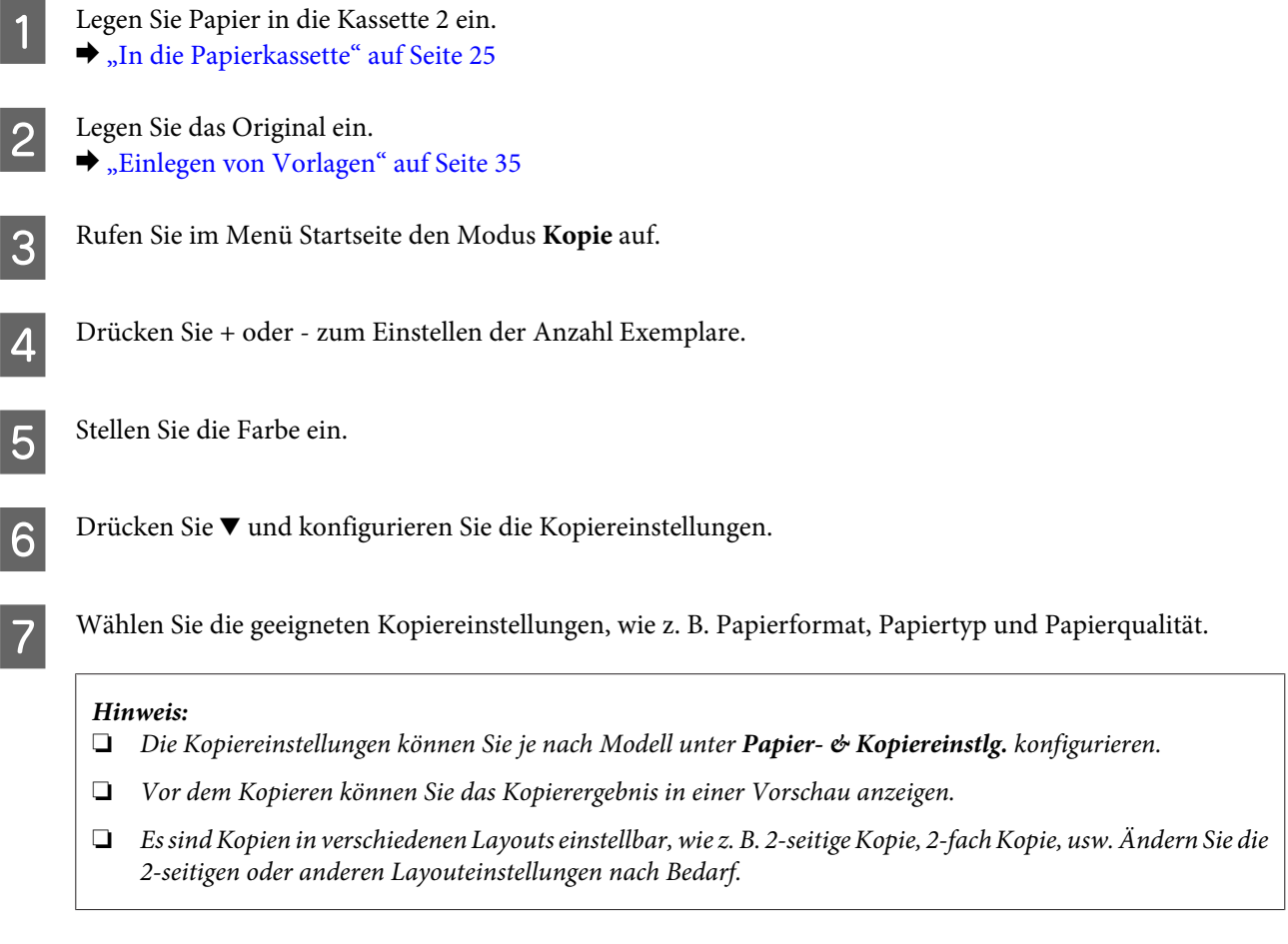

**2-seitige Kopie**

8 Starten Sie das Kopieren mit  $\Phi$ .

Beim Duplexkopieren können Sie zweiseitige oder einseitige Kopien von zwei- bzw. einseitigen Vorlagen erstellen. Gehen Sie folgendermaßen vor, um eine Duplexkopie zu erstellen.

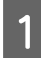

A Legen Sie Papier in die Kassette 2 ein. & ["In die Papierkassette" auf Seite 25](#page-24-0)

2 Legen Sie das Original ein. & ["Einlegen von Vorlagen" auf Seite 35](#page-34-0)

#### **Kopieren**

C Rufen Sie im Menü Startseite den Modus **Kopie** auf.

A Drücken Sie + oder - zum Einstellen der Anzahl Exemplare.

Stellen Sie die Farbe ein.

F Drücken Sie ▼ und konfigurieren Sie die Kopiereinstellungen.

#### *Hinweis:*

*Die Kopiereinstellungen können Sie je nach Modell unter Papier- & Kopiereinstlg. konfigurieren.*

### G Wählen Sie **2-seitige Kopie**.

K Wählen Sie die Art der 2-seitigen Kopie.

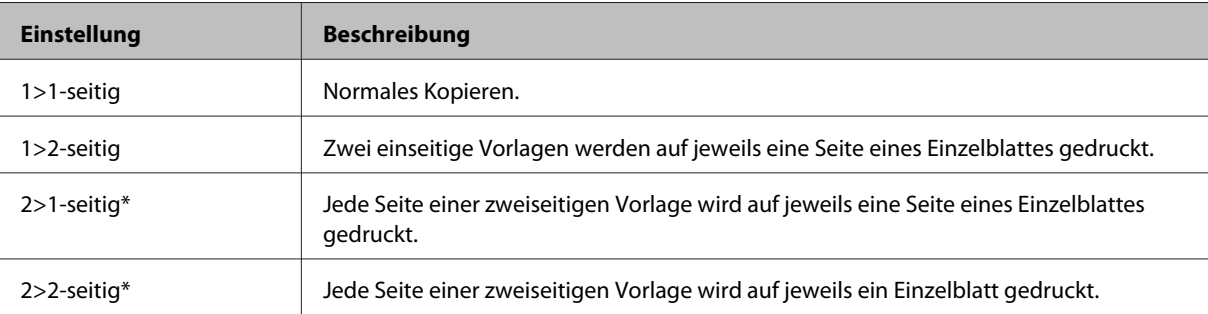

\* Je nach Modell ist diese Funktion ggf. nicht verfügbar.

### I Nehmen Sie geeignete Einstellungen für **Dokumentausrichtung**, **Bindungsrichtung** oder **Heftrand** vor.

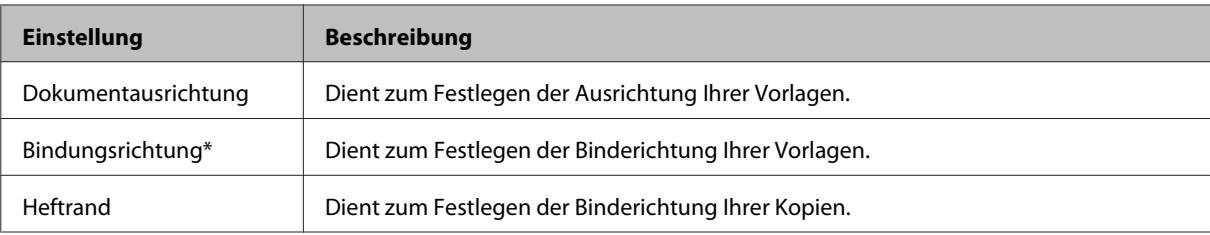

\* Je nach Modell ist diese Funktion ggf. nicht verfügbar.

#### *Hinweis:*

*Abhängig von den Einstellungen für 2-seitige Kopie und Layout sind diese Menüs ggf. nicht verfügbar.*

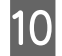

10 Starten Sie das Kopieren mit  $\Phi$ .

## **Layout-Kopieren**

Mit der Layout-Funktion können zwei einseitige Vorlagen auf eine einzige Seite kopiert werden.

### **Kopieren**

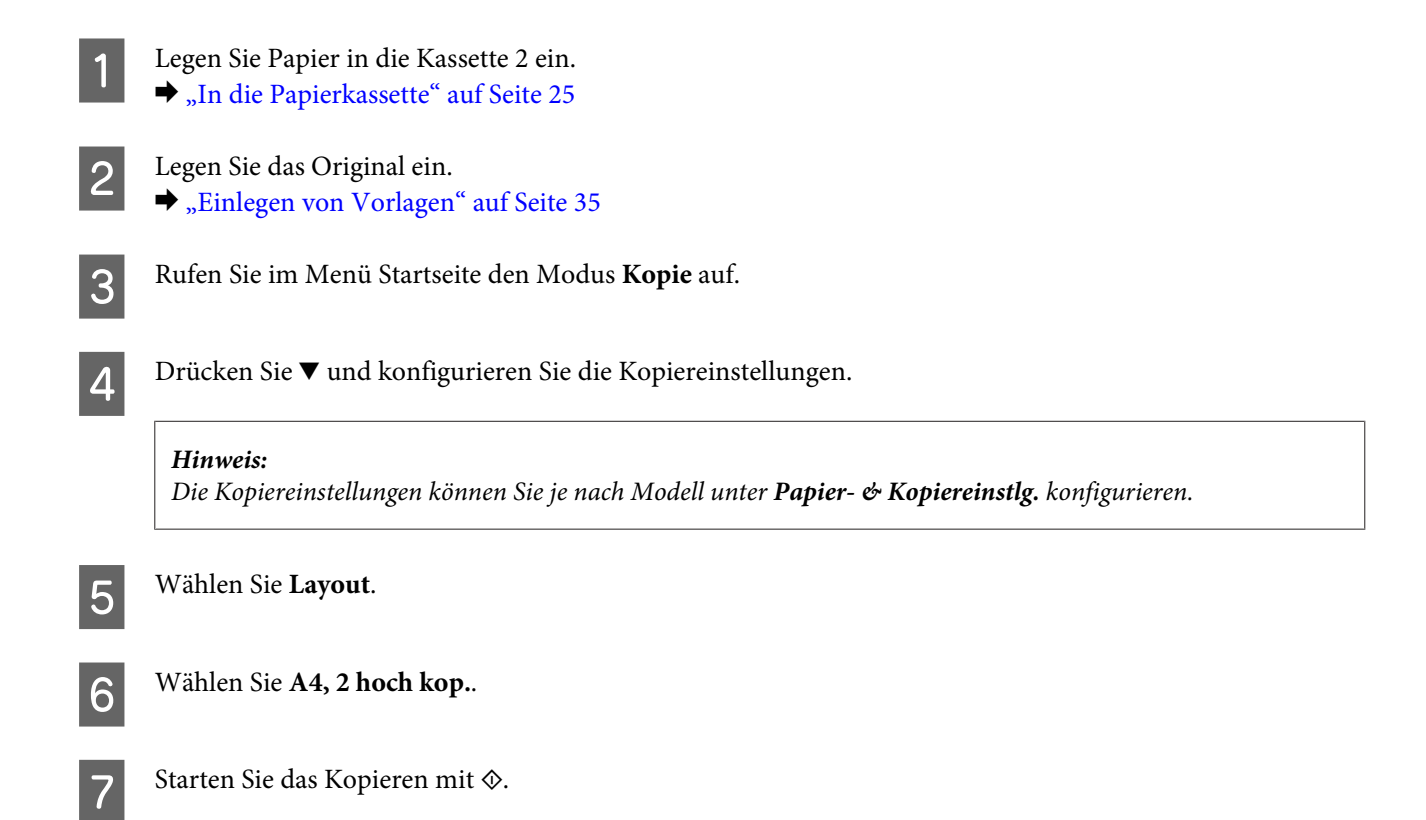

# **Menüliste für den Kopiermodus**

Informationen zur Menüliste für den Kopiermodus finden Sie im folgenden Abschnitt: & ["Kopiermodus" auf Seite 105](#page-104-0)

# **drucken**

# **Standardverfahren mit dem Bedienfeld**

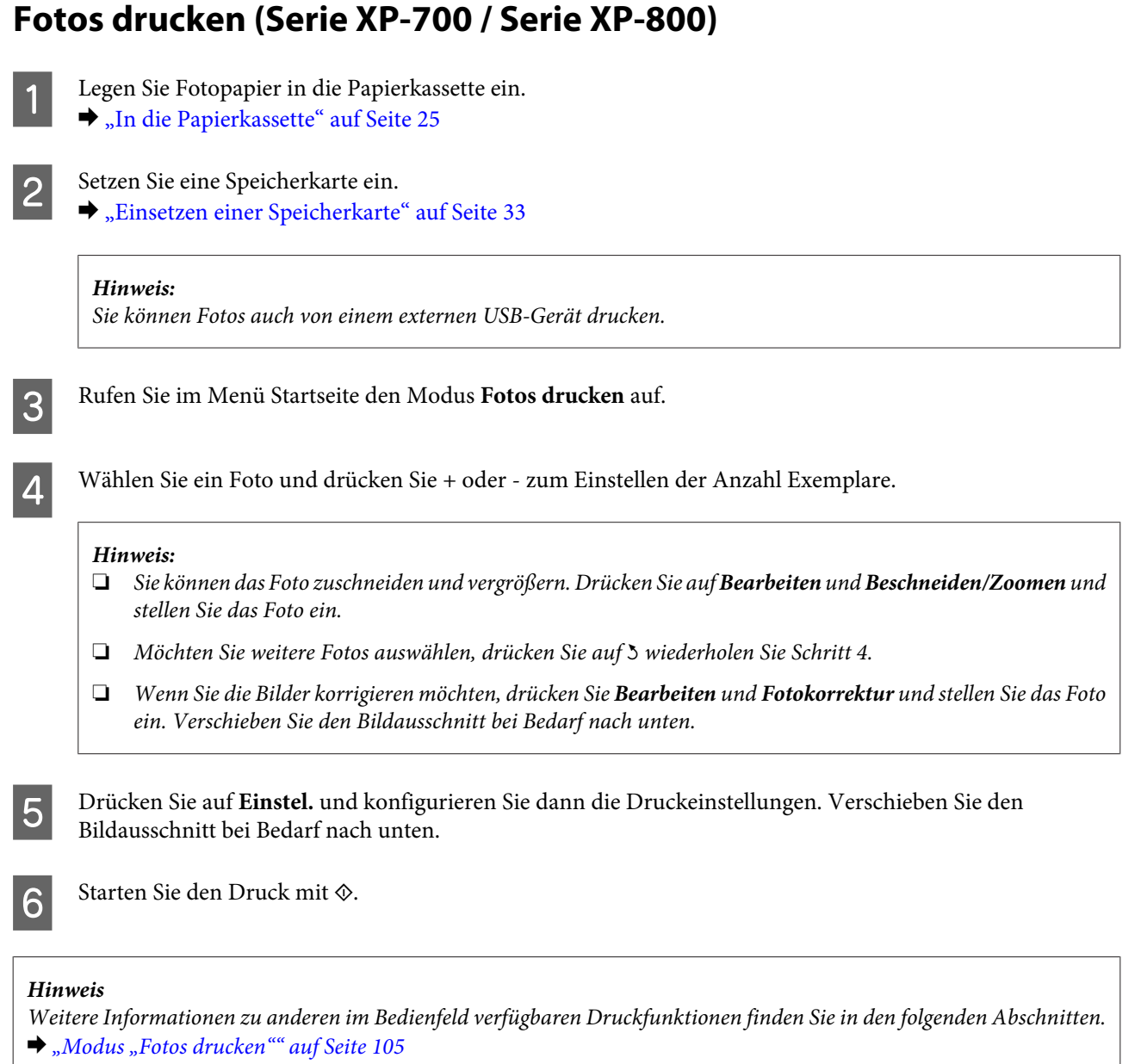

& *["Weitere Funktionen" auf Seite 103](#page-102-0)*

## **Fotos drucken (Serie XP-600)**

A Legen Sie Fotopapier in die Papierkassette ein. & ["In die Papierkassette" auf Seite 25](#page-24-0)

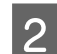

Setzen Sie eine Speicherkarte ein.

& ["Einsetzen einer Speicherkarte" auf Seite 33](#page-32-0)

#### *Hinweis:*

*Sie können Fotos auch von einem externen USB-Gerät drucken.*

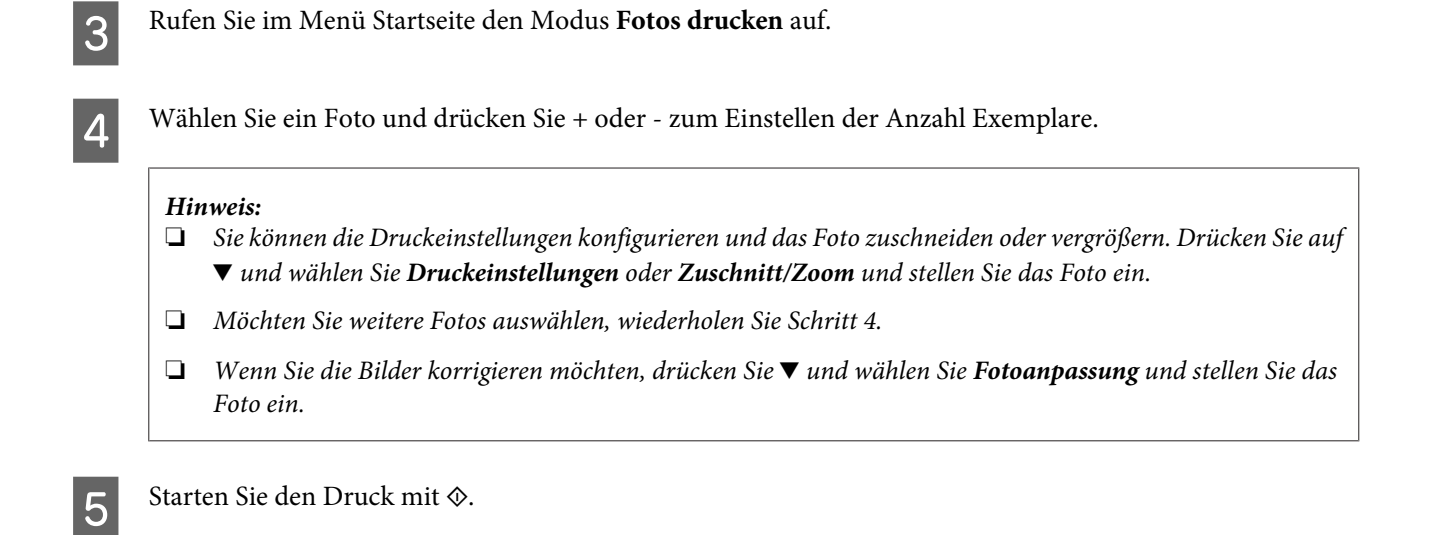

#### *Hinweis*

*Weitere Informationen zu anderen im Bedienfeld verfügbaren Druckfunktionen finden Sie in den folgenden Abschnitten.*

- & *["Modus "Fotos drucken"" auf Seite 105](#page-104-0)*
- & *["Weitere Funktionen" auf Seite 103](#page-102-0)*

### **Fotos von einer Digitalkamera drucken**

- 
- Legen Sie Fotopapier in die Papierkassette ein. & ["In die Papierkassette" auf Seite 25](#page-24-0)
- 

D Nehmen Sie eine Speicherkarte heraus.

Rufen Sie im Menü Startseite den Modus Setup auf.

D Geben Sie **Setup extern.Gerät** ein. Verschieben Sie den Bildausschnitt bei Bedarf nach unten.

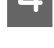

E Wählen Sie **Druckeinstellungen**.

F Konfigurieren Sie die geeigneten Druckeinstellungen. Verschieben Sie den Bildausschnitt bei Bedarf nach unten.

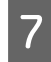

G Verbinden Sie die Kamera über ein USB-Kabel mit dem Drucker, und schalten Sie anschließend den Drucker ein.

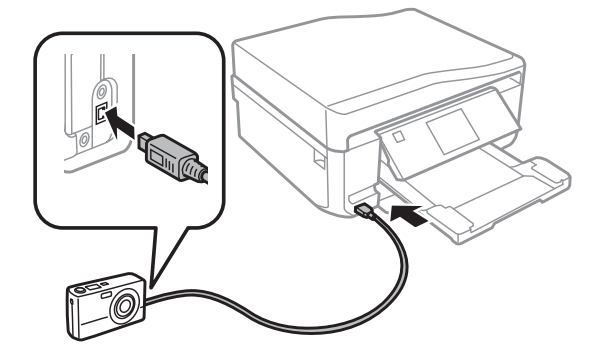

8 Zum Drucken schlagen Sie im Handbuch Ihrer Kamera nach.

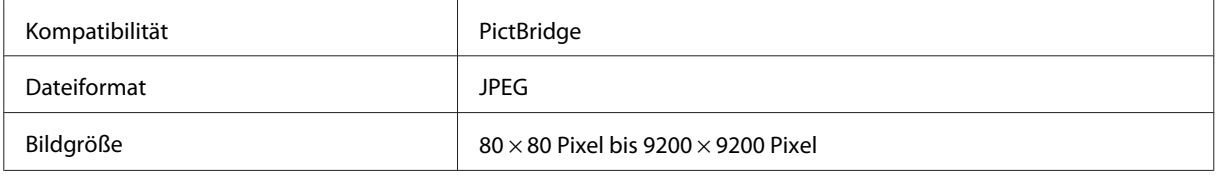

### *Hinweis:*

❏ *Abhängig von den Einstellungen von Drucker und Digitalkamera werden einige Papiertyp-, Größen- und Layout-Kombinationen unter Umständen nicht unterstützt.*

❏ *Einige Einstellungen Ihrer Digitalkamera werden in der Ausgabe ggf. nicht wiedergegeben.*

## **Menüpunkte für den Modus "Fotos drucken"**

Die Menüpunkte des Modus Fotos drucken finden Sie im folgenden Abschnitt: & ["Modus "Fotos drucken"" auf Seite 105](#page-104-0)

## **Standardverfahren mit dem Computer**

### **Druckertreiber und Statusmonitor**

Über die im Druckertreiber verfügbaren Einstellungen lässt sich der Betrieb des Druckers optimal an die jeweiligen Anforderungen anpassen. Statusmonitor und Drucker-Dienstprogramme helfen Ihnen, das Gerät zu überprüfen, um einen optimalen Betriebszustand zu erhalten.

### <span id="page-45-0"></span>*Hinweis für Benutzer von Windows:*

- ❏ *Ihr Druckertreiber sucht und installiert automatisch die letzte Version des Druckertreibers auf der Epson-Website. Klicken Sie im Fenster Software Update (Softwareaktualisierung) des Druckertreibers auf die Schaltfläche Maintenance (Utility) und folgen Sie den Bildschirm-Anweisungen. Wenn die Schaltfläche nicht im Fenster Maintenance (Utility) angezeigt wird, zeigen Sie im Windows-Startmenü auf All Programs (Alle Programme) bzw. Programs (Programme) und überprüfen Sie den Ordner EPSON.*
- ❏ *Wenn Sie die Sprache des Treibers ändern möchten, wählen Sie die gewünschte Sprache unter Language (Sprache) im Druckertreiberfenster Maintenance (Utility). Je nach Standort kann diese Funktion nicht verfügbar sein.*

### **Aufrufen des Druckertreibers unter Windows**

Sie können den Druckertreiber aus den meisten Windows-Anwendungen, über das Windows-Menü Start oder über die taskbar (Taskleiste) aufrufen.

Um Einstellungen vorzunehmen, die nur für die verwendete Anwendung gelten, rufen Sie den Druckertreiber aus dieser Anwendung auf.

Um Druckparameter für alle Windows-Anwendungen einzustellen, rufen Sie den Druckertreiber über das Menü Start oder über die taskbar (Taskleiste) auf.

Informationen zum Aufrufen des Druckertreibers finden Sie in den folgenden Abschnitten.

#### *Hinweis:*

*Die Bildschirmdarstellungen der Druckertreiberfenster in diesem Benutzerhandbuch stammen aus Windows 7.*

### *Aus einer Windows-Anwendung*

A Klicken Sie auf **Print (Drucken)** oder **Print Setup (Drucker einrichten)** im Menü File (Datei).

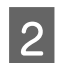

B Klicken Sie im Fenster, das daraufhin geöffnet wird, auf **Printer (Drucker)**, **Setup (Einrichten)**, **Options (Optionen)**, **Preferences (Einstellungen)** oder **Properties (Eigenschaften)**. (je nach Anwendung müssen Sie möglicherweise auf eine oder mehrere dieser Schaltflächen klicken).

### *Über das Menü Start*

❏ **Windows 7:**

Klicken Sie auf die Schaltfläche "Start", und wählen Sie **Devices and Printers (Geräte und Drucker)**. Klicken Sie mit der rechten Maustaste auf das Gerät und wählen Sie **Printing preferences (Druckeinstellungen)**.

❏ **Windows Vista:**

Klicken Sie auf die Schaltfläche Start, wählen Sie **Control Panel (Systemsteuerung)** und anschließend **Printer (Drucker)** aus der Kategorie **Hardware and Sound (Hardware und Sound)**. Wählen Sie dann das Gerät aus, und klicken Sie anschließend auf **Select printing preferences (Druckeigenschaften auswählen)**.

❏ **Windows XP:**

Klicken Sie auf **Start**, **Control Panel (Systemsteuerung)** und **Printers and Other Hardware (Drucker und andere Hardware)**. Klicken Sie dann auf **Printers and Faxes (Drucker und Faxgeräte)**. Wählen Sie das Gerät aus und klicken Sie anschließend im Menü File (Datei) auf **Printing Preferences (Druckeinstellungen)**.

### <span id="page-46-0"></span>*Über das Shortcut-Symbol in der taskbar (Taskleiste)*

Klicken Sie mit der rechten Maustaste auf das Gerätesymbol in der taskbar (Taskleiste) und wählen Sie dann **Printer Settings (Druckereinstellungen)** im Kontextmenü.

Um ein Shortcut-Symbol zur Windows-taskbar (Taskleiste) hinzuzufügen, rufen Sie zunächst über das Menü Start den Druckertreiber auf (siehe Beschreibung oben). Klicken Sie dann auf die Registerkarte **Maintenance (Utility)**, auf die Schaltfläche **Extended Settings (Erweiterte Einstellungen)** und anschließend auf die Schaltfläche **Monitoring Preferences (Überwachungsoptionen)**. Aktivieren Sie im Dialogfeld Monitoring Preferences (Überwachungsoptionen) das Kontrollkästchen **Shortcut Icon (Shortcut-Symbol)**.

### *Abrufen von Informationen über die Online-Hilfe*

Im Druckertreiber-Dialogfeld können Sie folgendermaßen vorgehen.

- ❏ Klicken Sie mit der rechten Maustaste auf das Element und anschließend auf **Help (Hilfe)**.
- ❏ Klicken Sie oben rechts im Fenster auf die Schaltfläche und anschließend auf das Element (nur Windows XP).

### **Aufrufen des Druckertreibers unter Mac OS X**

Die nachstehende Tabelle beschreibt, wie die Druckertreiber-Dialogfelder aufgerufen werden.

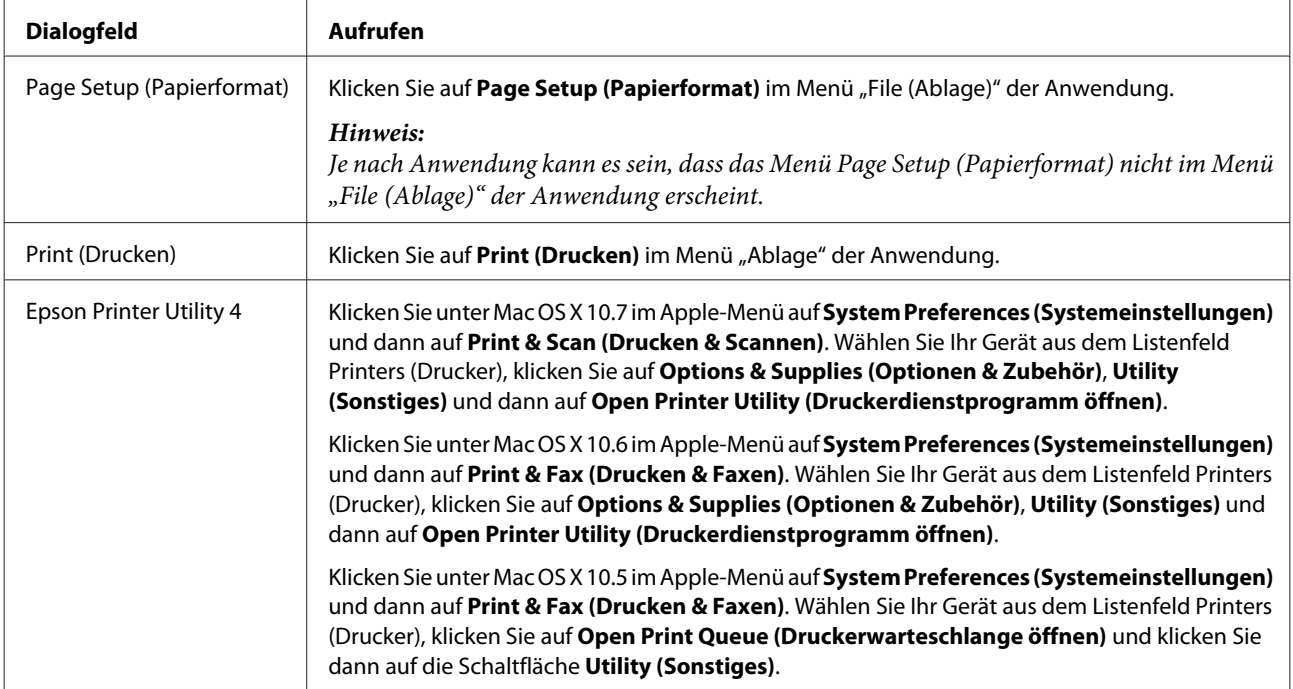

### *Abrufen von Informationen über die Online-Hilfe*

Klicken Sie auf die Schaltfläche Help (Hilfe)<sup>(2)</sup> im Dialogfenster Print (Drucken).

## **Standarddruck**

### *Hinweis:*

- ❏ *Die Bildschirmabbildungen in diesem Abschnitt können je nach Modell variieren.*
- ❏ *Legen Sie Papier vor dem Drucken richtig ein.* & *["Einlegen von Papier" auf Seite 25](#page-24-0)*
- ❏ *Informationen zum bedruckbaren Bereich finden Sie im folgenden Abschnitt.* & *["Druckbereich" auf Seite 181](#page-180-0)*
- ❏ *Wenn Sie die Einstellungen abgeschlossen haben, drucken Sie eine Testseite und überprüfen Sie das Ergebnis, bevor Sie den gesamten Auftrag drucken.*

### **Grundlegende Geräteeinstellungen unter Windows**

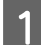

Öffnen Sie die Datei, die Sie drucken möchten.

2 Rufen Sie die Druckereinstellungen auf. & ["Aufrufen des Druckertreibers unter Windows" auf Seite 46](#page-45-0)

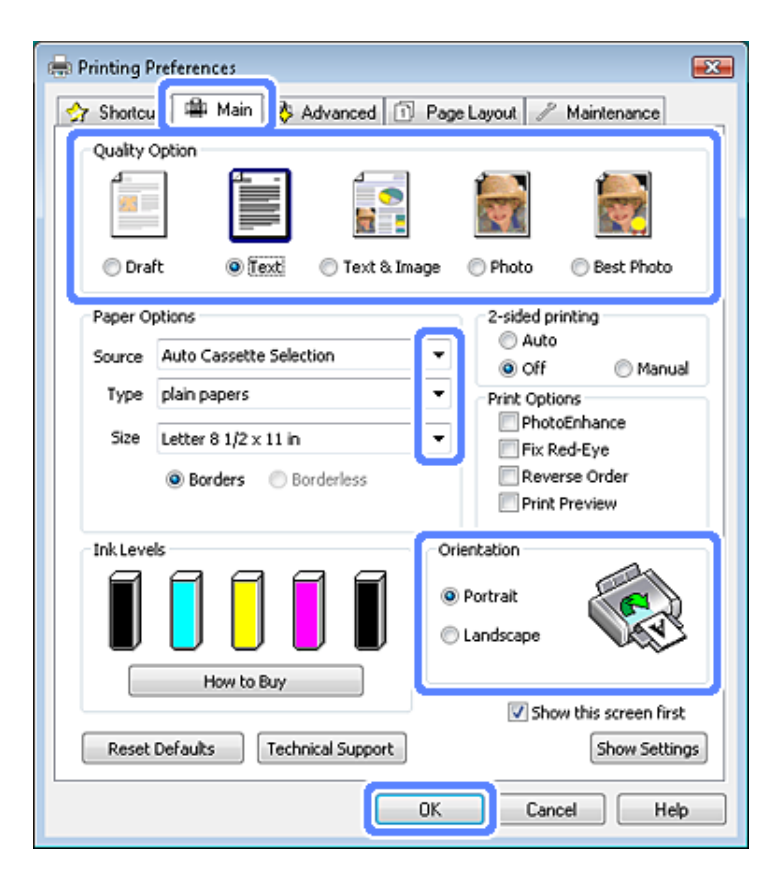

C Klicken Sie auf die Registerkarte **Main (Haupteinstellungen)**.

Wählen Sie die geeignete Einstellung für Source (Quelle). & ["Auswahl des Papiers" auf Seite 21](#page-20-0)

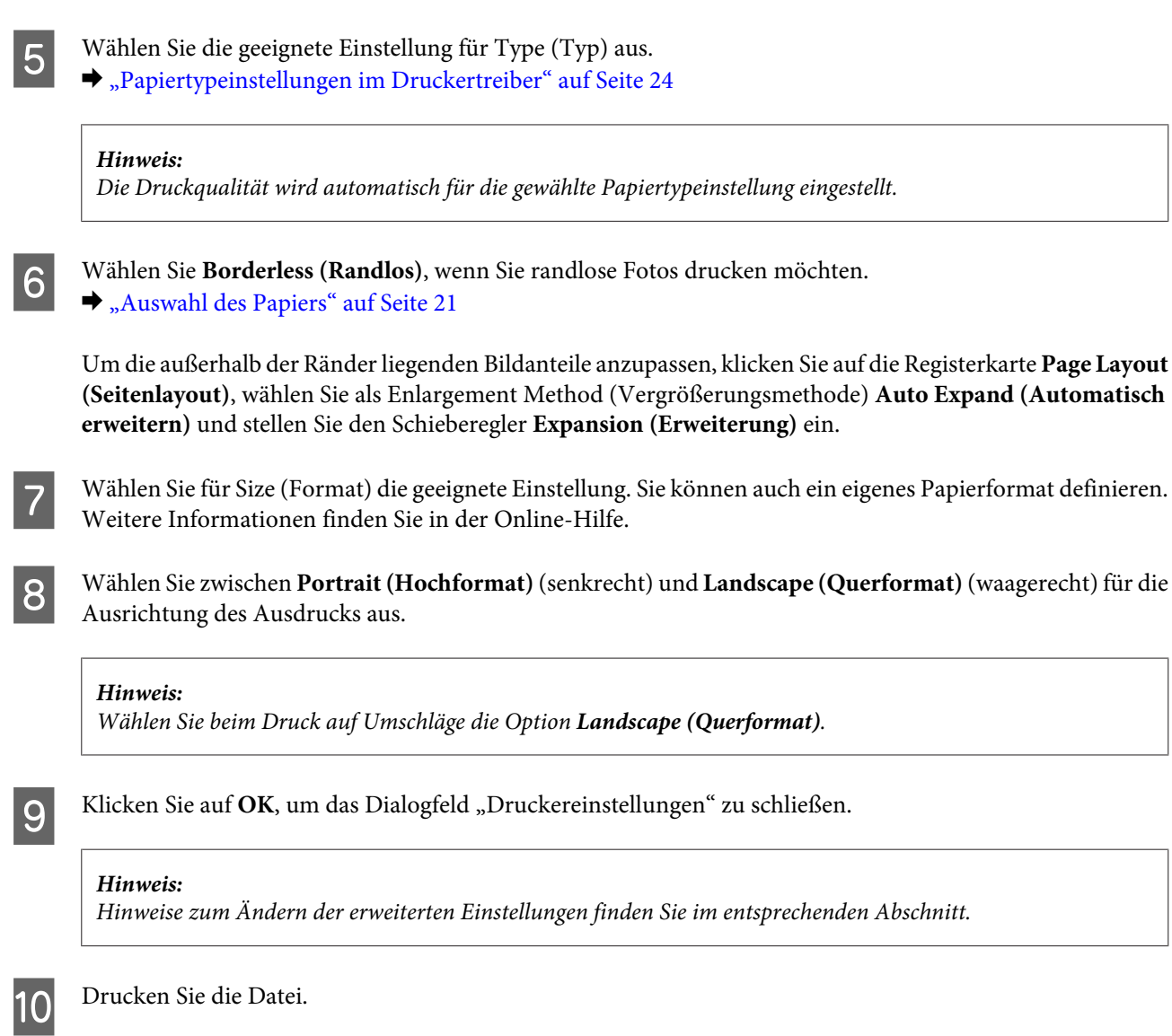

### **Grundlegende Druckereinstellungen unter Mac OS X**

### *Hinweis:*

*Die Bildschirmdarstellungen in diesem Abschnitt stammen aus Mac OS X 10.7.*

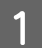

A Öffnen Sie die Datei, die Sie drucken möchten.

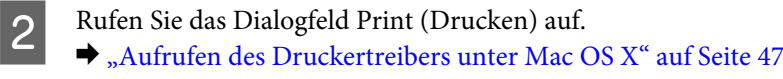

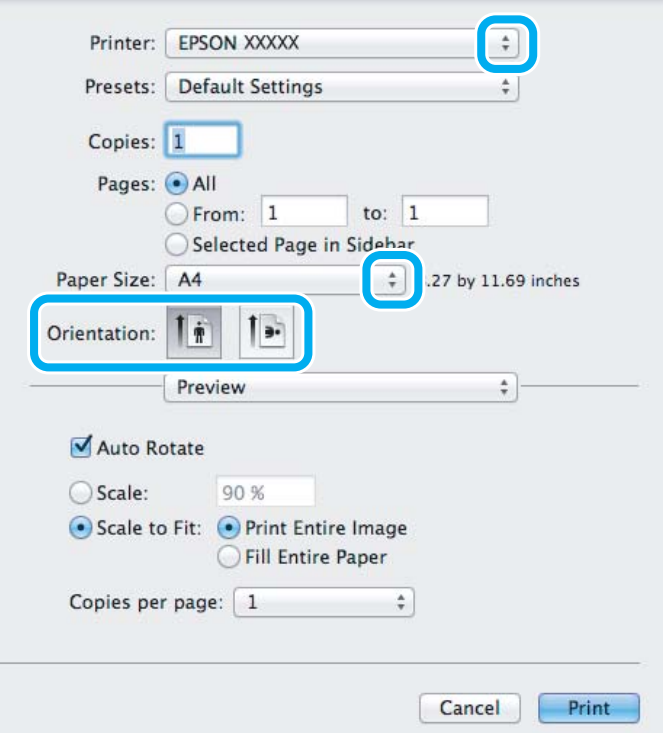

#### *Hinweis:*

*Wenn der vereinfachte Statusmonitor angezeigt wird, klicken Sie zur Erweiterung dieses Dialogfeldes auf Show Details* (*Mac OS X 10.7*) *oder auf* ▼ (*Mac OS X 10.6 oder 10.5).* 

C Wählen Sie in Printer (Drucker) den verwendeten Drucker.

#### *Hinweis:*

*Je nach Anwendung sind einige Optionen dieses Dialogfelds nicht verfügbar. Klicken Sie in diesem Fall im Menü "Ablage" der Anwendung auf Page Setup (Papierformat) und konfigurieren Sie dann die geeigneten Einstellungen.*

Wählen Sie die geeignete Paper Size (Papierformat) aus.

#### *Hinweis:*

*Wählen Sie XXX (Borderless (Randlos)) als Paper Size (Papierformat), wenn Sie randlose Fotos drucken möchten.* & *["Auswahl des Papiers" auf Seite 21](#page-20-0)*

E Wählen Sie die entsprechende Ausrichtung.

#### *Hinweis:*

*Wählen Sie beim Drucken von Umschlägen als Ausrichtung Querformat.*

F Wählen Sie **Print Settings (Druckereinstellungen)** im Pop-Up-Menü.

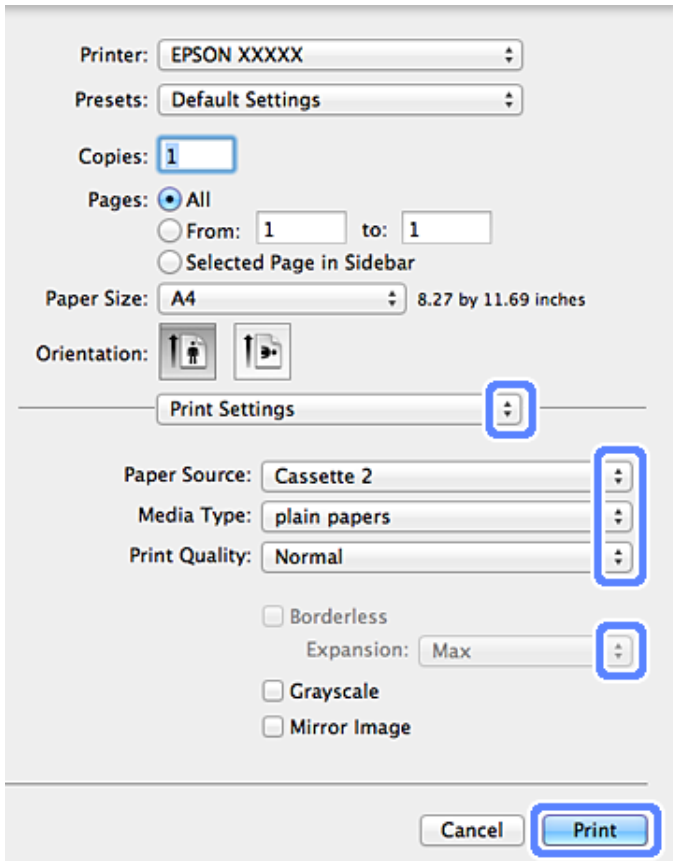

G Wählen Sie die geeignete Einstellung für Paper Source (Papierzufuhr) aus.

- Wählen Sie die geeignete Einstellung für Media Type (Medium) aus.
	- & ["Papiertypeinstellungen im Druckertreiber" auf Seite 24](#page-23-0)
- I Wählen Sie die geeignete Einstellung für Expansion (Erweiterung), um den Anteil eines Bildes zu kontrollieren, der beim randlosen Drucken über die Papierränder hinausragt.
- 10 Klicken Sie auf Print (Drucken), um den Druckvorgang zu starten.

### **Abbrechen eines Druckauftrags**

Wenn ein Druckauftrag abgebrochen werden soll, beachten Sie die Anweisungen im entsprechenden Absatz unten.

### **Unter Verwendung des Bedienungsfeldes**

Drücken Sie ®, um einen laufenden Druckauftrag abzubrechen.

### *Unter Windows*

#### *Hinweis:*

*Ein Druckauftrag, der bereits vollständig an das Gerät gesendet worden ist, kann nicht abgebrochen werden. Brechen Sie in diesem Fall den Druckauftrag am Gerät ab.*

### **Verwenden des Fortschrittsbalkens**

Wenn Sie den Druckvorgang starten, wird auf dem Bildschirm das Statusfenster angezeigt.

Klicken Sie auf die Schaltfläche **Cancel (Abbrechen)**, um den Druckvorgang abzubrechen.

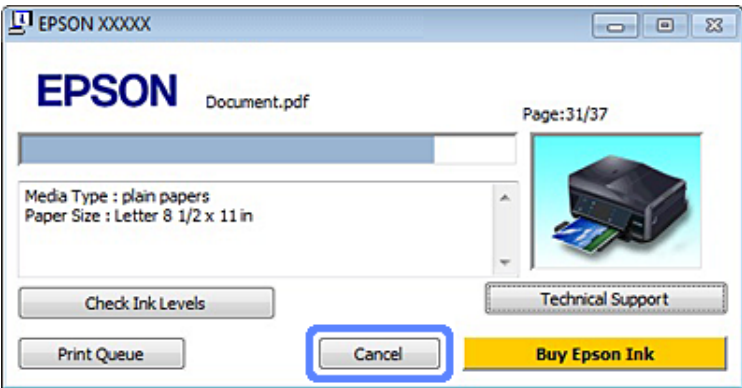

### **Verwenden von EPSON Status Monitor 3**

- 
- A Rufen Sie EPSON Status Monitor 3 auf.  $\blacklozenge$  ["Unter Windows" auf Seite 148](#page-147-0)

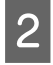

B Klicken Sie auf die Schaltfläche **Print Queue (Druckerwarteschl.)**. Das Dialogfeld Windows Spooler (Windows-Spooler) wird geöffnet.

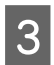

C Klicken Sie mit der rechten Maustaste auf den Druckauftrag, der abgebrochen werden soll, und wählen Sie dann **Cancel (Abbrechen)**.

### *Unter Mac OS X*

Befolgen Sie die nachfolgend aufgeführten Schritte, um einen Druckauftrag abzubrechen.

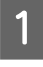

A Klicken Sie im Dock auf das Gerätesymbol.

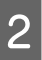

Wählen Sie in der Liste "Document Name (Dokumentname)" das Dokument aus, das gedruckt wird.

C Klicken Sie auf die Schaltfläche **Delete (Löschen)**, um den Druckauftrag abzubrechen.

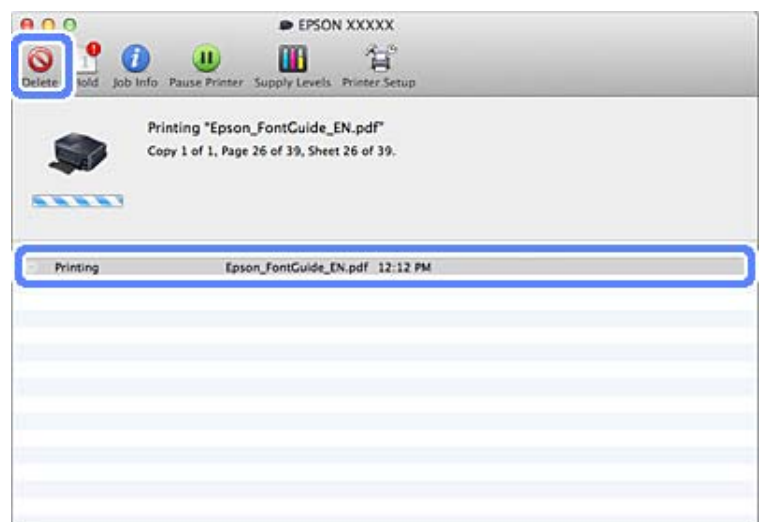

## **Sonstige Optionen**

### **Drucken von Fotos auf einfache Weise**

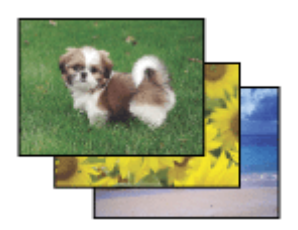

Mit Epson Easy Photo Print können Sie digitale Bilder auf verschiedenen Papiersorten anordnen. Dank der detaillierten Anweisungen im Fenster erhalten Sie eine Vorschau der gedruckten Bilder und können die gewünschten Effekte erzielen, ohne schwierige Einstellungen vornehmen zu müssen.

Mit der Funktion Quick Print können Sie Druckvorgänge durch einmaliges Klicken mit den ausgewählten Einstellungen starten.

### **Starten von Epson Easy Photo Print**

### *Unter Windows*

❏ Doppelklicken Sie auf das Symbol **Epson Easy Photo Print** auf dem Desktop.

### ❏ **Für Windows 7 und Vista:**

Klicken Sie auf die Schaltfläche "Start", zeigen Sie auf **All Programs (Alle Programme)**, klicken Sie auf **Epson Software** und anschließend auf **Easy Photo Print**.

### **Für Windows XP:**

Klicken Sie auf **Start**, zeigen Sie auf **All Programs (Alle Programme)**, dann auf **Epson Software** und klicken Sie dann auf **Easy Photo Print**.

### *Unter Mac OS X*

Doppelklicken Sie auf den Ordner **Applications (Programme)** auf der Festplatte Mac OS X und doppelklicken Sie dann auf die Ordner **Epson Software** und **Easy Photo Print** und zuletzt auf das Symbol **Easy Photo Print**.

## **Auf CD/DVD drucken**

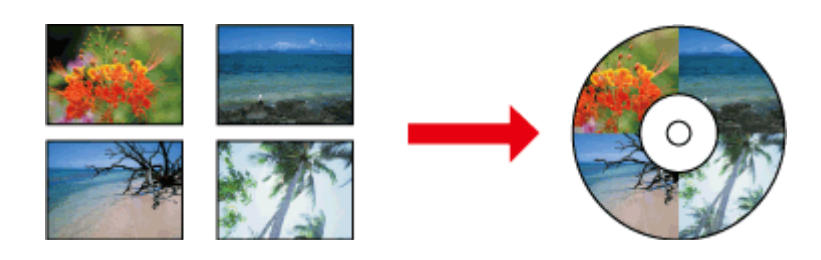

Mit Epson Print CD können Sie CD/DVD-Label mit Text und Bildern im Computer erstellen und dann direkt auf 12-cm-CDs und -DVDs drucken.

### *Hinweis:*

- ❏ *Legen Sie die CD/DVD vor dem Drucken richtig ein.* & *["Einlegen einer CD/DVD" auf Seite 31](#page-30-0)*
- ❏ *Bedrucken Sie zunächst einige nicht mehr benötigte CD/DVDs und überprüfen Sie die bedruckten Flächen nach einem ganzen Tag, besonders, wenn Sie viele CD/DVDs bedrucken wollen.*
- ❏ *Sie können CD/DVDs auch vom Bedienfeld aus bedrucken.* & *["Weitere Funktionen" auf Seite 103](#page-102-0)*

### **Hinweis zum Drucken auf CD/DVD**

- ❏ Drucken Sie nur auf eine kreisförmige CD/DVD.
- ❏ Beachten Sie zur Handhabung von CD/DVDs die mit der CD/DVD gelieferte Dokumentation.
- ❏ Drucken Sie erst auf die CD/DVD, nachdem sie beschrieben wurde. Fingerabdrücke, Schmutz oder Kratzer auf der Oberfläche können beim Schreiben der Daten zu Fehlern führen.
- ❏ Bewahren Sie das CD/DVD-Fach im Schlitz unten am Gerät auf. Ein verbogenes oder beschädigtes CD/ DVD-Fach kann den normalen Druckerbetrieb beeinträchtigen.
- ❏ Wenn Sie einen Druckauftrag für eine CD/DVD starten und das Fach ausgeworfen oder nicht korrekt eingeschoben wurde, stellen Sie sicher, dass das Fach richtig eingesetzt ist. & ["Einlegen einer CD/DVD" auf Seite 31](#page-30-0)
- ❏ Wenn das CD/DVD-Fach beim Starten eines CD/DVD-Druckauftrags ausgeworfen wird, ist das Gerät nicht bereit. Warten Sie, bis Sie durch eine am Computerbildschirm angezeigte Meldung aufgefordert werden, das Fach einzuschieben. Setzen Sie das Fach dann erneut ein und drücken Sie  $\otimes$ .
- ❏ Wenn Sie mit dem Bedrucken von CD/DVDs fertig sind, entfernen Sie das CD/DVD-Fach und schließen Sie die vordere Abdeckung.
- ❏ Verwenden Sie nur CD/DVDs, die als geeignet zum Bedrucken gekennzeichnet sind, z. B. durch die Aufschrift "Auf der Labelfläche bedruckbar" oder "Mit einem Tintenstrahldrucker bedruckbar".

### **drucken**

- ❏ Je nach CD/DVD-Typ und je nach Farbsättigung kann die Farbe verschmieren.
- ❏ Feuchtigkeit auf der bedruckbaren Oberfläche kann Schmierstreifen verursachen.
- ❏ Wenn versehentlich auf das CD/DVD-Fach oder das transparente Innenfach gedruckt wird, wischen Sie die Tinte sofort weg.
- ❏ Das wiederholte Bedrucken einer CD/DVD erhöht nicht unbedingt die Druckqualität.
- ❏ Wenn Sie **CD/DVD Premium Surface** als Media Type (Medium) in der Druckertreibereinstellung wählen und eine qualitativ hochwertige CD/DVD verwenden, können Sie CD/DVD-Labels in höchster Qualität erstellen.
- ❏ Lassen Sie bedruckte CDs und DVDs ohne direkte Sonneneinstrahlung ganz trocknen, bevor Sie sie verwenden oder die bedruckte Fläche berühren.
- ❏ Wenn die bedruckte Oberfläche selbst nach dem Trocknen noch klebrig ist, war der Farbsättigungsgrad wahrscheinlich zu hoch. Verringern Sie in diesem Fall den Grad der Farbsättigung in Epson Print CD.
- ❏ Wenn die Tinte verschmiert ist, stellen Sie die Farbsättigung mit Epson Print CD neu ein.
- ❏ Stellen Sie den Druckbereich auf den bedruckbaren Bereich der CD/DVD ein.
- ❏ Weitere Informationen zum Druckbereich finden Sie im folgenden Abschnitt. & ["Druckbereich" auf Seite 181](#page-180-0)
- ❏ Es kann nur eine CD oder DVD auf einmal bedruckt werden. Wenn für Copies (Kopien) die Einstellung 2 oder mehr gewählt wird, entfernen Sie nach jedem Druck die CD oder DVD aus dem Fach, und legen Sie die nächste CD oder DVD in das Fach ein. Befolgen Sie die Anweisungen auf dem Bildschirm.

### **Starten von Epson Print CD**

### *Unter Windows*

- ❏ Doppelklicken Sie auf das Symbol **Epson Print CD** auf dem Desktop.
- ❏ **Windows 7**/**Vista**:

Klicken Sie auf die Schaltfläche "Start", zeigen Sie auf **All Programs (Alle Programme)**, klicken Sie auf **Epson Software** und anschließend auf **Print CD**.

### **Windows XP**:

Klicken Sie auf "Start", zeigen Sie auf **All Programs (Alle Programme)**, dann auf **Epson Software** und klicken Sie anschließend auf **Print CD**.

### *Unter Mac OS X*

Doppelklicken Sie auf den Ordner **Applications (Programme)** auf der Festplatte Mac OS X und doppelklicken Sie dann auf die Ordner **Epson Software** und **Print CD** und zuletzt auf das Symbol **Print CD**.

### **Bedrucken einer CD/DVD mit einem handelsüblichen Software-Paket**

Zum Bedrucken einer CD/DVD mit handelsüblicher Software, die den CD/DVD-Druck unterstützt, sind die folgenden Einstellungen erforderlich.

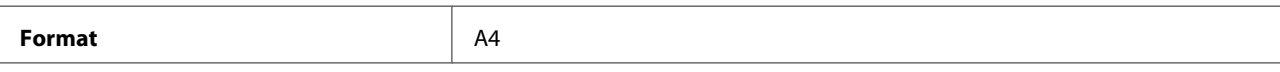

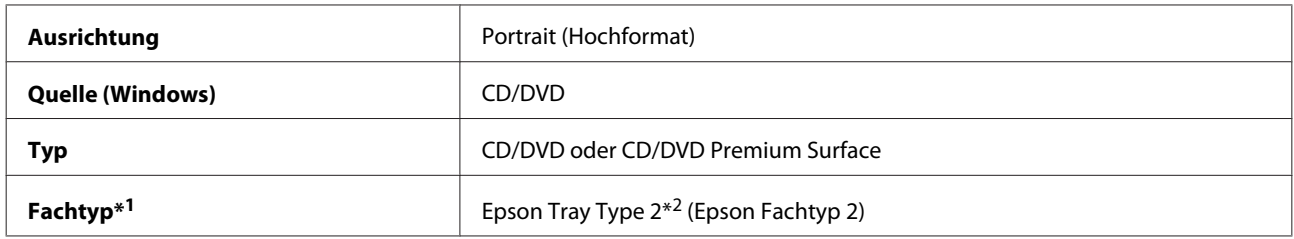

\*1 Einstellung ist abhängig von der Software.

\*2 Der Name ist softwareabhängig.

### **Gerätevoreinstellungen (nur Windows)**

Mit Druckertreiber-Voreinstellungen können Sie im Handumdrehen drucken. Sie können auch eigene Voreinstellungen festlegen.

### **Geräteeinstellungen unter Windows**

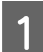

■ Rufen Sie die Druckereinstellungen auf.<br>
→ ["Aufrufen des Druckertreibers unter Windows" auf Seite 46](#page-45-0)

B Wählen Sie Printing Presets (Druckvoreinstellungen) auf der Registerkarte Shortcuts (Verknüpfungen). Die Geräteeinstellungen werden automatisch auf die im Popup-Fenster angezeigten Werte gesetzt.

## **2-seitiges Drucken**

Verwenden Sie den Druckertreiber, um beide Seiten des Papiers zu bedrucken.

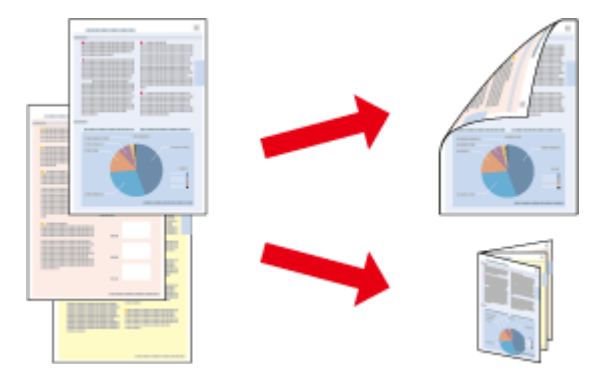

### **Für** Benutzer von **Windows:**

Es sind vier Arten von 2-seitigem Drucken möglich: automatisch Standard, automatisch gefalztes Buch, manuell Standard und manuell gefalztes Buch.

### **Für** Benutzer von **Mac OS X:**

Mac OS X unterstützt nur automatisches 2-seitiges Standarddrucken.

2-seitiges Drucken ist nur für die folgenden Papiertypen und -formate verfügbar.

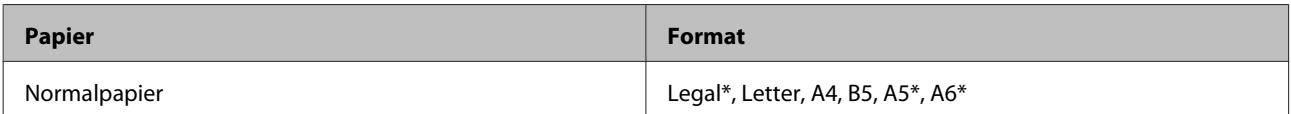

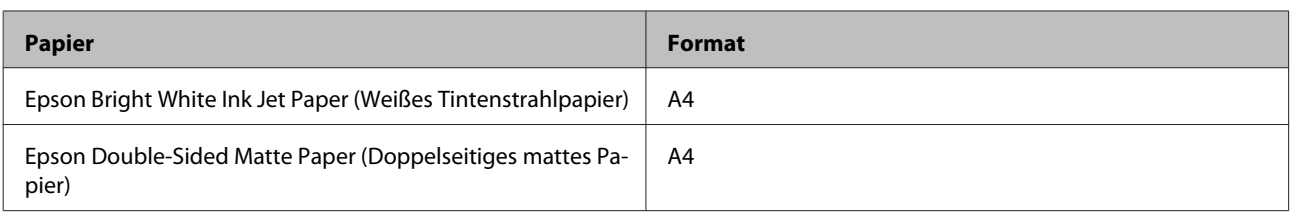

\* Nur manuelles 2-seitiges Drucken.

#### *Hinweis:*

- ❏ *Diese Funktion ist bei Verwendung des hinteren Papiereinzugs nicht verfügbar.*
- ❏ *Diese Funktion ist in manchen Einstellungen ggf. nicht verfügbar.*
- ❏ *Manuelles 2-seitiges Drucken ist möglicherweise nicht verfügbar, wenn das Gerät über ein Netzwerk oder als freigegebener Drucker verwendet wird.*
- ❏ *Wenn beim automatischen 2-seitigen Drucken die Tinte ausgeht, hält das Gerät an und die Tinte muss ersetzt werden. Nach dem Auswechseln der Tinte setzt das Gerät das Drucken fort, aber es kann sein, dass der Ausdruck nicht vollständig ist. Drucken Sie in diesem Fall die Seite mit den fehlenden Teilen erneut.*
- ❏ *Die Fassungskapazität unterscheidet sich beim 2-seitigen Drucken.* & *["Auswahl des Papiers" auf Seite 21](#page-20-0)*
- ❏ *Verwenden Sie ausschließlich für 2-seitiges Drucken geeignetes Papier. Sonst kann die Druckqualität schlechter ausfallen.*
- ❏ *Je nach Papiersorte und der für das Drucken von Text und Bildern verwendeten Tintenmenge kann die Tinte auf die andere Seite des Papiers durchsickern.*
- ❏ *Während des 2-seitigen Druckens kann die Papieroberfläche verschmieren.*

### *Hinweis für Windows:*

- ❏ *Manuelles 2-seitiges Drucken ist nur verfügbar, wenn EPSON Status Monitor 3 aktiviert ist. Um den Statusmonitor zu aktivieren, öffnen Sie den Druckertreiber und klicken Sie auf die Registerkarte Maintenance (Utility) und anschließend auf die Schaltfläche Extended Settings (Erweiterte Einstellungen). Aktivieren Sie im Fenster Extended Settings (Erweiterte Einstellungen) das Kontrollkästchen Enable EPSON Status Monitor 3 (EPSON Status Monitor 3 aktivieren).*
- ❏ *Automatisches 2-seitiges Drucken kann den Druckvorgang verlangsamen je nach Kombination der Optionen für Select Document Type (Vorlagenart wählen) im Dialogfeld Print Density Adjustment (Einstellung der Druckdichte) und für Paper & Quality Options (Papier- & Qualitätsoptionen) im Dialogfeld Advanced (Erweitert).*

### *Hinweis für Mac OS X:*

*Automatisches 2-seitiges Drucken kann den Druckvorgang verlangsamen, je nach Kombination der ausgewählten Optionen für Document Type (Vorlagenart) in den Two-sided Printing Settings (Einstellungen für zweiseitiges Drucken) und für Print Quality (Qualität) in den Print Settings (Druckereinstellungen).*

### **Geräteeinstellungen unter Windows**

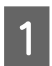

■ Rufen Sie die Druckereinstellungen auf.<br>
→ ["Aufrufen des Druckertreibers unter Windows" auf Seite 46](#page-45-0)

B Wählen Sie die gewünschte Option für 2-sided printing (2-seitiges Drucken) auf der Registerkarte Page Layout (Seitenlayout). Zum Drucken von gefalteten Broschüren, wählen Sie **Folded Booklet (Gefalztes Buch)**.

#### *Hinweis:*

*Wenn Sie automatischen Druck verwenden, achten Sie darauf, dass Auto aktiviert ist.*

- C Klicken Sie auf **Settings (Einstellungen)** und ändern Sie die Einstellungen nach Bedarf.
- D Prüfen Sie die anderen Einstellungen und starten Sie den Druck.

### *Hinweis:*

- ❏ *Für den automatischen Druck und zum Drucken von Daten mit hoher Dichte, wie z. B. Fotos oder Schaubilder, empfehlen wir die Einstellungen im Dialogfenster Print Density Adjustment (Einstellung der Druckdichte).*
- ❏ *Der tatsächliche Bindungsrand kann abhängig von der Anwendung von den vorgegebenen Einstellungen abweichen. Drucken Sie einige Testseiten aus, bevor Sie den gesamten Druckauftrag starten.*
- ❏ *Beim manuellen 2-seitigen Drucken werden die Seiten mit geraden Seitenzahlen zuerst gedruckt. Wenn Sie Seiten mit ungeraden Seitenzahlen drucken, wird am Ende des Druckauftrags ein leeres Blatt Papier ausgegeben.*
- ❏ *Wenn Sie manuell drucken, achten Sie darauf, dass die Tinte ganz getrocknet ist, bevor Sie Papier nachlegen.*

### **Geräteeinstellungen unter Mac OS X**

A Rufen Sie das Dialogfeld Print (Drucken) auf.

- $\rightarrow$  ["Aufrufen des Druckertreibers unter Mac OS X" auf Seite 47](#page-46-0)
- Ändern Sie die Einstellungen im Fenster Two-sided Printing Settings (Einstellungen für zweiseitiges Drucken) nach Bedarf.
- 

C Prüfen Sie die anderen Einstellungen und starten Sie den Druck.

#### *Hinweis:*

*Für den Druck von Daten mit hoher Dichte, wie z. B. Fotos oder Schaubilder, empfehlen wir die Einstellungen im Dialogfenster Print Density (Druckdichte) und Increased Ink Drying Time (Erhöhte Tintentrocknungszeit) manuell zu ändern.*

## **Drucken mit der Funktion "Passend auf Seite"**

Sie können das Format des Bildes proportional skalieren, damit es auf das im Druckertreiber ausgewählte Papierformat passt.

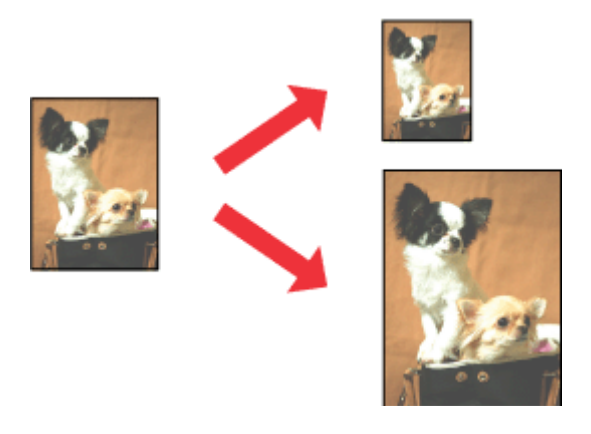

#### *Hinweis:*

*Diese Funktion ist in manchen Einstellungen ggf. nicht verfügbar.*

### **Geräteeinstellungen unter Windows**

- A Rufen Sie die Druckereinstellungen auf. & ["Aufrufen des Druckertreibers unter Windows" auf Seite 46](#page-45-0)
- B Aktivieren Sie **Reduce/Enlarge Document (Dokument verkleinern/vergrößern)** und **By Output Paper Size (Nach Ausgabeformat)** auf der Registerkarte Page Layout (Seitenlayout) und wählen Sie dann im Dropdown-Listenfeld das verwendete Papierformat.

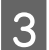

C Prüfen Sie die anderen Einstellungen und starten Sie den Druck.

### **Geräteeinstellungen unter Mac OS X**

- A Rufen Sie das Dialogfeld Print (Drucken) auf. & ["Aufrufen des Druckertreibers unter Mac OS X" auf Seite 47](#page-46-0)
- B Wählen Sie **Scale to fit paper size (Auf Papierformat skalieren)** für Destination Paper Size (Ziel-Papierformat) im Fenster Paper Handling (Papierhandhabung) und wählen Sie dann im Dropdown-Listenfeld das verwendete Papierformat.

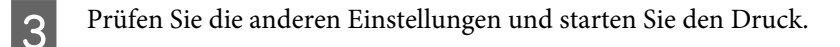

## **Drucken mit Pages per sheet (Seiten pro Blatt)**

Mit dieser Funktion können Sie mit Hilfe des Druckertreibers zwei oder vier Seiten auf ein Blatt Papier drucken.

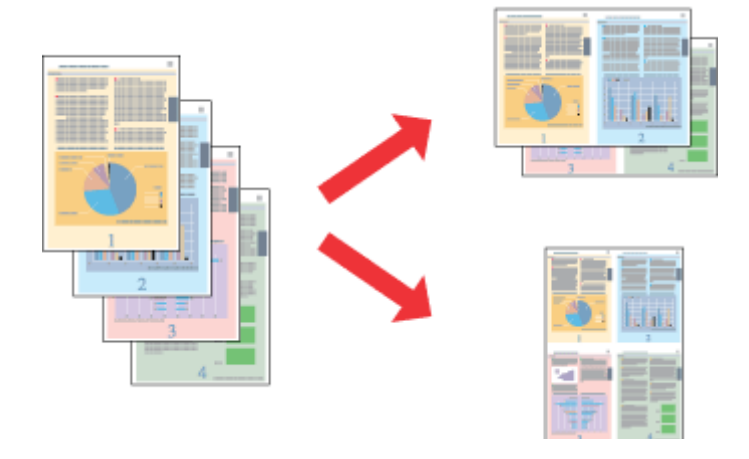

#### *Hinweis:*

*Diese Funktion ist in manchen Einstellungen ggf. nicht verfügbar.*

### **Geräteeinstellungen unter Windows**

- A Rufen Sie die Druckereinstellungen auf. & ["Aufrufen des Druckertreibers unter Windows" auf Seite 46](#page-45-0)
- B Wählen Sie **Multi-Page** und dann **Pages per Sheet (Seiten pro Blatt)** auf der Registerkarte Page Layout (Seitenlayout).
- C Wählen Sie die gewünschte Anzahl von Seiten und die Seitenreihenfolge.
- D Prüfen Sie die anderen Einstellungen und starten Sie den Druck.

### **Geräteeinstellungen unter Mac OS X**

A Rufen Sie das Dialogfeld Print (Drucken) auf.  $\blacktriangleright$  ["Aufrufen des Druckertreibers unter Mac OS X" auf Seite 47](#page-46-0)

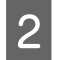

Wählen Sie die gewünschte Anzahl von Pages per Sheet (Seiten pro Blatt) und die Layout Direction (Seitenfolge) im Fenster Layout.

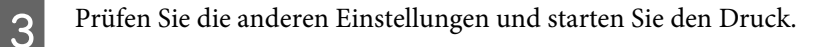

# **Freigeben des Gerätes für den Druck**

## **Einrichten unter Windows**

<span id="page-60-0"></span>Benutzerhandbuch

In diesem Abschnitt erfahren Sie, wie das Gerät eingerichtet werden muss, damit es andere Benutzer im Netzwerk verwenden können.

Zunächst müssen Sie das Gerät auf dem Computer, an den es direkt angeschlossen ist, als freigegebenen Drucker einstellen. Danach fügen Sie das Gerät auf jedem Computer im Netzwerk hinzu, der es verwenden soll.

### *Hinweis:*

- ❏ *Diese Anleitung gilt nur für kleinere Netzwerke. Um das Gerät in großen Netzwerken einzusetzen, wenden Sie sich an den Netzwerkadministrator.*
- ❏ *Die Bildschirmabbildungen im folgenden Abschnitt sind aus Windows 7.*

### **Einrichten des Gerätes als freigegebenen Drucker**

#### *Hinweis:*

- ❏ *Um das Gerät unter Windows 7 oder Vista freizugeben, benötigen Sie ein Benutzerkonto mit Administratorrechten und das Kennwort, wenn Sie sich als Standardbenutzer anmelden.*
- ❏ *Um das Gerät unter Windows XP freizugeben, müssen Sie an einem Computer Administrator (Computeradministrator)-Konto angemeldet sein.*

Führen Sie auf dem Computer, der direkt mit dem Gerät verbunden ist, die nachfolgenden Schritte aus:

A **Windows 7:** Klicken Sie auf die Schaltfläche "Start", und wählen Sie **Devices and Printers (Geräte und Drucker)**.

#### **Windows Vista:**

Klicken Sie auf die Schaltfläche "Start", wählen Sie **Control Panel (Systemsteuerung)** und anschließend **Printer (Drucker)** aus der Kategorie **Hardware and Sound (Hardware und Sound)**.

#### **Windows XP:**

Klicken Sie auf **Start**, wählen Sie **Control Panel (Systemsteuerung)** und dann **Printers and Faxes (Drucker und Faxgeräte)** aus der Kategorie **Printers and Other Hardware (Drucker und andere Hardware)**.

### **2** Windows 7:

Klicken Sie mit der rechten Maustaste auf das Gerätesymbol, dann auf **Printer properties (Druckereigenschaften)** und anschließend auf **Sharing (Freigabe)**. Klicken Sie dann auf die Schaltfläche **Change Sharing Options (Freigabeoptionen ändern)**.

### **Windows Vista:**

Klicken Sie mit der rechten Maustaste auf das entsprechende Gerätesymbol und klicken Sie dann auf **Sharing (Freigabe)**. Klicken Sie auf die Schaltfläche **Change sharing options (Freigabeoptionen ändern)** und anschließend auf **Continue (Fortsetzen)**.

### **Windows XP:**

Klicken Sie mit der rechten Maustaste auf das entsprechende Gerätesymbol und klicken Sie dann auf **Sharing (Freigabe)**.

C Aktivieren Sie **Share this printer (Drucker freigeben)** und geben Sie anschließend einen Freigabenamen ein.

#### *Hinweis:*

*Verwenden Sie weder Leerzeichen noch Bindestriche im Namen des gemeinsam genutzten Druckers.*

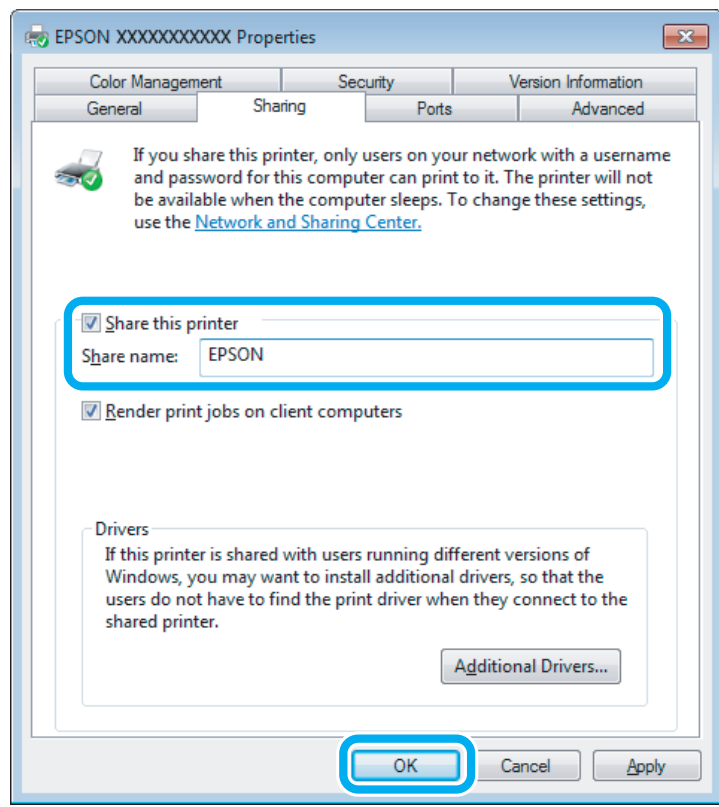

Wenn auf Computer, auf denen andere Versionen von Windows ausgeführt werden, automatisch Druckertreiber heruntergeladen werden sollen, klicken Sie auf **Additional Drivers (Zusätzliche Treiber)** und wählen Sie die Umgebungen und Betriebssysteme der anderen Computer aus. Klicken Sie auf **OK** und legen Sie dann die Produktsoftware-CD ein.

D Klicken Sie auf **OK** oder **Close (Schließen)** (wenn Sie weitere Treiber installiert haben).

### **Hinzufügen des Gerätes zu den anderen Netzwerkcomputern**

Um das Gerät auf jedem Computer, der es im Netzwerk verwenden soll, hinzuzufügen, führen Sie die folgenden Schritte aus.

#### *Hinweis:*

*Das Gerät muss auf dem Computer, mit dem es direkt verbunden ist, erst als freigegebener Drucker eingerichtet sein, bevor es von anderen Computern verwendet werden kann.*

& *["Einrichten des Gerätes als freigegebenen Drucker" auf Seite 61](#page-60-0)*

### Windows 7:

Klicken Sie auf die Schaltfläche "Start", und wählen Sie **Devices and Printers (Geräte und Drucker)**.

### **Windows Vista:**

Klicken Sie auf die Schaltfläche "Start", wählen Sie **Control Panel (Systemsteuerung)** und anschließend **Printer (Drucker)** aus der Kategorie **Hardware and Sound (Hardware und Sound)**.

#### **Windows XP:**

Klicken Sie auf **Start**, wählen Sie **Control Panel (Systemsteuerung)** und dann **Printers and Faxes (Drucker und Faxgeräte)** aus der Kategorie **Printers and Other Hardware (Drucker und andere Hardware)**.

### B **Windows 7 und Vista:**

Klicken Sie auf die Schaltfläche **Add a printer (Drucker hinzufügen)**.

### **Windows XP:**

Klicken Sie auf die Schaltfläche **Add a printer (Drucker hinzufügen)**. Der Add Printer Wizard (Druckerinstallations-Assistent) wird eingeblendet. Klicken Sie auf die Schaltfläche **Next (Weiter)**.

### C **Windows 7 und Vista:**

Klicken Sie auf **Add a network, wireless or Bluetooth printer (Einen Netzwerk-, Drahtlos- oder Bluetoothdrucker hinzufügen)** und klicken Sie dann auf **Next (Weiter)**.

#### **Windows XP:**

Wählen Sie **A network printer, or a printer attached to another computer (Netzwerkdrucker oder Drucker, der an einen anderen Computer angeschlossen ist)** und klicken Sie anschließend auf **Next (Weiter)**.

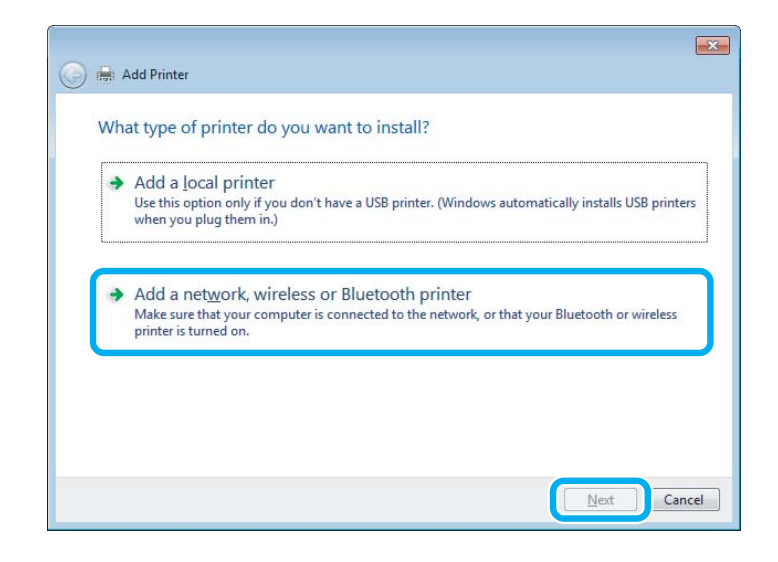

D Folgen Sie zur Auswahl des Gerätes, das Sie verwenden möchten, den Anweisungen am Bildschirm.

#### *Hinweis:*

*Je nach Betriebssystem und Konfiguration des Computers, an den das Gerät angeschlossen ist, fordert Sie der Add Printer Wizard (Druckerinstallations-Assistent) ggf. auf, den Druckertreiber von der Produktsoftware-CD-ROM zu installieren. Klicken Sie auf die Schaltfläche Have Disk (Datenträger) und folgen Sie den Anleitungen am Bildschirm.*

## **Einrichten unter Mac OS X**

Um das Gerät in einem Mac OS X-Netzwerk einzurichten, verwenden Sie die Einstellung Printer Sharing (Druckerfreigabe). Informationen hierzu finden Sie in der Macintosh-Dokumentation.

# **Scannen**

# **Erste Scanschritte**

### **Starten eines Scans**

Scannen Sie ein Dokument anhand der nachfolgenden Erklärungen.

A Legen Sie die Vorlage auf das Vorlagenglas. & ["Einlegen von Vorlagen" auf Seite 35](#page-34-0)

2 Starten Sie Epson Scan.

- ❏ Windows: Doppelklicken Sie auf das Symbol **Epson Scan** auf dem Desktop.
- ❏ Mac OS X: Wählen Sie **Applications (Programme)** > **Epson Software** > **EPSON Scan**.
- C Wählen Sie **Home Mode (Standard Modus)**.

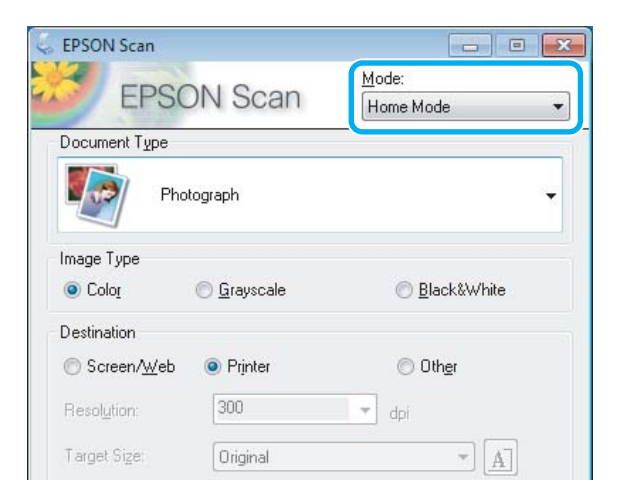

D Wählen Sie **Text/Line Art (Text/Strichzeichnung)** als Einstellung für **Document Type (Vorlagenart)**.

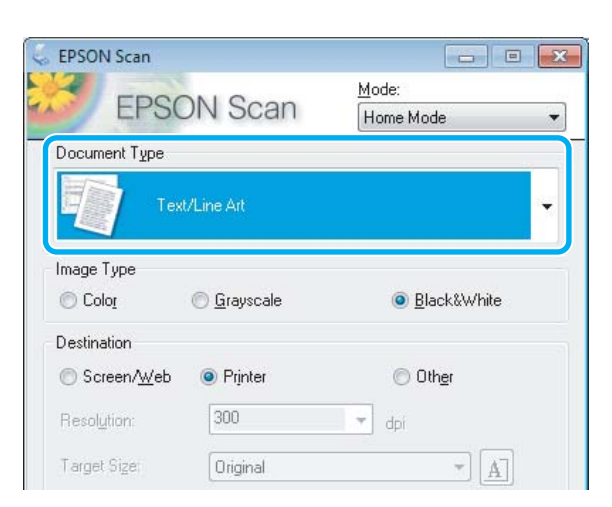

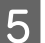

E Klicken Sie auf **Preview (Vorschau)**.

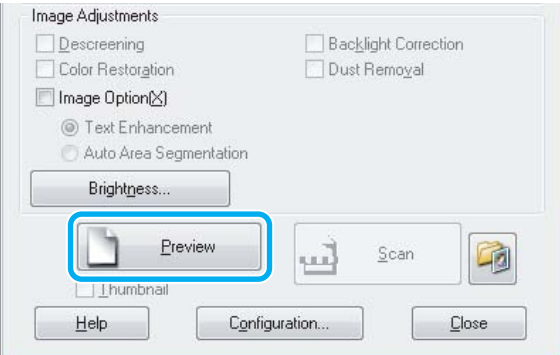

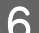

F Klicken Sie auf **Scan (Scannen)**.

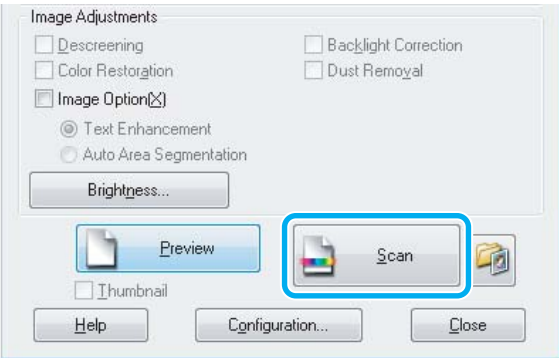

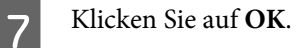

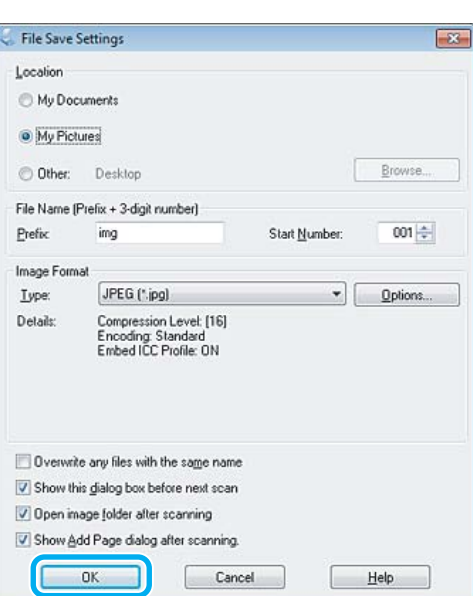

Ihr gescanntes Bild wurde gespeichert.

## **Bildkorrektur-Merkmale**

Epson Scan bietet eine Vielzahl von Einstellungen zur Verbesserung von Farbe, Schärfe, Kontrast und anderen Aspekten der Bildqualität.

Unter Hilfe finden Sie weitere Informationen über Epson Scan.

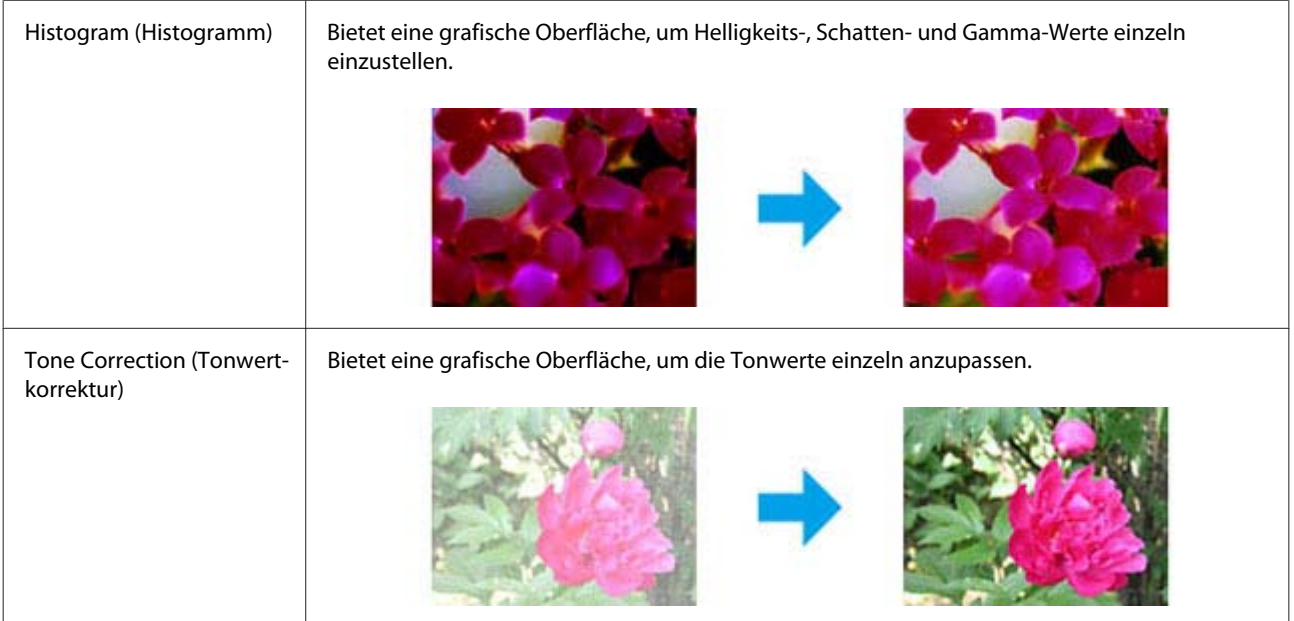

### **Scannen**

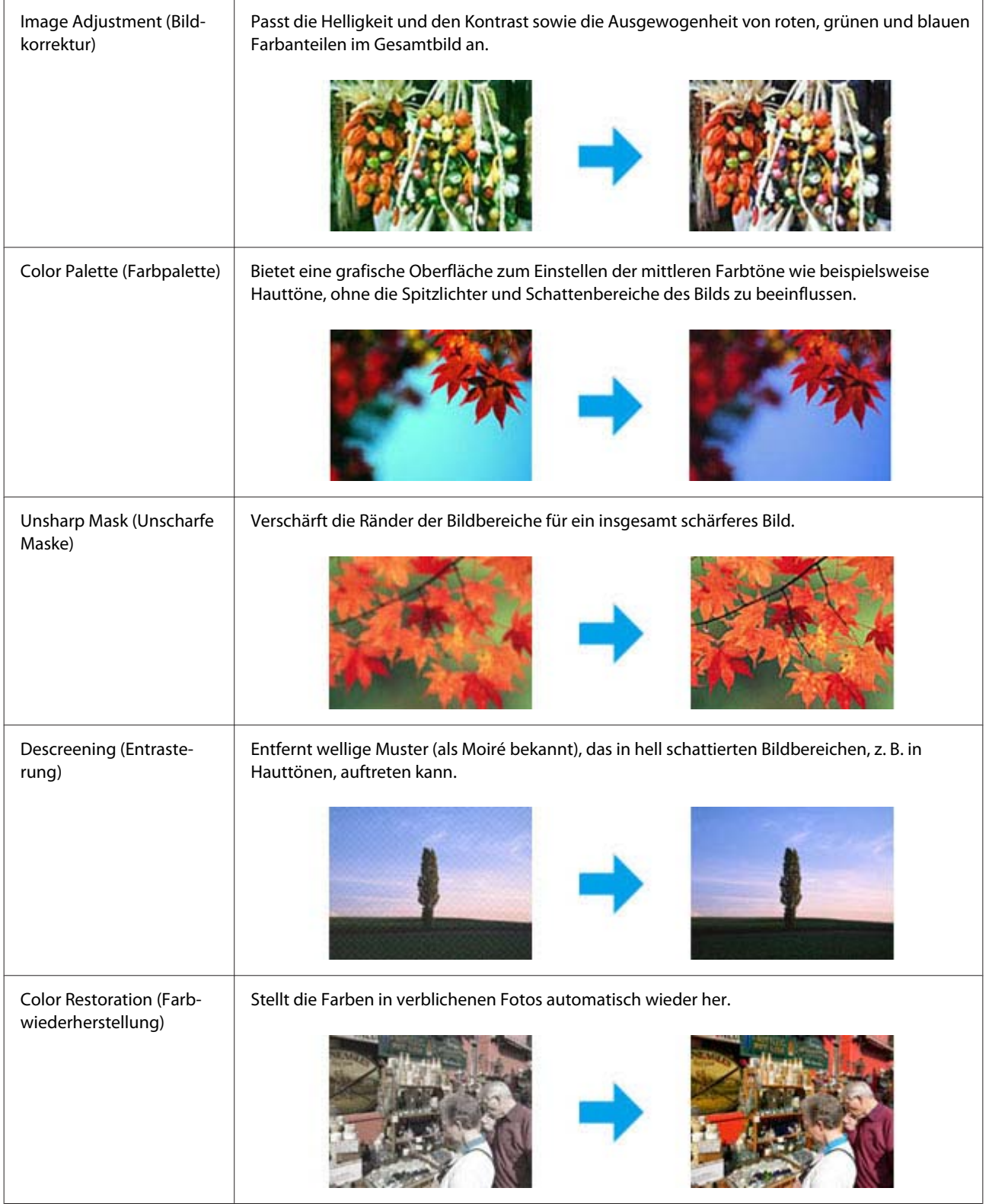

### **Scannen**

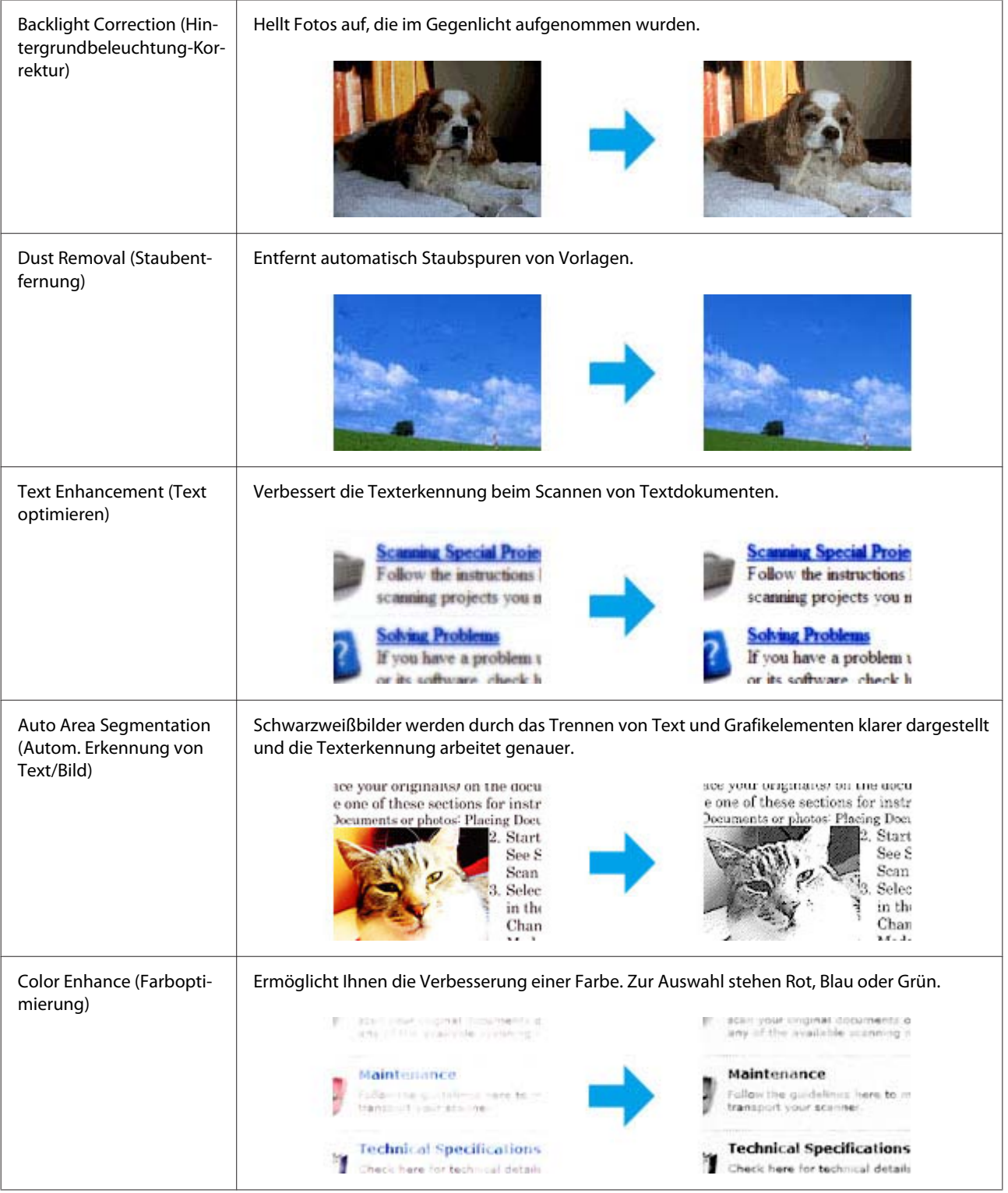

# **Standard-Scannen über das Bedienfeld**

Sie können Dokumente scannen und das gescannte Bild vom Gerät auf eine Speicherkarte oder einen angeschlossenen Computer senden.

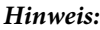

- ❏ *Wenn Sie die Daten auf eine Speicherkarte scannen möchten, setzen Sie zuerst eine Speicherkarte ein.* & *["Einsetzen einer Speicherkarte" auf Seite 33](#page-32-0)*
- ❏ *Wenn Sie den Dienst In Cloud scannen verwenden möchten, doppelklicken Sie auf das Symbol auf dem Desktop und lesen Sie die Anleitung von Epson Connect.*

**A Platzieren Sie Ihr(e) Original(e).** & ["Einlegen von Vorlagen" auf Seite 35](#page-34-0)

B Rufen Sie im Menü Startseite den Modus **Scan** auf.

3 Wählen Sie einen Scan-Menüpunkt aus.

◆ ["Scanmodus" auf Seite 107](#page-106-0)

D Wenn Sie **Scannen auf Speicherkarte** wählen, können Sie Scaneinstellungen ändern. Wenn Sie **Scannen an PC** wählen, wählen Sie den Computer.

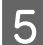

 $\overline{5}$  Starten Sie den Scan mit  $\diamond$ .

Ihr gescanntes Bild wurde gespeichert.

### **Menüliste für den Scanmodus**

Informationen zur Menüliste für den Modus Scan finden Sie im folgenden Abschnitt: ◆ ["Scanmodus" auf Seite 107](#page-106-0)

## **Standard-Scannen mit dem Computer**

### **Scannen im Full Auto Mode (Vollautomatischer Modus)**

Der Full Auto Mode (Vollautomatischer Modus) erlaubt es Ihnen, schnell und einfach zu scannen, ohne dass Sie irgendwelche Einstellungen auswählen oder eine Vorschau Ihres Bildes anzeigen müssen. Dieser Modus ist nützlich, wenn Sie Ihre Originale bei 100% iger Größe scannen müssen.

### *Hinweis:*

- ❏ *Dieser Modus ist nicht vorhanden, wenn der automatische Vorlageneinzug installiert ist.*
- ❏ *Unter Hilfe finden Sie weitere Informationen über Epson Scan.*

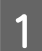

Platzieren Sie Ihr(e) Original(e).

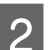

2 Starten Sie Epson Scan.

& ["Starten des Epson Scan-Treibers" auf Seite 87](#page-86-0)

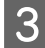

C Wählen Sie den**Full Auto Mode (Vollautomatischer Modus)** aus der Mode (Modus)Liste.

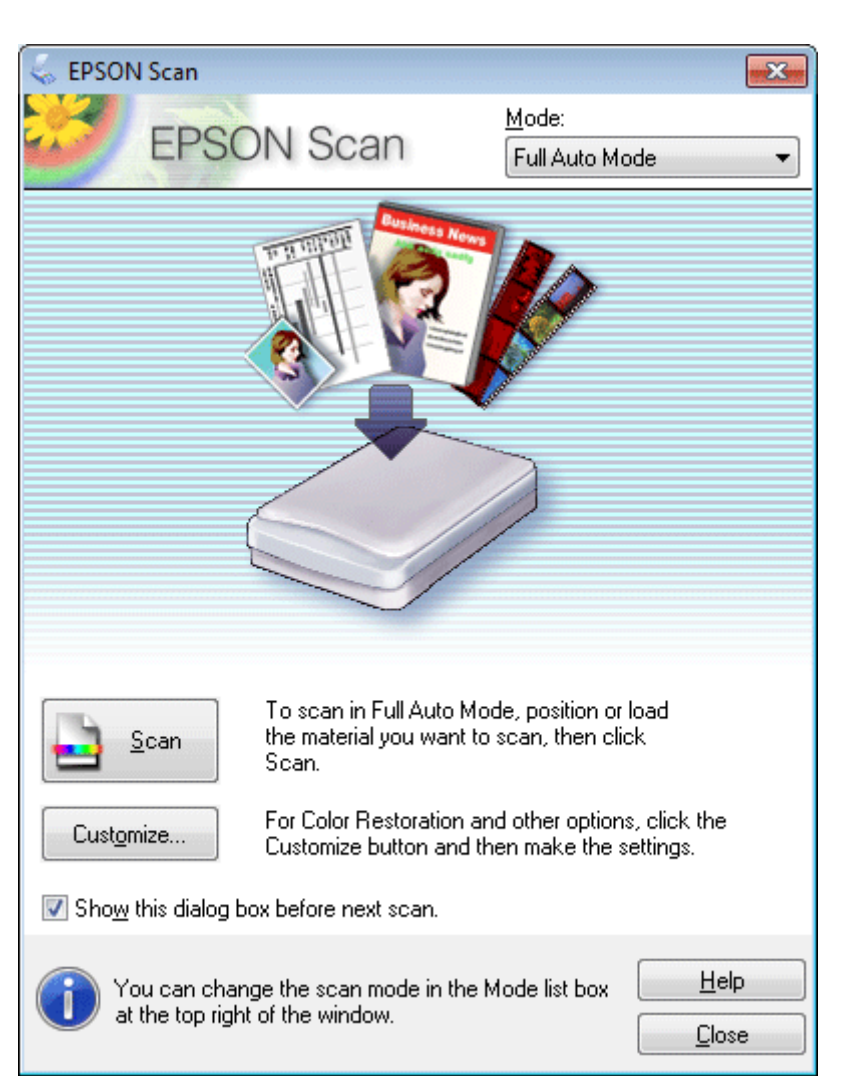

### *Hinweis:*

*Wenn das Kontrollkästchen Show this dialog box before next scan (Dieses Dialogfeld vor dem nächsten Scanvorgang anzeigen) deaktiviert ist, beginnt Epson Scan das Scannen sofort und ohne Anzeige dieses Bildschirms. Um zu diesem Bildschirm zurückzukehren, klicken Sie auf Cancel (Abbrechen) im Scannen-Dialogfeld während des Scannens.*

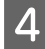

Klicken Sie auf Scan (Scannen). Epson Scan beginnt das Scannen im Full Auto Mode (Vollautomatischer Modus).

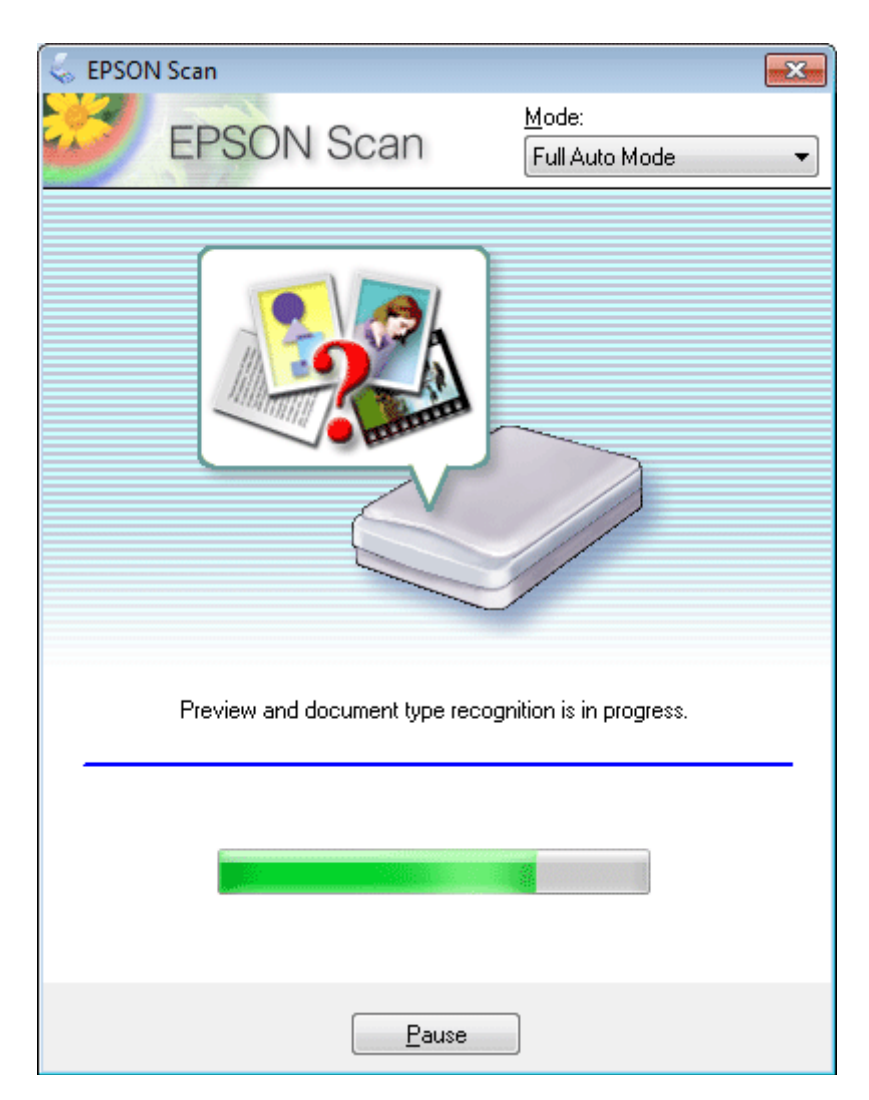

Epson Scan führt eine Vorschau für jedes Bild durch, erkennt, um was für eine Art von Original es sich handelt, und wählt die Scan-Einstellungen automatisch aus.

Ihr gescanntes Bild wurde gespeichert.

## **Scannen im Home Mode (Standard Modus)**

Home Mode (Standard Modus) erlaubt es Ihnen, einige Scan-Einstellungen zu personalisieren und die von Ihnen durchgeführten Änderungen in einem Vorschaubild zu überprüfen. Dieser Modus ist nützlich für grundlegendes Scannen von Fotos und Grafiken.

*Hinweis:*

- ❏ *Im Home Mode (Standard Modus) können Sie nur vom Vorlagenglas aus scannen.*
- ❏ *Unter Hilfe finden Sie weitere Informationen über Epson Scan.*

Platzieren Sie Ihr(e) Original(e).

& ["Vorlagenglas" auf Seite 37](#page-36-0)
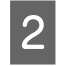

2 Starten Sie Epson Scan.

& ["Starten des Epson Scan-Treibers" auf Seite 87](#page-86-0)

C Wählen Sie **Home Mode (Standard Modus)** aus der Liste Mode (Modus).

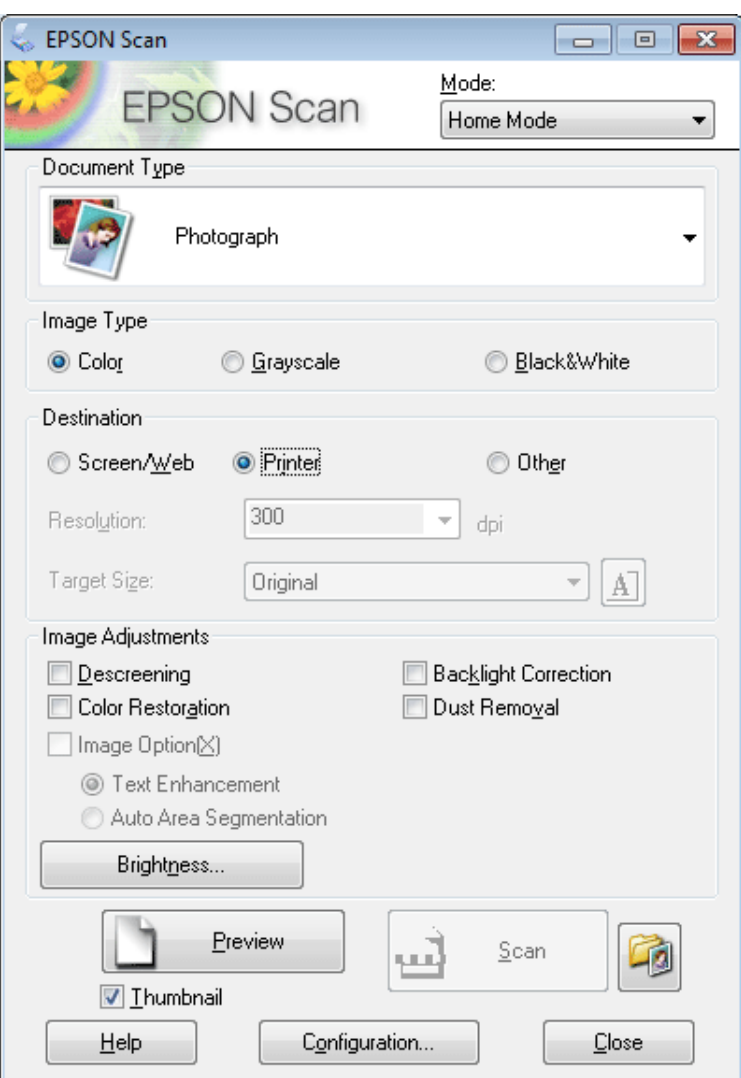

- 4 Stellen Sie Document Type (Vorlagenart) ein.
- E Wählen Sie die Einstellung für Image Type (Bildtyp).
- F Klicken Sie auf **Preview (Vorschau)**. & ["Vorschau und Anpassen des Scanbereichs" auf Seite 79](#page-78-0)
- G Passen Sie die Belichtung, Helligkeit und weitere Bildeinstellungen an.
- **8** Klicken Sie auf **Scan (Scannen)**.

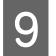

I Wählen Sie im Fester File Save Settings (Einstellungen zum Speichern von Dateien) die Einstellung Type (Typ) und klicken Sie dann auf **OK**.

#### *Hinweis:*

*Wenn das Kontrollkästchen Show this dialog box before next scan (Dieses Dialogfeld vor dem nächsten Scanvorgang anzeigen) deaktiviert ist, startet Epson Scan den Scanvorgang sofort, ohne den Bildschirm File Save Settings (Einstellungen zum Speichern von Dateien) anzuzeigen.*

Ihr gescanntes Bild wurde gespeichert.

### **Scannen im Office Mode (Büromodus)**

Im Office Mode (Büromodus) können Sie schnell Textdokumente scannen, ohne Ihr Bild in einem Vorschaubild zu prüfen.

*Hinweis:*

*Unter Hilfe finden Sie weitere Informationen über Epson Scan.*

Platzieren Sie Ihr(e) Original(e). & ["Einlegen von Vorlagen" auf Seite 35](#page-34-0)

*Hinweis für den Automatischen Vorlageneinzug (Automatic Document Feeder/ADF):* Laden Sie kein Papier über die sich kurz unterhalb der ▼ Pfeilmarkierung befindlichen Linie auf dem automatischen *Vorlageneinzug.*

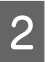

2 Starten Sie Epson Scan.

& ["Starten des Epson Scan-Treibers" auf Seite 87](#page-86-0)

C Wählen Sie **Office Mode (Büromodus)** aus der Liste Mode (Modus).

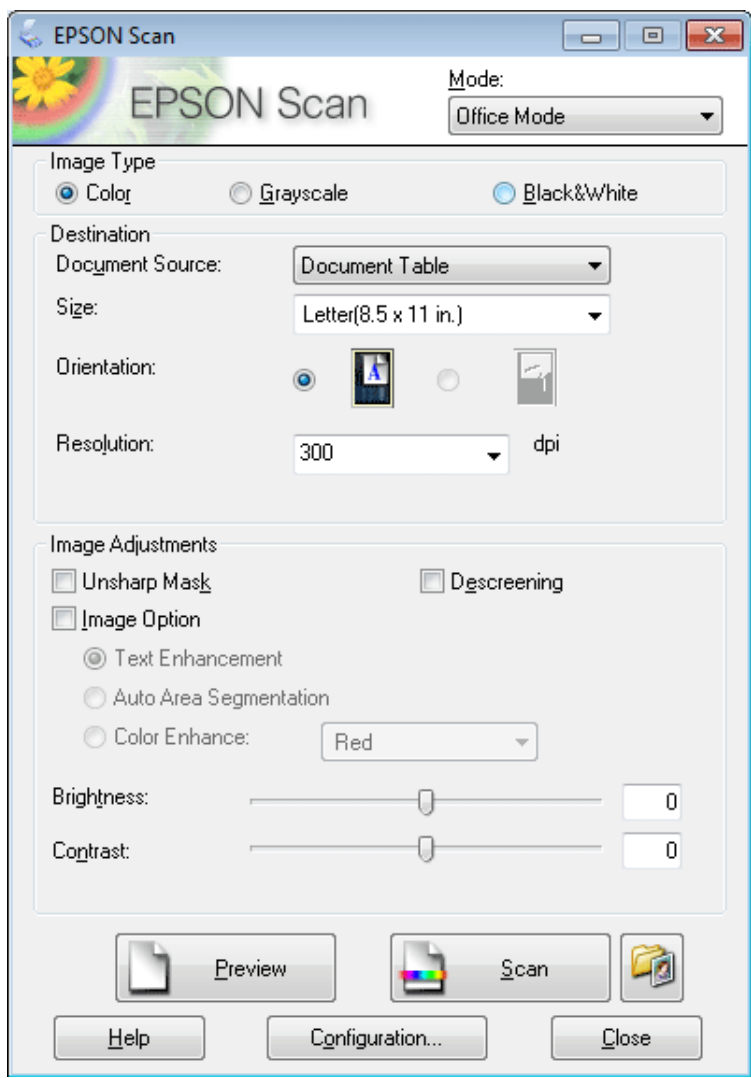

- Wählen Sie die Einstellung für Image Type (Bildtyp).
- E Wählen Sie die Document Source (Dokumentenquelle).
- Kählen Sie die Größe der Vorlage als Einstellung für Size (Format) aus.
- G Wählen Sie eine für die Vorlage(n) angemessene Einstellung für die Resolution (Auflösung) aus.
- Klicken Sie auf **Scan (Scannen)**.

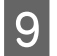

I Wählen Sie im Fester File Save Settings (Einstellungen zum Speichern von Dateien) die Einstellung Type (Typ) und klicken Sie dann auf **OK**.

#### *Hinweis:*

*Wenn das Kontrollkästchen Show this dialog box before next scan (Dieses Dialogfeld vor dem nächsten Scanvorgang anzeigen) deaktiviert ist, startet Epson Scan den Scanvorgang sofort, ohne den Bildschirm File Save Settings (Einstellungen zum Speichern von Dateien) anzuzeigen.*

Ihr gescanntes Bild wurde gespeichert.

### **Scannen im Professional Mode (Professioneller Modus)**

Mit Professional Mode (Professioneller Modus) haben Sie umfassende Kontrolle über alle Scaneinstellungen und können die von Ihnen vorgenommenen Änderungen jeweils in einer Vorschau prüfen. Dieser Modus wird für fortgeschrittene Benutzer empfohlen.

#### *Hinweis:*

*Unter Hilfe finden Sie weitere Informationen über Epson Scan.*

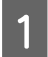

Platzieren Sie Ihr(e) Original(e). & ["Einlegen von Vorlagen" auf Seite 35](#page-34-0)

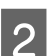

2 Starten Sie Epson Scan. & ["Starten des Epson Scan-Treibers" auf Seite 87](#page-86-0) C Wählen Sie **Professional Mode (Professioneller Modus)** aus der Liste Mode (Modus).

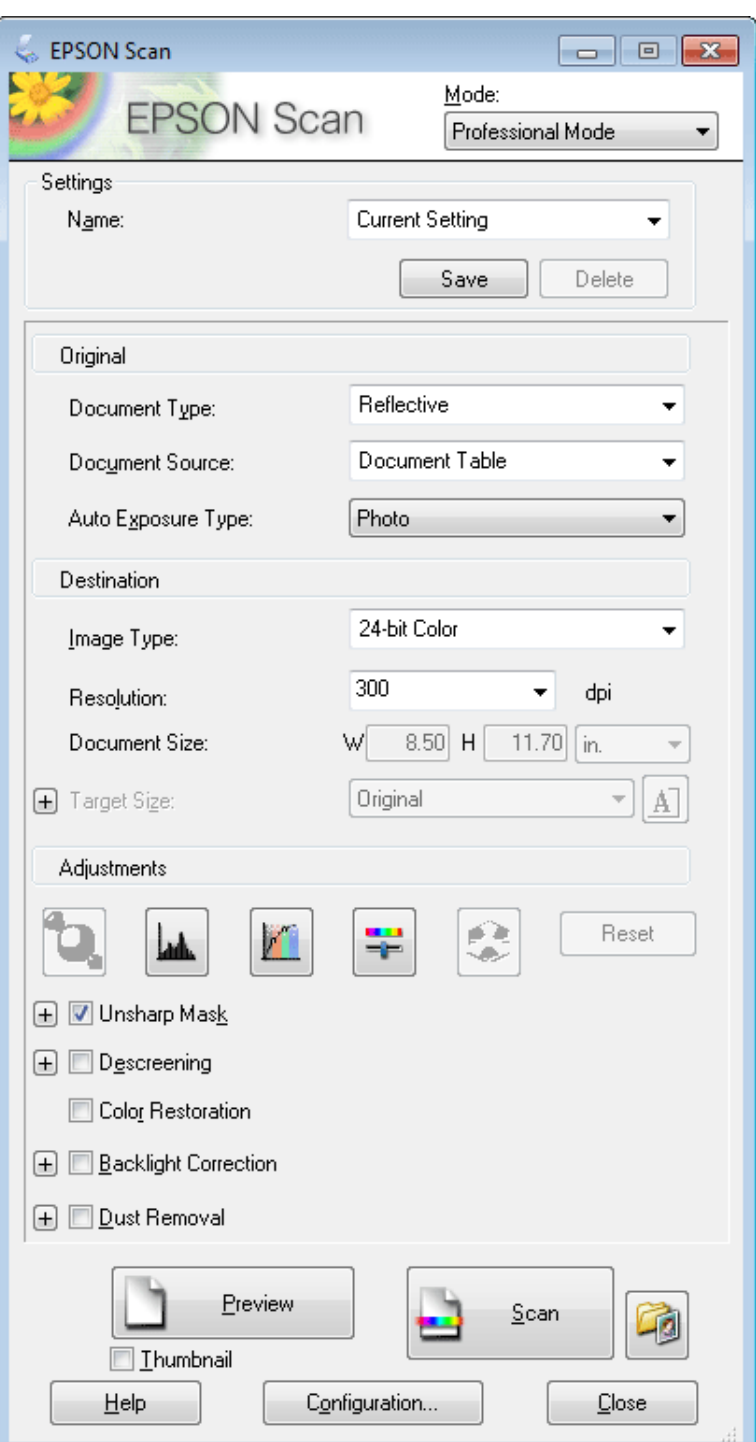

D Wählen Sie den Vorlagentyp, den Sie scannen möchten, als Document Type (Vorlagenart)-Einstellung aus.

E Wählen Sie die Document Source (Dokumentenquelle).

F Wenn Sie **Reflective (Aufsichtsvorlage)** als Document Type (Vorlagenart) auswählen, wählen Sie **Photo (Foto)** oder **Document (Dokument)** als Einstellung für Auto Exposure Type (Automatische Belichtung) aus.

Wählen Sie die Einstellung für Image Type (Bildtyp). H Wählen Sie eine für die Vorlage(n) angemessene Einstellung für die Resolution (Auflösung) aus. I Klicken Sie auf **Preview (Vorschau)**, um eine Bildvorschau anzuzeigen. Das Fenster Preview (Vorschau) wird mit einer Vorschau des Bildes geöffnet. & ["Vorschau und Anpassen des Scanbereichs" auf Seite 79](#page-78-0) *Hinweis für den Automatischen Vorlageneinzug (Automatic Document Feeder/ADF):* ❏ *Der ADE lädt die erste Vorlagenseite und dann führt Epson Scan einen Vorscan durch und zeigt das Ergebnis im Fenster Preview (Vorschau). Der ADF wirft dann Ihre erste Seite aus. Platzieren Sie Ihre erste Dokumentenseite oben auf den anderen Seiten und laden Sie dann das gesamte Dokument in den ADF.* ❏ *Laden Sie kein Papier über die sich kurz unterhalb der* d *Pfeilmarkierung befindlichen Linie auf dem automatischen Vorlageneinzug.* J Wählen Sie ggf. die Größe des gescannten Bildes als Target Size (Zielgröße) aus. Sie können Bilder in ihrer ursprünglichen Größe scannen oder sie durch die Auswahl von Target Size (Zielgröße) beim Scannen vergrößern oder verkleinern. Passen Sie die Bildqualität nach Bedarf an. & ["Bildkorrektur-Merkmale" auf Seite 67](#page-66-0) *Hinweis: Sie können geänderte Einstellungen in einer Gruppe von personalisierten Einstellungen speichern, die einen Name*

*hat, und diese personalisierten Einstellungen beim Scannen anwenden. Ihre personalisierten Einstellungen sind auch im Epson Event Manager vorhanden.*

*Unter Hilfe finden Sie weitere Informationen über den Epson Event Manager.*

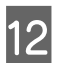

12 Klicken Sie auf **Scan (Scannen)**.

Wählen Sie im Fenster File Save Settings (Einstellungen zum Speichern von Dateien) die Einstellung Type (Typ) und klicken Sie dann auf **OK**.

#### *Hinweis:*

*Wenn das Kontrollkästchen Show this dialog box before next scan (Dieses Dialogfeld vor dem nächsten Scanvorgang anzeigen) deaktiviert ist, startet Epson Scan den Scanvorgang sofort, ohne den Bildschirm File Save Settings (Einstellungen zum Speichern von Dateien) anzuzeigen.*

Ihr gescanntes Bild wurde gespeichert.

## <span id="page-78-0"></span>**Vorschau und Anpassen des Scanbereichs**

### **Vorschaumodus auswählen**

Nachdem Sie die Grundeinstellungen und die Auflösung gewählt haben, können Sie eine Vorschau des Bildes anzeigen und den Bildbereich in einem Preview (Vorschau)-Fenster wählen bzw. anpassen. Es gibt zwei Vorschauarten.

- ❏ Normal (Normale) Vorschaubilder werden ganz und in ihrer vollen Größe angezeigt. Sie können den Scanbereich auswählen und Bildqualitätskorrekturen manuell vornehmen.
- ❏ Thumbnail (Vorschaubild)-Vorschau zeigt Bilder in der Vorschau als Thumbnails (Vorschaubilder). Epson Scan erkennt automatisch die Ränder des Scanbereichs, wendet automatisch Belichtungseinstellungen auf die Bilder an und dreht sie, falls erforderlich.

#### *Hinweis:*

- ❏ *Einige der Einstellungen, die Sie ändern, nachdem Sie eine Bildvorschau durchgeführt haben, werden zurückgesetzt, falls Sie den Preview (Vorschau)-Modus ändern.*
- ❏ *Die Vorschauart kann je nach Vorlagenart und Epson Scan-Modus möglicherweise nicht geändert werden.*
- ❏ *Wenn Sie eine Bildvorschau ohne Anzeige des Preview (Vorschau)-Dialogs betrachten, werden Bilder im Standardvorschaumodus angezeigt. Wenn Sie eine Vorschau betrachten, während der Preview (Vorschau)-Dialog angezeigt wird, werden Bilder in dem Vorschaumodus angezeigt, der vor der Vorschau verwendet wurde.*
- ❏ *Klicken Sie zum Ändern der Größe des Preview (Vorschau)-Fensters auf die Ecke des Preview (Vorschau)-Fensters und ziehen Sie diese mit der Maus.*
- ❏ *Unter Hilfe finden Sie weitere Informationen über Epson Scan.*

### **Erstellen eines Laufrahmens**

Ein Laufrahmen ist eine umlaufende gepunktete Linie, die um die Ränder des Vorschaubilds gesetzt wird und den Scanbereich anzeigt.

Führen Sie einen der folgenden Schritte aus, um einen Laufrahmen zu zeichnen.

❏ Um einen Laufrahmen manuell zu zeichnen, positionieren Sie den Zeiger in dem Bereich, in dem die Ecke des Laufrahmens gesetzt werden soll, und klicken Sie. Ziehen Sie das Fadenkreuz durch das Bild zu der gegenüberliegenden Ecke des gewünschten Scanbereichs.

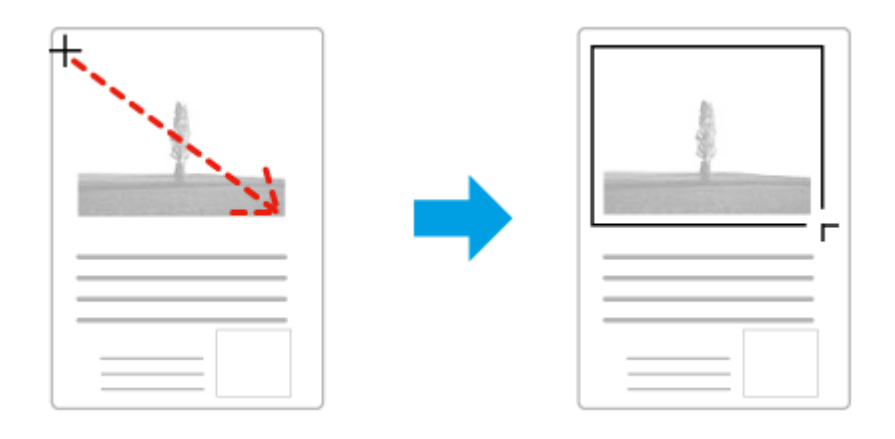

#### **Scannen**

- ❏ Zum automatischen Zeichnen des Laufrahmens klicken Sie auf das Auto-Lokalisieren-Bildsymbol. Sie können dieses Bildsymbol nur verwenden, wenn Sie eine normale Vorschau betrachten und nur ein Dokument auf dem Vorlagenglas liegt.
- ❏ Um den Laufrahmen mit einer bestimmten Größe zu zeichnen, geben Sie eine neue Breite und Höhe in der Document Size (Vorlagengröße)-Einstellung ein.
- ❏ Zum Erzielen optimaler Ergebnisse sollten alle Seiten des Laufrahmens innerhalb des Vorschaubilds liegen. Schließen Sie keine Bereiche um das Vorschaubild herum in den Laufrahmen ein.

### **Anpassen eines Laufrahmens**

Sie können den Laufrahmen verschieben und seine Größe anpassen. Bei Verwendung einer normalen Vorschau können Sie in jedem Bild mehrere Laufrahmen (bis zu 50) setzen und unterschiedliche Bildbereiche als unterschiedliche Scandateien scannen.

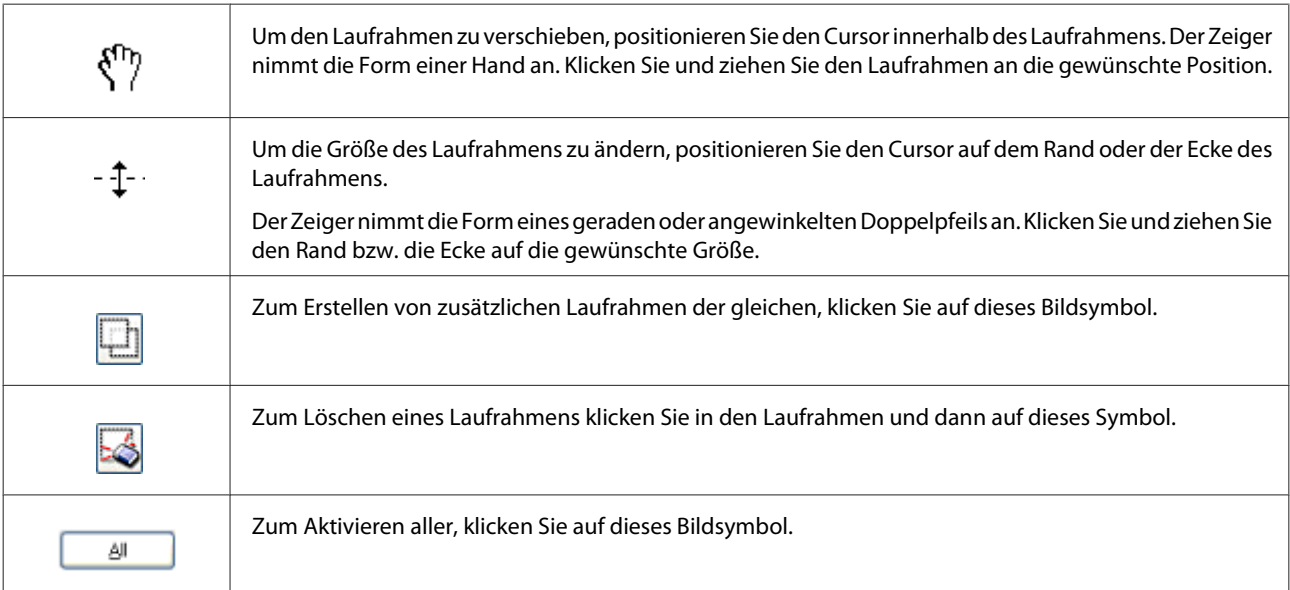

#### *Hinweis:*

- ❏ *Um nur eine senkrechte oder waagrechte Verschiebung des Laufrahmens zuzulassen, halten Sie während des Ziehens die Shift-Taste gedrückt.*
- ❏ *Um die Größe des Laufrahmens unter Einhaltung der aktuellen Proportionen zu ändern, halten Sie während der Größenänderung die Shift-Taste gedrückt.*
- ❏ *Beim Ziehen mehrerer Laufrahmen müssen Sie vor dem Scanvorgang auf die Schaltfläche All (Alle) im Fenster Preview (Vorschau) klicken. Andernfalls wird nur der Bereich innerhalb des zuletzt gesetzten Laufrahmens gescannt.*

## **Verschiedene Arten des Scannens**

## **Scannen einer Zeitschrift**

Legen Sie zuerst die Zeitschrift ein und starten Sie Epson Scan.

& ["Starten eines Scans" auf Seite 65](#page-64-0)

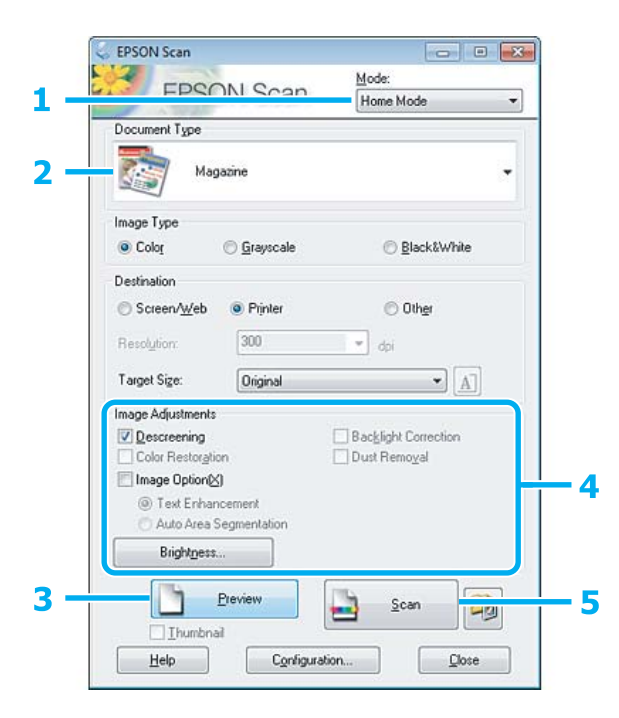

- A Wählen Sie **Home Mode (Standard Modus)** aus der Liste Mode (Modus).
- B Wählen Sie **Magazine (Zeitschrift)** als Einstellung für Document Type (Vorlagenart).
- C Klicken Sie auf **Preview (Vorschau)**.
- **4** Passen Sie die Belichtung, Helligkeit und weitere Bildeinstellungen an.

Unter Hilfe finden Sie weitere Informationen über Epson Scan.

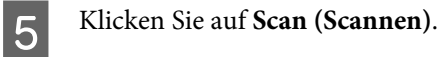

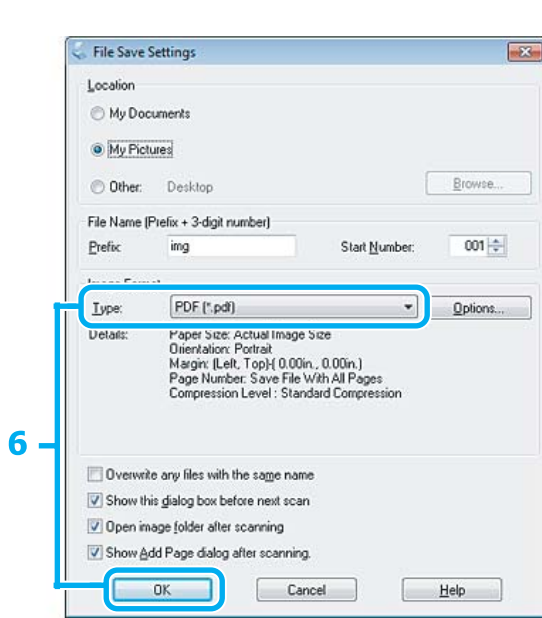

F Wählen Sie **PDF** als die Type (Typ)-Einstellung und klicken Sie dann auf **OK**.

Ihr gescanntes Bild wurde gespeichert.

## **Scannen von mehreren Dokumenten zu einer PDF-Datei**

Legen Sie zuerst das Dokument ein und starten Sie Epson Scan.

& ["Starten eines Scans" auf Seite 65](#page-64-0)

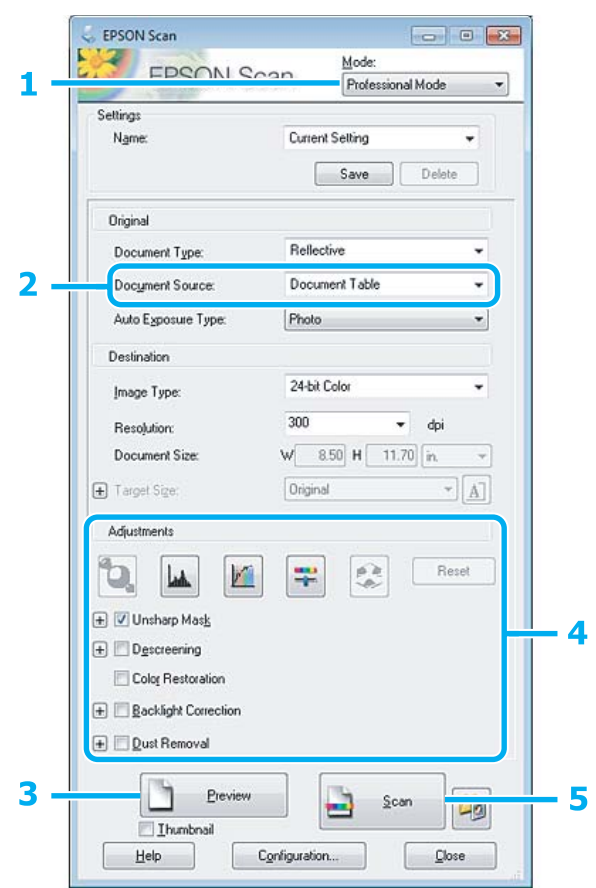

A Wählen Sie **Professional Mode (Professioneller Modus)** aus der Liste Mode (Modus).

B Wählen Sie die Document Source (Dokumentenquelle).

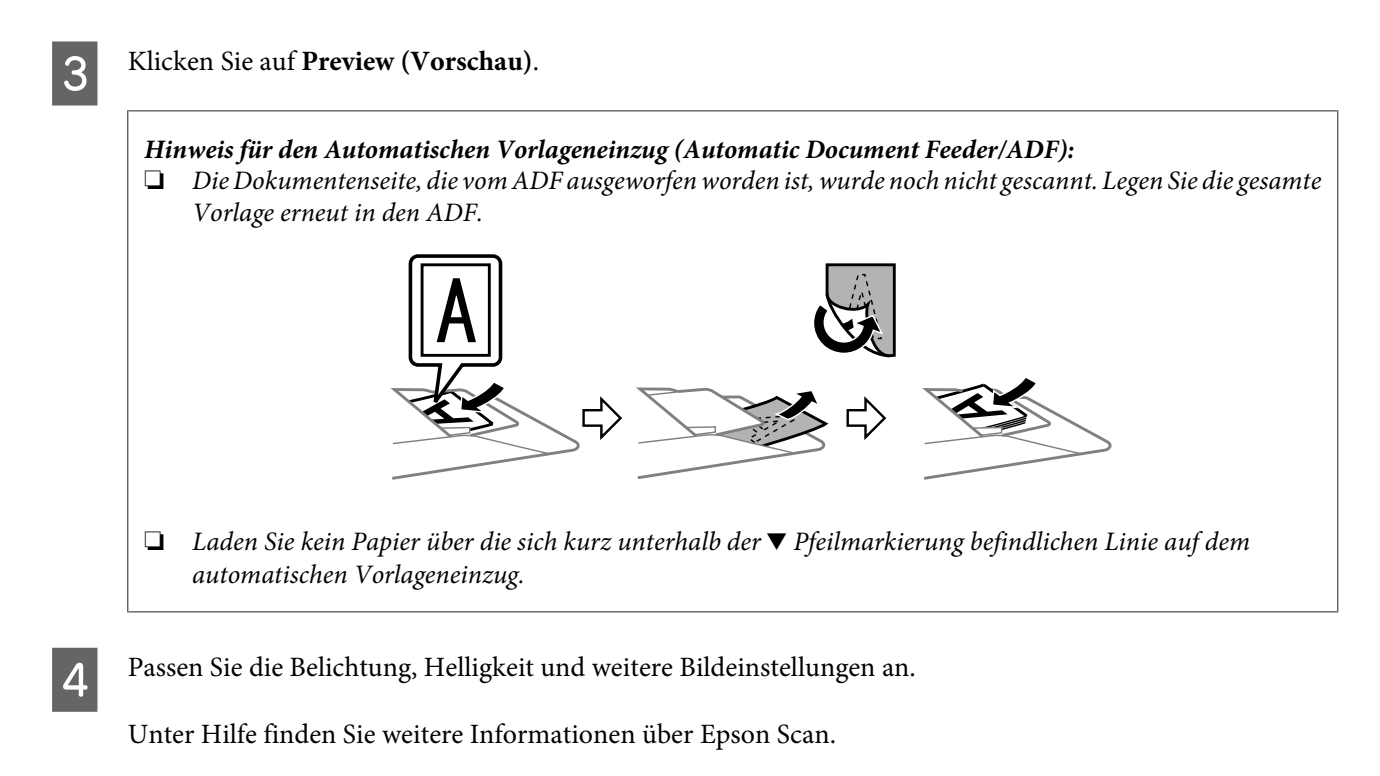

E Klicken Sie auf **Scan (Scannen)**.

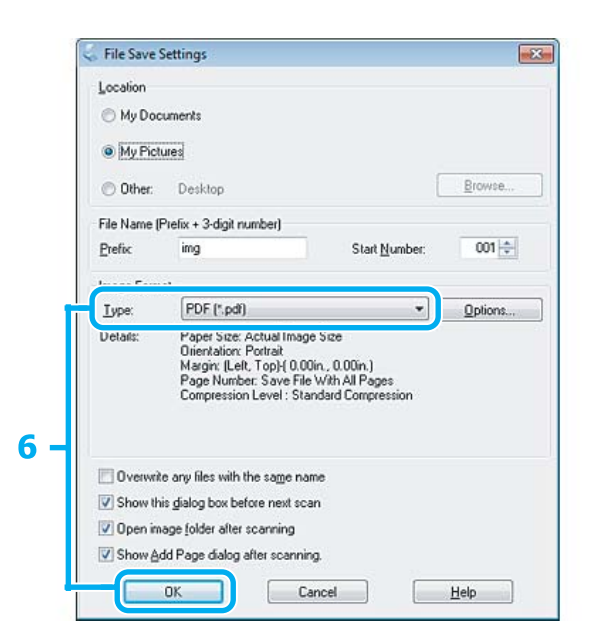

F Wählen Sie **PDF** als die Type (Typ)-Einstellung und klicken Sie dann auf **OK**.

#### *Hinweis:*

*Wenn das Kontrollkästchen Show Add Page dialog after scanning (Dialogfeld "Seite hinzufügen" nach dem Scannen anzeigen) deaktiviert ist, speichert Epson Scan Ihre Vorlage automatisch, ohne den Bildschirm Add Page Confirmation ("Seite hinzufügen" - Bestätigung) anzuzeigen.*

Epson Scan beginnt das Scannen der Vorlage.

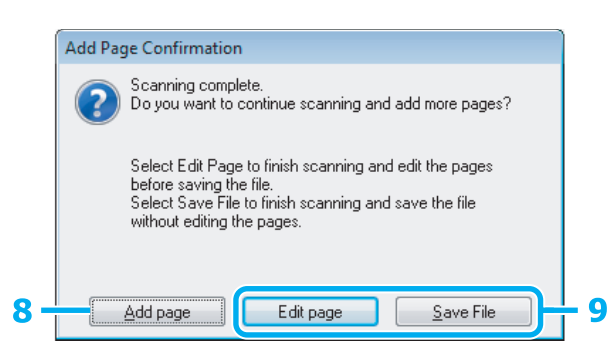

H Wenn Sie weitere Seiten scannen möchten, klicken Sie auf **Add page (Seite hinzufüg.)**. Legen Sie die Vorlage ein und scannen sie erneut, wobei Sie - falls notwendig - diesen Vorgang für jede Seite wiederholen.

Wenn Sie das Scannen beendet haben, gehen Sie zu Schritt 9.

I Klicken Sie auf **Edit page (Seite bearbeit.)** oder **Save File (Datei speichern)**.

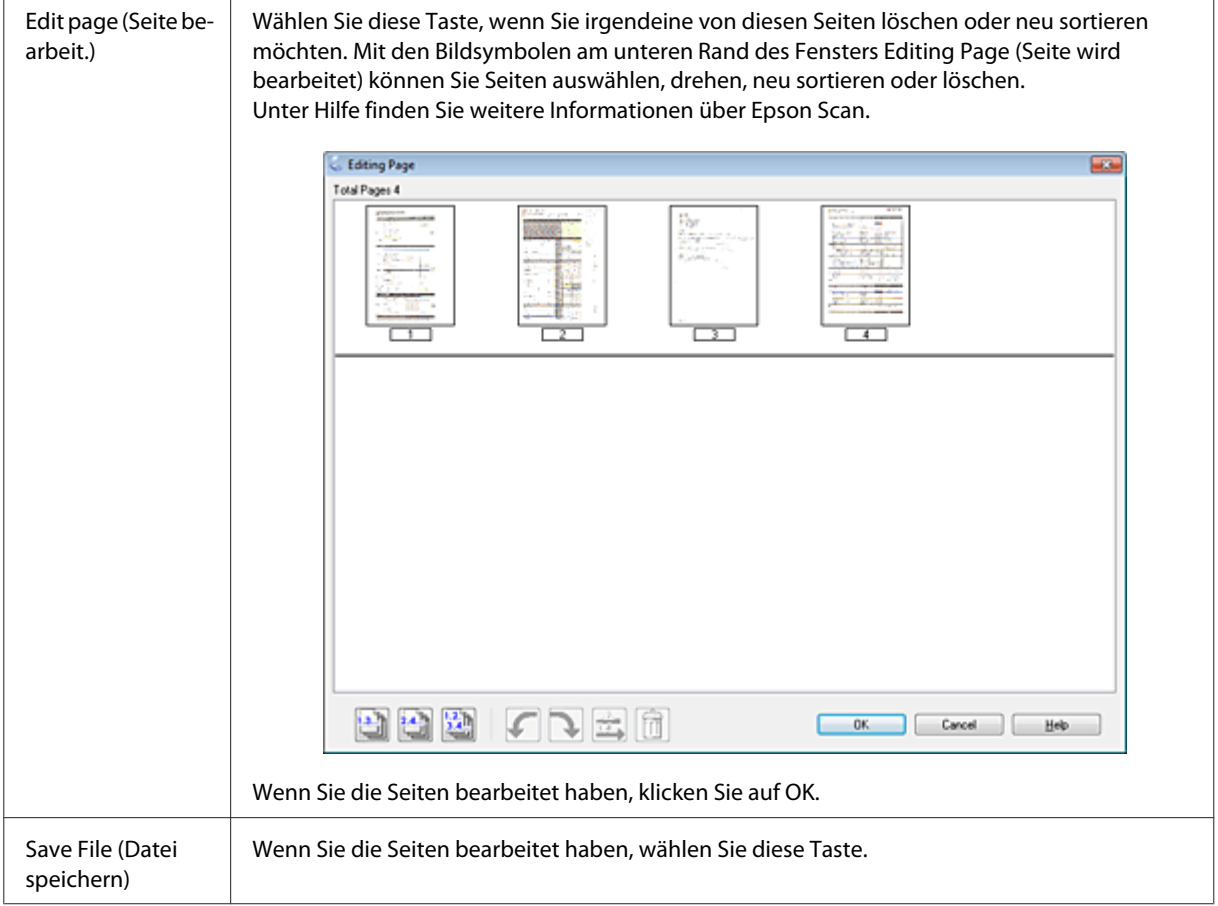

Die Seiten werden in einer PDF-Datei gespeichert.

## **Scannen eines Fotos**

Legen Sie zuerst das Foto auf das Vorlagenglas und starten Sie Epson Scan.

& ["Starten eines Scans" auf Seite 65](#page-64-0)

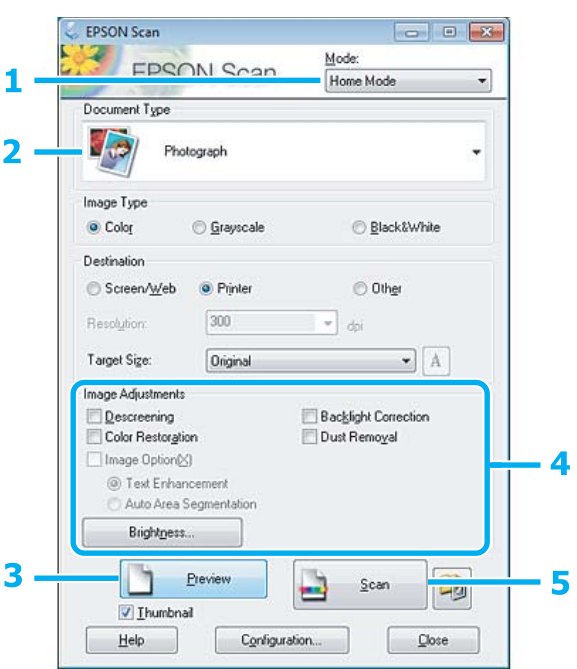

- A Wählen Sie **Home Mode (Standard Modus)** aus der Liste Mode (Modus).
- B Wählen Sie **Photograph (Foto)** als Einstellung für Document Type (Vorlagenart).
- C Klicken Sie auf **Preview (Vorschau)**.
- Passen Sie die Belichtung, Helligkeit und weitere Bildeinstellungen an.

Unter Hilfe finden Sie weitere Informationen über Epson Scan.

<span id="page-86-0"></span>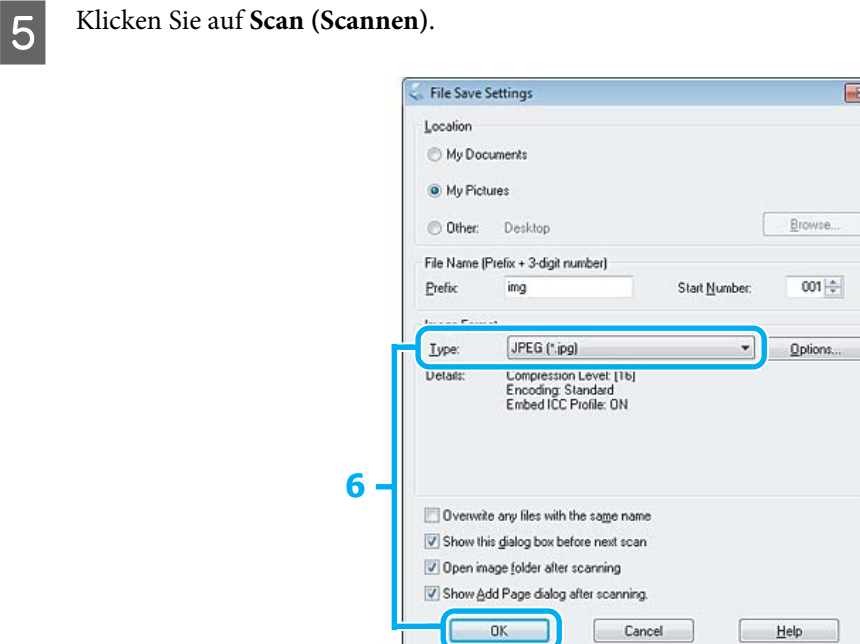

F Wählen Sie **JPEG** als die Type (Typ)-Einstellung und klicken Sie dann auf **OK**.

Ihr gescanntes Bild wurde gespeichert.

# **Softwareinformationen**

### **Starten des Epson Scan-Treibers**

Diese Software erlaubt es Ihnen, alle Aspekte des Scannens zu kontrollieren. Sie können es als eigenständiges Scan-Programm oder zusammen mit einem anderen TWAIN-kompatiblen Scan-Programm verwenden.

### **Startanleitung**

❏ Windows: Doppelklicken Sie auf das Symbol **EPSON Scan** auf dem Desktop. Oder wählen Sie das Starttasten-Symbol oder **Start** > **All Programs (Alle Programme)** bzw. **Programs (Programme)** > **EPSON** > **EPSON Scan** > **EPSON Scan**.

❏ Mac OS X: Wählen Sie **Applications (Programme)** > **Epson Software** > **EPSON Scan**.

### **Zugriff auf die Hilfe**

Klicken Sie auf die Taste **Help (Hilfe)** auf dem Epson Scan driver.

### **Starten anderer Scan-Software**

#### *Hinweis:*

*Einige Scan-Software ist eventuell in einigen Ländern nicht enthalten.*

### **Epson Event Manager**

Dies ermöglicht Ihnen, irgendeiner frei wählbaren Taste des Produkts das Öffnen des Scan-Programms zuzuweisen. Sie können auch häufig benutzte Einstellungen speichern, was Ihre Scan-Projekte wirklich beschleunigen kann.

### *Startanleitung*

❏ Windows:

Wählen Sie **Start** > **All Programs (Alle Programme)** bzw. **Programs (Programme)** > **Epson Software**> **Event Manager**.

❏ Mac OS X:

Wählen Sie **Applications (Programme)** > **Epson Software** und doppelklicken Sie auf das Symbol **Launch Event Manager (Event Manager starten)**.

### *Zugriff auf die Hilfe*

- ❏ Windows: Klicken Sie in der oberen rechten Bildschirmecke auf das Symbol **1944**.
- ❏ Mac OS X:

Klicken Sie auf **Menu (Menü)** > **Help (Hilfe)** > **Epson Event Manager Help (Hilfe)**.

### **ABBYY FineReader**

Mit dieser Software können Sie ein Dokument scannen und den Text in ein Datenformat umwandeln, das Sie in einem Textverarbeitungsprogramm bearbeiten können.

Die OCR-Software kann die folgenden Dokumentarten nur schwer oder gar nicht erkennen:

- ❏ Handschriftlicher Text
- ❏ Kopien von Kopien
- ❏ Faxe
- ❏ Text mit sehr eng zusammenstehenden Zeichen oder sehr engem Zeilenabstand
- ❏ Text in Tabellen oder unterstrichener Text
- ❏ Kursive Schriftarten und Schriftarten mit einer Schriftgröße unter 8 Punkten
- ❏ Gefaltete oder zerknitterte Dokumente

Unter ABBYY FineReader-Hilfe finden Sie weitere Informationen.

### *Startanleitung*

❏ Windows: Wählen Sie **Start** > **All Programs (Alle Programme)** bzw. **Programs (Programme)** > **ABBYY FineReader**-Ordner > **ABBYY FineReader**.

❏ Mac OS X:

Wählen Sie **Applications (Programme)** und doppelklicken Sie auf **ABBYY FineReader**.

### **Presto! PageManager**

Diese Software erlaubt es Ihnen, Fotos oder Dokumente zu scannen, managen und miteinander zu teilen.

### *Startanleitung*

❏ Windows:

Wählen Sie **Start** > **All Programs (Alle Programme)** bzw. **Programs (Programme)** > **Presto! PageManager**-Ordner > **Presto! PageManager**.

❏ Mac OS X:

Wählen Sie **Application (Programme)** > **Presto! PageManager** und doppelklicken Sie auf das Symbol **Presto! PageManager**.

# **Einführung in "FAX Utility"**

Das "FAX Utility" ist eine Software, mit der Daten, wie z. B. in einem Textverarbeitungsprogramm oder einer Tabellenkalkulation erstellte Dokumente, Zeichnungen und Tabellen direkt gefaxt werden können, ohne sie vorher drucken zu müssen. Gehen Sie zum Starten des Programms wie folgt vor.

#### **Windows**

Klicken Sie auf "Start" (Windows 7 und Vista) oder klicken Sie auf **Start** (Windows XP), zeigen Sie auf **All Programs (Alle Programme)**, wählen Sie **Epson Software** und klicken Sie dann auf **FAX Utility**.

#### **Mac OS X**

Klicken Sie auf **System Preference (Systemeinstellungen)**, **Print & Fax (Drucken & Faxen)** oder **Print & Scan (Drucken & Scannen)** und wählen Sie dann **FAX** (Ihr Gerät) unter **Printer (Drucker)**. Klicken Sie dann wie folgt: Mac OS X 10.6.x, 10.7.x: **Option & Supplies (Optionen & Zubehör)** - **Utility (Sonstiges)** - **Open Printer Utility (Druckerdienstprogramm öffnen)**

Mac OS X 10.5.x: **Open Print Queue (Drucker-Warteliste öffnen)** - **Utility (Sonstiges)**

*Hinweis:*

Weitere Informationen hierzu finden Sie in der Online-Hilfe von "FAX Utility".

## **Anschluss an eine Telefonleitung**

### **Info zum Telefonkabel**

Verwenden Sie ein Telefonkabel mit den folgenden Anschlussmerkmalen.

❏ RJ-11-Telefonkabel

❏ RJ-11-Telefongerätverbindung

Abhängig von der Region wird mit dem Produkt ggf. ein Telefonkabel geliefert. Verwenden Sie in diesem Fall dieses Kabel.

## **Bei Verwendung einer ausschließlich für das Fax vorgesehenen Telefonleitung**

Schließen Sie das Telefonkabel von der Buchse an der Wand an den LINE-Anschluss des Gerätes an.

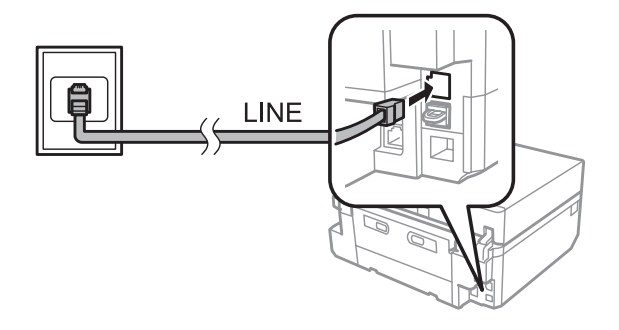

**2** Achten Sie darauf, dass Auto-Antwort auf Ein eingestellt ist.  $\blacklozenge$  ["Automatischen Faxempfang einrichten" auf Seite 100](#page-99-0)

### c *Wichtig:*

*Wenn Sie keine externe Telefonleitung an dieses Gerät anschließen, müssen Sie den automatischen Antwort-Modus aktivieren. Ansonsten können Sie keine Faxe empfangen.*

## **Bei Verwendung einer mit einem Telefongerät geteilten Telefonleitung**

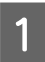

Schließen Sie das Telefonkabel von der Buchse an der Wand an den LINE-Anschluss des Gerätes an.

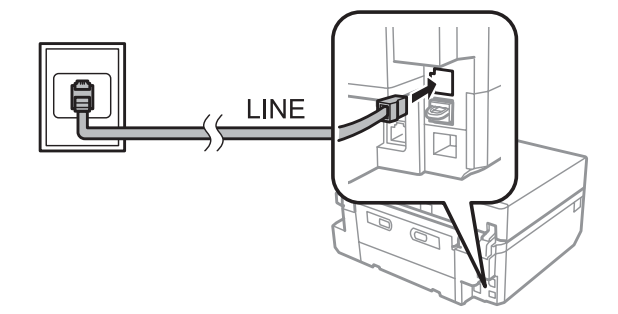

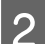

2 Entfernen Sie die Abdeckung.

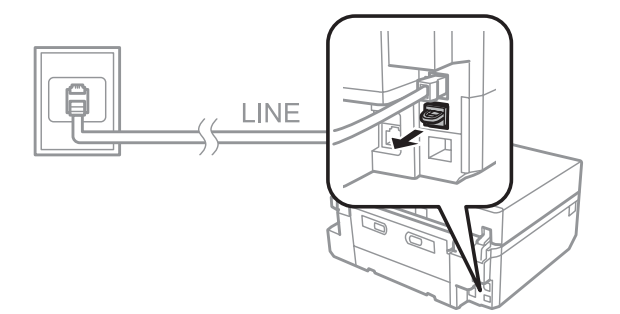

Schließen Sie ein Telefon oder einen Anrufbeantworter an den EXT.-Anschluss an.

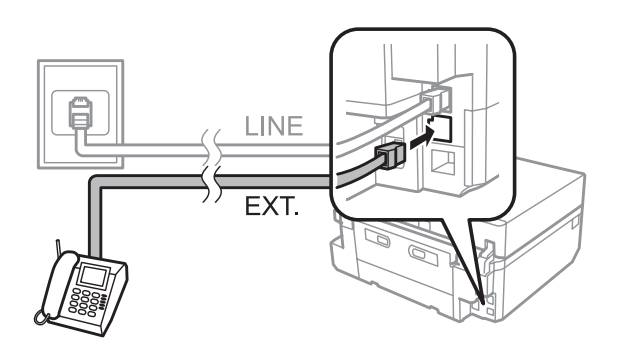

#### *Hinweis:*

- ❏ *Nähere Angaben zu anderen Anschlussmethoden finden Sie nachfolgend.*
- ❏ *Weitere Informationen finden Sie in der Dokumentation, die Sie mit Ihrem Gerät erhalten haben.*

### **Anschluss an DSL**

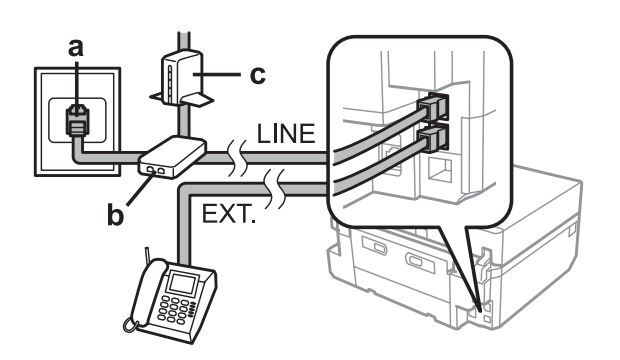

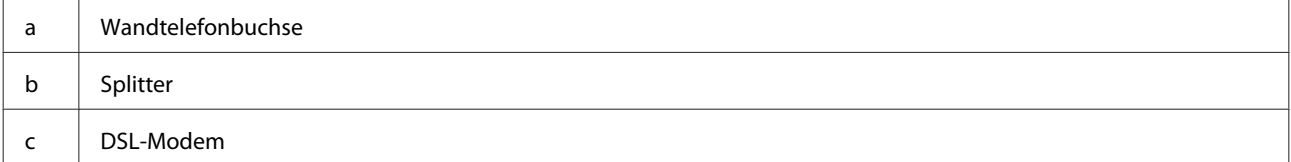

### **Anschluss an ISDN (eine Telefonnummer)**

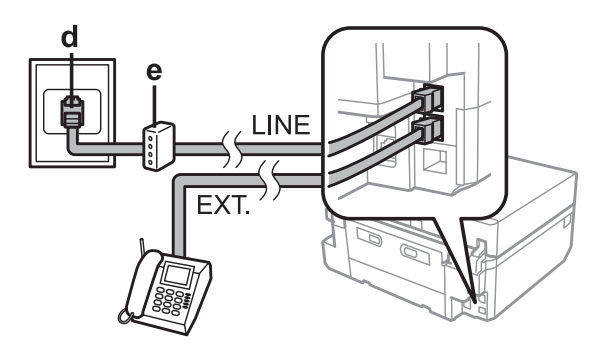

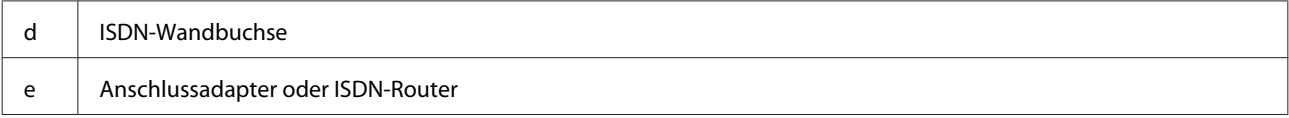

### **Anschluss an ISDN (zwei Telefonnummern)**

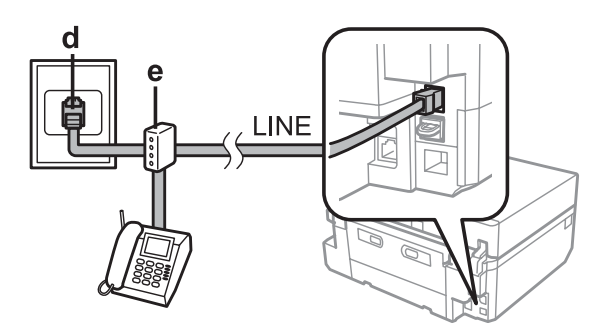

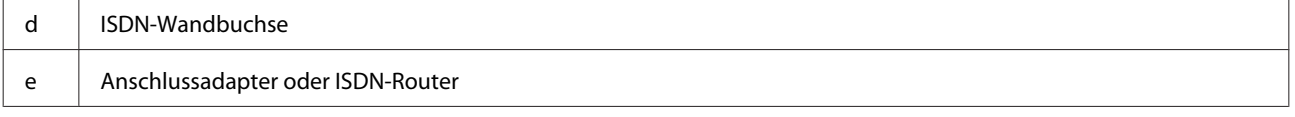

## **Überprüfen der Fax-Verbindung**

Sie können prüfen, ob das Gerät für den Faxempfang oder Faxversand bereit ist.

- Legen Sie A4-Normalpapier in die Kassette ein.
	- & ["Einlegen von Papier" auf Seite 25](#page-24-0)

B Rufen Sie im Menü Startseite den Modus **Setup** auf.

C Wählen Sie **Fax-Einstellungen**.

D Wählen Sie **Fax-Verbindungstest**.

 $5<sup>1</sup>$  Drücken Sie  $\otimes$ , um den Bericht zu drucken.

*Hinweis:*

*Sollten Fehler angezeigt werden, versuchen Sie die Ursache mittels der Lösungsvorschläge im Bericht zu beseitigen.*

### **Hinweise zum Ausschalten des Gerätes**

Nach dem Ausschalten des Gerätes werden folgende im temporären Speicher des Druckers gespeicherte Daten gelöscht.

- ❏ Empfangene Faxdaten
- ❏ Für einen späteren Versand geplante Faxdaten
- ❏ Automatisch übertragene Faxdaten

Bleibt die Stromversorgung über einen längeren Zeitraum ausgeschaltet, muss möglicherweise die Uhrzeit erneut eingestellt werden. Überprüfen Sie deshalb die Uhr, wenn Sie das Gerät wieder einschalten.

Wenn das Gerät durch einen Stromausfall ausgeschaltet wird, startet es nach dem Wiederherstellen der Stromversorgung automatisch mit einem Signalton. Wenn Sie den automatischen Faxempfang aktiviert haben (**Auto-Antwort** - **Ein**), wird diese Einstellung ebenfalls wiederhergestellt. Abhängig von den Umständen vor dem Stromausfall schaltet das Gerät möglicherweise nicht wieder ein.

# **Einrichten der Faxfunktionen**

## **Kurzwahleinträge einrichten**

Zur schnellen Auswahl von Faxempfänger-Rufnummern für den Faxversand können Sie eine Kurzwahlliste erstellen. Es können insgesamt bis zu 60 Kurzwahl- und Gruppenwahleinträge registriert werden.

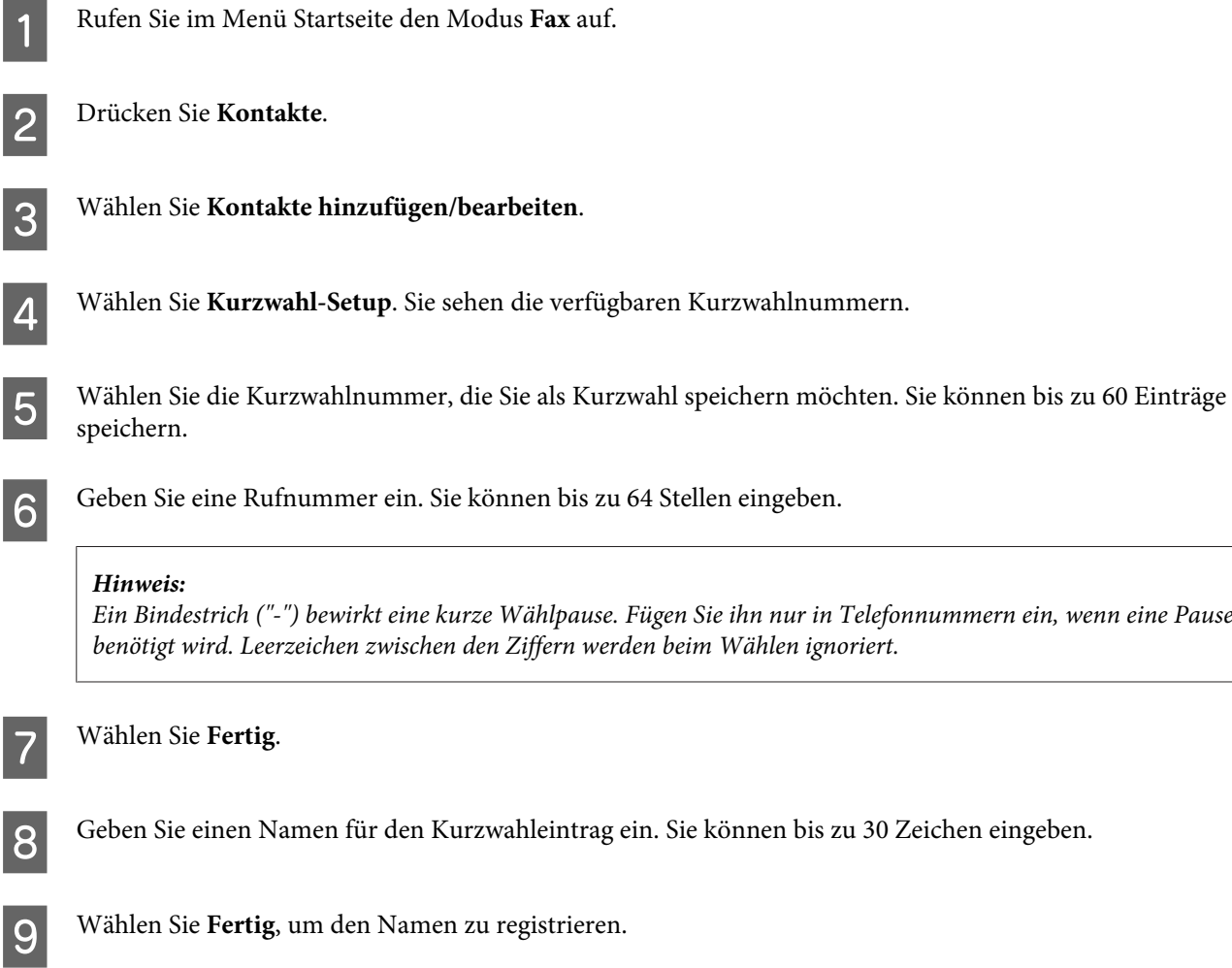

## **Gruppenwahleinträge einrichten**

Sie können Kurzwahlnummern zu einer Gruppe hinzufügen. So können Sie ein Fax gleichzeitig an mehrere Empfänger senden. Es können insgesamt bis zu 60 Kurzwahl- und Gruppenwahleinträge eingegeben werden.

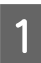

A Rufen Sie im Menü Startseite den Modus **Fax** auf.

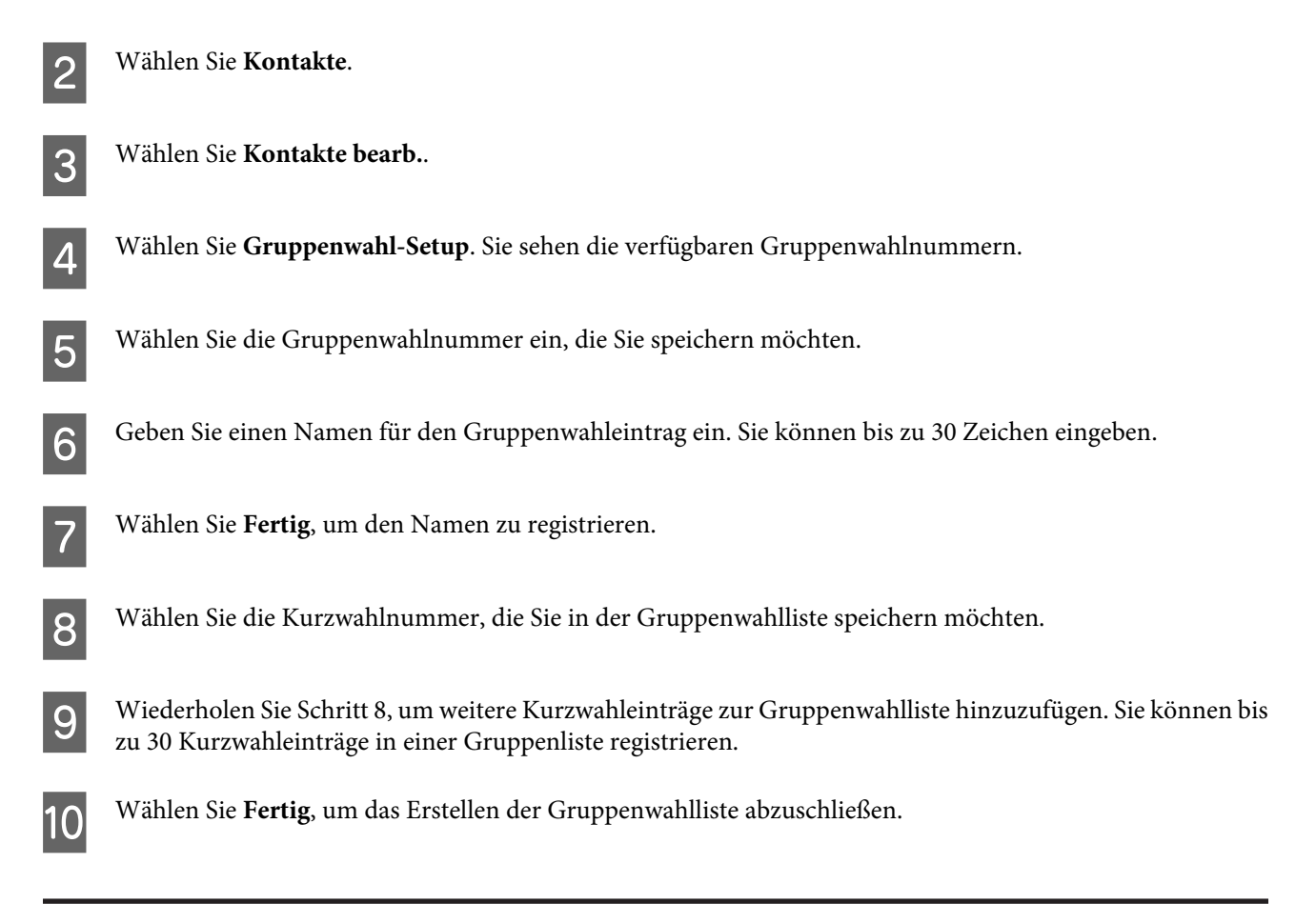

## **Kopfzeile erstellen**

Sie können eine Fax-Kopfzeile erstellen, indem Sie Informationen wie etwa Ihre Rufnummer oder Ihren Namen hinzufügen.

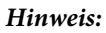

- *Stellen Sie sicher, dass die Uhrzeit richtig eingestellt wurde.*
- & *["Einstellen/Ändern der Uhrzeit und Region" auf Seite 133](#page-132-0)*

A Rufen Sie im Menü Startseite den Modus **Setup** auf.

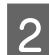

B Wählen Sie **Fax-Einstellungen**.

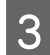

C Wählen Sie **Kommunikation**.

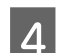

 $\bigwedge$  Wählen Sie **Kopf**.

**EXECUTE:** Wählen Sie Fax-Kopf.

F Geben Sie die Kopfzeilen-Informationen ein. Sie können bis zu 40 Zeichen eingeben.

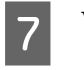

G Wählen Sie **Fertig**.

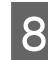

H Wählen Sie **Ihre Telefonnummer**.

I Geben Sie Ihre Rufnummer ein. Sie können bis zu 20 Stellen eingeben.

#### *Hinweis:*

*Drücken Sie die #-Taste, um ein Pluszeichen (+) einzugeben, welches als internationales Vorwahlzeichen agiert. Beachten Sie, dass der Asterisk (\*) nicht verfügbar ist.*

J Wählen Sie **Fertig**, um die Kopfzeilen-Informationen zu speichern.

# **Senden von Faxen**

### **Senden von Faxdokumenten durch Eingabe einer Nummer**

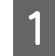

Legen Sie die Vorlage in den automatischen Vorlageneinzug oder auf das Vorlagenglas. & ["Einlegen von Vorlagen" auf Seite 35](#page-34-0)

B Rufen Sie im Menü Startseite den Modus **Fax** auf.

C Tippen Sie auf den Bereich **Fax-Nummer eingeben** im LCD-Bildschirm.

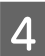

D Geben Sie die Faxnummer ein und wählen Sie dann **Fertig**. Sie können bis zu 64 Stellen eingeben.

### *Hinweis:*

❏ *Drücken Sie auf Wahlwdhlg., um die zuletzt verwendete Faxnummer anzuzeigen.*

❏ *Achten Sie darauf, dass die Kopfzeilen-Informationen eingegeben sind. Manche Faxgeräte weisen Faxdokumente ohne Kopfzeilen-Informationen automatisch ab.*

Drücken Sie ▼, wählen Sie Farbe oder S&W und ändern Sie die anderen Einstellungen nach Bedarf.

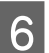

 $6$  Starten Sie den Versand mit  $\diamond$ .

### *Hinweis:*

*Wenn die Faxnummer besetzt ist oder ein anderes Problem vorliegt, wählt das Gerät die Nummer nach einer Minute erneut. Drücken Sie auf Wahlwdhlg., um sofort neu zu wählen.*

## <span id="page-96-0"></span>**Senden von Faxen über die Kurz-/Gruppenwahl**

Folgen Sie den nachfolgenden Anleitungen zum Senden von Faxen über die Kurz-/Gruppenwahl.

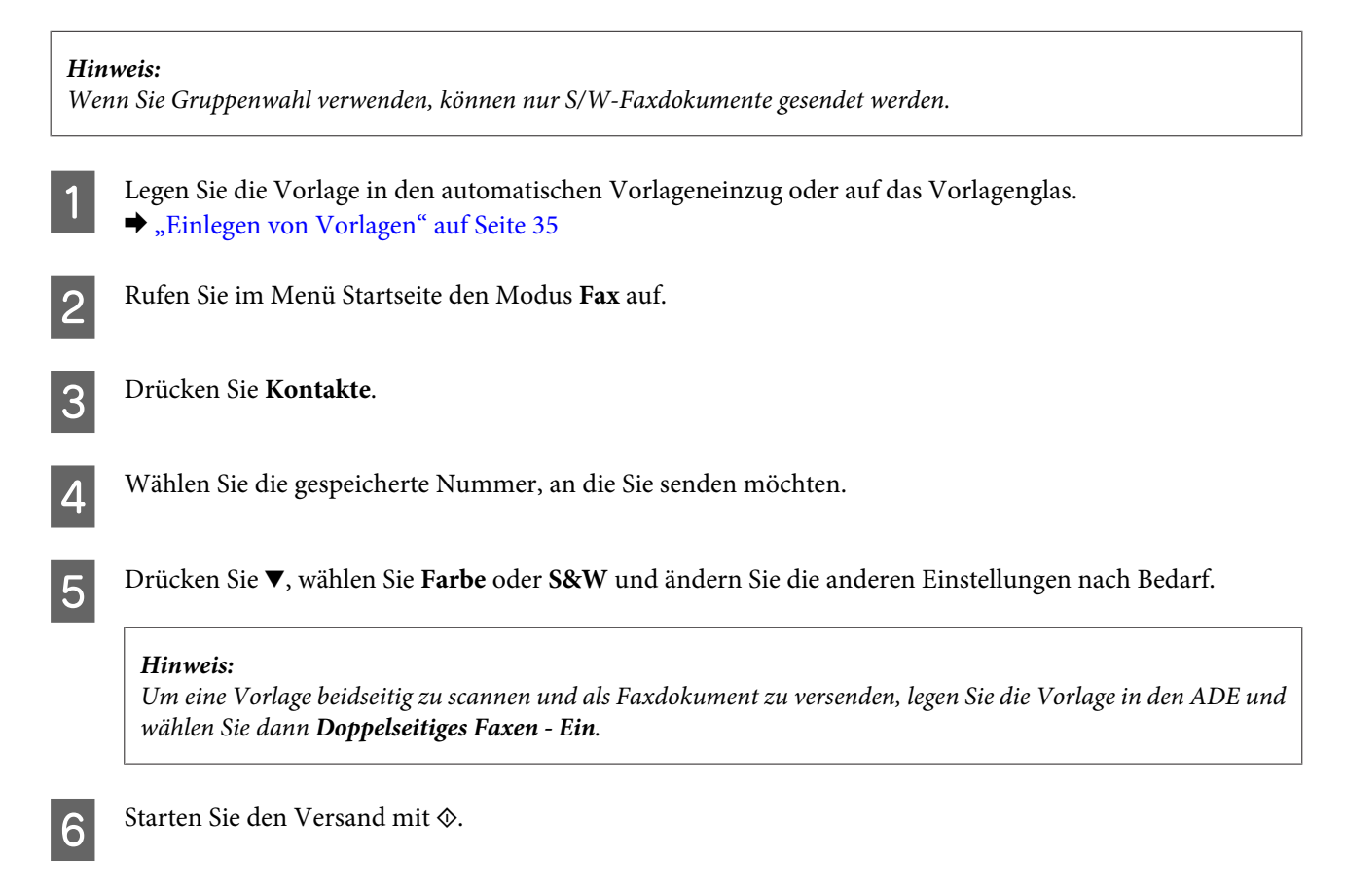

### **Senden von Faxen mittels Rundsenden**

Diese Option "Sammelfax" ermöglicht Ihnen das komfortable Senden derselben Faxnachricht an mehrere Faxnummern (max. 30) über Kurzwahl/Gruppenwahl oder durch die Eingabe der Faxnummern. Folgen Sie den nachfolgenden Anleitungen zum Faxversand über das Fax-Rundsenden.

#### *Hinweis:*

*Sie können Faxe nur in Schwarz-Weiß versenden.*

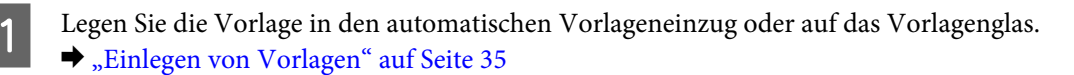

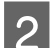

B Rufen Sie im Menü Startseite den Modus **Fax** auf.

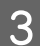

C Wählen Sie **Erw. Optionen**.

<span id="page-97-0"></span>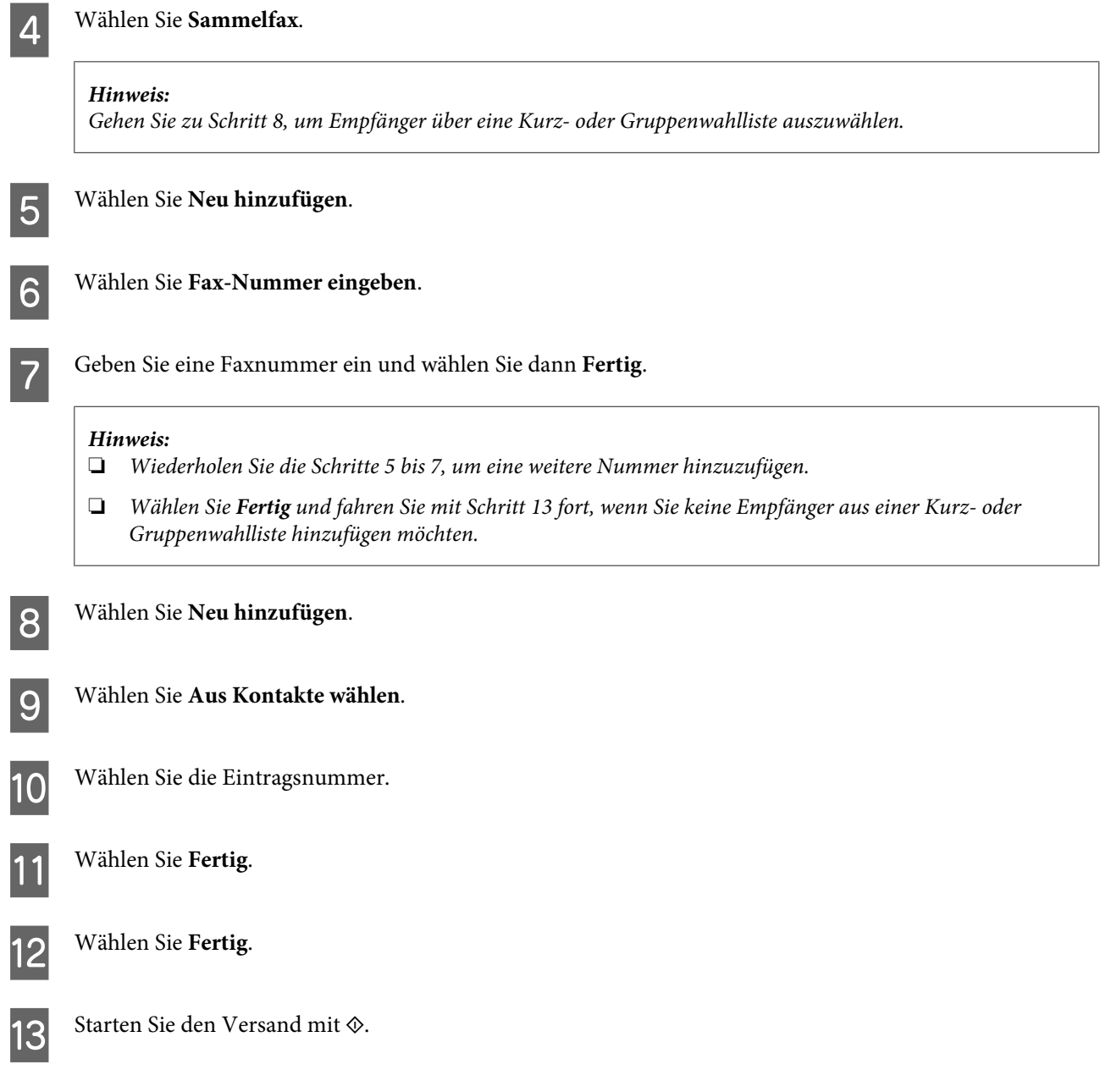

## **Versenden eines Faxes nach Zeitplan**

Folgen Sie den nachfolgenden Anleitungen zum Faxversand nach Zeitplan.

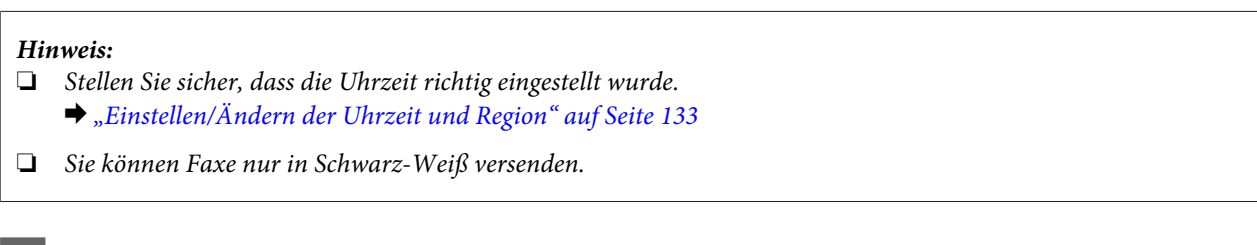

A Legen Sie die Vorlage in den automatischen Vorlageneinzug oder auf das Vorlagenglas. & ["Einlegen von Vorlagen" auf Seite 35](#page-34-0)

B Rufen Sie im Menü Startseite den Modus **Fax** auf.

Geben Sie eine Faxnummer ein. Zur Wahl von Faxnummern können Sie auch die Wahlwiederholungs-, Kurzwahl- oder Gruppenwahlliste verwenden. **A** Wählen Sie Erw. Optionen. E Wählen Sie **Fax später senden**. F Wählen Sie **Ein**. G Legen Sie die Uhrzeit fest, zu der das Fax gesendet werden soll und wählen Sie dann **Fertig**. Starten Sie den Scan mit  $\otimes$ . Das gescannte Bild wird zum festgelegten Zeitpunkt gesendet. *Hinweis: Wenn Sie den Faxversand zur festgelegten Uhrzeit abbrechen möchten, drücken Sie auf*  $\odot$ *.* 

### **Senden eines Faxes von einem angeschlossenen Telefon**

Wenn der Empfänger dieselbe Rufnummer für Telefon und Fax nutzt, können Sie nach einem Telefonat ein Fax senden, ohne vorher aufzulegen.

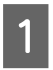

Legen Sie die Vorlage in den automatischen Vorlageneinzug oder auf das Vorlagenglas. & ["Einlegen von Vorlagen" auf Seite 35](#page-34-0)

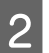

B Wählen Sie eine Rufnummer vom Telefon, das an das Gerät angeschlossen ist.

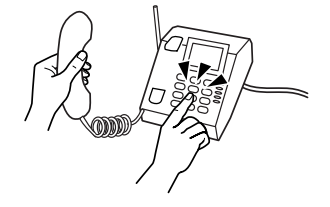

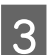

C Wählen Sie **Senden** im Bedienfeld des Gerätes.

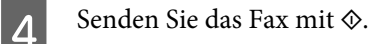

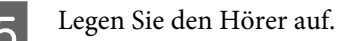

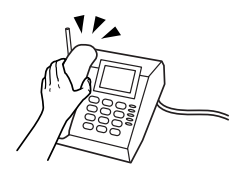

# <span id="page-99-0"></span>**Empfangen von Faxen**

## **Automatischen Faxempfang einrichten**

Führen Sie zur Einstellung des automatischen Faxempfangs die nachfolgenden Schritte aus.

Legen Sie A4-Normalpapier in die Kassette ein. & ["Einlegen von Papier" auf Seite 25](#page-24-0)

B Achten Sie darauf, dass **Auto-Antwort** auf **Ein** eingestellt ist. **Setup** > **Fax-Einstellungen** > **Empfangseinstellungen** > **Auto-Antwort** > **Ein**

#### *Hinweis:*

- ❏ *Wenn an dieses Gerät direkt ein Anrufbeantworter angeschlossen wurde, müssen Sie sicherstellen, dass die Option Klingeln bei Antwort anhand der folgenden Anleitungen richtig eingestellt wurde.*
- ❏ *Abhängig von Ihrer Region steht die Option Klingeln bei Antwort möglicherweise nicht zur Verfügung.*
- C Rufen Sie im Menü Startseite den Modus **Setup** auf.

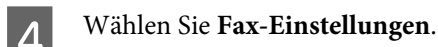

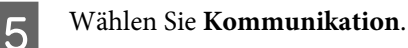

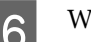

F Wählen Sie **Klingeln bei Antwort**.

G Wählen Sie die Anzahl der Klingelzeichen mit + oder - und drücken Sie dann auf **Fertig**.

### c *Wichtig:*

*Wählen Sie mehr Klingelzeichen als notwendig sind, bevor der Anrufbeantworter den Anruf entgegennimmt. Wenn der Anrufbeantworter den Anruf erst nach dem vierten Klingeln entgegennimmt, stellen Sie die Anzahl der notwendigen Klingelzeichen am Drucker auf mindestens fünf ein. Anderenfalls kann der Anrufbeantworter keine Gesprächsanrufe empfangen.*

#### *Hinweis:*

*Wenn Sie einen Anruf von einem Fax empfangen, empfängt das Gerät das Fax automatisch, selbst wenn der Anrufbeantworter den Anruf entgegennimmt. Wenn Sie den Anruf entgegennehmen, warten Sie bis auf dem LCD-Bildschirm eine Bestätigungsnachricht bezüglich der Verbindungsherstellung eingeblendet wird, bevor Sie den Hörer auflegen. Handelt es sich bei dem anderen Teilnehmer um einen Anrufer, kann das Telefon wie gewohnt verwendet werden, oder der Anrufer kann eine Nachricht auf dem Anrufbeantworter hinterlassen.*

### **Faxe manuell empfangen**

Wenn Sie Ihr Telefon an das Gerät angeschlossen haben und der automatische Antwort-Modus auf "Aus" gestellt ist, können Sie Faxdaten nach Aufbau der Verbindung empfangen.

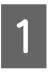

A Legen Sie A4-Normalpapier in die Kassette ein. & ["Einlegen von Papier" auf Seite 25](#page-24-0)

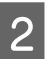

B Wenn das Telefon klingelt, heben Sie das Telefon ab, das an das Gerät angeschlossen ist.

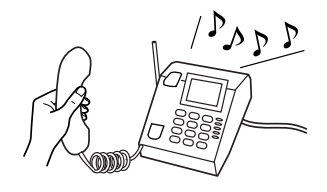

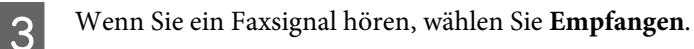

Drücken Sie  $\lozenge$ , um das Fax zu empfangen, und legen Sie das Telefon wieder auf.

5 Drücken Sie  $\otimes$ , um die Faxdokumente zu drucken.

### **Empfangen von Faxen durch Abruf**

Diese Funktion ermöglicht Ihnen, ein Fax von dem von Ihnen angerufenen Faxinformationsdienst zu empfangen.

Folgen Sie den nachfolgenden Anleitungen zum Abrufen eines Faxes.

A Legen Sie A4-Normalpapier in die Kassette ein. & ["Einlegen von Papier" auf Seite 25](#page-24-0)

- B Rufen Sie im Menü Startseite den Modus **Fax** auf.
- C Wählen Sie **Erw. Optionen**.
- D Wählen Sie **Polling** und anschließend **Ein**.

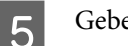

E Geben Sie eine Faxnummer ein.

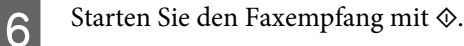

7 Drücken Sie  $\otimes$ , um die empfangenen Faxdokumente zu drucken.

# **Druckberichte**

Folgen Sie den nachfolgenden Anleitungen zum Drucken eines Faxberichtes.

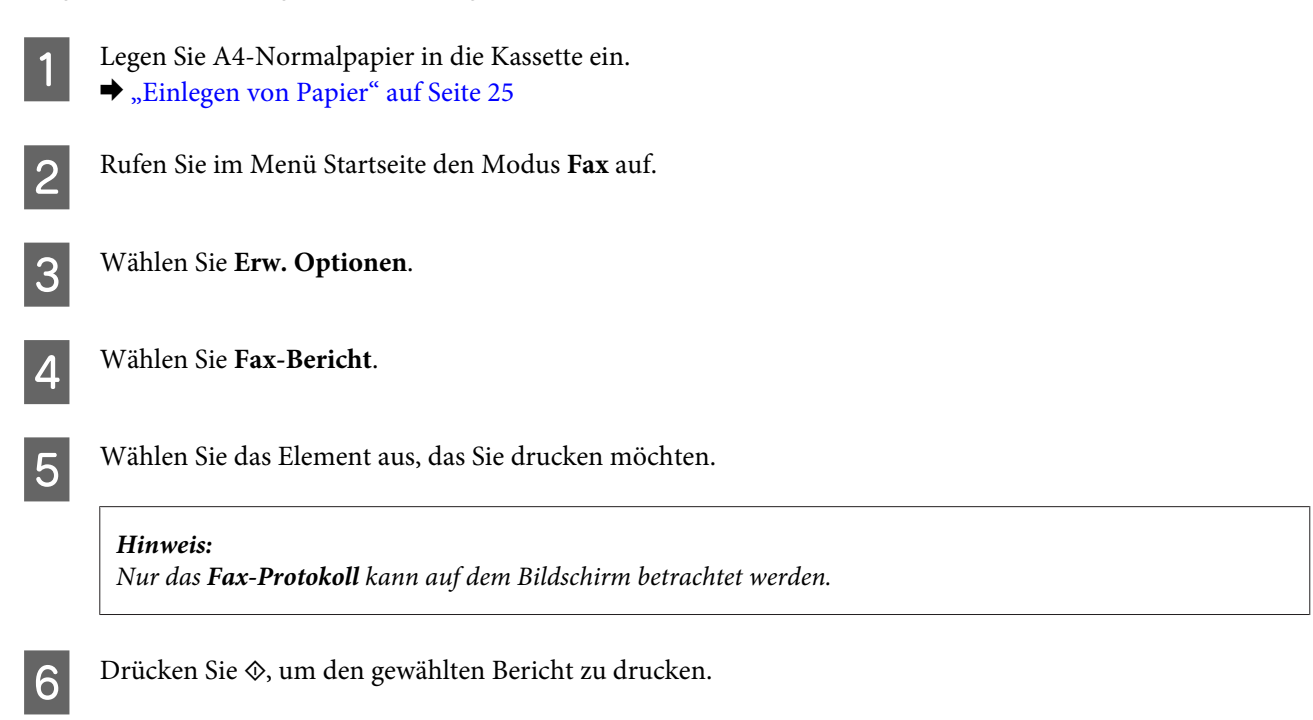

# **Menüliste für den Faxmodus**

Informationen zur Menüliste für den Faxmodus finden Sie im folgenden Abschnitt: & ["Faxmodus" auf Seite 108](#page-107-0)

# **Weitere Funktionen**

Mehr Funktionen bietet Ihnen viele Sondermenüs für einfaches und spaßvolles Drucken! Rufen Sie dazu Mehr Funktionen auf, wählen Sie ein Menü und folgen Sie der Anleitung am LCD-Bildschirm.

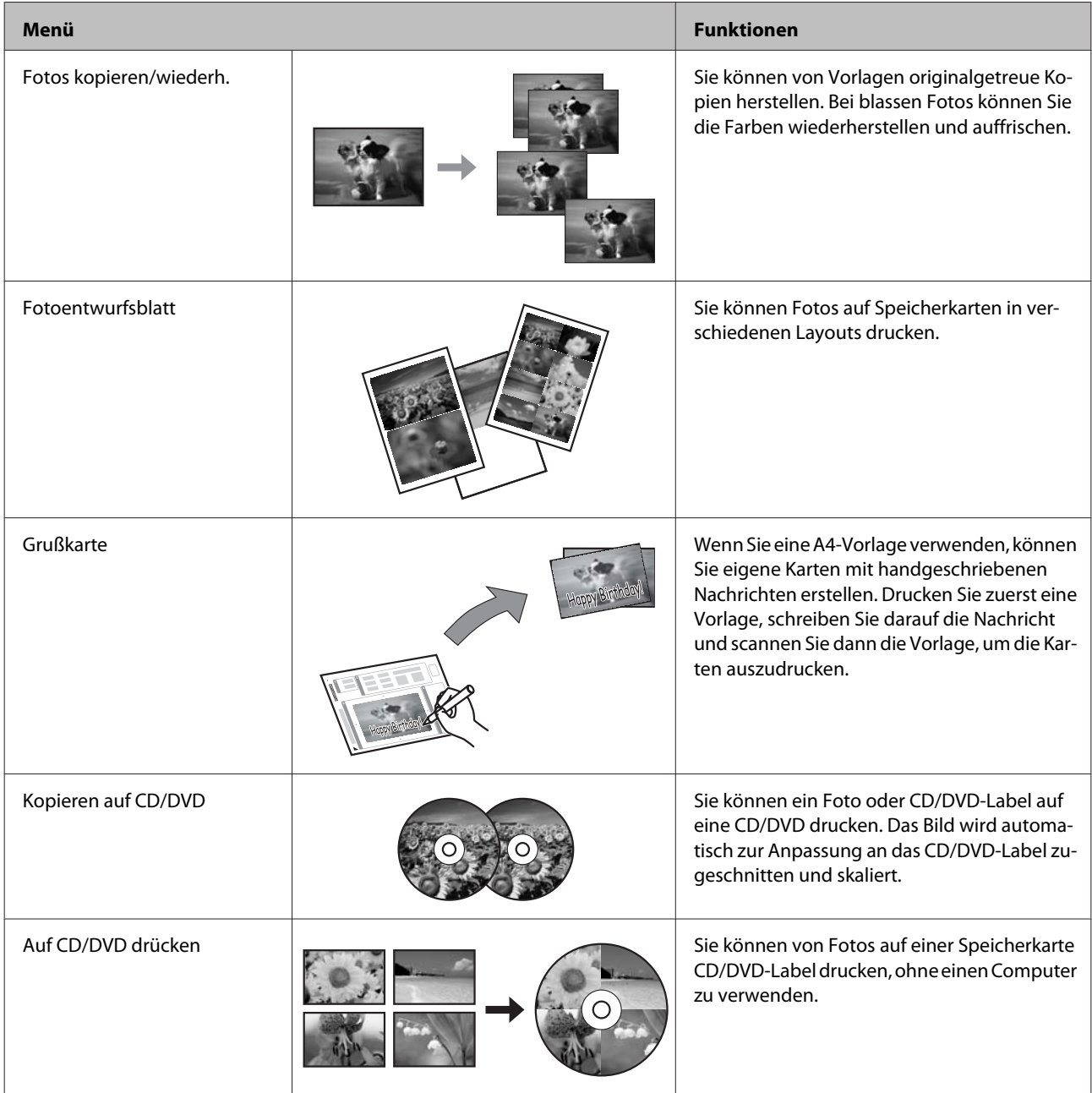

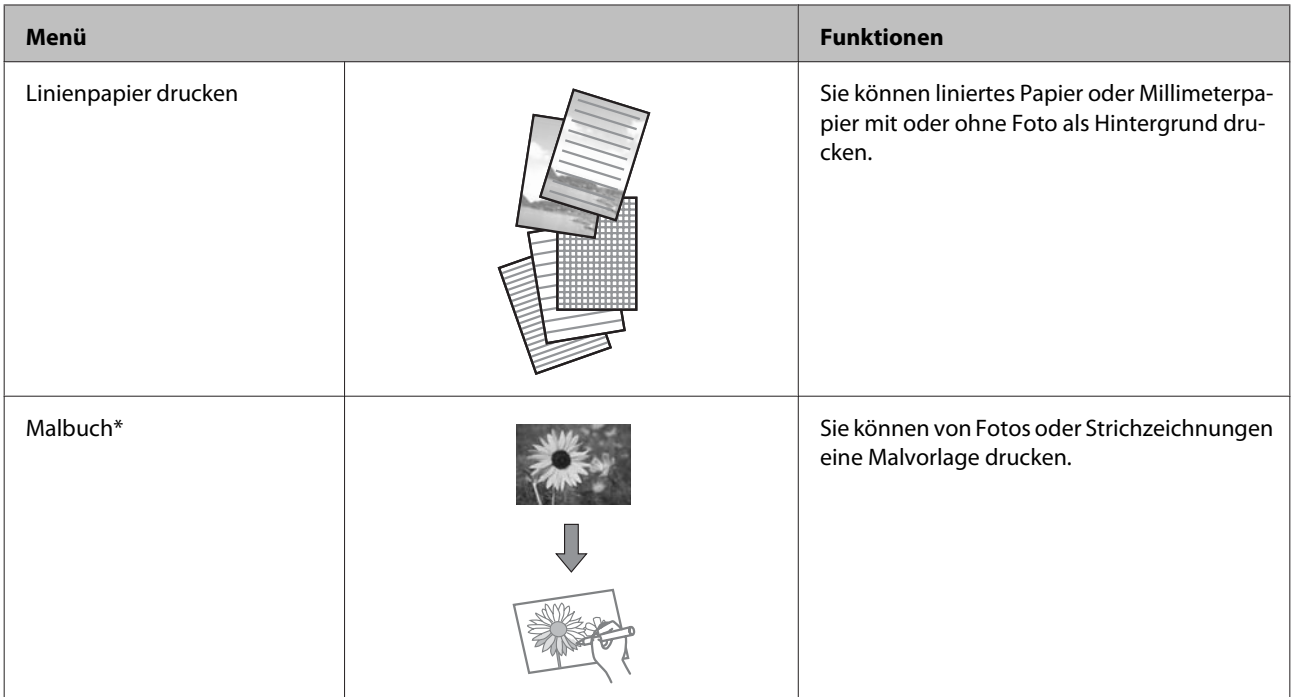

\* Verwenden Sie die Funktion **Malbuch** nur für Zeichnungen und Bilder, die Sie selbst erstellt haben. Wenn Sie vom Urheberrecht geschütztes Material verwenden, achten Sie darauf, dass Sie den gesetzlich vorgeschriebenen Bereich für den persönlichen Gebrauch nicht überschreiten.

# **Bedienfeld-Menüliste**

Dieses Gerät kann als Drucker, Kopierer, Scanner und Fax verwendet werden. Mit Ausnahme der Druckerfunktion können Sie diese Funktionen jeweils durch Drücken auf die entsprechende Modustaste auf dem Bedienfeld aufrufen. Sobald Sie einen Modus gewählt haben, wird der Hauptbildschirm für diese Funktion eingeblendet.

# **Kopiermodus**

*Hinweis:*

*Je nach Modell können einige Funktion nicht verfügbar sein.*

#### **Papier- und Kopiereinstellungen**

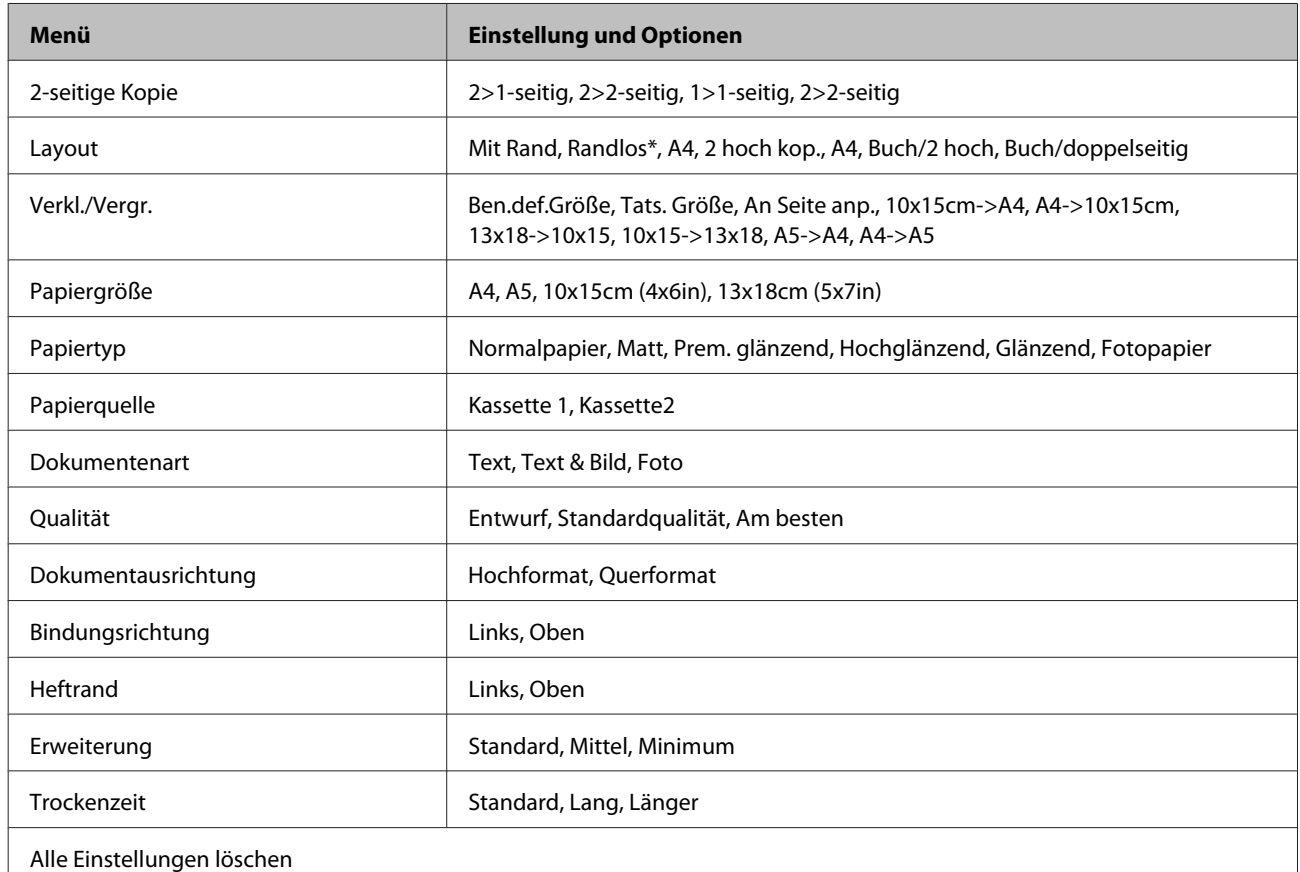

\* Ein Bild wird leicht vergrößert und zugeschnitten, um die Seite auszufüllen. Die Druckqualität kann im oberen und unteren Bereich des Ausdrucks nachlassen oder die Tinte kann während des Druckvorgangs verschmieren.

## **Modus "Fotos drucken"**

#### *Hinweis:*

*Je nach Modell können einige Funktion nicht verfügbar sein.*

## **Serie XP-700 / Serie XP-800**

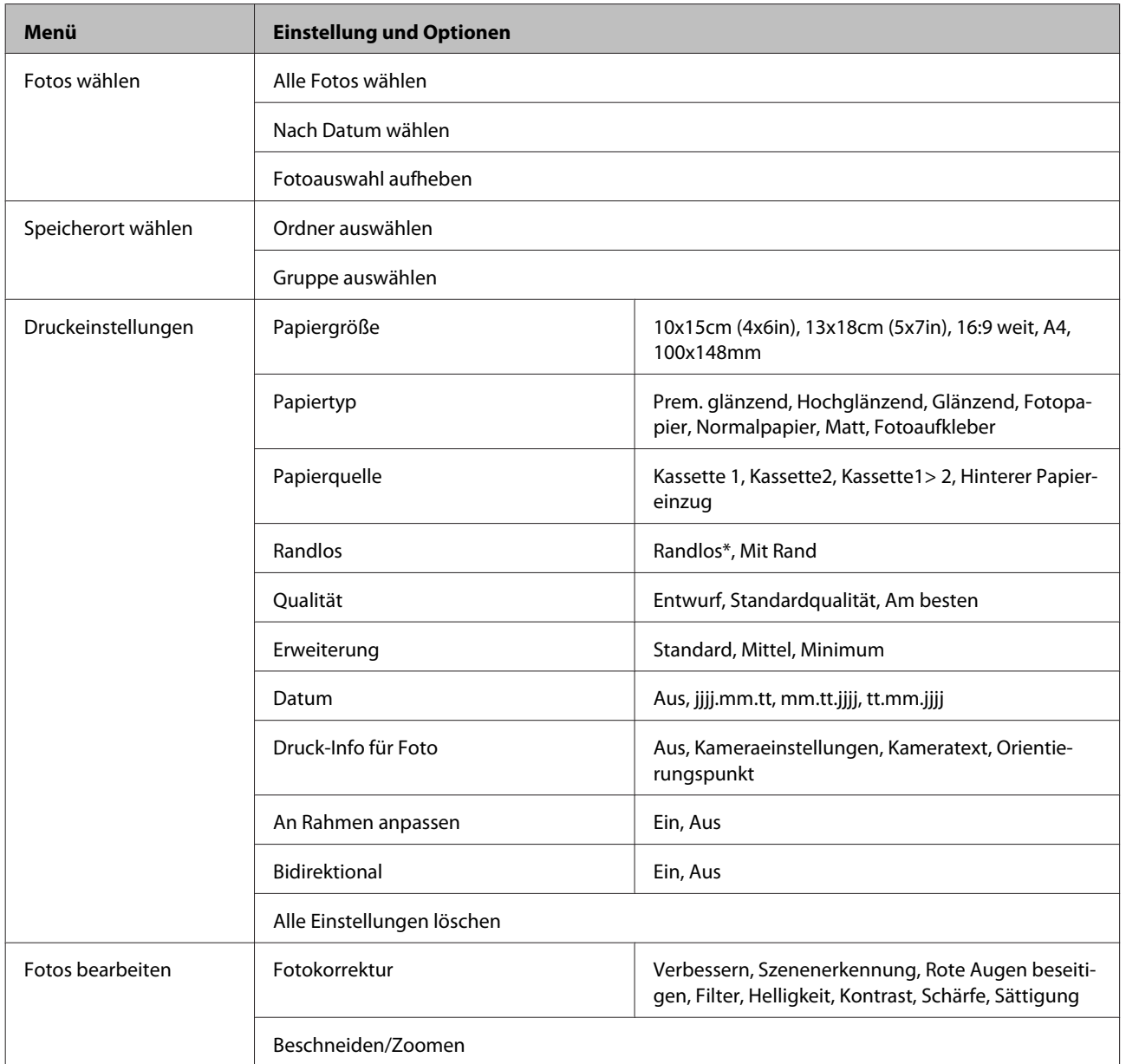

\* Ein Bild wird leicht vergrößert und zugeschnitten, um die Seite auszufüllen. Die Druckqualität kann im oberen und unteren Bereich des Ausdrucks nachlassen oder die Tinte kann während des Druckvorgangs verschmieren.

## **Serie XP-600**

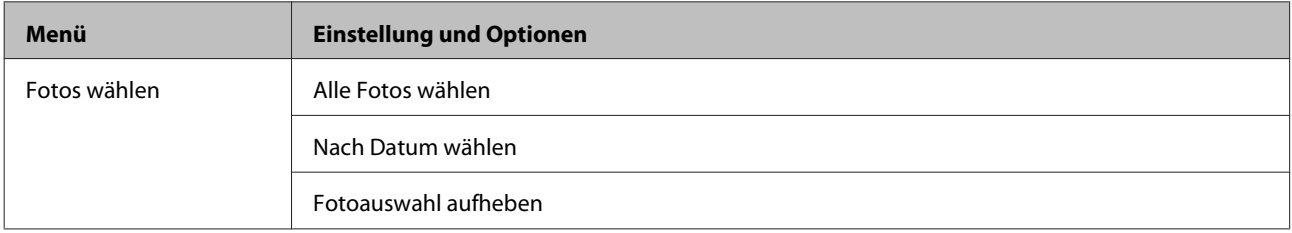

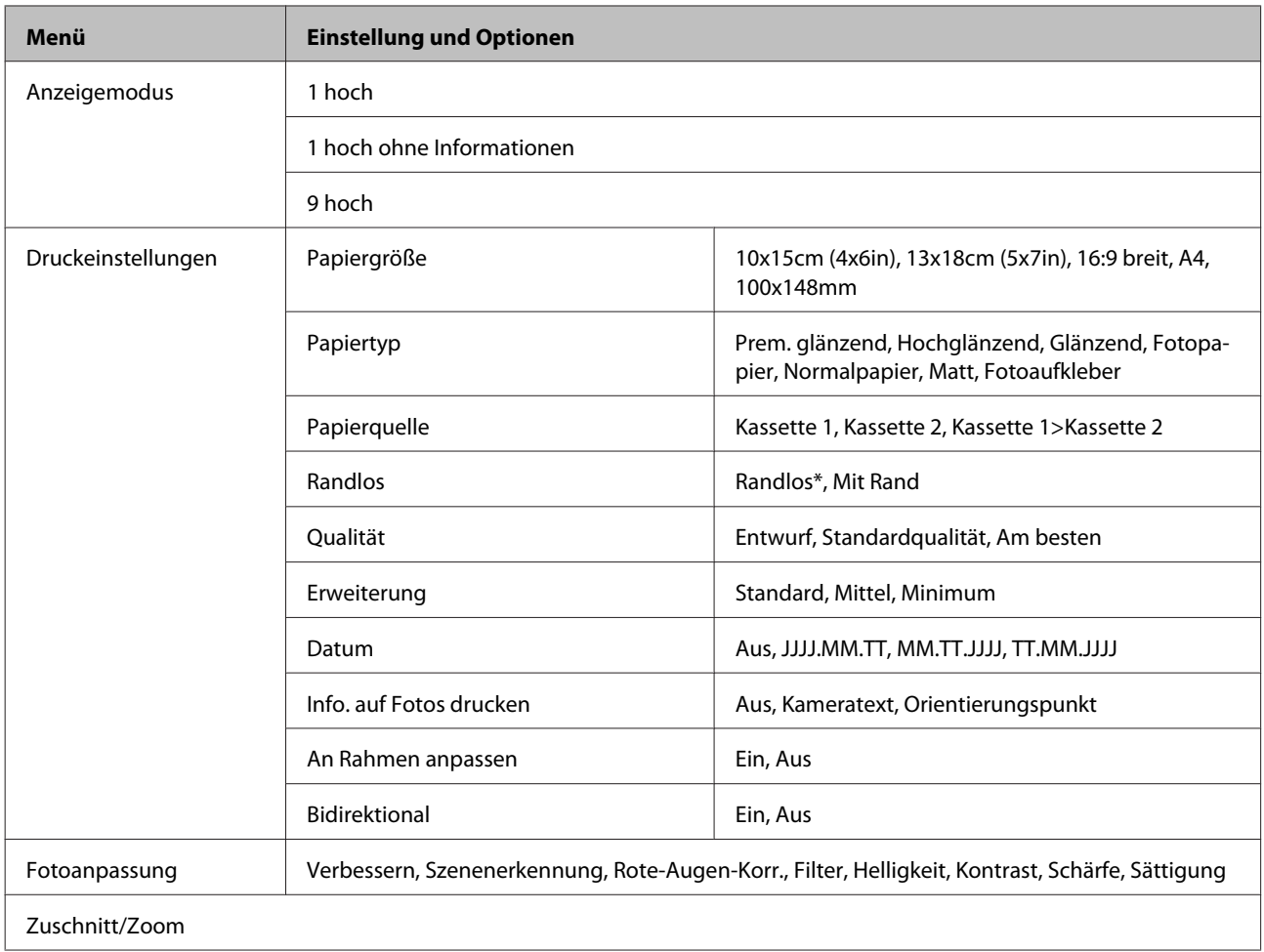

\* Ein Bild wird leicht vergrößert und zugeschnitten, um die Seite auszufüllen. Die Druckqualität kann im oberen und unteren Bereich des Ausdrucks nachlassen oder die Tinte kann während des Druckvorgangs verschmieren.

# **Scanmodus**

*Hinweis: Je nach Modell können einige Funktion nicht verfügbar sein.*

<span id="page-107-0"></span>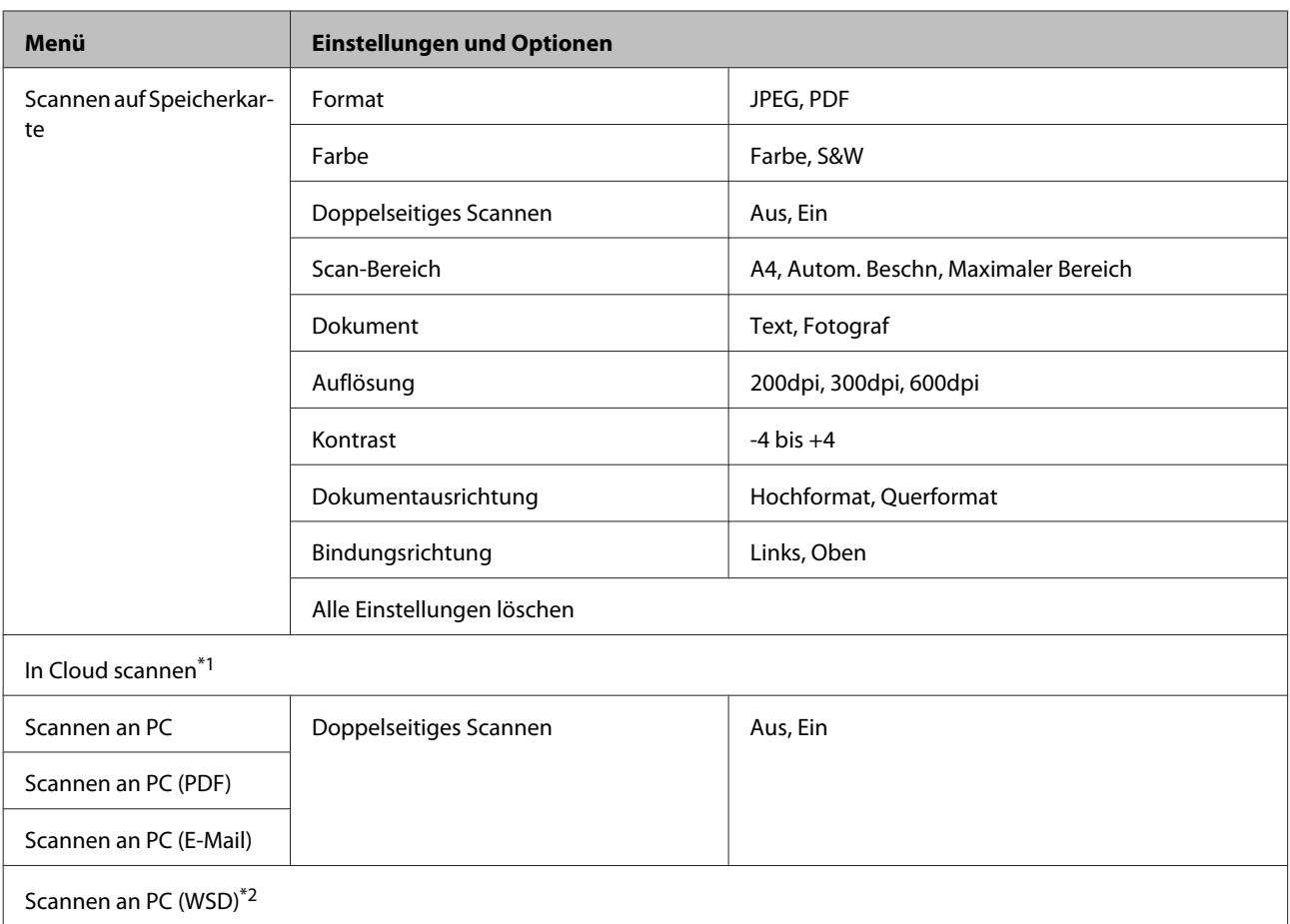

\*1 Hinweise zu In Cloud scannen finden Sie in der Epson Connect-Anleitung.

 $\blacktriangleright$  ["Epson Connect Service verwenden" auf Seite 9](#page-8-0)

\*2 Verfügbar für Computer, auf denen eine englische Version von Windows 7 oder Vista läuft.

# **Faxmodus**

#### *Hinweis:*

*Diese Funktionen stehen nur bei faxfähigen Modellen zur Verfügung.*

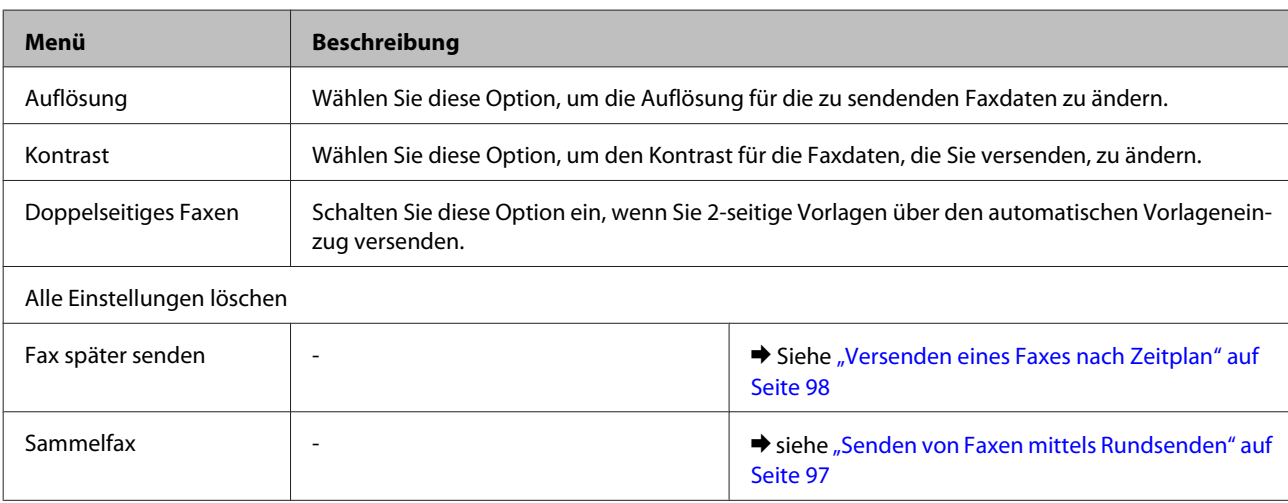
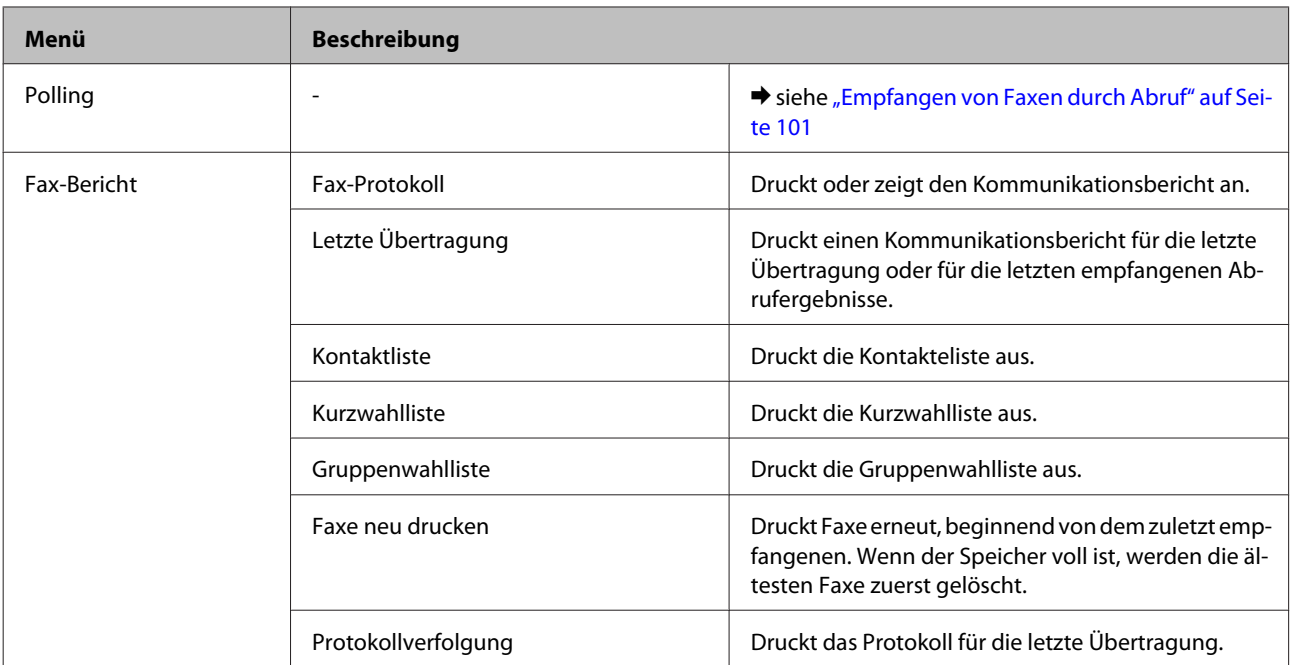

## **Modus "Weitere Funktionen"**

*Hinweis:*

*Je nach Modell können einige Funktion nicht verfügbar sein.*

### **Serie XP-700 / Serie XP-800**

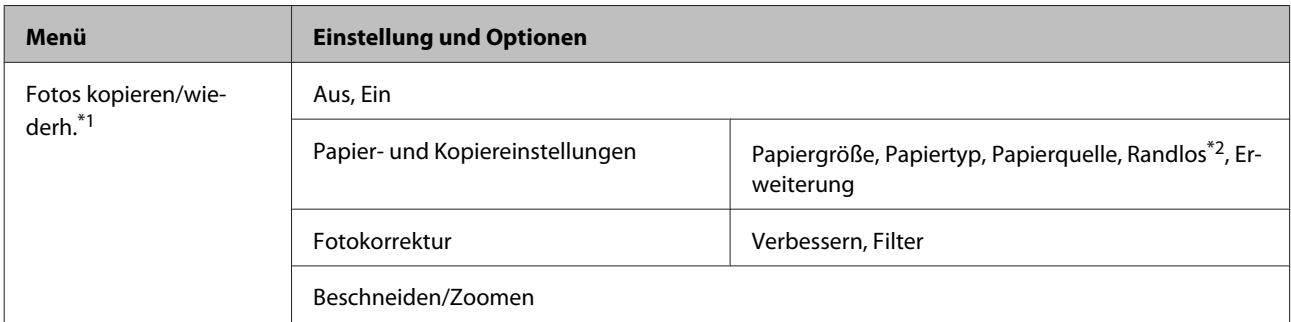

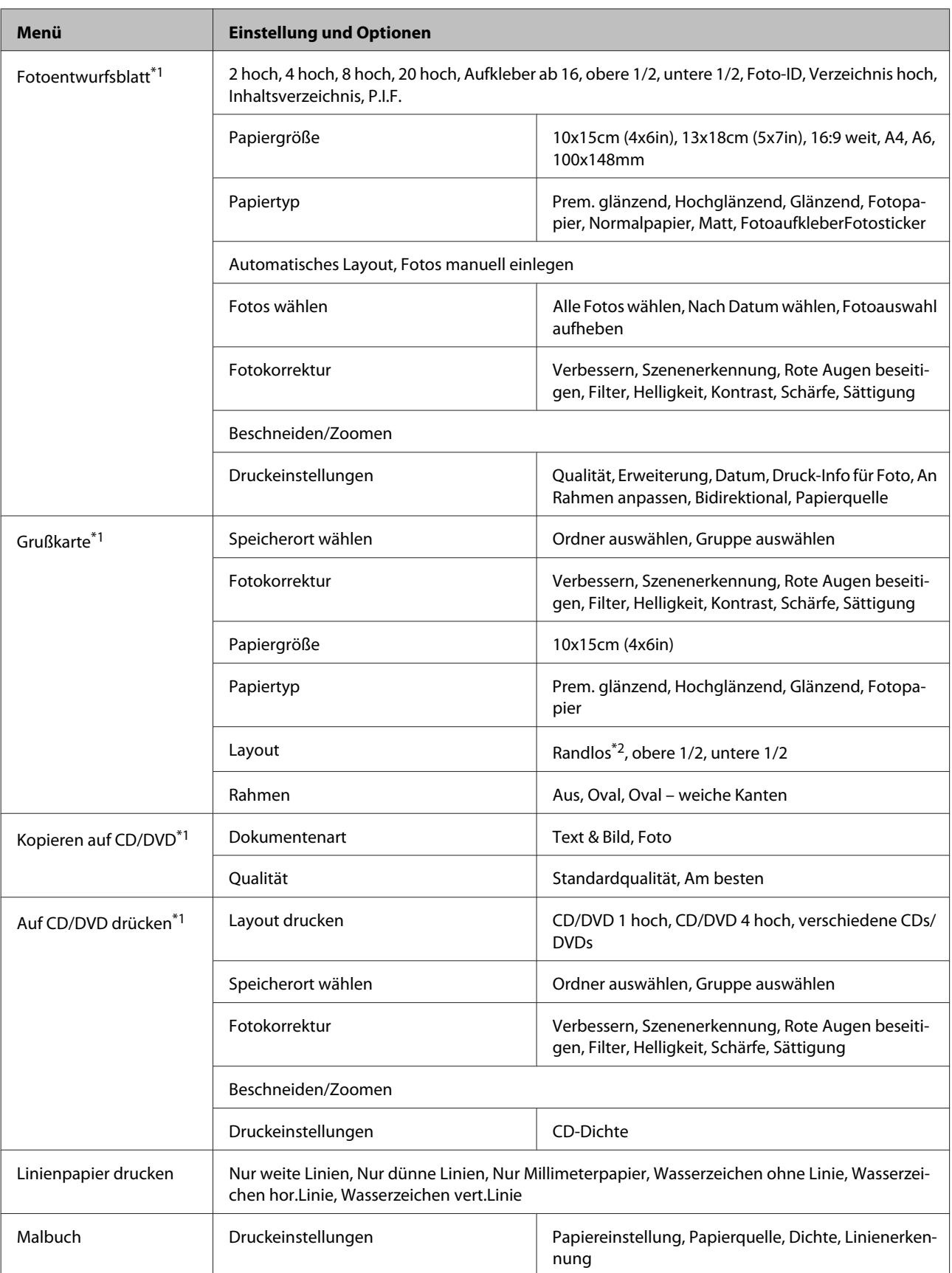

\*1 Die Menühierarchie variiert je nach Produkt.

\*2 Ein Bild wird leicht vergrößert und zugeschnitten, um die Seite auszufüllen. Die Druckqualität kann im oberen und unteren Bereich des Ausdrucks nachlassen oder die Tinte kann während des Druckvorgangs verschmieren.

## **Serie XP-600**

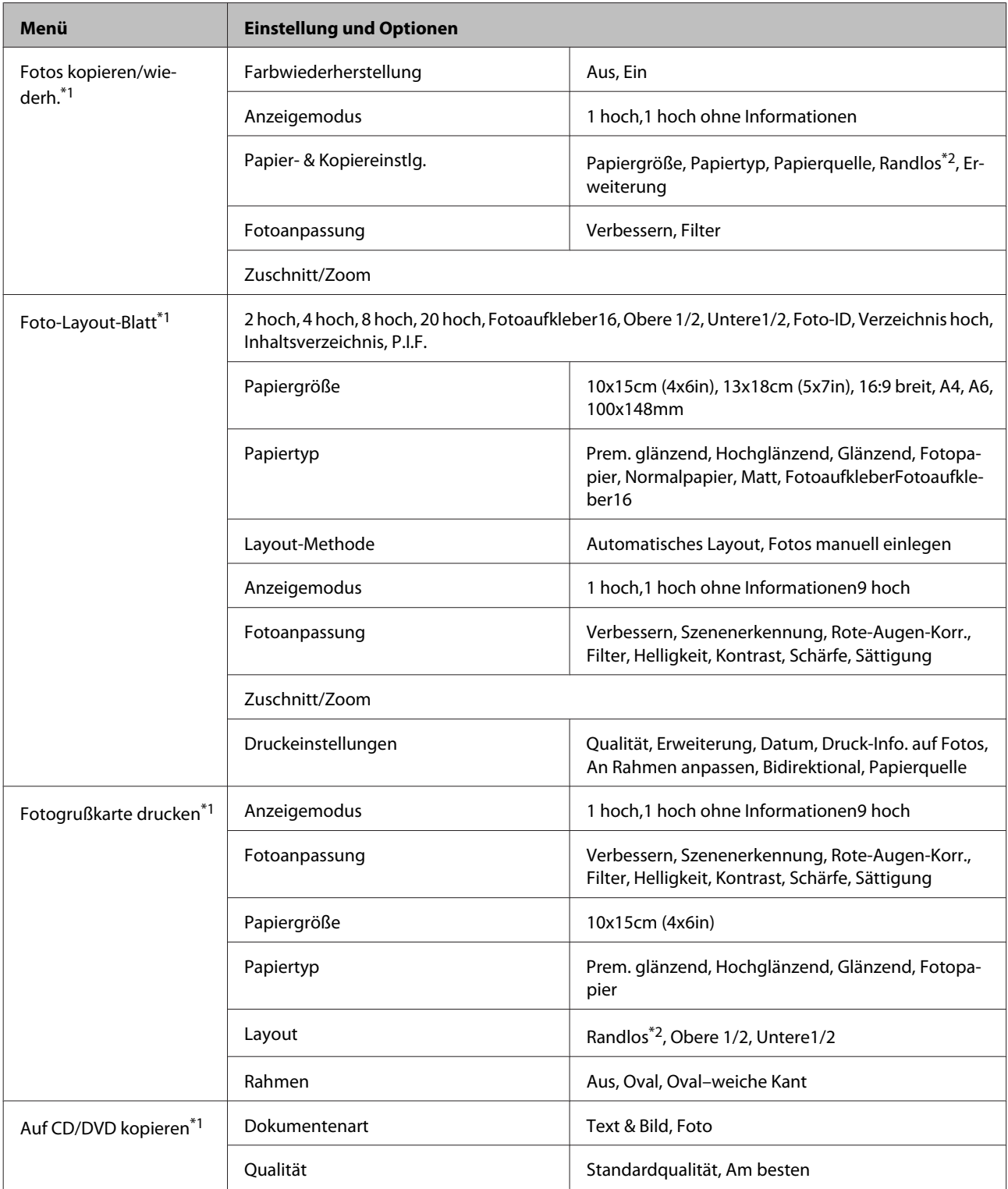

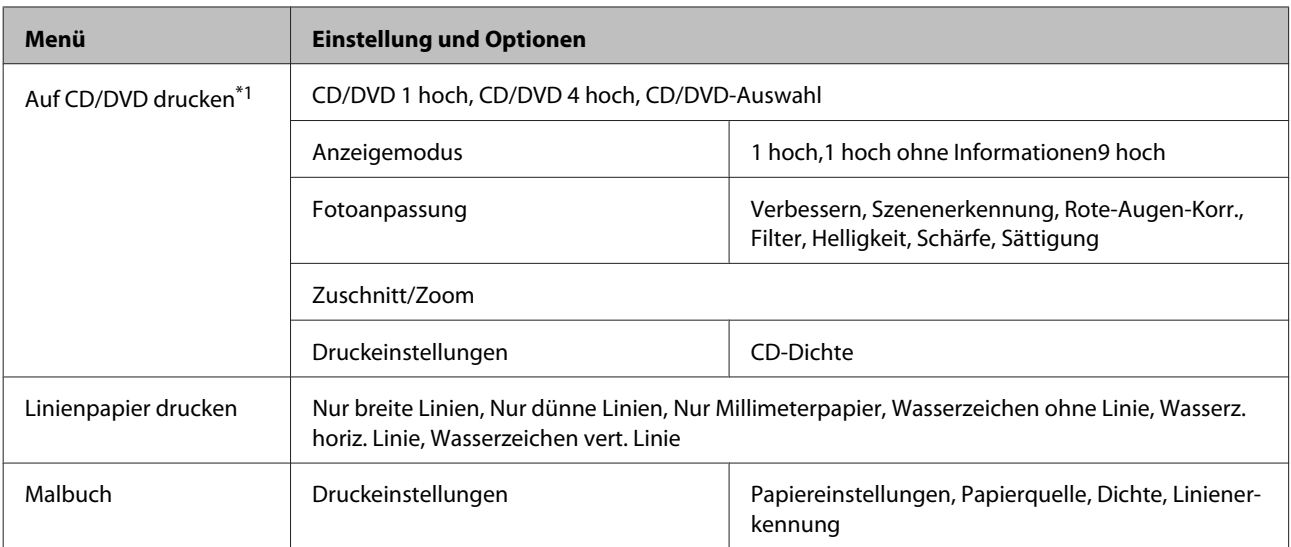

\*1 Die Menühierarchie variiert je nach Produkt.

\*2 Ein Bild wird leicht vergrößert und zugeschnitten, um die Seite auszufüllen. Die Druckqualität kann im oberen und unteren Bereich des Ausdrucks nachlassen oder die Tinte kann während des Druckvorgangs verschmieren.

## **Modus "Wi-Fi-Setup"**

#### *Hinweis:*

*Je nach Modell können einige Funktion nicht verfügbar sein.*

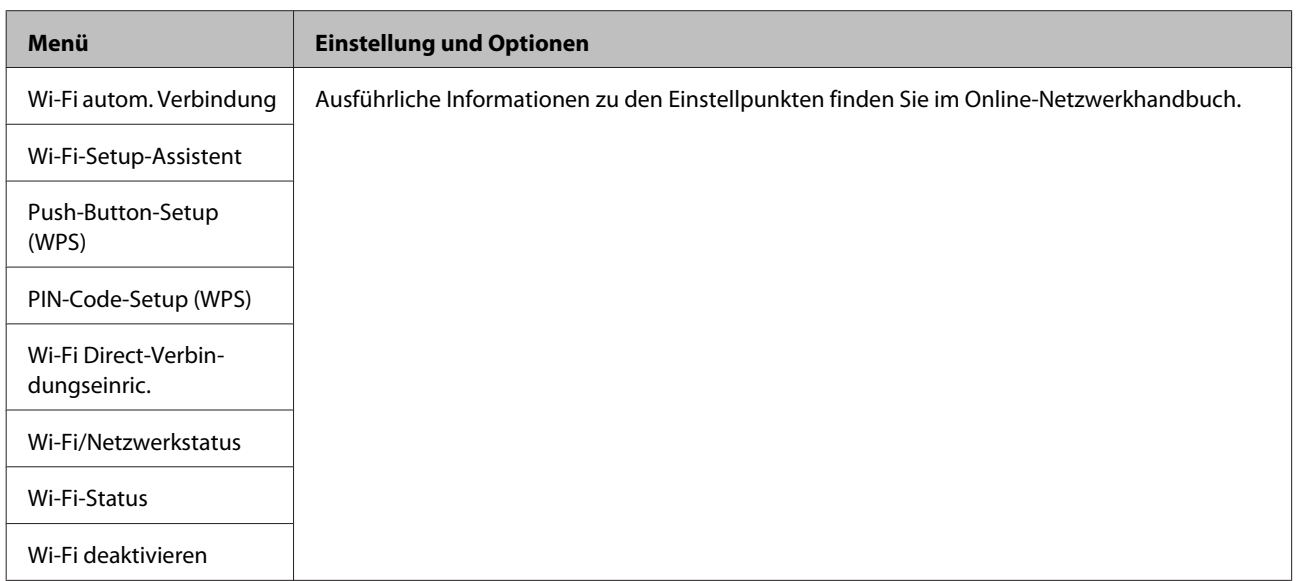

## **Setupmodus**

#### *Hinweis:*

*Je nach Modell können einige Funktion nicht verfügbar sein.*

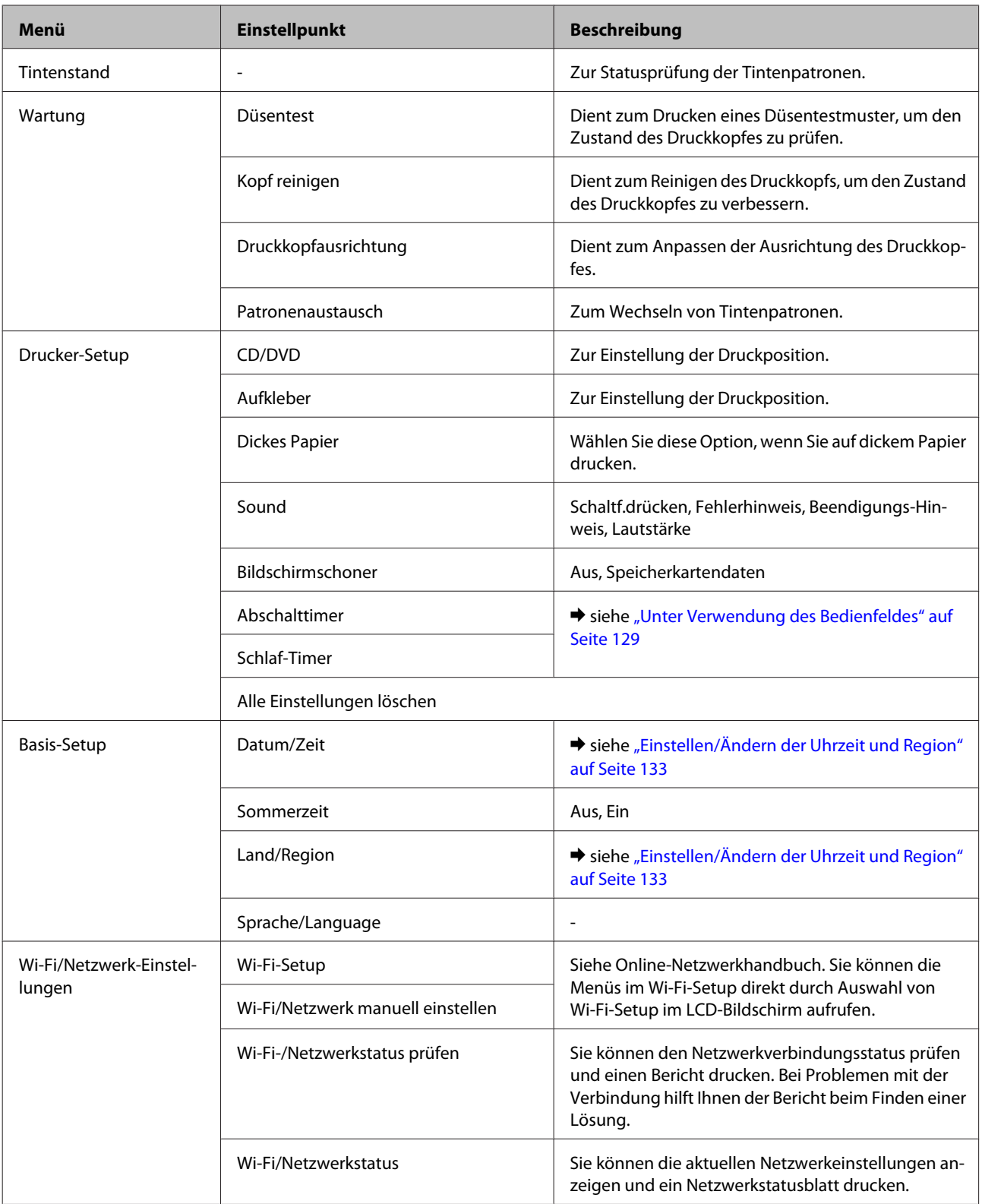

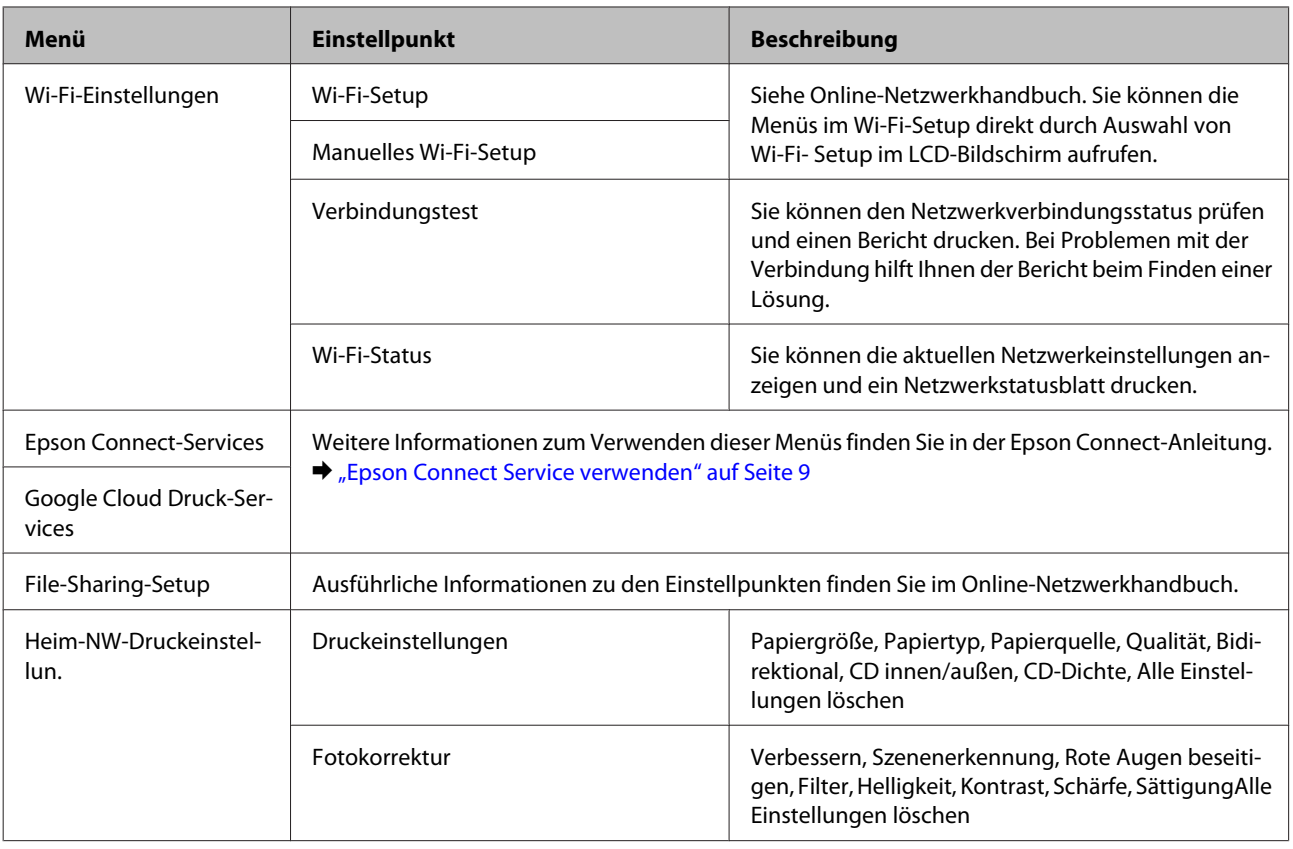

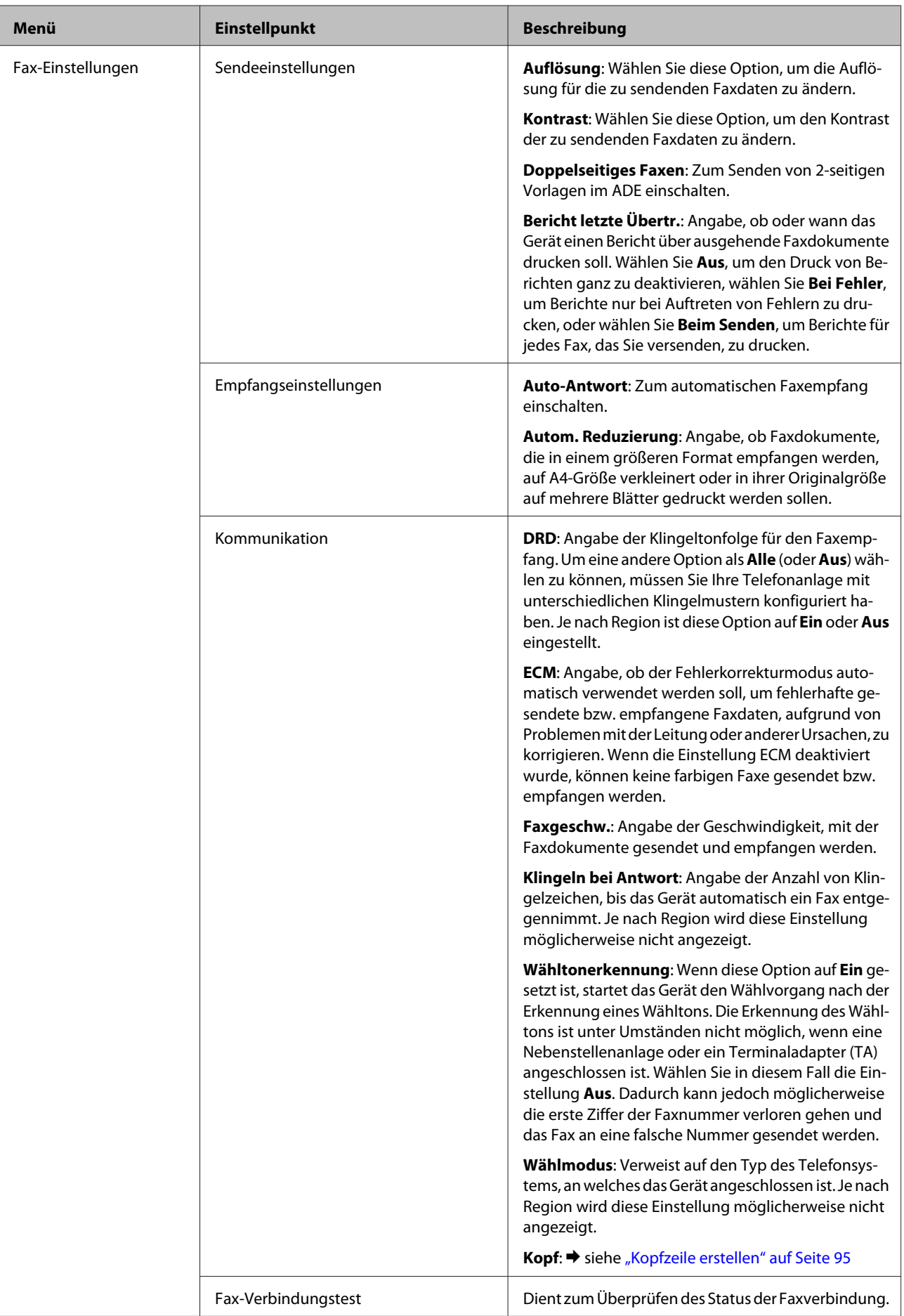

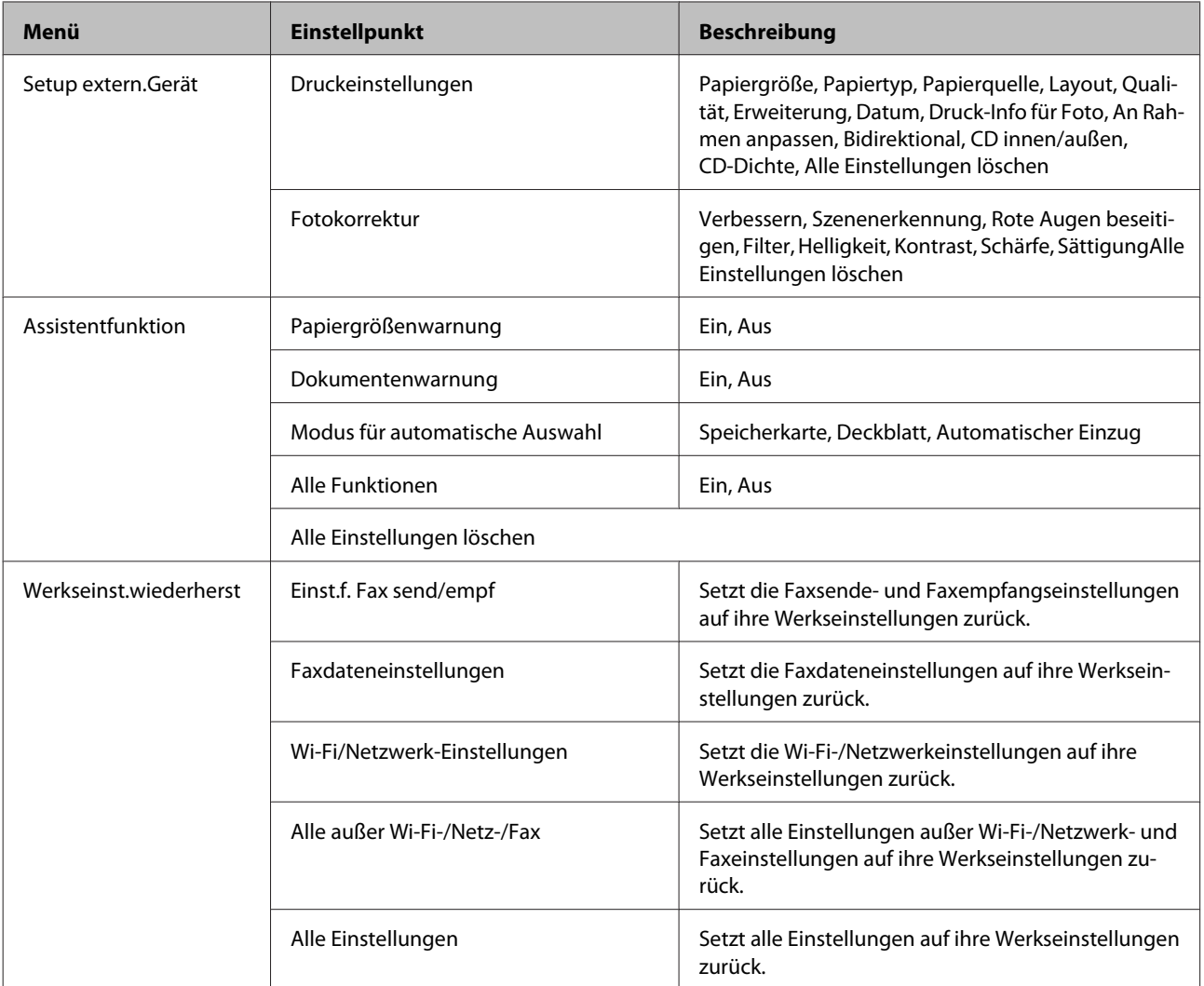

## **Hilfemodus**

*Hinweis: Je nach Modell können einige Funktion nicht verfügbar sein.*

#### **Bedienfeld-Menüliste**

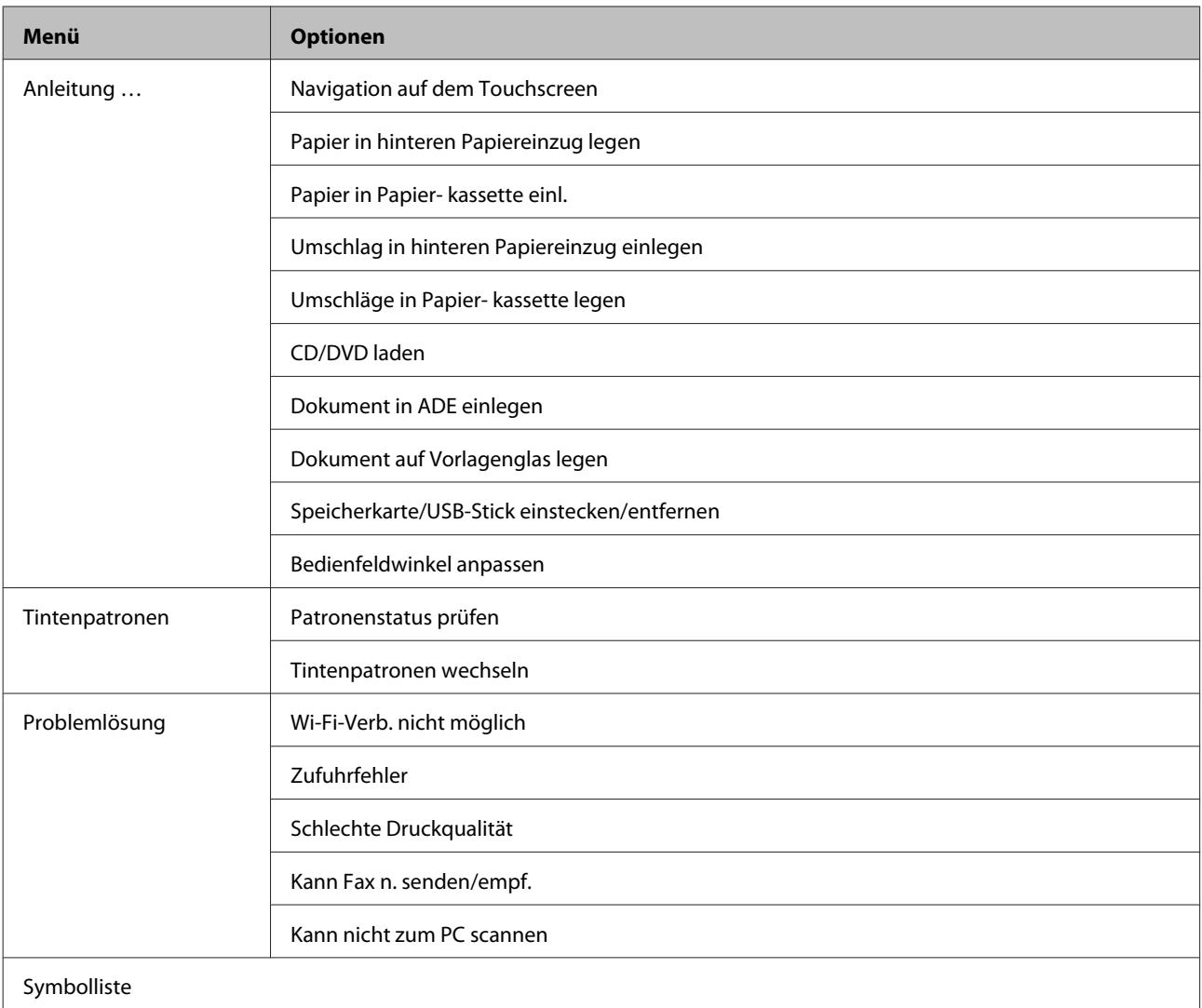

## **Auswechseln der Tintenpatronen**

## **Sicherheitshinweise, Vorsichtsmaßregeln und Spezifikationen für Tintenpatronen**

### **Sicherheitshinweise**

Bitte beachten Sie beim Umgang mit dem Tintenpatronen folgende Hinweise:

❏ Bewahren Sie Tintenpatronen außerhalb der Reichweite von Kindern auf.

❏ Seien Sie beim Umgang mit benutzten Tintenpatronen vorsichtig, da um die Tintenzuleitungsöffnung noch immer ein wenig Tinte vorhanden sein kann. Wenn Tinte auf Ihre Hände gerät, reinigen Sie diese gründlich mit Wasser und Seife. Sollte Tinte in die Augen gelangen, spülen Sie diese sofort mit reichlich Wasser aus. Wenn Sie sich nach dem gründlichen Ausspülen immer noch schlecht fühlen oder Sehprobleme haben, suchen Sie sofort einen Arzt auf. Falls Tinte in den Mund gelangt, sofort ausspucken und einen Arzt aufsuchen.

- ❏ Wenn eine Patrone zur späteren Wiederverwendung oder Entsorgung herausgenommen wird, darauf achten, die Tintenversorgungsöffnung der Patrone wieder mit der Abdeckung zu verschließen, damit Tinte nicht austrocknet oder Umgebungsbereiche nicht durch auslaufende Tinte verschmutzt werden.
- ❏ Tintenpatronen nicht zu fest drücken oder quetschen und darauf achten, dass sie nicht herunterfallen. Tinten könnte danach auslaufen.
- ❏ Nehmen Sie keine Veränderungen an der Tintenpatrone vor, denn dies kann ggf. dazu führen, dass Sie nicht mehr normal drucken können.
- ❏ Die in der Abbildung gezeigten Bereiche nicht berühren. Hierdurch können sowohl der normale Betrieb als auch der Druckbetrieb beeinträchtigt werden.

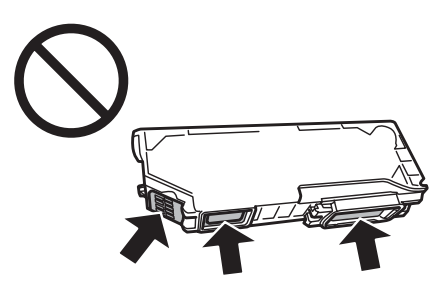

❏ Das Gerät nicht ohne installierte Tintenpatronen stehenlassen und das Gerät beim Patronenwechsel nicht ausschalten. Andernfalls trocknet die in den Druckkopfdüsen verbliebene Tinte und Sie können möglicherweise nicht drucken.

### **Vorsichtsmaßregeln zum Auswechseln von Tintenpatronen**

Lesen Sie sich vor dem Auswechseln von Tintenpatronen die Hinweise in diesem Abschnitt durch.

- ❏ Es wird empfohlen, ausschließlich Original-EPSON-Tintenpatronen zu verwenden. Epson kann die Qualität und Zuverlässigkeit der Tinte von Drittanbietern nicht garantieren. Die Verwendung von Tinten anderer Hersteller kann Schäden verursachen, die von der Epson-Garantie nicht abgedeckt sind, und kann unter gewissen Umständen ein fehlerhaftes Geräteverhalten hervorrufen. Informationen über Tintenstände von Fremdprodukten werden möglicherweise nicht angezeigt.
- ❏ Eine neue Tintenpatrone vor dem Öffnen der Verpackung vier- bis fünfmal schütteln. Farbpatronen und Fotoschwarz-Patronen brauchen nicht geschüttelt zu werden.
- ❏ Tintenpatronen nicht zu stark schütteln, andernfalls kann Tinte aus der Patrone austreten.
- ❏ Die in diesem Gerät verwendeten Tintenpatronen sind mit einem IC-Chip ausgestattet, der Informationen liefert, wie z. B. die Resttintenmenge der Patrone. Das bedeutet, dass eine noch nicht verbrauchte Patrone auch nach dem Herausnehmen aus dem Gerät nach dem Wiedereinsetzen in das Gerät weiterverwendet werden kann. Beim Wiedereinsetzen wird allerdings etwas Tinte verbraucht, um die Geräteleistung zu gewährleisten.
- ❏ Für optimale Leistung des Druckkopfes wird von allen Patronen etwas Tinte verbraucht, nicht nur beim Drucken sondern auch bei Wartungsarbeiten wie zum Beispiel Tintenpatronenwechsel und Druckkopfreinigung.
- ❏ Darauf achten, dass die Tintenpatronenhalterung frei von Staub und sonstigen Objekten bleibt. Fremdkörper in der Halterung beeinträchtigen ggf. das Druckergebnis oder führen dazu, dass nicht mehr gedruckt werden kann.
- ❏ Für eine maximale Nutzung der Tinte die Tintenpatrone erst herausnehmen, wenn Sie sie ersetzen möchten. Tintenpatronen mit niedrigem Tintenstand können nach dem erneuten Einsetzen möglicherweise nicht verwendet werden.
- ❏ Die Verpackung der Tintenpatrone erst unmittelbar vor dem Einsetzen der Patrone in das Gerät öffnen. Die Tintenpatrone ist vakuumverpackt, um die Haltbarkeit zu gewährleisten. Bleibt die Tintenpatrone vor der Benutzung längere Zeit ausgepackt liegen, ist normales Drucken unter Umständen nicht möglich.
- ❏ Installieren Sie alle Tintenpatronen, andernfalls können Sie nicht drucken.
- ❏ Wenn eine Tintenpatrone nur noch wenig Tinte enthält, halten Sie eine neue Tintenpatrone bereit.
- ❏ Wenn Sie eine Tintenpatrone verwenden wollen, die Sie zuvor an einem kälteren Ort gelagert haben, lassen Sie sie sich vor der Verwendung mindestens drei Stunden lang auf Raumtemperatur erwärmen.
- ❏ Lagern Sie Tintenpatronen an einem kühlen, dunklen Ort.
- ❏ Die mit dem Gerät gelieferten Patronen können nicht zum Auswechseln verwendet werden.

### **Spezifikationen von Tintenpatronen**

- ❏ Es wird empfohlen, die Tintenpatrone vor dem auf der Verpackung angegebenen Datum zu verwenden.
- ❏ Die mit dem Gerät gelieferten Tintenpatronen werden bei der Inbetriebnahme teilweise verbraucht. Um qualitativ hochwertige Ausdrucke zu produzieren, wird der Druckkopf im Gerät vollständig mit Tinte geladen. Dieser Vorgang verbraucht eine entsprechende Menge an Tinte. Aus diesem Grund drucken diese Patronen im Vergleich zu den folgenden Tintenpatronen ggf. weniger Seiten.
- ❏ Die Lebensdauer einer Patrone hängt von den gedruckten Bildern, dem verwendeten Papiertyp, der Druckhäufigkeit und Umgebungsbedingungen wie der Temperatur ab.
- ❏ Um eine erstklassige Druckqualität zu gewährleisten und den Druckkopf zu schonen, ist noch eine Sicherheitsreserve an Tinte in der Patrone enthalten, wenn das Gerät anzeigt, dass die Patrone ausgewechselt werden muss. Beim Anzeigen der verbleibenden Lebensdauer wird diese Reserve nicht berücksichtigt.
- ❏ Die Tintenpatronen enthalten möglicherweise wiederverwertete Materialien, die jedoch die Funktion oder Leistung des Druckers nicht beeinträchtigen.
- ❏ Beim Drucken in Schwarz-Weiß oder in Graustufen wird je nach Papiersorte oder gewählter Druckqualitätseinstellung farbige anstatt schwarzer Tinte verwendet. Der Grund dafür ist, dass Schwarz aus einer Mischung von Farbtinten kreiert wird.

## **Prüfen des Status der Tintenpatronen**

### **Unter Windows**

#### *Hinweis:*

- ❏ *Epson kann die Qualität und Zuverlässigkeit der Tinte von Drittanbietern nicht garantieren. Wenn Tintenpatronen von Drittanbietern eingesetzt werden, wird der Status der Tintenpatronen möglicherweise nicht angezeigt.*
- ❏ *Wenn eine Tintenpatrone fast leer ist, wird automatisch die Meldung Low Ink Reminder (Erinnerung für niedrigen Tintenstand) angezeigt. In diesem Fenster können Sie den Status der Tintenpatronen überprüfen. Wenn Sie dieses Fenster nicht anzeigen möchten, öffnen Sie zunächst den Druckertreiber, klicken Sie anschließend auf die Registerkarte Maintenance (Utility) und auf Extended Settings (Erweiterte Einstellungen) und wählen Sie dann Monitoring Preferences (Überwachungsoptionen). Deaktivieren Sie im Fenster Monitoring Preferences (Überwachungsoptionen) das Kontrollkästchen See Low Ink Reminder alerts (Siehe Erinnerungsmeldungen für niedrigen Tintenstand).*
- ❏ *Wenn eine Tintenpatrone nur noch wenig Tinte enthält, halten Sie eine neue Tintenpatrone bereit.*

Führen Sie zur Prüfung des Status der Tintenpatronen eine der folgenden Bedienfolgen aus:

- ❏ Doppelklicken Sie auf das Gerätesymbol in der Windows taskbar (Taskleiste). Wie Sie ein Symbol in der taskbar (Taskleiste) hinzufügen, ist im nachstehenden Abschnitt beschrieben.
	- & ["Über das Shortcut-Symbol in der taskbar \(Taskleiste\)" auf Seite 47](#page-46-0)

❏ Öffnen Sie den Druckertreiber, klicken Sie auf die Registerkarte **Maintenance (Utility)** und anschließend auf die Schaltfläche **EPSON Status Monitor 3**. Der Status der Tintenpatrone wird grafisch angezeigt.

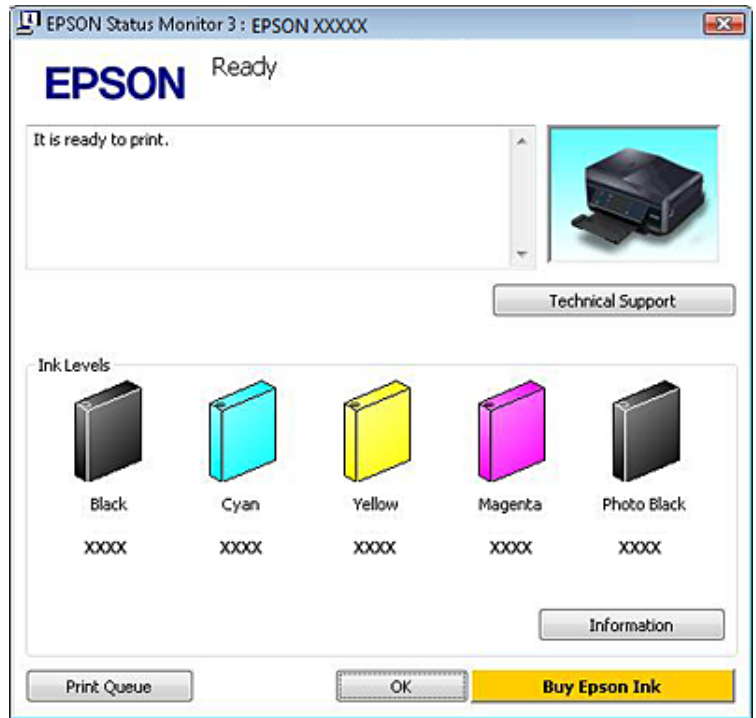

#### *Hinweis:*

- ❏ *Wenn der EPSON Status Monitor 3 nicht erscheint, öffnen Sie den Druckertreiber und klicken Sie auf die Registerkarte Maintenance (Utility) und anschließend auf die Schaltfläche Extended Settings (Erweiterte Einstellungen). Aktivieren Sie im Fenster Extended Settings (Erweiterte Einstellungen) das Kontrollkästchen Enable EPSON Status Monitor 3 (EPSON Status Monitor 3 aktivieren).*
- ❏ *Die angezeigten Tintenstände sind Annäherungswerte.*

### **Unter Mac OS X**

#### *Hinweis:*

*Wenn eine Tintenpatrone nur noch wenig Tinte enthält, halten Sie eine neue Tintenpatrone bereit.*

Sie können den Status der Tintenpatronen im EPSON Status Monitor prüfen. Führen Sie die nachstehenden Schritte aus.

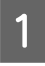

Rufen Sie das Dialogfeld "Epson Printer Utility 4" auf.  $\blacktriangleright$  ["Aufrufen des Druckertreibers unter Mac OS X" auf Seite 47](#page-46-0) B Klicken Sie auf die Schaltfläche **EPSON Status Monitor**. Der EPSON Status Monitor erscheint.

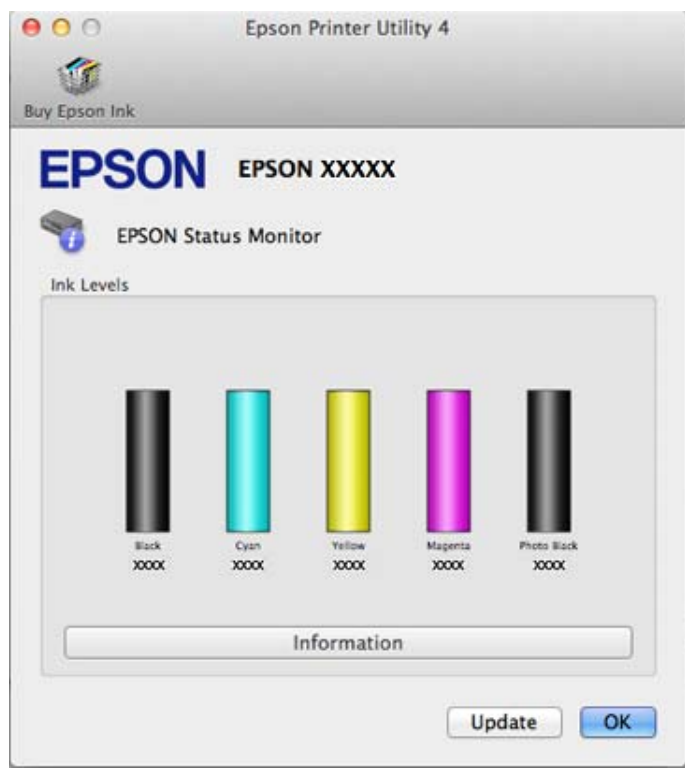

#### *Hinweis:*

- ❏ *In der grafischen Anzeige wird der Status der Tintenpatronen zum Zeitpunkt des Öffnens von EPSON Status Monitor angezeigt. Um den Status der Tintenpatronen zu aktualisieren, klicken Sie auf Update (Aktualisieren).*
- ❏ *Epson kann die Qualität und Zuverlässigkeit der Tinte von Drittanbietern nicht garantieren. Wenn Tintenpatronen von Drittanbietern eingesetzt werden, wird der Status der Tintenpatronen möglicherweise nicht angezeigt.*
- ❏ *Die angezeigten Tintenstände sind Annäherungswerte.*

### **Unter Verwendung des Bedienungsfeldes**

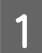

A Rufen Sie den Modus **Setup** im Menü Startseite auf.

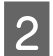

**2** Wählen Sie **Tintenstand**.

#### *Hinweis:*

*Die angezeigten Tintenstände sind Annäherungswerte.*

## **Sparen von schwarzer Tinte bei fast leerer Patrone (nur Windows)**

Das nachfolgende Fenster wird angezeigt, wenn die schwarze Tinte fast leer und mehr farbige Tinte als schwarze Tinte vorhanden ist. Es wird nur angezeigt, wenn **plain papers (Normalpapier)** als Papiertyp und **Text** als Quality Option (Qualitätsoption) ausgewählt ist.

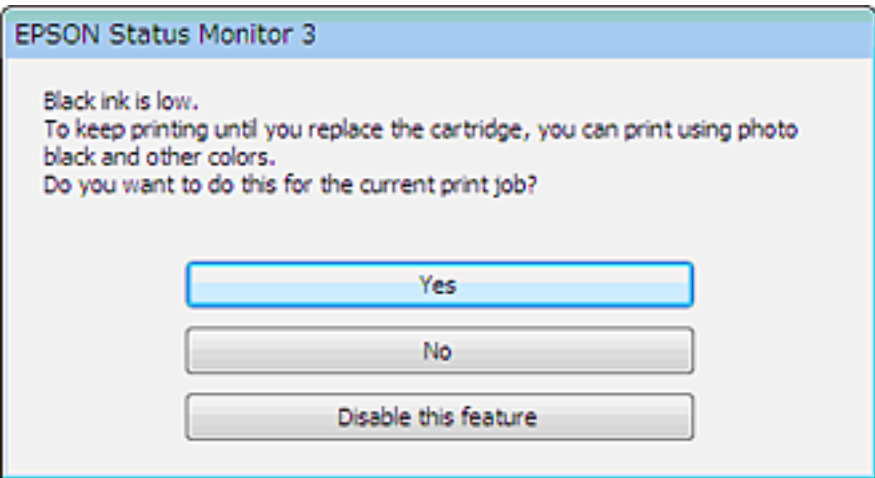

In diesem Fenster können Sie auswählen, ob Sie die schwarze Tinte normal weiterverwenden oder schwarze Tinte einsparen möchten, indem Sie aus farbigen Tinten Schwarz mischen.

- ❏ Klicken Sie auf die Schaltfläche **Yes (Ja)**, um die Farbe Schwarz aus den farbigen Tinten zu mischen. Wenn Sie das nächste Mal einen ähnlichen Auftrag drucken, wird dieses Fenster erneut angezeigt.
- ❏ Klicken Sie auf die Schaltfläche **No (Nein)**, um den Auftrag mit der verbleibenden schwarzen Tinte abzuschließen. Wenn Sie das nächste Mal einen ähnlichen Auftrag drucken, wird dieses Fenster erneut angezeigt und Sie haben erneut die Möglichkeit, schwarze Tinte einzusparen.
- ❏ Klicken Sie auf **Disable this feature (Diese Funktion deaktivieren)**, um mit der verbleibenden schwarzen Tinte fortzufahren.

## **Austauschen einer Tintenpatrone**

#### *Hinweis:*

*Achten Sie darauf, dass das CD/DVD-Fach nicht in den Drucker eingeschoben ist und die Betriebsanzeige*P *leuchtet, aber nicht blinkt.*

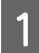

Das beste Ergebnis erhalten Sie, wenn Sie die neue schwarze Tintenpatrone vor dem Öffnen der Verpackung vier- bis fünfmal vorsichtig schütteln.

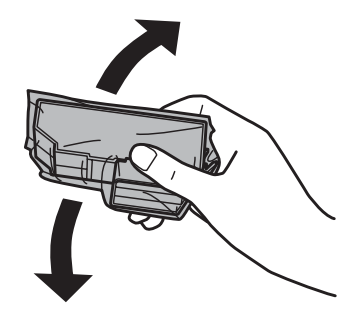

#### *Hinweis:*

❏ *Die Farbtintenpatronen und die Fotoschwarz-Tintenpatrone müssen nicht geschüttelt werden.*

❏ *Schütteln Sie die Tintenpatronen nicht nach dem Öffnen der Verpackung, da sonst Tinte austreten kann.*

B Nehmen Sie die Tintenpatrone aus ihrer Verpackung und ziehen Sie die Abdeckung von der Unterseite der Patrone ab.

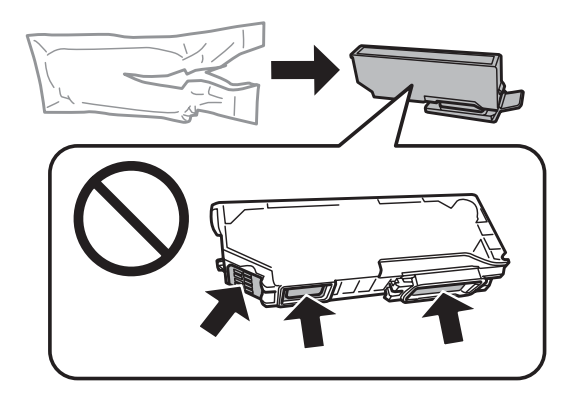

#### *Hinweis:*

*Die in der Abbildung gezeigten Bereiche nicht berühren. Hierdurch können sowohl der normale Betrieb als auch der Druckbetrieb beeinträchtigt werden.*

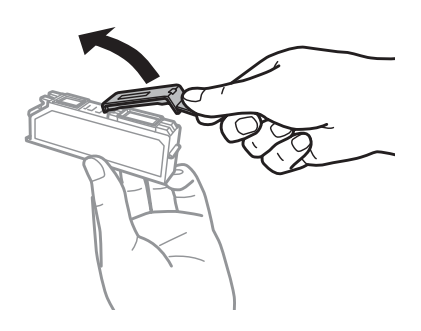

C Öffnen Sie die Scannereinheit. Der Tintenpatronenhalter fährt langsam in die Tintenpatronen-Auswechselstellung.

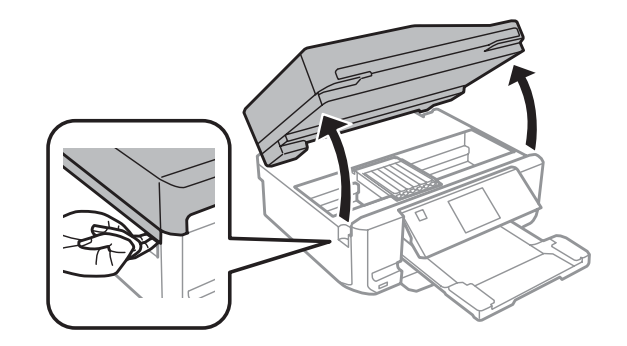

### c *Wichtig:*

*Das mit dem Tintenpatronenhalter verbundene weiße Flachkabel nicht berühren.*

#### *Hinweis:*

- ❏ *Wenn der Tintenpatronenhalter nicht in die Tintenpatronen-Auswechselstellung fährt, folgen Sie der nachstehenden Anleitung.*
	- *Startseite > Setup > Wartung > Patronenaustausch*
- ❏ *Bewegen Sie den Tintenpatronenhalter nicht von Hand, das Gerät kann dadurch beschädigt werden.*

Drücken Sie die Lasche zur Entriegelung des Tintenpatronenhalters und nehmen Sie die Patrone schräg heraus.

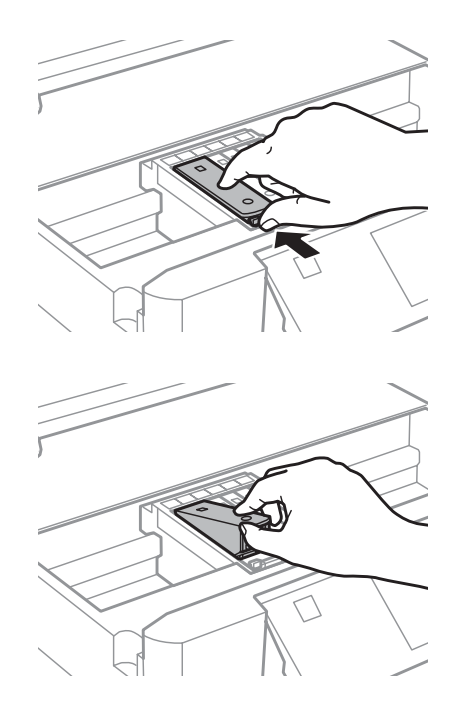

#### *Hinweis:*

*In der Abbildung ist das Auswechseln der Patrone ganz links dargestellt. Ersetzen Sie die Patrone entsprechend Ihrer Situation.*

E Setzen Sie zuerst den Patronenkopf in den Tintenpatronenhalter ein. Drücken Sie dann die Tintenpatrone unten vorsichtig hinein, bis sie hörbar einrastet.

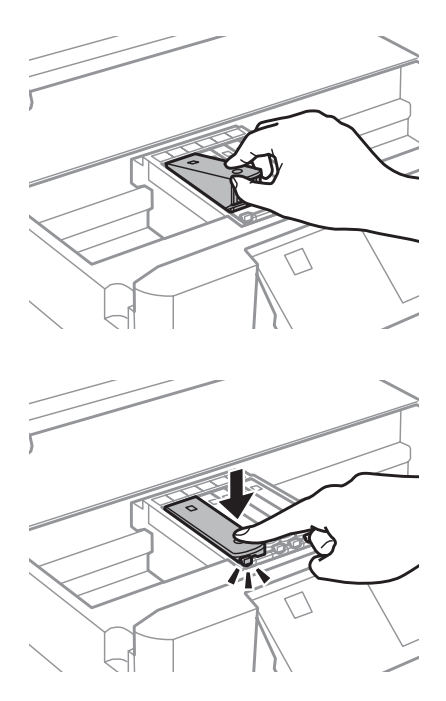

F Verschließen Sie die Tintenversorgungsöffnung der Patrone wieder mit der Abdeckung. Entsorgen Sie die verbrauchte Patrone angemessen.

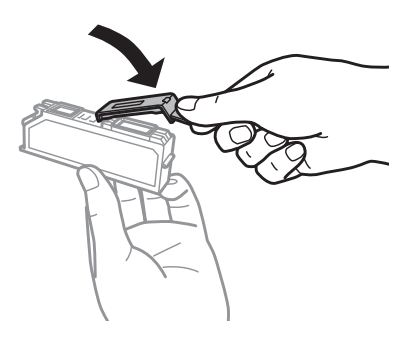

G Schließen Sie die Scanner-Einheit. Der Tintenpatronenhalter fährt wieder in seine Ausgangsstellung.

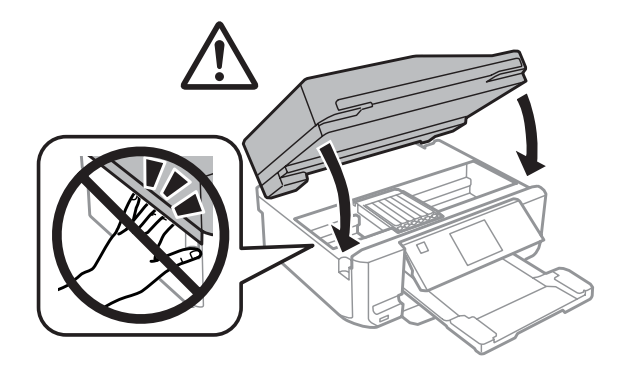

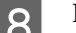

B Folgen Sie der Anleitung am Bildschirm.

#### *Hinweis:*

- ❏ *Die Anzeige* P *blinkt weiter, während das Gerät Tinte lädt. Schalten Sie das Gerät während der Tintenbefüllung nicht aus. Wird der Tintenladevorgang abgebrochen, können Sie möglicherweise nicht drucken.*
- ❏ *Schieben Sie das CD/DVD-Fach erst ein, wenn die Tintenbefüllung abgeschlossen ist.*

## **Geräte- und Softwarewartung**

## **Überprüfen der Druckkopfdüsen**

Sollten die Ausdrucke blasser werden oder Lücken im Druckbild aufweisen, können Sie die Ursache des Problems möglicherweise durch einen Düsentest feststellen.

Die Druckkopfdüsen können Sie vom Computer aus mit dem Dienstprogramm Nozzle Check (Düsentest) oder vom Gerät aus mit den Gerätetasten überprüfen.

### **Verwenden des Dienstprogrammes Nozzle Check (Düsentest) unter Windows**

Führen Sie zur Verwendung des Dienstprogrammes Nozzle Check (Düsentest) die nachstehenden Schritte aus.

A Stellen Sie sicher, dass keine Warnungen oder Fehler im LCD-Feld angezeigt werden, das CD/DVD-Fach nicht im Gerät eingesetzt und das Ausgabefach ausgefahren ist.

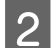

B Achten Sie darauf, dass A4-Papier in der Kassette 2 eingelegt ist.

C Klicken Sie mit der rechten Maustaste auf das Gerätesymbol in der taskbar (Taskleiste) und wählen Sie dann im Kontextmenü **Nozzle Check (Düsentest)**.

Wenn das Gerätesymbol nicht angezeigt wird, fügen Sie das Symbol anhand des folgenden Abschnitts hinzu. & ["Über das Shortcut-Symbol in der taskbar \(Taskleiste\)" auf Seite 47](#page-46-0)

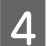

Folgen Sie den Anweisungen am Bildschirm.

### **Verwenden des Dienstprogrammes Nozzle Check (Düsentest) unter Mac OS X**

Führen Sie zur Verwendung des Dienstprogrammes Nozzle Check (Düsentest) die nachstehenden Schritte aus.

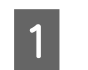

A Stellen Sie sicher, dass keine Warnungen oder Fehler im LCD-Feld angezeigt werden, das CD/DVD-Fach nicht im Gerät eingesetzt und das Ausgabefach ausgefahren ist.

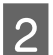

B Achten Sie darauf, dass A4-Papier in der Kassette 2 eingelegt ist.

- 8 Rufen Sie das Dialogfeld "Epson Printer Utility 4" auf.<br>
→ ["Aufrufen des Druckertreibers unter Mac OS X" auf Seite 47](#page-46-0)
	- D Klicken Sie auf die Schaltfläche **Nozzle Check (Düsentest)**.

<span id="page-128-0"></span>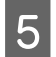

E Folgen Sie den angezeigten Anweisungen.

### **Unter Verwendung des Bedienfeldes**

Gehen Sie folgendermaßen vor, um die Druckkopfdüsen mit Hilfe des Bedienfeldes am Gerät zu überprüfen.

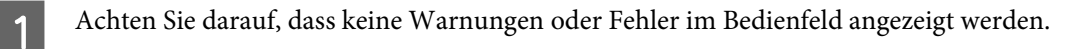

- B Achten Sie darauf, dass Papier im Format A4 in der Papierkassette eingelegt ist.
- C Rufen Sie im Menü Startseite den Modus **Setup** auf.

Wählen Sie Wartung.

E Wählen Sie **Düsentest**.

**F** Drücken Sie  $\otimes$ , um das Düsentestmuster auszudrucken.

Nachfolgend finden Sie zwei Beispiele für Düsentestmuster.

Vergleichen Sie die Qualität der gedruckten Testseite mit dem Beispiel unten. Wenn es keine Druckqualitätsprobleme wie Lücken oder fehlende Segmente in den Testzeilen gibt, ist der Druckkopf in Ordnung.

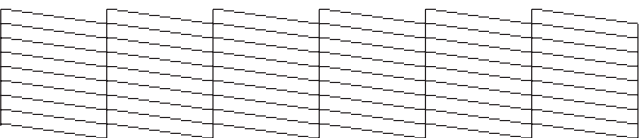

Wenn ein Segment der gedruckten Zeilen fehlt (wie unten gezeigt), könnte eine Tintendüse verstopft oder der Druckkopf falsch ausgerichtet sein.

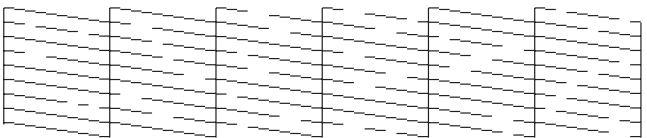

& ["Reinigen des Druckkopfs" auf Seite 130](#page-129-0)

& ["Ausrichten des Druckkopfs" auf Seite 132](#page-131-0)

## <span id="page-129-0"></span>**Reinigen des Druckkopfs**

Sollten die Ausdrucke blasser werden oder Lücken im Druck aufweisen, können Sie das Problem möglicherweise beheben, indem Sie den Druckkopf reinigen. Dadurch wird sichergestellt, dass die Düsen die Tinte ordnungsgemäß ausgeben.

Sie können den Druckkopf vom Computer aus mit dem Dienstprogramm Head Cleaning (Druckkopfreinigung) des Druckertreibers oder vom Gerät aus mit den Gerätetasten reinigen.

### **V** *Wichtig:*

- ❏ *Schalten Sie das Gerät während der Kopfreinigung nicht aus. Nach einer nicht abgeschlossenen Kopfreinigung können Sie möglicherweise nicht drucken.*
- ❏ *Setzen Sie das CD/DVD-Fach nicht ein, bevor die Druckkopfreinigung abgeschlossen ist.*

#### *Hinweis:*

- ❏ *Öffnen Sie während der Druckkopfreinigung nicht die Scannereinheit.*
- ❏ *Benutzen Sie zunächst das Utility Nozzle Check (Düsentest), um festzustellen, ob der Druckkopf gereinigt werden muss. So lässt sich unnötiger Tintenverbrauch vermeiden.*
- ❏ *Um die Druckqualität aufrechtzuerhalten, sollten Sie regelmäßig einige Seiten drucken.*
- ❏ *Da die Druckkopfreinigung von allen Patronen etwas Tinte verbraucht, reinigen Sie den Druckkopf nur, wenn die Druckqualität nachlässt, z. B. wenn die Ausdrucke blasser werden bzw. Farben nicht stimmen oder fehlen.*
- ❏ *Wenn der Tintenfüllstand niedrig ist, können Sie den Druckkopf möglicherweise nicht reinigen. Wenn die Tinte verbraucht ist, können Sie den Druckkopf nicht reinigen. Ersetzen Sie zuerst die entsprechende Tintenpatrone.*

#### *Hinweis nur für Geräte mit Faxfunktion:*

*Wenn die Druckqualität nicht besser geworden ist, nachdem Sie diese Prozedur etwa zweimal wiederholt haben, lassen Sie das Gerät eingeschaltet und warten Sie mindestens sechs Stunden. Führen Sie dann den Düsentest erneut durch und wiederholen Sie die Druckkopfreinigung bei Bedarf. Verbessert sich die Druckqualität immer noch nicht, wenden Sie sich an den Epson-Kundendienst.*

#### *Hinweis nur für Geräte ohne Faxfunktion:*

*Wenn die Druckqualität nicht besser geworden ist, nachdem Sie dieses Verfahren etwa zweimal wiederholt haben, schalten Sie das Gerät aus und warten Sie mindestens sechs Stunden, bevor Sie es wieder einschalten. Führen Sie dann den Düsentest erneut durch und wiederholen Sie die Druckkopfreinigung bei Bedarf. Verbessert sich die Druckqualität immer noch nicht, wenden Sie sich an den Epson-Kundendienst.*

### **Verwenden des Dienstprogrammes Head Cleaning (Druckkopfreinigung) unter Windows**

Befolgen Sie die nachstehenden Schritte zur Reinigung des Druckkopfes mit Hilfe des DienstprogrammesHead Cleaning (Druckkopfreinigung).

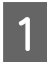

A Stellen Sie sicher, dass keine Warnungen oder Fehler im LCD-Feld angezeigt werden, das CD/DVD-Fach nicht im Gerät eingesetzt und das Ausgabefach ausgefahren ist.

B Klicken Sie mit der rechten Maustaste auf das Gerätesymbol in der taskbar (Taskleiste) und wählen Sie dann im Kontextmenü **Head Cleaning (Druckkopfreinigung)**.

Wenn das Gerätesymbol nicht angezeigt wird, fügen Sie das Symbol anhand des folgenden Abschnitts hinzu. & ["Über das Shortcut-Symbol in der taskbar \(Taskleiste\)" auf Seite 47](#page-46-0)

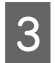

C Folgen Sie den angezeigten Anweisungen.

### **Verwenden des Dienstprogrammes Head Cleaning (Druckkopfreinigung) unter Mac OS X**

Befolgen Sie die nachstehenden Schritte zur Reinigung des Druckkopfes mit Hilfe des DienstprogrammesHead Cleaning (Druckkopfreinigung).

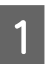

A Stellen Sie sicher, dass keine Warnungen oder Fehler im LCD-Feld angezeigt werden, das CD/DVD-Fach nicht im Gerät eingesetzt und das Ausgabefach ausgefahren ist.

Rufen Sie das Dialogfeld "Epson Printer Utility 4" auf.  $\blacklozenge$  ["Aufrufen des Druckertreibers unter Mac OS X" auf Seite 47](#page-46-0)

- C Klicken Sie auf das Symbol **Head Cleaning (Druckkopfreinigung)**.
- 

D Folgen Sie den angezeigten Anweisungen.

### **Unter Verwendung des Bedienungsfeldes**

Gehen Sie folgendermaßen vor, um die Druckkopfdüsen mit Hilfe des Bedienfeldes am Gerät zu reinigen.

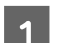

A Achten Sie darauf, dass keine Warnungen oder Fehler im Bedienfeld angezeigt werden.

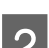

B Rufen Sie im Menü Startseite den Modus **Setup** auf.

8 Wählen Sie Wartung.

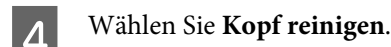

5 Drücken Sie  $\otimes$ , um den Druckkopf zu reinigen.

## <span id="page-131-0"></span>**Ausrichten des Druckkopfs**

Wenn Sie feststellen, dass die vertikalen Zeilen nicht richtig miteinander ausgerichtet sind oder horizontale Streifenbildung auftritt, können Sie dieses Problem mit Hilfe des Dienstprogramms Print Head Alignment (Druckkopf-Justage) des Druckertreibers oder mit den Gerätetasten beheben.

Näheres finden Sie jeweils im entsprechenden Abschnitt weiter unten.

#### *Hinweis:*

*Brechen Sie den Druckvorgang nicht mit* y *ab, während mit Hilfe des Dienstprogramms Print Head Alignment (Druckkopf-Justage) ein Testmuster gedruckt wird.*

### **Verwenden des Dienstprogrammes zur Print Head Alignment (Druckkopf-Justage) unter Windows**

Befolgen Sie die nachstehenden Schritte zur Ausrichtung des Druckkopfes mit Hilfe des Dienstprogrammes Print Head Alignment (Druckkopf-Justage).

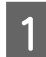

A Stellen Sie sicher, dass keine Warnungen oder Fehler im LCD-Feld angezeigt werden, das CD/DVD-Fach nicht im Gerät eingesetzt und das Ausgabefach ausgefahren ist.

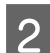

B Achten Sie darauf, dass A4-Papier in der Kassette 2 eingelegt ist.

Klicken Sie mit der rechten Maustaste auf das Gerätesymbol in der taskbar (Taskleiste) und wählen Sie dann im Kontextmenü **Print Head Alignment (Druckkopf-Justage)**.

Wenn das Gerätesymbol nicht angezeigt wird, fügen Sie das Symbol anhand des folgenden Abschnitts hinzu. & ["Über das Shortcut-Symbol in der taskbar \(Taskleiste\)" auf Seite 47](#page-46-0)

D Befolgen Sie zur Ausrichtung des Druckkopfes die angezeigten Anweisungen.

### **Verwenden des Dienstprogrammes zur Print Head Alignment (Druckkopf-Justage) unter Mac OS X**

Befolgen Sie die nachstehenden Schritte zur Ausrichtung des Druckkopfes mit Hilfe des Dienstprogrammes Print Head Alignment (Druckkopf-Justage).

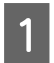

A Stellen Sie sicher, dass keine Warnungen oder Fehler im LCD-Feld angezeigt werden, das CD/DVD-Fach nicht im Gerät eingesetzt und das Ausgabefach ausgefahren ist.

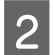

B Achten Sie darauf, dass A4-Papier in der Kassette 2 eingelegt ist.

Rufen Sie das Dialogfeld "Epson Printer Utility 4" auf.  $\blacktriangleright$  ["Aufrufen des Druckertreibers unter Mac OS X" auf Seite 47](#page-46-0) <span id="page-132-0"></span>D Klicken Sie auf das Symbol **Print Head Alignment (Druckkopf-Justage)**.

E Befolgen Sie zur Ausrichtung des Druckkopfes die angezeigten Anweisungen.

### **Unter Verwendung des Bedienungsfeldes**

Gehen Sie folgendermaßen vor, um den Druckkopf mit Hilfe des Bedienfeldes am Gerät auszurichten.

- A Achten Sie darauf, dass keine Warnungen oder Fehler im Bedienfeld angezeigt werden.
- B Achten Sie darauf, dass Papier im Format A4 in der Papierkassette eingelegt ist.
- C Rufen Sie im Menü Startseite den Modus **Setup** auf.
- $\Delta$  Wählen Sie **Wartung**.
- E Wählen Sie **Druckkopfausrichtung**.
- $\begin{bmatrix} 6 \\ 0 \end{bmatrix}$  Drücken Sie  $\otimes$ , um die Muster zu drucken.
	- Wählen Sie das dichteste Muster aus den Gruppen 1 bis 5.

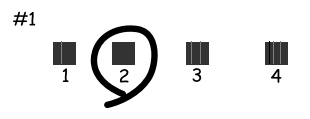

- B Geben Sie die Musternummer des dichtesten Musters in Gruppe 1 ein.
- I Wiederholen Sie Schritt 8 mit den anderen Gruppen (2 bis 5).
- 

10 Beenden Sie die Ausrichtung des Druckkopfs.

## **Einstellen/Ändern der Uhrzeit und Region**

Gehen Sie folgendermaßen vor, um die Uhrzeit und Region mit Hilfe des Bedienfeldes am Gerät einzustellen.

```
Hinweis:
Diese Funktion ist nur bei faxfähigen Modellen verfügbar.
```
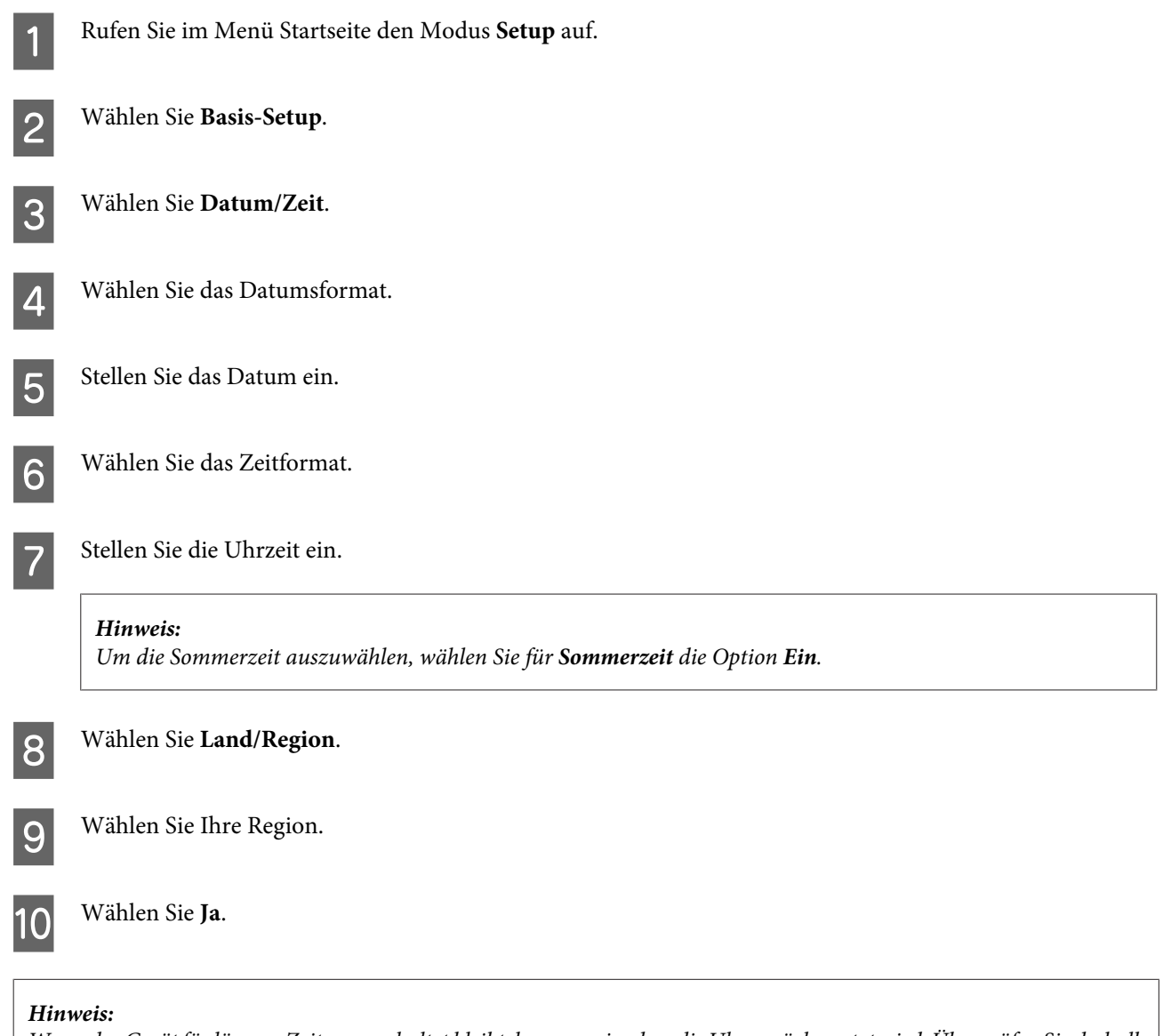

*Wenn das Gerät für längere Zeit ausgeschaltet bleibt, kann es sein, dass die Uhr zurückgesetzt wird. Überprüfen Sie deshalb die Uhr, wenn Sie das Gerät wieder einschalten.*

## **Energie sparen**

#### *Hinweis nur für Geräte mit Faxfunktion:*

- ❏ *Der LCD-Bildschirm schaltet ab, wenn das Gerät für eine bestimmte Zeit nicht verwendet wird.*
- ❏ *Die automatische Funktion zum Ausschalten des Gerätes ist nicht verfügbar.*

#### *Hinweis nur für Geräte ohne Faxfunktion:*

*Das Gerät aktiviert den Ruhemodus oder schaltet automatisch ab, wenn es für eine bestimmte Zeit nicht verwendet wird.*

Sie können die Zeitdauer, bevor sich das Energiesparsystem einschaltet, anpassen. Eine Erhöhung dieser Abschaltzeitdauer wirkt sich auf die Energieeffizienz des Geräts aus. Denken Sie an die Umwelt, bevor Sie etwaige Änderungen vornehmen.

Gehen Sie folgendermaßen vor, um die Zeitdauer einzustellen:

### **Unter Windows**

- A Rufen Sie die Druckereinstellungen auf. & ["Aufrufen des Druckertreibers unter Windows" auf Seite 46](#page-45-0)
- B Klicken Sie auf die Registerkarte **Maintenance (Utility)** und anschließend auf die Schaltfläche **Printer and Option Information (Informationen zu Drucker und Optionen)**.
- C Wählen Sie **Off (Aus)**, **30 minutes (30 Minuten)**, **1 hour (1 Stunde)**, **2 hours (2 Stunden)**, **4 hours (4 Stunden)**, **8 hours (8 Stunden)** oder **12 hours (12 Stunden)** als Einstellung für Power Off Timer (Ausschalt-Timer).
- D Wählen Sie **3 minutes (3 Minuten)**, **5 minutes (5 Minuten)**, **10 minutes (10 Minuten)** oder **15 minutes (15 Minuten)** als Einstellung für Sleep Timer (Schlaf-Timer).

E Klicken Sie auf die Schaltfläche **OK**.

### **Unter Mac OS X**

- Rufen Sie das Dialogfeld "Epson Printer Utility 4" auf.  $\blacktriangleright$  ["Aufrufen des Druckertreibers unter Mac OS X" auf Seite 47](#page-46-0)
- B Klicken Sie auf die Schaltfläche **Printer Settings (Druckereinstellungen)**. Der Bildschirm Printer Settings (Druckereinstellungen) wird angezeigt.
- C Wählen Sie **Off (Aus)**, **30 minutes (30 Minuten)**, **1 hour (1 Stunde)**, **2 hours (2 Stunden)**, **4 hours (4 Stunden)**, **8 hours (8 Stunden)** oder **12 hours (12 Stunden)** als Einstellung für Power Off Timer (Ausschalt-Timer).
	- D Wählen Sie **3 minutes (3 Minuten)**, **5 minutes (5 Minuten)**, **10 minutes (10 Minuten)** oder **15 minutes (15 Minuten)** als Einstellung für Sleep Timer (Schlaf-Timer).
- E Klicken Sie auf die Schaltfläche **Apply (Anwenden)**.

### **Unter Verwendung des Bedienungsfeldes**

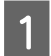

A Rufen Sie im Menü Startseite den Modus **Setup** auf.

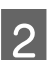

B Wählen Sie **Drucker-Setup**.

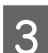

C Wählen Sie **Abschalttimer**.

D Wählen Sie **Aus**, **30 Minuten**, **1 Std.**, **2 Std.**, **4 Std.**, **8 Std.** oder **12 Std.**.

E Wählen Sie **Schlaf-Timer**.

F Wählen Sie **3 Minuten**, **5 Minuten**, **10 Minuten** oder **15 Minuten**.

## **Reinigen des Gerätes**

### **Reinigen des Gerätegehäuses**

Damit das Gerät bestmöglich arbeitet, reinigen Sie es gründlich und mehrmals im Jahr wie folgt.

### **Wichtig:**

*Reinigen Sie das Gerät niemals mit Alkohol oder Verdünner. Diese Chemikalien können das Gerät beschädigen.*

#### *Hinweis nur für Geräte mit Faxfunktion:*

*Um das Gerät vor Staub zu schützen, schließen Sie die Abdeckung des hinteren Papiereinzugs und das ADE-Eingabefach, wenn Sie das Gerät nicht verwenden.*

#### *Hinweis nur für Geräte ohne Faxfunktion:*

*Um das Gerät vor Staub zu schützen, schließen Sie die Abdeckung des hinteren Papiereinzugs und das Ausgabefach, wenn Sie das Gerät nicht verwenden.*

- ❏ Reinigen Sie den Touchscreen/das Touchpad nur mit einem weichen, trockenen, sauberen Tuch. Verwenden Sie keine flüssigen oder chemischen Reiniger.
- ❏ Reinigen Sie die Oberfläche des Vorlagenglases mit einem weichen, trockenen, sauberen Tuch. Wenn in Ausdrucken oder Scandaten gerade Linien auftreten, reinigen Sie vorsichtig die linke Seite des Vorlagenglases.

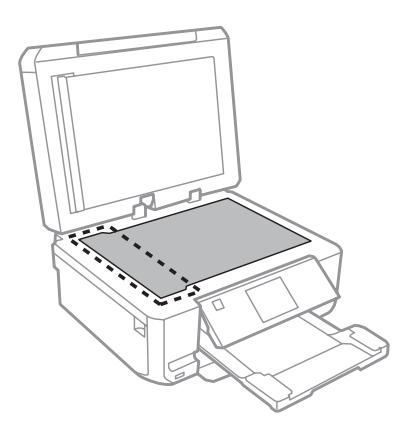

❏ Befinden sich Fettflecke oder andere schwer zu entfernende Flecke auf dem Glas, können Sie zum Entfernen eine geringe Menge Glasreiniger auf ein weiches Tuch geben. Wischen Sie überschüssige Flüssigkeit mit einem trockenen Tuch ab.

❏ Öffnen Sie die Abdeckung des automatischen Vorlageneinzugs (ADE) und reinigen Sie die Rolle und die Innenseite des ADE (nur für Geräte mit ADE-Funktion) mit einem weichen, trockenen und sauberen Tuch.

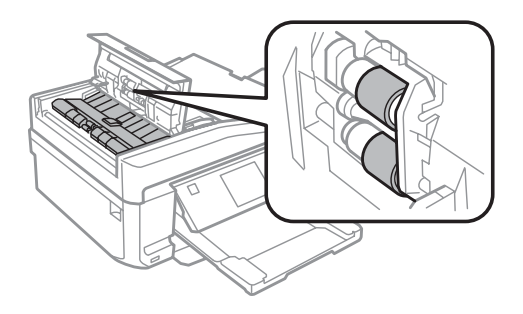

- ❏ Üben Sie keinen übermäßigen Druck auf das Vorlagenglas aus.
- ❏ Achten Sie darauf, dass die Glasfläche des Vorlagenglases nicht zerkratzt oder beschädigt wird. Verwenden Sie zur Reinigung keine harte oder scheuernde Bürste. Eine beschädigte Glasfläche kann die Scanqualität beeinträchtigen.
- ❏ Entfernen Sie die Abdeckung der Durchlichteinheit wie in der Abbildung unten dargestellt (nur für Geräte mit ADE-Funktion).

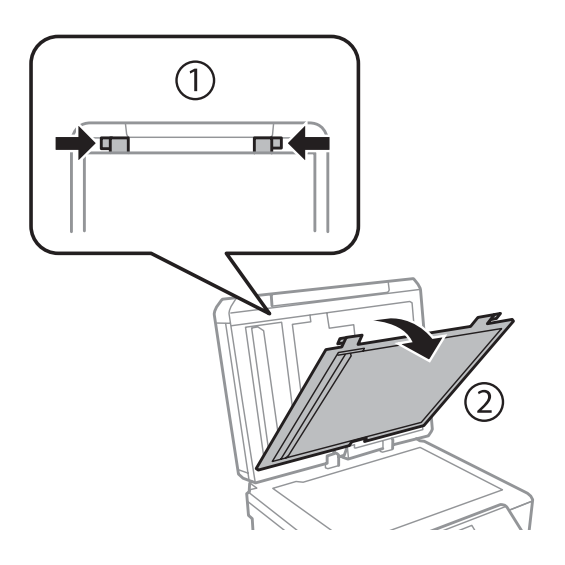

❏ Reinigen Sie die Abdeckung der Durchlichteinheit innen mit einem weichen, trockenen und sauberen Tuch (nur Geräte mit ADE-Funktion).

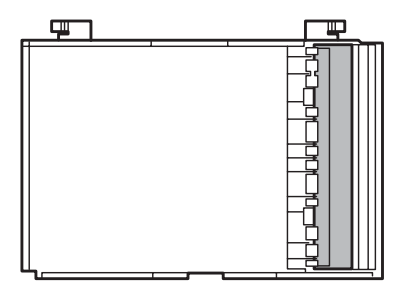

### **Reinigen des Geräteinnenraums**

Um optimale Ausdrucke zu erzielen, reinigen Sie die interne Rolle nach dem folgenden Verfahren.

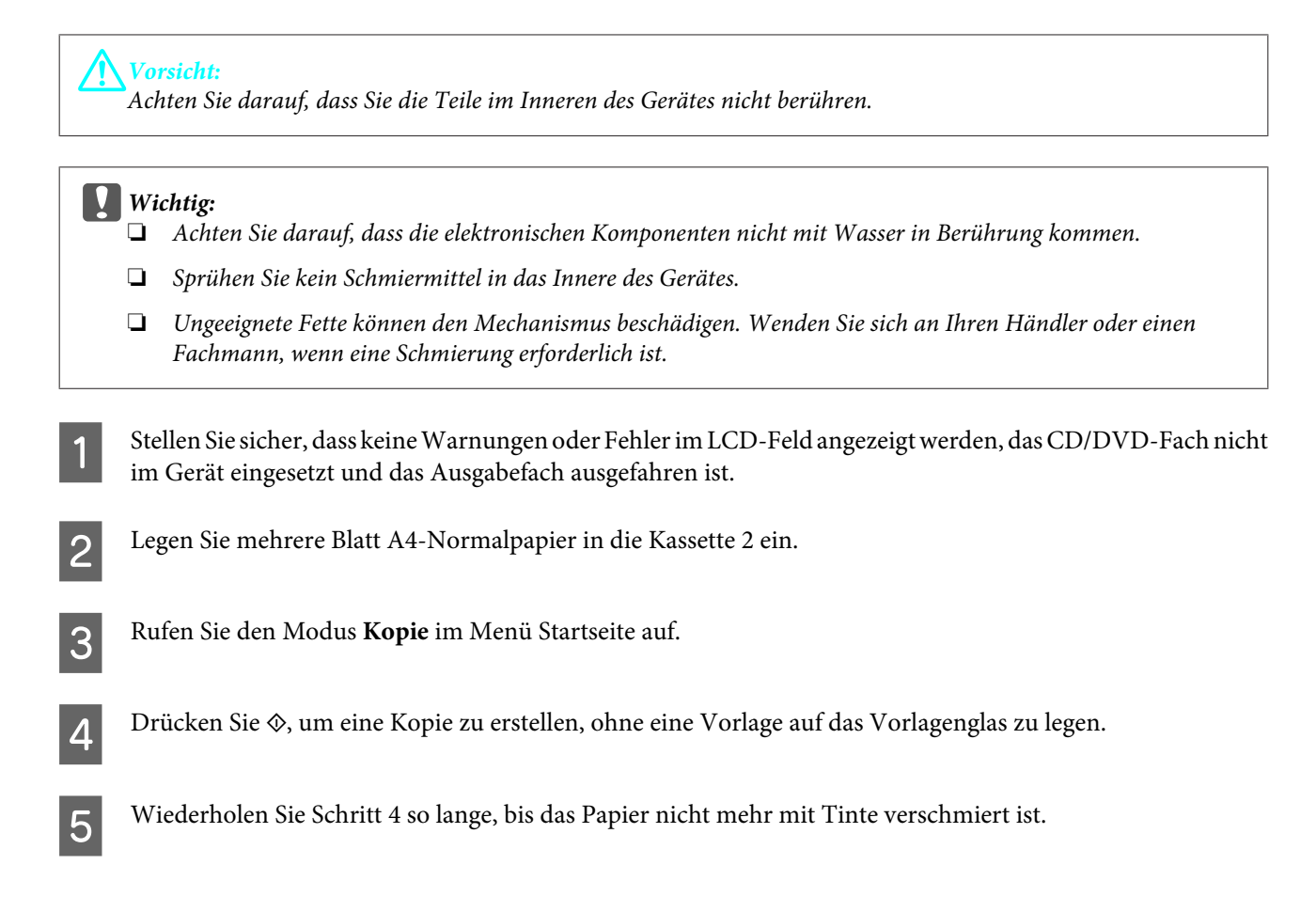

## **Transportieren des Gerätes**

Wenn Sie das Gerät transportieren möchten, müssen Sie es auf den Transport vorbereiten. Verwenden Sie den Originalkarton oder einen Karton in ähnlicher Größe.

### c *Wichtig:*

- ❏ *Beim Transportieren oder Lagern darf das Gerät nicht gekippt, vertikal aufgestellt oder auf den Kopf gestellt werden. Andernfalls kann Tinte austreten.*
- ❏ *Lassen Sie die Tintenpatronen installiert. Durch das Entfernen der Tintenpatronen kann der Druckkopf austrocknen, sodass das Gerät ggf. nicht mehr einwandfrei funktioniert.*

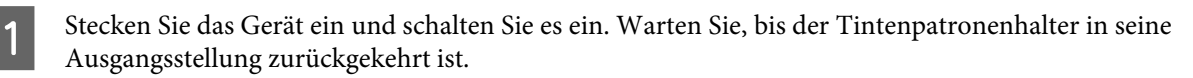

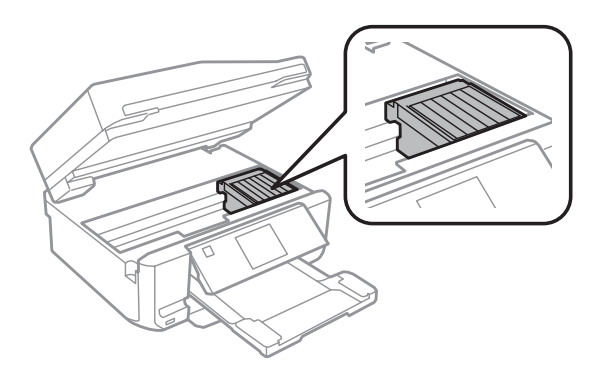

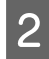

B Befestigen Sie den Tintenpatronenhalter wie dargestellt mit Klebeband am Gehäuse und schließen Sie langsam die Scannereinheit.

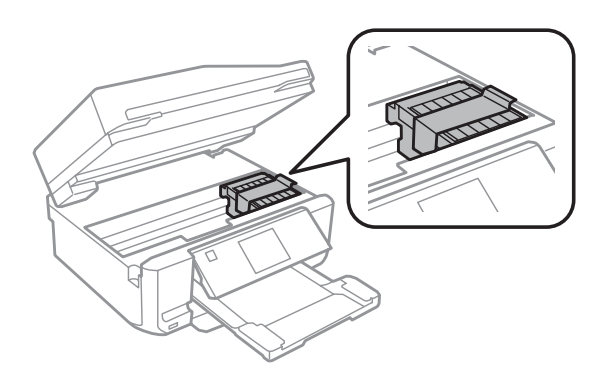

Schalten Sie das Gerät aus und ziehen Sie den Netzstecker.

D Trennen Sie alle anderen Kabel vom Gerät.

Entfernen Sie das Papier vollständig aus dem hinteren Papiereinzug.

F Schließen Sie die Abdeckung des hinteren Papiereinzugs, das Ausgabefach, das ADE-Eingabefach und die ADE-Ausgabefacherweiterung. Klappen Sie dann das Bedienfeld ein.

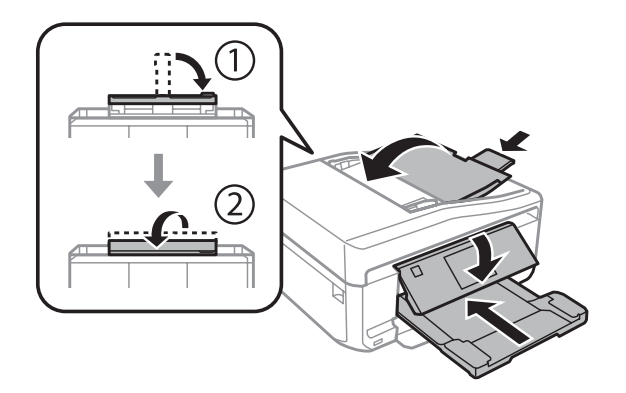

G Nehmen Sie das Papier vollständig aus der Papierkassette heraus und setzen Sie die Kassette wieder in das Gerät ein.

Backen Sie das Gerät wieder in den Gerätekarton und verwenden Sie dazu das mit dem Gerät gelieferte Verpackungsmaterial.

<span id="page-139-0"></span>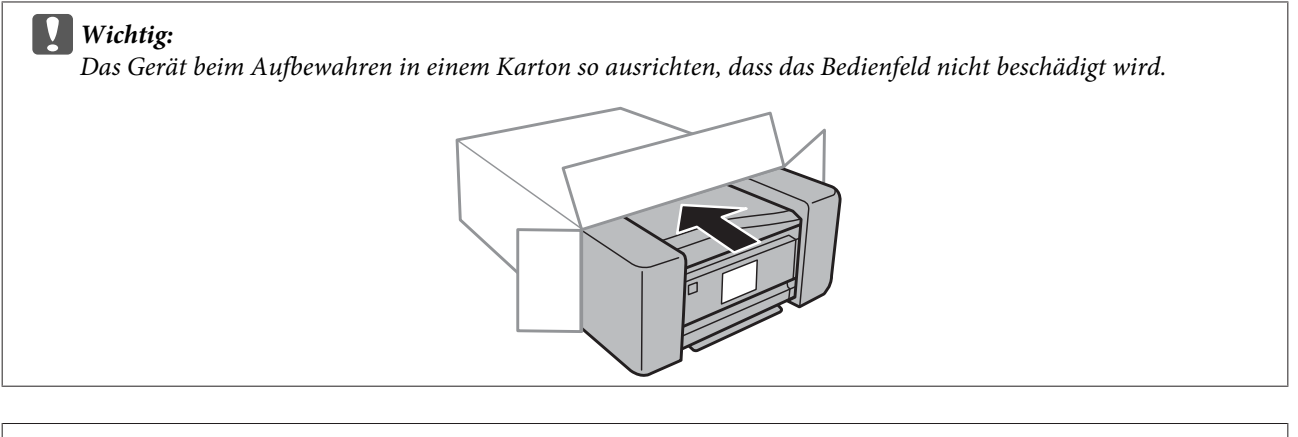

#### *Hinweis:*

- ❏ *Halten Sie das Gerät während des Transports eben.*
- ❏ *Entfernen Sie das Verpackungsmaterial vom Gerät, bevor Sie es wieder verwenden.*

## **Überprüfen und Installieren Ihrer Software**

### **Überprüfen der auf Ihrem Computer installierten Software**

Um die Funktionen zu nutzen, die in diesem Benutzerhandbuch beschrieben werden, müssen Sie die folgende Software installieren.

- ❏ Epson Driver and Utilities (Epson-Treiber und -Utilitys)
- ❏ Epson Easy Photo Print
- ❏ Epson Print CD
- ❏ Epson Event Manager

Folgen Sie den nachfolgenden Schritten zur Überprüfung, ob die Software auf Ihrem Computer installiert ist.

### **Unter Windows**

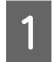

A **Windows 7 und Vista:** Klicken Sie auf die Schaltfläche "Start" und wählen Sie **Control Panel (Systemsteuerung)**.

**Windows XP:** Klicken Sie auf **Start** und wählen Sie **Control Panel (Systemsteuerung)**.

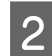

B **Windows 7 und Vista:** Klicken Sie auf **Uninstall a program (Programm deinstallieren)** in der Kategorie Programs (Programme).

**Windows XP:** Doppelklicken Sie auf das Symbol **Add or Remove Programs (Software)**.

C Überprüfen Sie die Liste der aktuell installierten Programme.

### **Unter Mac OS X**

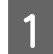

A Doppelklicken Sie auf **Macintosh HD**.

B Doppelklicken Sie auf den Ordner **Epson Software** im Order Applications (Programme) und überprüfen Sie den Inhalt.

#### *Hinweis:*

- ❏ *Der Ordner Applications (Programme) enthält Software von Drittanbietern.*
- ❏ *Um zu prüfen, ob der Druckertreiber installiert ist, klicken Sie auf System Preferences (Systemeinstellungen) im Menü Apple und dann auf Print & Scan (Drucken & Scannen) (Mac OS X 10.7) oder Print & Fax (Drucken & Faxen) (Mac OS X 10.6 oder 10.5). Suchen Sie dann im Listenfeld Printers (Drucker) nach Ihrem Gerät.*

### **Installieren der Software**

Legen Sie die mit dem Gerät gelieferte Software-CD ein und wählen Sie die zu installierende Software im Bildschirm Software Select (Software-Auswahl).

## **Deinstallieren Ihrer Software**

Zur Lösung bestimmter Probleme oder bei Aktualisierung des Betriebssystems kann es erforderlich werden, die Software zu deinstallieren und anschließend neu zu installieren.

Informationen zur Bestimmung, welche Programme installiert sind, finden Sie in diesem Abschnitt. & ["Überprüfen der auf Ihrem Computer installierten Software" auf Seite 140](#page-139-0)

### **Unter Windows**

#### *Hinweis:*

- ❏ *Unter Windows 7 und Vista benötigen Sie ein Administratorkonto und -passwort, falls Sie als Standardbenutzer angemeldet sind.*
- ❏ *Unter Windows XP müssen Sie sich bei einem Konto des Typs Computer Administrator (Computeradministrator) anmelden.*

Schalten Sie das Gerät aus.

B Trennen Sie das Schnittstellenkabel des Geräts vom Computer.

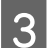

S Fahren Sie folgendermaßen fort.

**Windows 7 und Vista:** Klicken Sie auf die Schaltfläche "Start" und wählen Sie **Control Panel (Systemsteuerung)**.

**Windows XP:** Klicken Sie auf **Start** und wählen Sie **Control Panel (Systemsteuerung)**.

D Fahren Sie folgendermaßen fort.

**Windows 7 und Vista:** Klicken Sie auf **Uninstall a program (Programm deinstallieren)** in der Kategorie Programs (Programme).

**Windows XP:** Doppelklicken Sie auf das Symbol **Add or Remove Programs (Software)**.

E Wählen Sie aus der angezeigten Liste die Software, die Sie deinstallieren möchten, wie zum Beispiel den Treiber des Gerätes und die Anwendung.

6 Fahren Sie folgendermaßen fort.

**Windows 7:** Klicken Sie auf **Uninstall/Change (Deinstallieren/ändern)** oder **Uninstall (Deinstallieren)**.

**Windows Vista:** Klicken Sie auf **Uninstall/Change (Deinstallieren/ändern)** oder **Uninstall (Deinstallieren)** und anschließend auf **Continue (Fortsetzen)** im Fenster User Account Control (Benutzerkontensteuerung).

**Windows XP:** Klicken Sie auf **Change/Remove (Ändern/Entfernen)** oder **Remove (Entfernen)**.

#### *Hinweis:*

*Wenn Sie sich zum Deinstallieren des Gerätetreibers in Schritt 5 entschieden haben, wählen Sie das Symbol für Ihr Gerät und klicken Sie auf OK.*

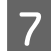

G Wenn das Fenster zur Bestätigung angezeigt wird, klicken Sie auf **Yes (Ja)** oder **Next (Weiter)**.

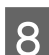

Befolgen Sie die Anweisungen auf dem Bildschirm.

In einigen Fällen werden Sie in einer Meldung aufgefordert, Ihren Computer neu zu starten. Wenn dies der Fall ist, stellen Sie sicher, dass **I want to restart my computer now (Computer jetzt neu starten)** aktiviert ist und klicken auf **Finish (Beenden)**.

### **Unter Mac OS X**

#### *Hinweis:*

- ❏ *Um die Druckersoftware deinstallieren zu können, laden Sie das Programm Uninstaller herunter. Besuchen Sie die Website unter: <http://www.epson.com> Wählen Sie dann den Bereich "Support" Ihrer regionalen Epson-Website aus.*
	-
- ❏ *Zum Deinstallieren von Anwendungen müssen Sie sich als Computer Administrator (Computer-Administrator) anmelden. Sie können keine Anwendungen deinstallieren, wenn Sie als Benutzer mit eingeschränktem Benutzerkonto angemeldet*

*sind.*

❏ *Je nach der Anwendung können separate Programme zum Installieren und Deinstallieren vorhanden sein.*

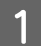

Schließen Sie alle laufenden Anwendungen.

B Doppelklicken Sie auf das Symbol **Uninstaller** auf der Festplatte Mac OS X.

Rktivieren Sie in der angezeigten Liste das Kontrollkästchen für die Software, die Sie deinstallieren möchten, wie z. B. den Gerätetreiber und die Anwendung.

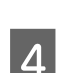

D Klicken Sie auf **Uninstall (Deinstallieren)**.

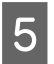

Befolgen Sie die Anweisungen auf dem Bildschirm.

Wenn Sie die zu deinstallierende Software nicht im Fenster Uninstaller finden können, doppelklicken Sie auf den Ordner **Applications (Programme)** auf Ihrer Mac OS X-Festplatte, wählen Sie die Anwendung aus, die Sie deinstallieren möchten, und ziehen Sie sie zum **Trash (Papierkorb)**-Symbol.

#### *Hinweis:*

*Wenn nach der Druckertreiber-Deinstallation der Gerätename immer noch im Fenster Print & Scan (Drucken & Scannen) (Mac OS X 10.7) oder Print & Fax (Drucken & Faxen) (Mac OS X 10.6 oder 10.5) angezeigt wird, markieren Sie den Gerätenamen und klicken Sie auf die Schaltfläche - Entfernen.*

# **Übertragen von Daten mit Hilfe eines externen Speichergerätes**

Mit Hilfe der Speicherkartensteckplätze oder dem externen USB-Anschluss des Gerätes können Sie Dateien auf einen an das Gerät angeschlossenen Computer kopieren. Außerdem können Sie Dateien vom Computer auf das Speichergerät kopieren.

## **Vorsichtsmaßregeln für Speichergeräte**

Beachten Sie beim Kopieren von Dateien zwischen Speichergerät und Computer folgende Punkte:

- ❏ Beachten Sie die Richtlinien in der Dokumentation des Speichergerätes und gegebenenfalls des verwendeten Adapters.
- ❏ Kopieren Sie keine Dateien auf ein Speichergerät, während Sie von dem Speichergerät drucken.
- ❏ Das Gerätedisplay aktualisiert die Speichergeräte-Informationen nicht, wenn Dateien vom Computer auf das Speichergerät kopiert oder Dateien vom Speichergerät gelöscht werden. Um die angezeigten Informationen zu aktualisieren, entnehmen Sie das Speichergerät und laden Sie es erneut.
- ❏ Werfen Sie die Speicherkarte nicht aus bzw. schalten Sie das Gerät nicht aus, während die Speicherkartenanzeige blinkt. Andernfalls können Sie Daten verlieren.

## **Kopieren von Dateien zwischen einem Speichergerät und dem Computer**

### **Kopieren von Dateien auf den Computer**

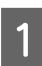

Stellen Sie sicher, dass das Gerät eingeschaltet und das Speichergerät eingesetzt oder angeschlossen ist.

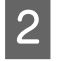

B **Windows 7 und Vista:** Klicken Sie auf die Start-Schaltfläche und wählen Sie **Computer**.

#### **Windows XP:**

Klicken Sie auf **Start** und wählen Sie **My Computer (Arbeitsplatz)**.

### **Mac OS X:**

Das Wechseldatenträger-Symbol ( $\Box$ ) wird automatisch auf dem desktop (Desktop) angezeigt.
#### **Übertragen von Daten mit Hilfe eines externen Speichergerätes**

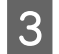

C Doppelklicken Sie auf das Wechseldatenträger-Symbol und wählen Sie den Ordner, in dem die Dateien gespeichert sind.

#### *Hinweis:*

*Wenn Sie eine Datenträgerbezeichnung festgelegt haben, wird diese als Laufwerksname angezeigt. Wenn Sie keine Datenträgerbezeichnung festgelegt haben, wird "Austauschbarer Datenträger" als Laufwerksname unter Windows XP angezeigt.*

D Wählen Sie die zu kopierenden Dateien aus und ziehen Sie sie in einen Order auf der Festplatte des Computers.

#### **Wichtig:**

*Für Benutzer von Mac OS X*

*Wenn Sie das Speichergerät trennen, ziehen Sie vorher immer zuerst das Wechseldatenträger-Symbol in den Papierkorb, andernfalls könnten Sie Daten verlieren.*

### **Speichern von Dateien auf einem Speichergerät**

Bevor Sie die Speicherkarte einlegen, muss der Schreibschutz auf der Speicherkarte deaktiviert werden.

#### *Hinweis:*

*Nachdem Sie eine Datei von einem Macintosh-Computer auf eine Speicherkarte kopiert haben, kann eine ältere Digitalkamera die Speicherkarte möglicherweise nicht lesen.*

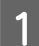

A Stellen Sie sicher, dass das Gerät eingeschaltet und das Speichergerät eingesetzt oder angeschlossen ist.

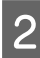

B **Windows 7 und Vista:** Klicken Sie auf die Start-Schaltfläche und wählen Sie **Computer**.

#### **Windows XP:**

Klicken Sie auf **Start** und wählen Sie **My Computer (Arbeitsplatz)**.

**Mac OS X:**

Das Wechseldatenträger-Symbol ( $\Box$ ) wird automatisch auf dem desktop (Desktop) angezeigt.

C Doppelklicken Sie auf das Wechseldatenträger-Symbol und wählen Sie den Ordner, in dem Sie die Dateien speichern möchten.

#### *Hinweis:*

*Wenn Sie eine Datenträgerbezeichnung festgelegt haben, wird diese als Laufwerksname angezeigt. Wenn Sie keine Datenträgerbezeichnung festgelegt haben, wird "Austauschbarer Datenträger" als Laufwerksname unter Windows XP angezeigt.*

#### **Übertragen von Daten mit Hilfe eines externen Speichergerätes**

Wählen Sie den Ordner auf der Festplatte des Computers, der die zu kopierenden Dateien enthält. Wählen Sie anschließend die Dateien aus und ziehen Sie sie in den Ordner auf dem Speichergerät.

#### **v***Wichtig:*

*Für Benutzer von Mac OS X*

*Wenn Sie das Speichergerät trennen, ziehen Sie vorher immer zuerst das Wechseldatenträger-Symbol in den Papierkorb, andernfalls könnten Sie Daten auf dem Speichergerät verlieren.*

# **Fehlerindikatoren**

## **Fehlermeldungen im Bedienfeld**

In diesem Abschnitt werden die Bedeutungen der im LCD-Display angezeigten Meldungen erläutert.

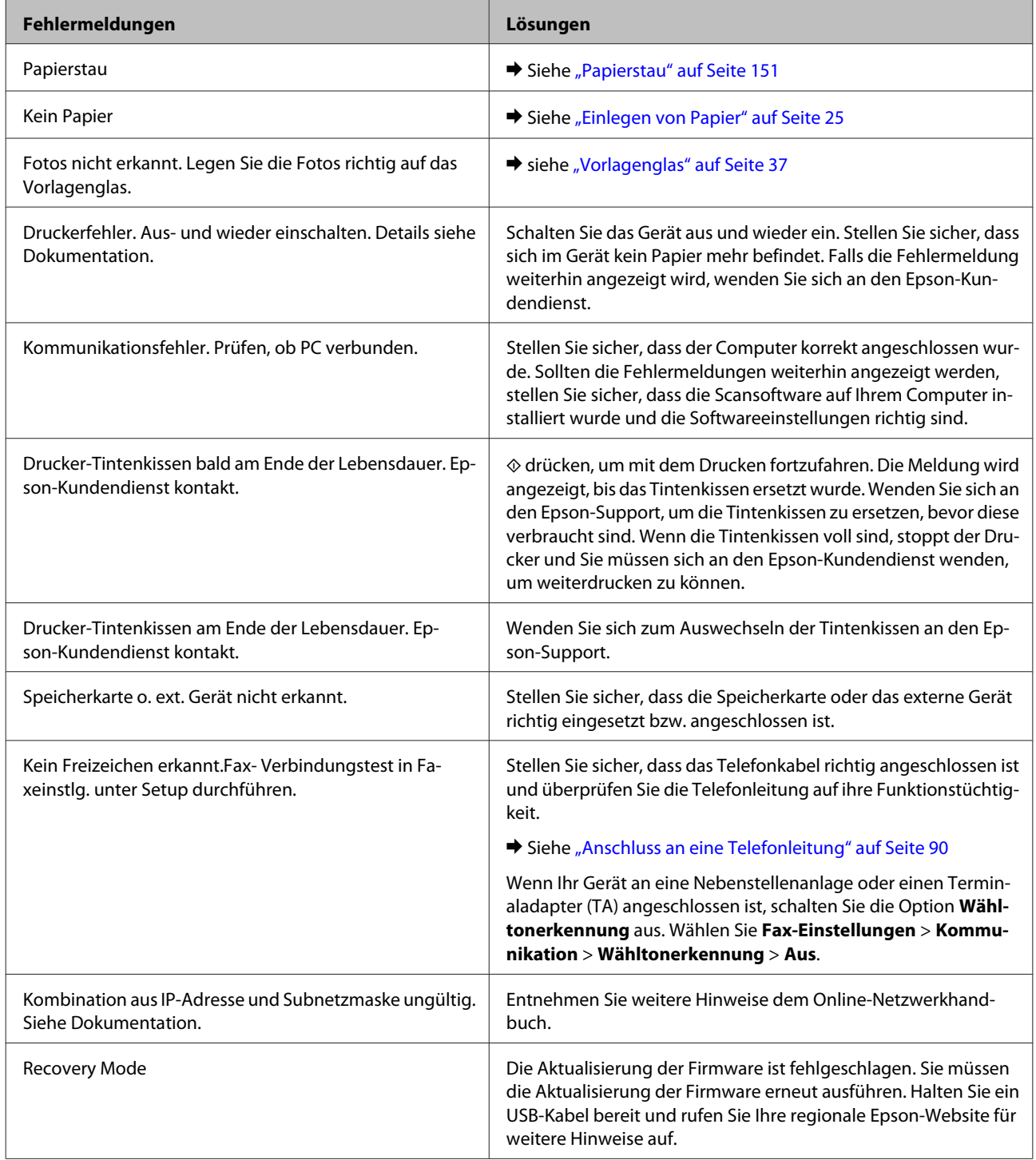

## **Problemdiagnose**

Probleme mit dem Gerät versuchen Sie am besten in zwei Schritten zu beheben: Zuerst stellen Sie den Fehler fest, dann befolgen Sie die Lösungsvorschläge, bis der Fehler behoben ist.

Die Informationen, die Sie zur Diagnose und Behebung der häufigsten Probleme benötigen, finden Sie in der Online-Problemlösung, im Bedienfeld oder im Statusmonitor. Näheres finden Sie jeweils im entsprechenden Abschnitt weiter unten.

Wenn Sie ein spezielles Problem mit der Druckqualität haben, ein Druckproblem, welches nicht mit der Druckqualität zusammenhängt, ein Problem mit dem Papiereinzug oder wenn das Gerät überhaupt nicht druckt, lesen Sie bitte den entsprechenden Abschnitt.

Um ein Problem zu beheben, müssen Sie den aktuellen Druckvorgang gegebenenfalls abbrechen. & ["Abbrechen eines Druckauftrags" auf Seite 51](#page-50-0)

### **Prüfen des Gerätestatus**

Wenn ein Problem während des Druckens auftritt, erscheint im Statusmonitorfenster eine Fehlermeldung.

Wenn eine Fehlermeldung darauf hinweist, dass die Tintenkissen fast verbraucht sind, lassen Sie diese vom Epson-Kundendienst austauschen. Die Meldung wird in regelmäßigen Abständen angezeigt, bis die Tintenkissen ersetzt worden sind. Wenn die Tintenkissen gesättigt sind, hält das Gerät an und Sie sollten sich an den Epson-Kundendienst wenden, um weiter drucken zu können.

### **Unter Windows**

Es gibt zwei Möglichkeiten zum Aufrufen von EPSON Status Monitor 3:

- ❏ Doppelklicken Sie auf das Gerätesymbol in der Windows-Taskleiste. Wie Sie ein Symbol in der Taskleiste hinzufügen, wird im nachstehenden Abschnitt beschrieben. & ["Über das Shortcut-Symbol in der taskbar \(Taskleiste\)" auf Seite 47](#page-46-0)
- ❏ Öffnen Sie den Druckertreiber, klicken Sie auf die Registerkarte **Maintenance (Utility)** und anschließend auf die Schaltfläche **EPSON Status Monitor 3**.

I EPSON Status Monitor 3 : EPSON XXXXX  $\overline{12}$ Ready It is ready to print. **Technical Support** Ink Levels Black Photo Black Vellow Cyan Magenta **xxxx** XXXX **XXXX XXXX XXXX** Information  $\overline{\alpha}$ Print Queue **Buy Epson Ink** 

Beim Aufrufen von EPSON Status Monitor 3 wird das folgende Fenster angezeigt:

#### *Hinweis:*

*Wenn der EPSON Status Monitor 3 nicht erscheint, öffnen Sie den Druckertreiber und klicken Sie auf die Registerkarte Maintenance (Utility) und anschließend auf die Schaltfläche Extended Settings (Erweiterte Einstellungen). Aktivieren Sie im Fenster Extended Settings (Erweiterte Einstellungen) das Kontrollkästchen Enable EPSON Status Monitor 3 (EPSON Status Monitor 3 aktivieren).*

Der EPSON Status Monitor 3 zeigt folgende Informationen an:

#### ❏ **Aktueller Status:**

Wenn eine Tintenpatrone fast leer oder verbraucht ist, erscheint die Schaltfläche **How to (Wie Sie)** im Fenster des EPSON Status Monitor 3. Klicken Sie auf **How to (Wie Sie)** und Sie erhalten eine Anleitung zum Ersetzen der Tintenpatronen.

#### ❏ **Ink Levels (Tintenstand):**

Im EPSON Status Monitor 3 wird der Status der Tintenpatronen grafisch angezeigt.

❏ **Information (Informationen):**

Sie können Informationen über die installierten Tintenpatronen abrufen, indem Sie auf **Information (Informationen)** klicken.

#### ❏ **Technical Support (Technischer Support):**

Klicken Sie auf **Technical Support (Technischer Support)** zum Aufrufen der Website des Technischen Supports von Epson.

#### ❏ **Print Queue (Druckerwarteschl.):**

Sie können den Windows Spooler (Windows-Spooler) anzeigen, indem Sie auf **Print Queue (Druckerwarteschl.)** klicken.

### **Unter Mac OS X**

Führen Sie zum Aufrufen von EPSON Status Monitor die folgenden Schritte aus.

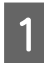

Rufen Sie das Dialogfeld "Epson Printer Utility 4" auf.  $\blacklozenge$  ["Aufrufen des Druckertreibers unter Mac OS X" auf Seite 47](#page-46-0)

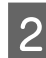

B Klicken Sie auf die Schaltfläche **EPSON Status Monitor**. Der EPSON Status Monitor erscheint.

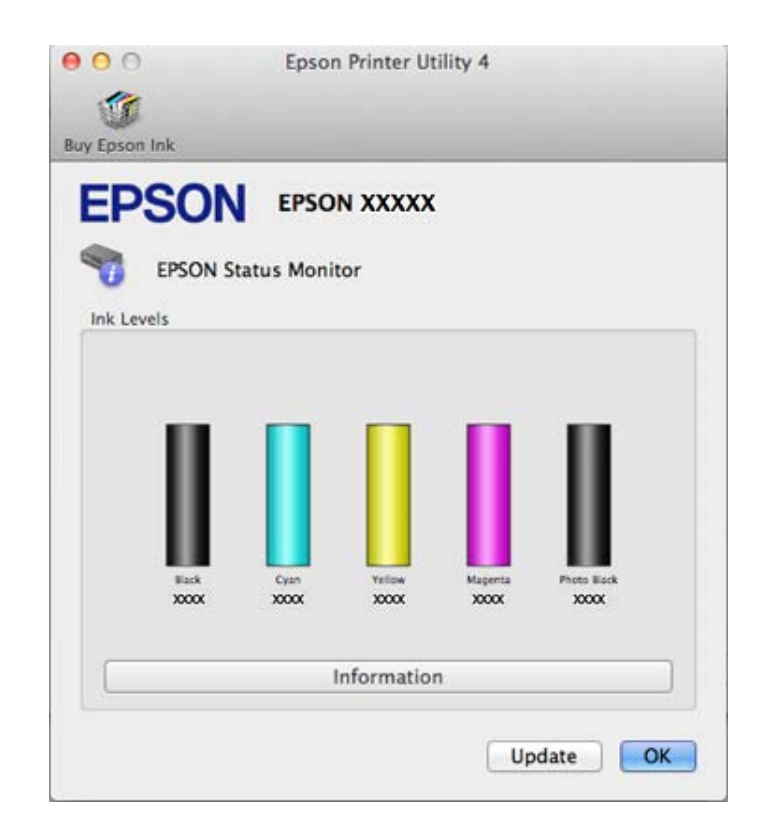

Sie können dieses Utility auch verwenden, um den Tintenpatronenstatus vor dem Drucken zu überprüfen. EPSON Status Monitor zeigt den Tintenpatronenstatus zum Zeitpunkt des Öffnens an. Um den Status der Tintenpatronen zu aktualisieren, klicken Sie auf **Update (Aktualisieren)**.

<span id="page-150-0"></span>Wenn eine Tintenpatrone fast leer oder verbraucht ist, erscheint die Schaltfläche **How to (Wie Sie)**. Klicken Sie auf **How to (Wie Sie)**. Daraufhin gibt Ihnen EPSON Status Monitor Schritt-für-Schritt-Anweisungen zum Austauschen der Tintenpatrone.

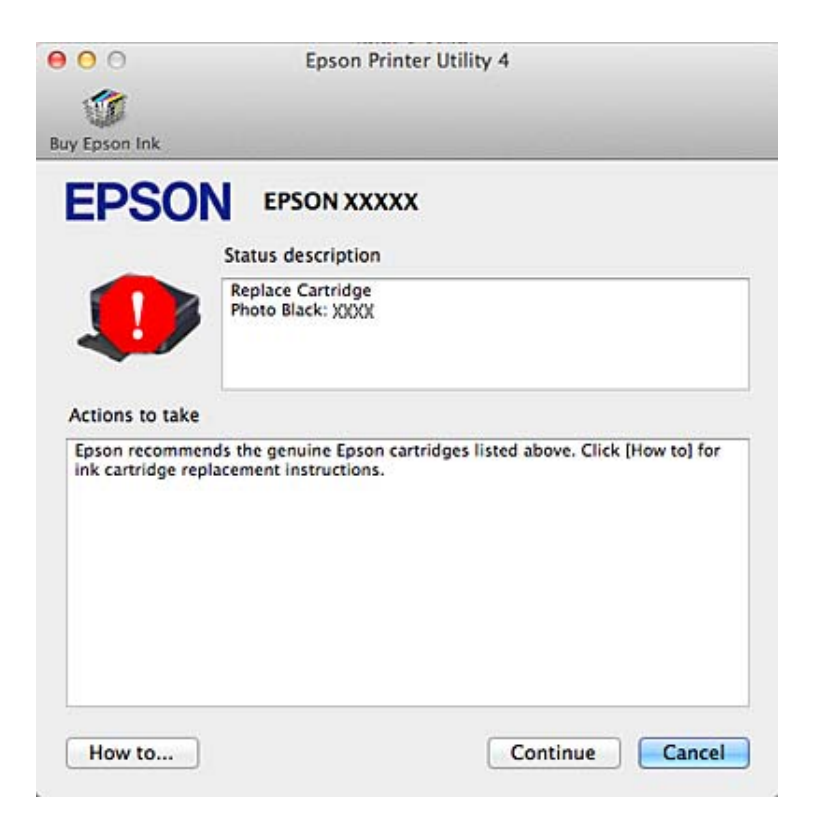

## **Papierstau**

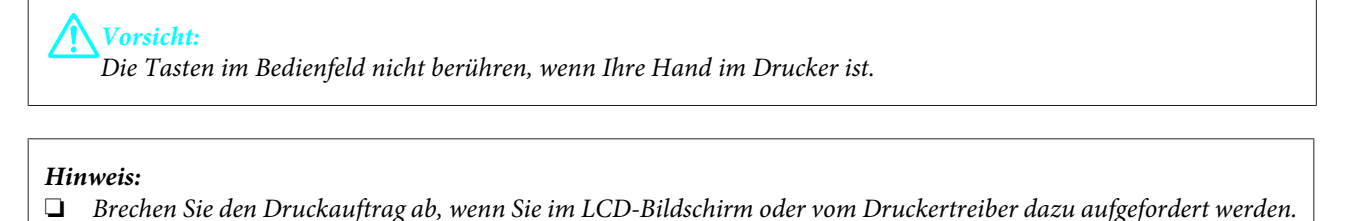

❏ *Wenn Sie den Papierstau beseitigt haben, drücken Sie die im LCD-Bildschirm angezeigten Tasten.*

## **Beseitigen von Papierstau in der hinteren Abdeckung**

A Ziehen Sie die hintere Abdeckung heraus und entfernen Sie vorsichtig das gestaute Papier.

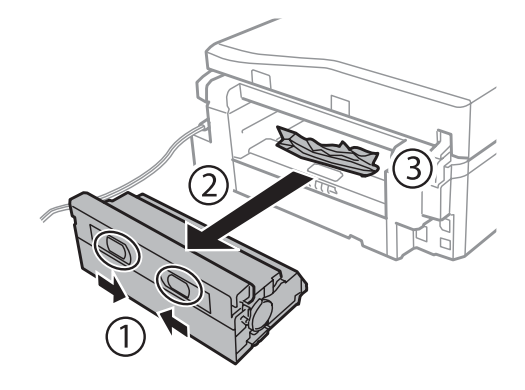

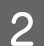

**2** Entfernen Sie das gestaute Papier vorsichtig.

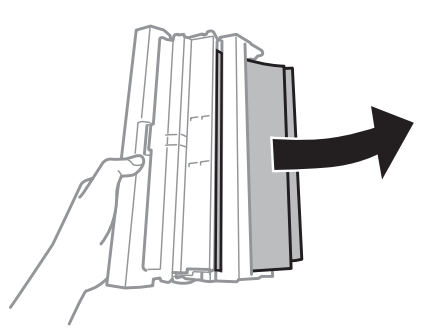

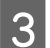

C Öffnen Sie die hintere Abdeckung und entfernen Sie vorsichtig das gestaute Papier.

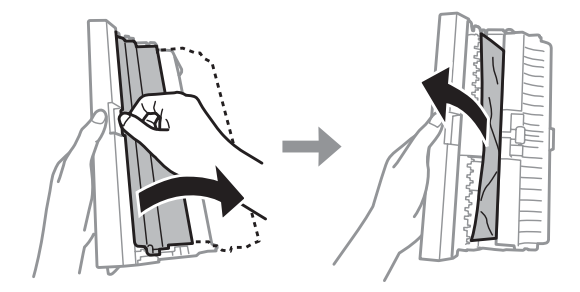

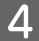

4 Setzen Sie die hintere Abdeckung wieder ein.

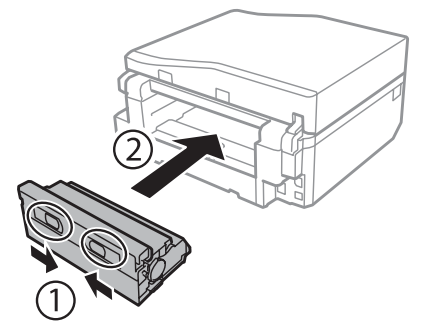

## **Entfernen von gestautem Papier aus dem Drucker**

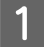

A Entfernen Sie das gestaute Papier vorsichtig.

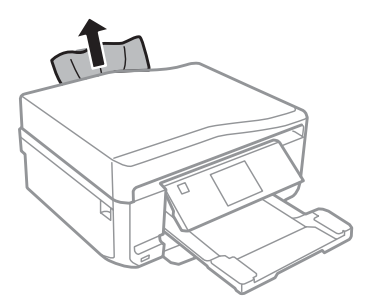

B Öffnen Sie die Scannereinheit. Entfernen Sie dann sämtliches Papier im Innern, einschließlich zerrissener Stücke.

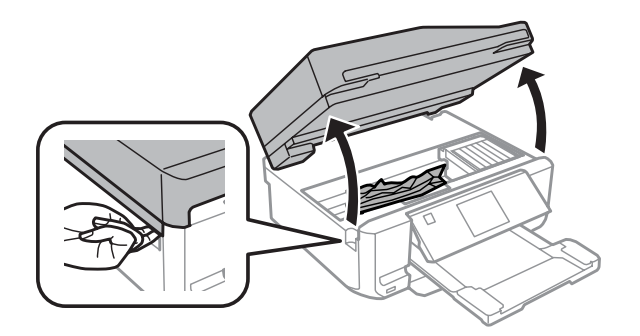

#### **v***Wichtig:*

*Das mit dem Tintenpatronenhalter verbundene weiße Flachkabel nicht berühren.*

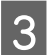

Schließen Sie langsam die Scannereinheit.

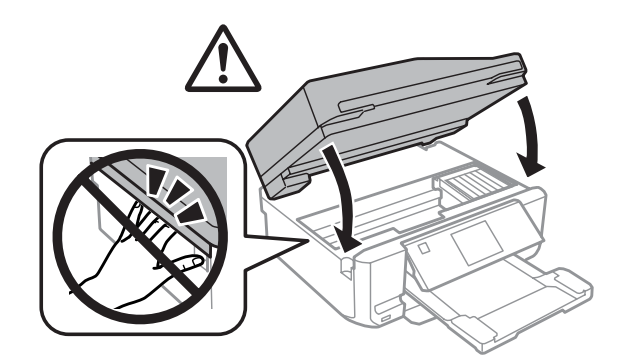

## <span id="page-153-0"></span>**Entfernen von gestautem Papier aus der Papierkassette**

Ziehen Sie die Papierkassette heraus. Nehmen Sie dann das gestaute Papier vorsichtig heraus.

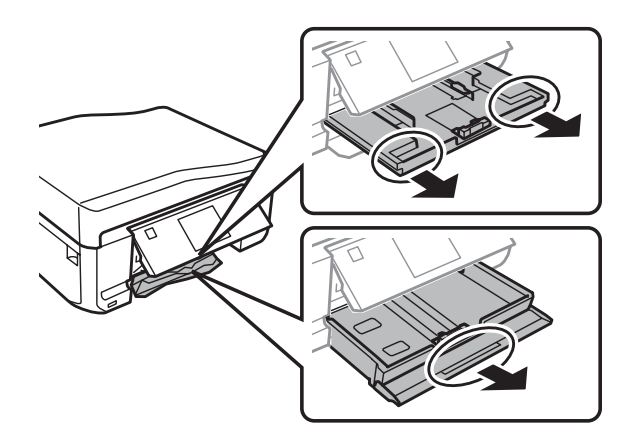

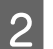

**2** Entfernen Sie das gestaute Papier aus der Kassette.

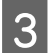

8 Richten Sie die Papierkanten aus.

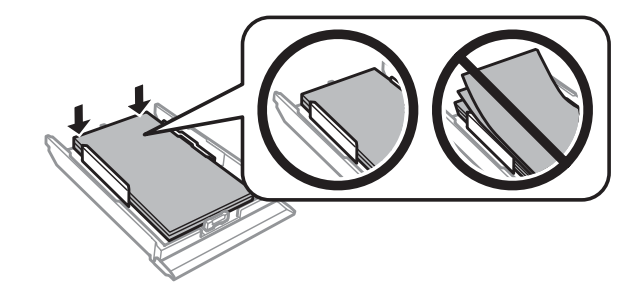

Halten Sie die Kassette flach und schieben Sie sie langsam und vorsichtig wieder ganz in das Gerät hinein.

## **Entfernen von gestautem Papier aus dem automatischen Vorlageneinzug (ADF)**

Die Verfügbarkeit dieses Geräteteils variiert je nach Produkt.

Entnehmen Sie den Papierstapel aus dem Zufuhrfach des automatischen Vorlageneinzugs.

B Öffnen Sie die Abdeckung des ADF. Nehmen Sie dann das gestaute Papier vorsichtig heraus.

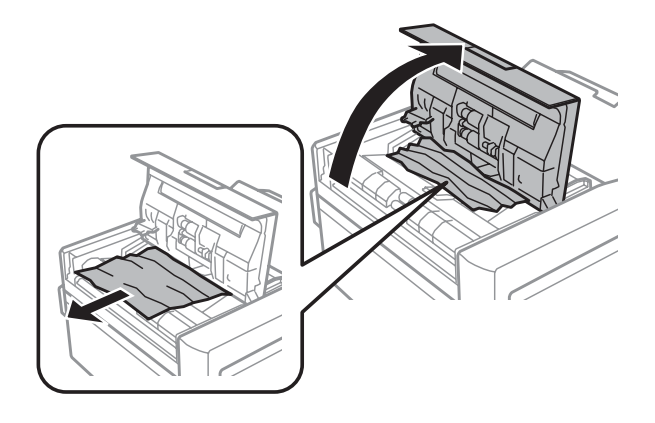

#### c *Wichtig:*

*Öffnen Sie die Abdeckung des ADF, bevor Sie das gestaute Papier entfernen. Wenn Sie die Abdeckung nicht öffnen, könnte das Gerät beschädigt werden.*

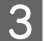

**3** Öffnen Sie die Vorlagenabdeckung.

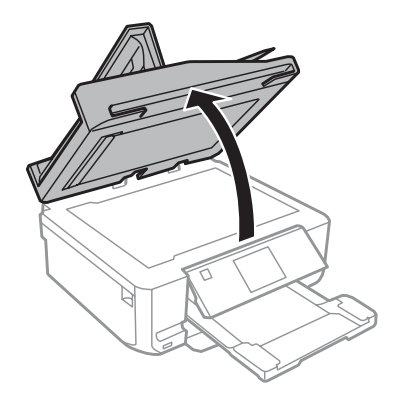

4 Entfernen Sie die Abdeckung der Durchlichteinheit.

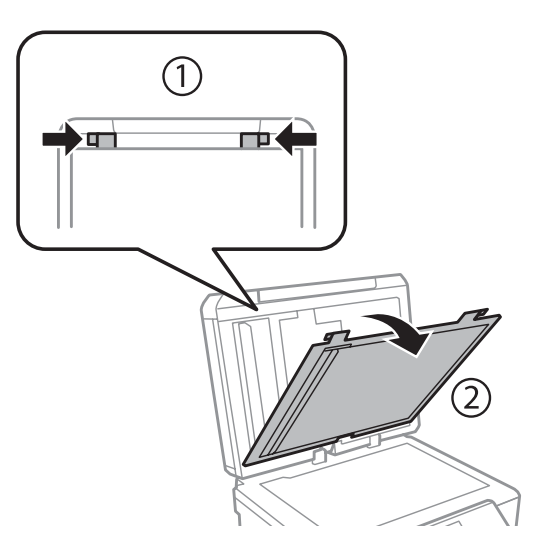

Entfernen Sie das gestaute Papier vorsichtig.

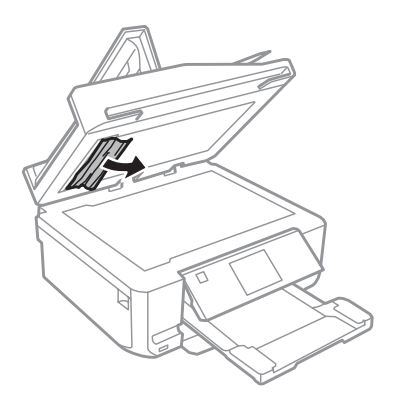

F Setzen Sie die Abdeckung der Durchlichteinheit wieder ein und schließen Sie die Vorlagenabdeckung.

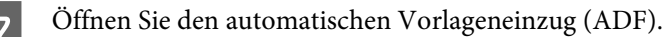

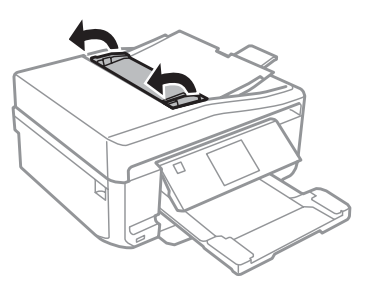

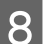

B Entfernen Sie das gestaute Papier vorsichtig.

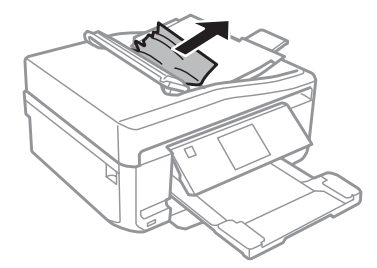

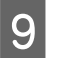

I Schließen Sie den automatischen Vorlageneinzug (ADF).

## **Vermeiden von Papierstau**

Wenn häufiger Papierstaus auftreten, prüfen Sie Folgendes:

- ❏ Das Papier ist glatt, nicht gewellt oder zerknittert.
- ❏ Sie verwenden ein hochwertiges Papier.
- ❏ In der Papierkassette ist das Papier mit der bedruckbaren Seite nach unten eingelegt.
- ❏ Das Papier ist im hinteren Papiereinzug mit der bedruckbaren Seite nach oben eingelegt.
- ❏ Der Papierstapel wurde vor dem Einlegen aufgefächert.
- ❏ Legen Sie Normalpapier nicht über die sich innen an der Papierführungsschiene befindlichen Linie unterhalb der Pfeilmarkierung  $\Sigma$  oder  $\overline{\Lambda}$  ein. Bei Epson-Spezialmedien darauf achten, dass die Blattanzahl unter dem für das Medium festgelegten Maximum

liegt.

& ["Auswahl des Papiers" auf Seite 21](#page-20-0)

- ❏ Die Papierführungsschienen sind fest gegen die Papierseiten ausgerichtet.
- ❏ Das Gerät steht auf einer ebenen, stabilen Unterlage, die an allen Seiten über die Gerätegrundfläche hinausragt. Das Gerät arbeitet nicht einwandfrei, wenn es gekippt wird.

## **Nach einem Papierstau erneut drucken (nur Windows)**

Wenn Sie einen Druckauftrag wegen eines Papierstaus abgebrochen haben, können Sie den Druckauftrag erneut drucken, ohne dabei bereits gedruckte Seiten noch einmal zu drucken.

- 
- $\rightarrow$  ["Papierstau" auf Seite 151](#page-150-0)

Paperstau beheben.

- 8 Greifen Sie auf die Druckereinstellungen zu.<br>
→ ["Aufrufen des Druckertreibers unter Windows" auf Seite 46](#page-45-0)
	- C Das Kontrollkästchen **Print Preview (Druckvorschau)** im Dialogfeld Main (Haupteinstellungen) oder Advanced (Erweitert) des Druckertreibers aktivieren.
	- D Nehmen sie die für den Druckvorgang gewünschten Einstellungen vor.
- E Klicken Sie auf **OK**, um das Druckereinstellungsfenster zu schließen, und drucken Sie dann die Datei. Das Fenster Print Preview (Druckvorschau) wird geöffnet.
- F Wählen Sie im Seitenlistenfeld auf der linken Seite eine Seite, die schon gedruckt wurde und wählen Sie dann die Option **Remove Page (Seite entfernen)** aus dem Menü Print Options (Druckoptionen). Wiederholen Sie diesen Schritt für alle bereits gedruckten Seiten.
	- Klicken Sie auf Print (Drucken) im Fenster Print Preview (Druckvorschau).

## **Hilfe zur Druckqualität**

Wenn Sie Probleme mit der Druckqualität haben, vergleichen Sie den Testdruck mit den nachstehenden Abbildungen. Klicken Sie auf den Bildtitel unter der Abbildung, die am ehesten Ihrem Ausdruck entspricht.

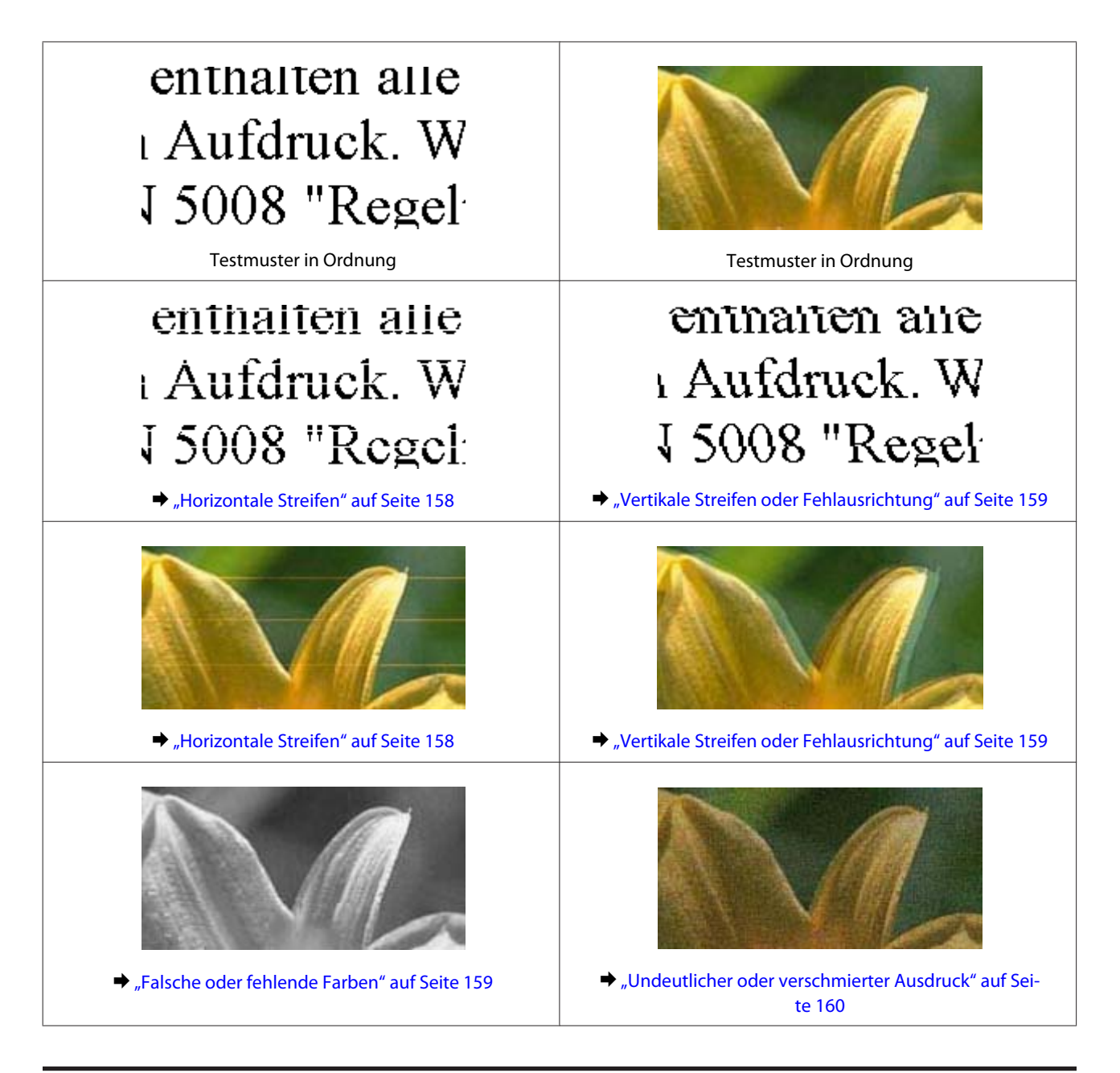

## **Horizontale Streifen**

- ❏ Stellen Sie sicher, dass das Papier mit der bedruckbaren Seite (heller oder glänzender) nach oben im hinteren Papiereinzug liegt.
- ❏ Stellen Sie sicher, dass das Papier mit der bedruckbaren Seite (heller oder glänzender) nach unten in der Papierkassette liegt.
- ❏ Starten Sie das Utility Head Cleaning (Druckkopfreinigung), um verstopfte Düsen zu reinigen. & ["Reinigen des Druckkopfs" auf Seite 130](#page-129-0)
- ❏ Um optimale Ergebnisse zu erzielen, sollten Tintenpatronen innerhalb von sechs Monaten nach dem Öffnen der Verpackung verbraucht werden.
- ❏ Verwenden Sie, wenn möglich, Original-Epson-Tintenpatronen.
- <span id="page-158-0"></span>❏ Stellen Sie sicher, dass der im LCD-Menü oder Druckertreiber eingestellte Papiertyp mit dem im Gerät eingelegten Papiertyp übereinstimmt. & ["Auswahl des Papiers" auf Seite 21](#page-20-0)
- ❏ Wenn eine Streifenbildung mit Abständen von 2,5 cm auftritt, führen Sie das Dienstprogramm Print Head Alignment (Druckkopf-Justage) aus. & ["Ausrichten des Druckkopfs" auf Seite 132](#page-131-0)
- ❏ Falls in der Kopie Moirémuster (gekreuzte Schraffur) auftreten, ändern Sie im LCD-Menü die Einstellung **Verkl./ Vergr.** oder verschieben Sie die Vorlage.
- ❏ Wenn Probleme mit der Kopienqualität auftreten, reinigen Sie das Gerät außen. & ["Reinigen des Gerätegehäuses" auf Seite 136](#page-135-0)

## **Vertikale Streifen oder Fehlausrichtung**

- ❏ Stellen Sie sicher, dass das Papier mit der bedruckbaren Seite (heller oder glänzender) nach oben im hinteren Papiereinzug liegt.
- ❏ Stellen Sie sicher, dass das Papier mit der bedruckbaren Seite (heller oder glänzender) nach unten in der Papierkassette liegt.
- ❏ Starten Sie das Utility Head Cleaning (Druckkopfreinigung), um verstopfte Düsen zu reinigen. & ["Reinigen des Druckkopfs" auf Seite 130](#page-129-0)
- ❏ Starten Sie das Utility Print Head Alignment (Druckkopf-Justage). & ["Ausrichten des Druckkopfs" auf Seite 132](#page-131-0)
- ❏ Deaktivieren Sie unter Windows das Kontrollkästchen **High Speed (Schnell)** im Fenster Advanced (Erweitert) des Druckertreibers. Weitere Informationen dazu finden Sie in der Online-Hilfe. Wählen Sie in Mac OS X unter High Speed Printing (Druck mit hoher Geschwindigkeit) die Option **Off (Aus)**. Klicken Sie zur Anzeige von High Speed Printing (Druck mit hoher Geschwindigkeit) durch folgende Menüs: **System Preferences (Systemeinstellungen)**, **Print & Scan (Drucken & Scannen)** (Mac OS X 10.7) oder **Print & Fax (Drucken & Faxen)** (Mac OS X 10.6 oder 10.5), Ihr Gerät (im Listenfeld Printers (Drucker)), **Options & Supplies (Optionen & Zubehör)** und dann **Driver (Treiber)**.
- ❏ Stellen Sie sicher, dass der im LCD-Menü oder Druckertreiber eingestellte Papiertyp mit dem im Gerät eingelegten Papiertyp übereinstimmt. & ["Auswahl des Papiers" auf Seite 21](#page-20-0)
- ❏ Wenn Probleme mit der Kopienqualität auftreten, reinigen Sie das Gerät außen. & ["Reinigen des Gerätegehäuses" auf Seite 136](#page-135-0)

## **Falsche oder fehlende Farben**

❏ Deaktivieren Sie in Windows die Einstellung **Grayscale (Graustufen)** im Fenster Advanced (Erweitert) des Druckertreibers. Deaktivieren Sie in Mac OS X die Einstellung **Grayscale (Graustufen)** unter Print Settings (Druckereinstellungen) im Dialog Print (Drucken) Ihres Druckertreibers.

Weitere Informationen dazu finden Sie in der Online-Hilfe.

- <span id="page-159-0"></span>❏ Ändern Sie in der Anwendung oder in den Druckereinstellungen die Farbeinstellungen. Prüfen Sie unter Windows diese Angaben im Fenster Advanced (Erweitert). Prüfen Sie unter Mac OS X die Color Options (Farboptionen) im Dialogfeld Print (Drucken). Weitere Informationen dazu finden Sie in der Online-Hilfe.
- ❏ Starten Sie das Utility Head Cleaning (Druckkopfreinigung), um verstopfte Düsen zu reinigen. & ["Reinigen des Druckkopfs" auf Seite 130](#page-129-0)
- ❏ Wenn eine Tintenpatrone gerade erst ersetzt wurde, prüfen Sie das Ablaufdatum auf der Verpackung. Wenn Sie das Gerät über einen längeren Zeitraum nicht verwendet haben, sollten die Tintenpatronen ersetzt werden. & ["Austauschen einer Tintenpatrone" auf Seite 123](#page-122-0)
- ❏ Verwenden Sie möglichst Original-Tintenpatronen von Epson sowie von Epson empfohlenes Papier.

### **Undeutlicher oder verschmierter Ausdruck**

- ❏ Verwenden Sie möglichst Original-Tintenpatronen von Epson sowie von Epson empfohlenes Papier.
- ❏ Achten Sie darauf, dass das Gerät auf einer ebenen, stabilen Fläche steht, die an allen Seiten über die Gerätegrundfläche hinausragt. Das Gerät arbeitet nicht einwandfrei, wenn es gekippt wird.
- ❏ Stellen Sie sicher, dass das Papier nicht beschädigt, schmutzig oder zu alt ist.
- ❏ Stellen Sie sicher, dass das Papier trocken ist und mit der bedruckbaren Seite (heller oder glänzender) nach oben im hinteren Papiereinzug liegt.
- ❏ Stellen Sie sicher, dass das Papier trocken ist und mit der bedruckbaren Seite (heller oder glänzender) nach unten in der Papierkassette liegt.
- ❏ Wenn das Papier zur bedruckbaren Seite hin gewölbt ist, glätten Sie es oder biegen Sie es leicht nach der anderen Seite.
- ❏ Stellen Sie sicher, dass der im LCD-Menü oder Druckertreiber eingestellte Papiertyp mit dem im Gerät eingelegten Papiertyp übereinstimmt. & ["Auswahl des Papiers" auf Seite 21](#page-20-0)
- ❏ Nehmen Sie jedes Blatt Papier sofort nach dem Drucken aus dem Ausgabefach.
- ❏ Berühren Sie keinesfalls die bedruckte Glanzpapierseite und achten Sie darauf, dass nichts damit in Berührung kommt. Beachten Sie zur Handhabung der Ausdrucke die mit dem Papier gelieferten Hinweise.
- ❏ Starten Sie das Utility Head Cleaning (Druckkopfreinigung). & ["Reinigen des Druckkopfs" auf Seite 130](#page-129-0)
- ❏ Starten Sie das Utility Print Head Alignment (Druckkopf-Justage).  $\blacktriangleright$  ["Ausrichten des Druckkopfs" auf Seite 132](#page-131-0)
- ❏ Wenn das Papier nach dem Drucken mit Tinte verschmiert ist, reinigen Sie das Gerät innen. & ["Reinigen des Geräteinnenraums" auf Seite 137](#page-136-0)

❏ Wenn Sie Daten mit hoher Dichte auf Normalpapier und mit automatischem Duplexdruck drucken, verringern Sie die **Print Density (Druckdichte)** und wählen Sie eine längere **Increased Ink Drying Time (Erhöhte Tintentrocknungszeit)** im Fenster Print Density Adjustment (Einstellung der Druckdichte) (Windows) oder in den Two-sided Printing Settings (Einstellungen für zweiseitiges Drucken) (Mac OS X) des Druckertreibers. → ["2-seitiges Drucken" auf Seite 56](#page-55-0)

& ["Reinigen des Gerätegehäuses" auf Seite 136](#page-135-0)

## **Verschiedene Druckausgabeprobleme**

## **Falsche oder unvollständige Zeichen**

- ❏ Löschen Sie etwaige angehaltene Druckaufträge. & ["Abbrechen eines Druckauftrags" auf Seite 51](#page-50-0)
- ❏ Schalten Sie das Gerät und den Computer aus. Stellen Sie sicher, dass das Schnittstellenkabel des Gerätes einwandfrei angeschlossen ist.
- ❏ Deinstallieren Sie den Druckertreiber und installieren Sie ihn dann erneut. & ["Deinstallieren Ihrer Software" auf Seite 141](#page-140-0)

## **Falsche Ränder**

- ❏ Stellen Sie sicher, dass das Papier richtig in den hinteren Papiereinzug oder in die Papierkassette eingelegt ist. & ["Einlegen von Papier" auf Seite 25](#page-24-0)
- ❏ Überprüfen Sie die Randeinstellungen in der Awendungssoftware. Stellen Sie sicher, dass sich die Randeinstellungen innerhalb des Druckbereichs befinden. & ["Druckbereich" auf Seite 181](#page-180-0)
- ❏ Stellen Sie sicher, dass die Druckertreiber-Einstellungen für das Papierformat dem im Drucker eingelegten Papier entsprechen. Unter Windows, prüfen Sie die Einstellungen im Fenster Main (Haupteinstellungen). Prüfen Sie unter Mac OS X das Dialogfeld Page Setup (Papierformat) im Dialogfeld Print (Drucken).
- ❏ Deinstallieren Sie den Druckertreiber und installieren Sie ihn dann erneut. & ["Deinstallieren Ihrer Software" auf Seite 141](#page-140-0)

### **Etwas schiefer Ausdruck**

- ❏ Stellen Sie sicher, dass das Papier richtig in den hinteren Papiereinzug oder in die Papierkassette eingelegt ist. & ["Einlegen von Papier" auf Seite 25](#page-24-0)
- ❏ Wenn **Fast Economy (Sparmodus schnell)** für **Paper & Quality Options (Papier- & Qualitätsoptionen)** im Druckertreiberfenster Advanced (Erweitert) (Windows) oder für **Print Quality (Qualität)** (Mac OS X) in den **Print Settings (Druckereinstellungen)** aktiviert ist, wählen Sie eine andere Einstellung.

<sup>❏</sup> Wenn Probleme mit der Kopienqualität auftreten, reinigen Sie das Gerät außen.

## **Falsche Größe oder Position des kopierten Bildes**

- ❏ Achten Sie darauf, dass die Einstellungen für Papierformat, Layout oder Verkleinern/Vergrößern im Bedienfeld dem verwendeten Papier entsprechen.
- ❏ Wenn die Ränder der Kopie abgeschnitten sind, verschieben Sie die Vorlage etwas aus der Ecke.
- ❏ Reinigen Sie das Vorlagenglas. & ["Reinigen des Gerätegehäuses" auf Seite 136](#page-135-0)

## **Seitenverkehrtes Bild**

❏ Deaktivieren Sie unter Windows im Fenster Page Layout (Seitenlayout) des Druckertreibers das Kontrollkästchen **Mirror Image (Bild spiegeln)** oder schalten Sie die Einstellung Mirror Image (Bild spiegeln) in der Anwendung aus.

Unter Mac OS X, deaktivieren Sie das Kontrollkästchen **Mirror Image (Bild spiegeln)** in den **Print Settings (Druckereinstellungen)** im Druckertreiber-Dialogfeld Print (Drucken) oder schalten Sie die Einstellung Mirror Image (Bild spiegeln) in der Anwendung aus.

Weitere Informationen dazu finden Sie in der Online-Hilfe des Druckertreibers oder der Anwendung.

❏ Deinstallieren Sie den Druckertreiber und installieren Sie ihn dann erneut. & ["Deinstallieren Ihrer Software" auf Seite 141](#page-140-0)

## **Papier oder CD/DVD wird nur halb bedruckt oder ist leer**

- ❏ Wenn die Scannereinheit für eine bestimmte Zeit geöffnet ist, wenn der Datenempfang für eine bestimmte Zeit unterbrochen ist, oder abhängig von Computer oder Daten, kann es sein, dass das Gerät mitten im Ausdruck stoppt und das Papier oder die CD/DVD ausgegeben wird. Schließen Sie die Scannereinheit, wenn sie geöffnet ist. Das Gerät setzt den Ausdruck möglicherweise fort, wenn nicht, starten Sie den Ausdruck erneut.
- ❏ Stellen Sie sicher, dass die Druckertreiber-Einstellungen für das Papierformat dem im Drucker eingelegten Papier entsprechen. Unter Windows, prüfen Sie die Einstellungen im Fenster Main (Haupteinstellungen). Prüfen Sie unter Mac OS X das Dialogfeld Page Setup (Papierformat) im Dialogfeld Print (Drucken).
- ❏ Prüfen Sie unter Windows die Einstellung **Skip Blank Page (Leers. Übersp.)** durch Klicken auf die Schaltfläche **Extended Settings (Erweiterte Einstellungen)** im Fenster Maintenance (Utility) des Druckertreibers. Unter Mac OS X, wählen Sie **On (Ein)** für Skip Blank Page (Leers. Übersp.). Klicken Sie zur Anzeige von Skip Blank Page (Leers. Übersp.) durch folgende Menüs: **System Preferences (Systemeinstellungen)**, **Print & Scan (Drucken & Scannen)** (Mac OS X 10.7) oder **Print & Fax (Drucken & Faxen)** (Mac OS X 10.6 oder 10.5), Ihr Gerät (im Listenfeld Printers (Drucker)), **Options & Supplies (Optionen & Zubehör)** und dann **Driver (Treiber)**.
- ❏ Deinstallieren Sie den Druckertreiber und installieren Sie ihn dann erneut.
	- ◆ ["Deinstallieren Ihrer Software" auf Seite 141](#page-140-0)

## **Bedruckte Seite ist verschmiert oder weist Streifen auf**

❏ Wenn das Papier zur bedruckbaren Seite hin gewölbt ist, glätten Sie es oder biegen Sie es leicht nach der anderen Seite.

❏ Unter Windows, wählen Sie **Thick paper and envelopes (Schweres Papier und Briefumschläge)** aus **Printer and Option Information (Informationen zu Drucker und Optionen)** im Fenster Maintenance (Utility) des Druckertreibers.

Wählen Sie unter Mac OS X 10.5 oder höher für Thick paper and envelopes (Schweres Papier und Briefumschläge) die Option **On (Ein)**. Klicken Sie zur Anzeige von Thick paper and envelopes (Schweres Papier und Briefumschläge) durch folgende Menüs: **System Preferences (Systemeinstellungen)**, **Print & Scan (Drucken & Scannen)** (Mac OS X 10.7) oder **Print & Fax (Drucken & Faxen)** (Mac OS X 10.6 oder 10.5), Ihr Gerät (im Listenfeld Printers (Drucker)), **Options & Supplies (Optionen & Zubehör)** und dann **Driver (Treiber)**.

- ❏ Erstellen Sie mehrere Kopien, ohne eine Vorlage auf das Vorlagenglas zu legen. & ["Reinigen des Geräteinnenraums" auf Seite 137](#page-136-0)
- ❏ Deinstallieren Sie den Druckertreiber und installieren Sie ihn dann erneut.
	- & ["Deinstallieren Ihrer Software" auf Seite 141](#page-140-0)

## **Es wird zu langsam gedruckt**

- ❏ Stellen Sie sicher, dass der im LCD-Menü oder Druckertreiber eingestellte Papiertyp mit dem im Gerät eingelegten Papiertyp übereinstimmt.
	- & ["Auswahl des Papiers" auf Seite 21](#page-20-0)
- ❏ Entfernen Sie unter Windows alle benutzerdefinierten Einstellungen und wählen Sie **Text** als Quality Option (Qualitätsoption) im Dialogfeld Main (Haupteinstellungen) des Druckertreibers. Wählen Sie unter Mac OS X im Dialogfeld Print Settings (Druckereinstellungen) unter Print (Drucken) im Druckertreiber eine geringere Print Quality (Qualität).
	- & ["Aufrufen des Druckertreibers unter Windows" auf Seite 46](#page-45-0)
	- $\blacktriangleright$  ["Aufrufen des Druckertreibers unter Mac OS X" auf Seite 47](#page-46-0)
- ❏ Schließen Sie Anwendungen, die Sie nicht benötigen.
- ❏ Wenn Sie kontinuierlich über einen längeren Zeitraum drucken, wird der Druckvorgang ggf. sehr langsam. Dadurch soll die Druckgeschwindigkeit verringert und die Gerätemechanik vor Überhitzung und Schäden geschützt werden. Sie können in diesem Fall den Druckbetrieb fortsetzen. Es wird jedoch empfohlen, das Gerät anzuhalten und mindestens 30 Minuten bei eingeschalteter Stromversorgung nicht mehr zu verwenden. (Das Gerät erholt sich nicht bei ausgeschalteter Stromversorgung.) Nach einem Neustart druckt das Gerät mit normaler Geschwindigkeit weiter.
- ❏ Deinstallieren Sie den Druckertreiber und installieren Sie ihn dann erneut. & ["Deinstallieren Ihrer Software" auf Seite 141](#page-140-0)

Wenn Sie alle obigen Methoden ausprobiert haben und das Problem nicht lösen können, siehe Folgendes: & ["Erhöhen der Druckgeschwindigkeit \(nur Windows\)" auf Seite 167](#page-166-0)

## **Papier wird nicht richtig eingezogen oder das CD/ DVD-Fach ist nicht korrekt eingeschoben**

### **Das Papier wird nicht eingezogen**

Nehmen Sie den Papierstapel heraus und stellen Sie Folgendes sicher:

- ❏ Die Papierkassette wurde vollständig in das Gerät geschoben.
- ❏ Das Papier ist nicht gewellt oder zerknittert.
- ❏ Das Papier ist nicht zu alt. Beachten Sie die Hinweise in der Anleitung, die dem Papier beigepackt ist.
- ❏ Legen Sie Normalpapier nicht über die sich innen an der Papierführungsschiene befindlichen Linie unterhalb der Pfeilmarkierung  $\Sigma$  oder  $\overline{\blacktriangleleft}$ ein. Bei Epson-Spezialmedien darauf achten, dass die Blattanzahl unter dem für das Medium festgelegten Maximum liegt.

& ["Auswahl des Papiers" auf Seite 21](#page-20-0)

- ❏ Das Papier hat sich im Gerät nicht gestaut. Falls doch, entfernen Sie das gestaute Papier. & ["Papierstau" auf Seite 151](#page-150-0)
- ❏ Die Tintenpatronen sind nicht verbraucht. Wenn eine Patrone verbraucht ist, ersetzen Sie sie. & ["Austauschen einer Tintenpatrone" auf Seite 123](#page-122-0)
- ❏ Sie haben alle Sonderanweisungen in dem Hinweisblatt, das dem Druckmedium beigelegt ist, befolgt.

## **Es werden mehrere Blätter gleichzeitig eingezogen**

- ❏ Legen Sie Normalpapier nicht über die sich innen an der Papierführungsschiene befindlichen Linie unterhalb der Pfeilmarkierung  $\Sigma$  oder  $\overline{\blacktriangleleft}$ ein. Bei Epson-Spezialmedien darauf achten, dass die Blattanzahl unter dem für das Medium festgelegten Maximum liegt.
	- & ["Auswahl des Papiers" auf Seite 21](#page-20-0)
- ❏ Darauf achten, dass die Papierführungsschienen fest gegen die Papierseiten ausgerichtet sind.
- ❏ Achten Sie darauf, dass das Papier weder gewölbt noch geknickt oder gefaltet ist. Glätten Sie gewelltes Papier oder wölben Sie es leicht in die Gegenrichtung, bevor Sie es einlegen.
- ❏ Nehmen Sie den Papierstapel heraus, und stellen Sie sicher, dass das Papier nicht zu dünn ist.  $\rightarrow$  ["Papier" auf Seite 179](#page-178-0)
- ❏ Fächern Sie den Papierstapel auf, um die Blätter voneinander zu lösen, und legen Sie ihn ein.
- ❏ Wenn zu viele Kopien einer Datei gedruckt werden, prüfen Sie die Einstellung Copies (Kopien) im Druckertreiber und in der Anwendung wie folgt. Prüfen Sie unter Windows die Einstellung Copies (Kopien) im Fenster Page Layout (Seitenlayout). Unter Mac OS X, prüfen Sie die Einstellung Copies (Kopien) im Dialogfeld Print (Drucken).

## **Papier ist falsch eingelegt**

Wenn das Papier zu weit in das Gerät geschoben wurde, kann es nicht einwandfrei eingezogen werden. Schalten Sie das Gerät aus und nehmen Sie das Papier heraus. Schalten Sie dann das Gerät wieder ein und legen Sie das Papier richtig ein.

### **Das Papier wird nicht vollständig ausgeworfen oder ist zerknittert**

- ❏ Wenn das Papier nicht vollständig ausgegeben wird, drücken Sie die Taste x, um das Papier auszuwerfen. Wenn ein Papierstau im Innern des Gerätes auftritt, lesen Sie zur Beseitigung den folgenden Abschnitt durch.  $\rightarrow$  ["Papierstau" auf Seite 151](#page-150-0)
- ❏ Wenn das Papier zerknittert ausgegeben wird, ist es möglicherweise zu feucht oder zu dünn. Legen Sie einen neuen Stapel Papier ein.

#### *Hinweis:*

*Lagern Sie den Papiervorrat in der Originalverpackung in trockener Umgebung.*

## **Beim Senden eines CD/DVD-Druckauftrags wird das CD/DVD-Fach ausgefahren oder ist nicht richtig eingesetzt.**

- ❏ Setzen Sie das CD/DVD-Fach wieder richtig ein. & ["Einlegen einer CD/DVD" auf Seite 31](#page-30-0)
- ❏ Wenn das CD/DVD-Fach beim Starten eines CD/DVD-Druckauftrags ausgeworfen wird, ist das Gerät nicht bereit. Warten Sie, bis Sie durch eine am Bildschirm angezeigte Meldung aufgefordert werden, das Fach einzuschieben. Setzen Sie das Fach dann erneut ein und drücken Sie  $\otimes$ .

## **Gerät druckt nicht**

### **Alle Anzeigenleuchten sind aus**

- ❏ Stellen Sie durch Drücken von P sicher, dass das Gerät eingeschaltet ist.
- ❏ Stellen Sie sicher, dass das Netzkabel fest verbunden ist.
- ❏ Stellen Sie sicher, dass die Steckdose funktioniert und nicht von einem Schalter oder Timer gesteuert wird.

## **Die Anzeigeleuchten leuchteten nur kurz auf und erloschen dann wieder**

Das Stromnetz liefert möglicherweise nicht die richtige Versorgungsspannung für dieses Gerät. Schalten Sie das Gerät sofort aus und trennen Sie das Netzkabel. Überprüfen Sie dann das Typenschild auf der Geräterückseite.

#### !*Vorsicht:*

*Wenn die Spannung nicht übereinstimmt, SCHLIESSEN SIE DIESES GERÄT NICHT WIEDER AN DIE NETZSTECKDOSE AN. Wenden Sie sich an Ihren EPSON-Händler.*

## **Nur die Betriebsanzeige leuchtet**

- ❏ Schalten Sie das Gerät und den Computer aus. Stellen Sie sicher, dass das Schnittstellenkabel des Gerätes einwandfrei angeschlossen ist.
- ❏ Wenn Sie eine USB-Schnittstelle verwenden, stellen Sie sicher, dass das Anschlusskabel dem USB- oder Hi-Speed-USB-Standard entspricht.
- ❏ Wenn das Gerät über einen USB-Hub am Computer angeschlossen ist, schließen Sie es an den ersten Hub an. Wird das Gerät immer noch nicht vom Computer erkannt, versuchen Sie, es ohne USB-Hub direkt an den Computer anzuschließen.
- ❏ Wenn das Gerät über einen USB-Hub am Computer angeschlossen ist, achten Sie darauf, dass der USB-Hub vom Computer erkannt wird.
- ❏ Wenn Sie versuchen, eine komplexe Grafik auszudrucken, reicht möglicherweise der verfügbare Arbeitsspeicher des Computers nicht aus. Versuchen Sie, die Auflösung des Bildes zu verringern oder das Bild in einem kleineren Format zu drucken. Möglicherweise müssen Sie den Computer mit mehr Arbeitsspeicher ausrüsten.
- ❏ Unter Windows können angehaltene Druckaufträge im Windows Spooler (Windows-Spooler) gelöscht werden. & ["Abbrechen eines Druckauftrags" auf Seite 51](#page-50-0)
- ❏ Deinstallieren Sie den Druckertreiber und installieren Sie ihn dann erneut. & ["Deinstallieren Ihrer Software" auf Seite 141](#page-140-0)

## **Nach dem Auswechseln der Patrone wird ein Tintenfehler angezeigt**

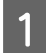

Öffnen Sie die Scannereinheit.

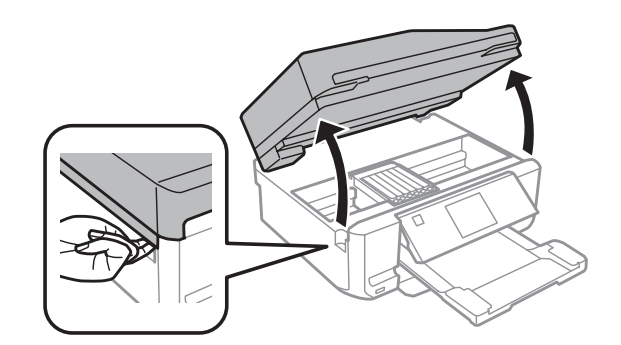

#### Wichtig:

*Berühren Sie nicht das weiße, flache Kabel im Inneren des Geräts.*

Stellen Sie sicher, dass sich der Tintenpatronenhalter an der Position zum Austauschen befindet.

#### *Hinweis:*

*Sitzt der Tintenpatronenhalter in der Position ganz rechts, rufen Sie den Modus Setup im Menü Startseite auf, wählen Sie Wartung und anschließend Patronenaustausch.*

<span id="page-166-0"></span>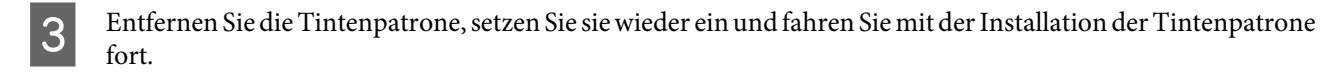

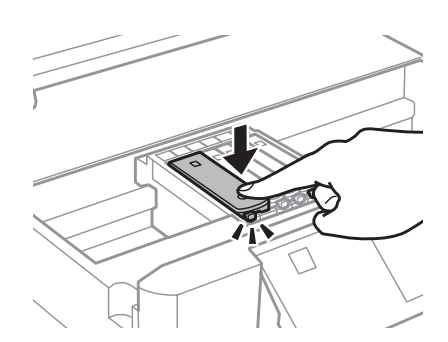

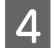

D Schließen Sie langsam die Scannereinheit.

E Folgen Sie der Anleitung am Bildschirm.

## **Erhöhen der Druckgeschwindigkeit (nur Windows)**

Eine zu langsame Druckgeschwindigkeit kann erhöht werden, indem Sie im Fenster Extended Settings (Erweiterte Einstellungen) bestimmte Einstellungen wählen. Klicken Sie auf die Schaltfläche **Extended Settings (Erweiterte Einstellungen)** im Fenster Maintenance (Utility) des Druckertreibers.

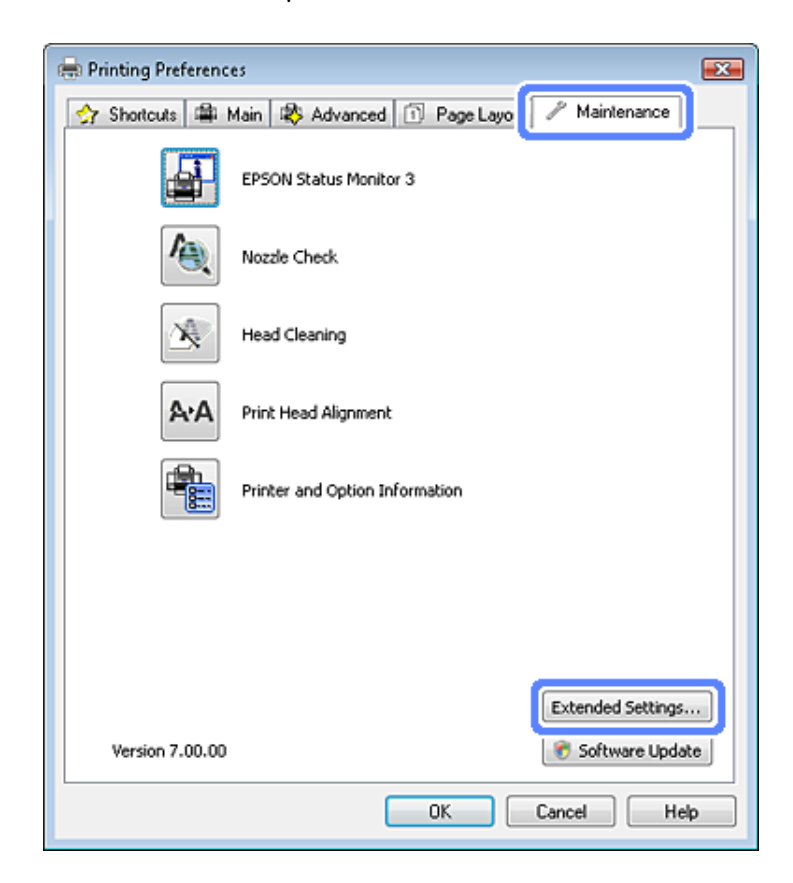

Das folgende Dialogfeld wird angezeigt.

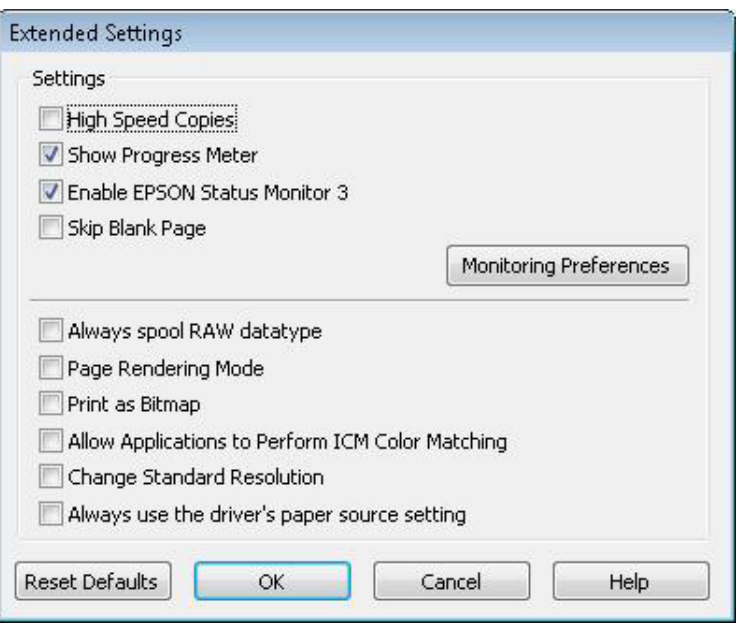

Aktivieren Sie die folgenden Kontrollkästchen, um die Druckgeschwindigkeit zu erhöhen.

- ❏ High Speed Copies (Schnelle Kopien)
- ❏ Always spool RAW datatype (RAW-Daten immer spoolen)
- ❏ Page Rendering Mode (Seitenrendering-Modus)
- ❏ Print as Bitmap (Als Bitmap drucken)

Weitere Informationen über die einzelnen Einstellungen finden Sie in der Online-Hilfe.

## **Sonstige Probleme**

### **Leises Ausdrucken von Normalpapier**

Wenn Normalpapier als Papiertyp und Standard (Windows) oder Normal (Mac OS X) als Druckqualität im Druckertreiber ausgewählt ist, druckt das Gerät mit hoher Geschwindigkeit. Versuchen Sie es mit Quiet Mode (Ruhemodus) für einen leiseren Betrieb, wodurch sich die Druckgeschwindigkeit verringert.

Aktivieren Sie unter Windows den Quiet Mode (Ruhemodus) mit dem entsprechenden Kontrollkästchen im Druckertreiberfenster Advanced (Erweitert).

Wählen Sie unter Mac OS X für den Quiet Mode (Ruhemodus) die Option **On (Ein)**. Klicken Sie zur Anzeige von Quiet Mode (Ruhemodus) durch folgende Menüs: **System Preferences (Systemeinstellungen)**, **Print & Scan (Drucken & Scannen)** (Mac OS X 10.7) oder **Print & Fax (Drucken & Faxen)** (Mac OS X 10.6 oder 10.5), Ihr Gerät (im Listenfeld Printers (Drucker)), **Options & Supplies (Optionen & Zubehör)** und dann **Driver (Treiber)**.

## **Fehlerbehebung für das Scannen**

## **Problemmeldungen im LCD-Bildschirm oder mit der Statusanzeige**

- ❏ Vergewissern Sie sich, dass das Produkt ordnungsgemäß an den Computer angeschlossen ist.
- ❏ Schalten Sie das Produkt aus und wieder ein. Falls das Problem dann noch nicht gelöst ist, kann dies darauf hinweisen, dass eine Funktionsstörung des Produkts vorliegt oder dass die Lichtquelle im Scanner ersetzt werden muss. Wenden Sie sich an Ihren Fachhändler.
- ❏ Vergewissern Sie sich, dass die Scan-Software vollständig installiert ist. Anweisungen zum Installieren der Scan-Software finden Sie in der Druckversion des Handbuchs.

## **Probleme beim Starten eines Scans**

- ❏ Überprüfen Sie die Statusleuchte und vergewissern Sie sich, dass das Produkt bereit zum Scannen ist.
- ❏ Vergewissern Sie sich, dass Ihre Kabel ordnungsgemäß an das Produkt und die Stromversorgung angeschlossen sind.

Wenn nötig, testen Sie den Wechselstromadapter Ihres Produkts, indem Sie ein anderes elektrisches Gerät einstecken und einschalten.

- ❏ Schalten Sie das Produkt und den Computer aus und überprüfen Sie die Schnittstellenkabelverbindung zwischen den beiden Geräten.
- ❏ Vergewissern Sie sich, dass Sie zu Beginn des Scanvorgangs, wenn eine Scanner-Liste erscheint, das richtige Produkt auswählen.

#### Windows:

Wenn Sie Epson Scan über das EPSON Scan-Symbol starten und die Liste Select Scanner (Scanner auswählen) angezeigt wird, stellen Sie sicher, dass Sie Ihr Produktmodell auswählen.

Mac OS X:

Wenn Sie Epson Scan vom Ordner Applications (Programme) aus starten und die Liste Select Scanner (Scanner auswählen) angezeigt wird, stellen Sie sicher, dass Sie das Modell Ihres Produkts auswählen.

- ❏ Schließen Sie das Produkt direkt an der USB-Schnittstelle des Computers oder über nur einen USB-Hub an. Das Produkt arbeitet möglicherweise nicht einwandfrei, wenn er über mehr als einen USB-Hub an den Computer angeschlossen ist. Bleibt das Problem bestehen, versuchen Sie, das Produkt direkt an den Computer anzuschließen.
- ❏ Falls mehr als ein Gerät an Ihren Computer angeschlossen ist, funktioniert es eventuell nicht. Schließen Sie nur das Produkt an, welches Sie benutzen wollen, und versuchen Sie erneut zu scannen.
- ❏ Wenn die Scan-Software nicht richtig funktioniert, deinstallieren Sie zuerst die Software und reinstallieren Sie sie dann wieder, so wie in der Druckversion des Handbuchs beschrieben. & ["Deinstallieren Ihrer Software" auf Seite 141](#page-140-0)

## **Benutzung des Automatischen Vorlageneinzugs (ADF)**

- ❏ Falls die Vorlagenabdeckung oder die ADF-Abdeckung offen ist, schließen Sie diese und versuchen Sie, erneut zu scannen.
- ❏ Stellen Sie sicher, dass Sie entweder **Office Mode (Büromodus)** oder **Professional Mode (Professioneller Modus)** in Epson Scan ausgewählt haben.
- ❏ Vergewissern Sie sich, dass Ihre Kabel ordnungsgemäß an das Produkt und die Stromversorgung angeschlossen sind.

### **Mit der Taste**

#### *Hinweis:*

*In Abhängigkeit von dem Produkt ist die Scan-Funktion eventuell nicht vorhanden, wenn die Taste benutzt wird.*

- ❏ Prüfen Sie, ob Sie der Taste ein Programm zugewiesen haben. ◆ ["Epson Event Manager" auf Seite 88](#page-87-0)
- ❏ Stellen Sie sicher, dass Epson Scan und Epson Event Manager richtig installiert sind.
- ❏ Wenn Sie während oder nach der Installation der Epson Software auf die Taste **Keep Blocking (Weiter blockieren)** im Fenster Windows Security Alert (Windows-Sicherheitsalarm) geklickt haben, geben Sie den Epson Event Manager frei.

& "Freigeben von Epson Event Manager" auf Seite 170

❏ Mac OS X:

Vergewissern Sie sich, dass Sie als der Benutzer angemeldet sind, der die Scan-Software installiert hat. Andere Benutzer müssen zunächst Epson Scanner Monitor im Ordner Applications (Programme) starten und dann eine Taste drücken, um den Scanvorgang zu starten.

### **Freigeben von Epson Event Manager**

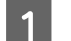

A Klicken Sie auf **Start** oder die Start-Taste und zeigen dann auf **Control Panel (Systemsteuerung)**.

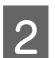

**2** Fahren Sie folgendermaßen fort.

- ❏ Windows 7: Wählen Sie **System and Security (System und Sicherheit)**.
- ❏ Windows Vista: Wählen Sie **Security (Sicherheit)**.
- ❏ Windows XP: Wählen Sie **Security Center (Sicherheitszentrum)**.
- S Fahren Sie folgendermaßen fort.
	- ❏ Windows 7 und Windows Vista: Wählen Sie **Allow a program through Windows Firewall (Lassen Sie ein Programm durch die Windows-Firewall)**.
	- ❏ Windows XP: Wählen Sie **Windows Firewall**.
	- Fahren Sie folgendermaßen fort.

#### ❏ Windows 7:

Prüfen Sie, dass das Kontrollkästchen für die **EEventManager Application** in der Liste Allowed programs and features (Erlaubte Programme und Features) aktiviert ist.

- ❏ Windows Vista: Klicken Sie auf die Registerkarte **Exceptions (Ausnahmen)** und prüfen Sie, dass das Kontrollkästchen für die **EEventManager Application** in der Liste Program or Port (Programm oder Port) aktiviert ist.
- ❏ Windows XP:

Klicken Sie auf die Registerkarte **Exceptions (Ausnahmen)** und prüfen Sie, dass das Kontrollkästchen für die **EEventManager Application** in der Programs and Services (Programme und Dienste) Liste aktiviert ist.

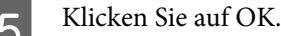

## **Benutzung von Scan-Software außer dem Epson Scan-Treiber**

- ❏ Stellen Sie bei Verwendung eines TWAIN-kompatiblen Programms wie Adobe Photoshop Elements sicher, dass das richtige Produkt als Scanner oder Source (Quelle) gewählt wurde.
- ❏ Wenn Sie mit einem TWAIN-kompatiblen Scan-Programm nicht scannen können, wie z. B. mit Adobe Photoshop Elements, deinstallieren Sie das TWAIN-kompatible Scan-Programm und installieren Sie es neu. & ["Deinstallieren Ihrer Software" auf Seite 141](#page-140-0)

## **Probleme beim Papiereinzug**

### **Papier wird verschmutzt**

- Sie müssen eventuell das Produkt säubern.
- & ["Reinigen des Gerätes" auf Seite 136](#page-135-0)

### **Es werden mehrere Blätter eingezogen**

- ❏ Wenn Sie nicht-unterstütztes Papier einlegen, kann das Produkt eventuell mehr als ein Blatt Papier auf einmal einziehen.
	- & ["Spezifikationen des automatischen Vorlageneinzuges \(ADF\)" auf Seite 183](#page-182-0)

❏ Sie müssen eventuell das Produkt säubern. & ["Reinigen des Gerätes" auf Seite 136](#page-135-0)

## **Papierstau im automatischen Vorlageneinzug (ADE)**

Entfernen Sie das gestaute Papier im ADF.

& ["Entfernen von gestautem Papier aus dem automatischen Vorlageneinzug \(ADF\)" auf Seite 154](#page-153-0)

## **Probleme mit der Scan-Zeit**

❏ Computer mit externen Hi-Speed-USB-Anschlüssen können schneller scannen als solche mit externen USB-Anschlüssen. Wenn Sie einen externen Hi-Speed-USB-Anschluss verwenden, stellen Sie sicher, dass der Anschluss die Systemanforderungen erfüllt.

& ["Systemvoraussetzungen" auf Seite 178](#page-177-0)

❏ Das Scannen dauert bei hoher Auflösung sehr lange.

## **Probleme mit gescannten Bildern**

## **Scan-Qualität ist unbefriedigend**

Die Scan-Qualität kann verbessert werden, indem Sie die gegenwärtigen Einstellungen ändern oder das gescannte Bild abändern.

& ["Bildkorrektur-Merkmale" auf Seite 67](#page-66-0)

### **Ein Bild auf der Rückseite der Vorlage erscheint im gescannten Bild**

Wenn die Vorlage auf dünnem Papier gedruckt ist, können Bilder auf der Rückseite für das Produkt sichtbar sein und im gescannten Bild erscheinen. Decken Sie die Rückseite der Vorlage mit schwarzem Papier ab und versuchen Sie, erneut zu scannen. Achten Sie ebenfalls darauf, dass die Einstellungen für Document Type (Vorlagenart) und Image Type (Bildtyp) der Vorlage entsprechen.

### **Zeichen sind verzerrt oder verwaschen**

❏ Aktivieren Sie im Office Mode (Büromodus) oder Home Mode (Standard Modus) das Kontrollkästchen **Text Enhancement (Text optimieren)**.

❏ Passen Sie die Einstellung für Threshold (Schwellenwert) an.

Home Mode (Standard Modus):

Wählen Sie **Black&White (Schwarzweiß)** als Einstellung für Image Type (Bildtyp) und klicken Sie auf die Taste **Brightness (Helligkeit)** und versuchen Sie dann die Einstellung für Threshold (Schwellenwert) zu korrigieren.

Office Mode (Büromodus):

Wählen Sie **Black&White (Schwarzweiß)** als Einstellung für Image Type (Bildtyp) und versuchen Sie dann die Einstellung Threshold (Schwellenwert) zu korrigieren.

Professional Mode (Professioneller Modus):

Wählen Sie **Black & White (Schwarzweiß)** als Einstellung für den Image Type (Bildtyp) und klicken Sie auf die Schaltfläche + (Windows) oder  $\blacktriangleright$  (Mac OS X) neben **Image Type (Bildtyp)**. Nehmen Sie die passende Einstellung für Image Option (Bildoption) vor und versuchen Sie dann, die Einstellung Threshold (Schwellenwert) anzupassen.

❏ Erhöhen Sie die Einstellung für die Auflösung.

### **Zeichen werden beim Umwandeln in bearbeitbaren Text (OCR) nicht richtig erkannt**

Legen Sie die Vorlage so ein, dass sie gerade auf dem Vorlagenglas liegt. Wenn die Vorlage schräg liegt, wird sie eventuell nicht richtig erkannt.

### **Im gescannten Bild erscheinen wellige Muster**

Wellen- oder Schraffurmuster (als Moiré bekannt) können im gescannten Bild eines gedruckten Dokuments auftreten.

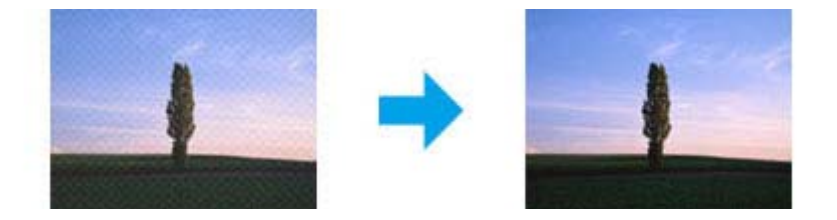

- ❏ Rotieren Sie Ihr Originaldokument.
- ❏ Rotieren Sie das gescannte Bild mit der Anwendungssoftware nach dem Scannen.
- ❏ Aktivieren Sie das Kontrollkästchen **Descreening (Entrasterung)**.
- ❏ Im Professional Mode (Professioneller Modus) ändern Sie die Auflösungseinstellung und scannen Sie erneut.

### **Ungleichmäßige Farben, Verschmierungen, Punkte oder gerade Linien erscheinen in Ihrem Bild**

Sie müssen eventuell das Innere des Produkts säubern.

& ["Reinigen des Gerätes" auf Seite 136](#page-135-0)

## **Der Scan-Bereich oder die Scan-Richtung ist unbefriedigend**

### **Die Ränder der Vorlage werden nicht gescannt**

- ❏ Wenn Sie im Full Auto Mode (Vollautomatischer Modus) scannen oder mit Miniaturbildern im Home Mode (Standard Modus) oder Professional Mode (Professioneller Modus) arbeiten, legen Sie das Dokument oder Foto so auf das Vorlagenglas, dass es 6 mm (0,2 Zoll) vom horizontalen und vertikalen Rand entfernt ist, um einen Beschnitt zu vermeiden.
- ❏ Wenn Sie mit Hilfe der Taste oder im Office Mode (Büromodus), Home Mode (Standard Modus) oder Professional Mode (Professioneller Modus) scannen und mit der normalen Vorschau arbeiten, legen Sie das Dokument oder Foto so auf das Vorlagenglas, dass es ca. 3 mm (0,12 Zoll) vom horizontalen und vertikalen Rand entfernt ist, um einen Beschnitt zu vermeiden.

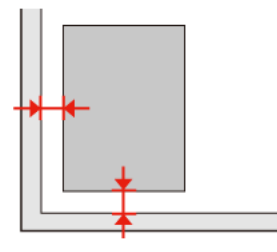

### **Mehrere Dokumente werden als eine einzige Datei gescannt**

Legen Sie die Vorlagen mindestens 20 mm (0,8 Zoll) voneinander entfernt auf das Vorlagenglas.

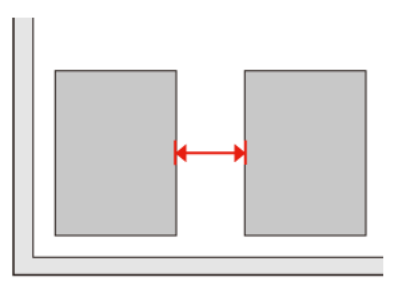

### **Scannen des gewünschten Bereichs ist unmöglich**

In Abhängigkeit von den Dokumenten können Sie eventuell nicht den Bereich scannen, den Sie wollen. Verwenden Sie die normale Vorschau im Office Mode (Büromodus), Home Mode (Standard Modus) oder Professional Mode (Professioneller Modus) und setzen Sie Laufrahmen um den gewünschten Scanbereich.

### **Scannen in gewünschte Richtung ist unmöglich**

Klicken Sie auf **Configuration (Konfiguration)**, wählen Sie die Registerkarte **Preview (Vorschau)** und deaktivieren Sie dann das Kontrollkästchen **Auto Photo Orientation (Automatische Fotoausrichtung)**. Platzieren Sie dann Ihre Dokumente korrekt.

## **Probleme trotz Ausprobieren aller Lösungsvorschläge**

Wenn Sie alle Lösungsvorschläge ausprobiert haben und das Problem nicht lösen konnten, initialisieren die Einstellungen für Epson Scan.

Klicken Sie auf **Configuration (Konfiguration)**, wählen Sie die Registerkarte **Other (Anderes)** und klicken dann auf **Reset All (Alle zurücksetzen)**.

## **Fehlerbehebung für das Faxen**

## **Kein Senden und Empfangen von Faxdokumenten**

- ❏ Stellen Sie sicher, dass das Telefonkabel richtig angeschlossen ist und überprüfen Sie die Telefonleitung auf ihre Funktionstüchtigkeit. Sie können den Leitungszustand mithilfe der Funktion **Fax-Verbindungstest** überprüfen. & ["Anschluss an eine Telefonleitung" auf Seite 90](#page-89-0)
- ❏ Wenn das Faxdokument nicht gesendet werden konnte, stellen Sie sicher, dass das Faxgerät des Empfängers eingeschaltet und betriebsbereit ist.
- ❏ Wenn dieses Gerät nicht an ein Telefon angeschlossen ist und Sie Faxe automatisch empfangen möchten, schalten Sie den automatischen Antwort-Modus ein. **→** ["Empfangen von Faxen" auf Seite 100](#page-99-0)
- ❏ Wenn Sie das Gerät an eine DSL-Telefonleitung angeschlossen haben, müssen Sie einen DSL-Filter für die Leitung installieren, sonst können Sie keine Faxe versenden bzw. empfangen. Wenden Sie sich an Ihren DSL-Anbieter, um den erforderlichen Filter zu erhalten.
- ❏ Wenn Ihr Gerät an eine Nebenstellenanlage oder einen Terminaladapter (TA) angeschlossen ist, schalten Sie die Option **Wähltonerkennung** aus.

& ["Setupmodus" auf Seite 112](#page-111-0)

- ❏ Die Ursache des Problems ist ggf. die Übertragungsgeschwindigkeit. Verringern Sie die Einstellung **Faxgeschw.**.  $\blacktriangleright$  ["Setupmodus" auf Seite 112](#page-111-0)
- ❏ Stellen Sie sicher, dass die Option **ECM** eingeschaltet ist. Wenn die Einstellung **ECM** deaktiviert ist, können keine farbigen Faxdokumente gesendet und empfangen werden.
	- $\blacktriangleright$  ["Setupmodus" auf Seite 112](#page-111-0)

## **Qualitätsprobleme (Versand)**

- ❏ Reinigen Sie das Vorlagenglas und den automatischen Vorlageneinzug (ADE). & ["Reinigen des Gerätegehäuses" auf Seite 136](#page-135-0)
- ❏ Wenn das von Ihnen versandte Fax blass oder unklar war, ändern Sie die **Auflösung** (oder **Qualität** je nach Modell) oder den **Kontrast**.
	- $\blacktriangleright$  ["Setupmodus" auf Seite 112](#page-111-0)
- ❏ Stellen Sie sicher, dass die Option **ECM** eingeschaltet ist. ◆ ["Setupmodus" auf Seite 112](#page-111-0)

## **Qualitätsprobleme (Empfang)**

❏ Stellen Sie sicher, dass die Option **ECM** eingeschaltet ist.  $\blacktriangleright$  ["Setupmodus" auf Seite 112](#page-111-0)

## **Anrufbeantworter kann keine Gespräche entgegen nehmen**

❏ Wenn der automatische Antwortmodus eingeschaltet ist und der Anrufbeantworter an dieselbe Telefonleitung wie das Gerät angeschlossen wurde, wählen Sie für die Anzahl der Klingelzeichen, die gewartet werden soll, bevor ein Fax empfangen wird, einen höheren Wert als die Anzahl der Klingelzeichen für den Anrufbeantworter. & ["Empfangen von Faxen" auf Seite 100](#page-99-0)

## **Falsche Uhrzeit**

❏ Die Uhr läuft möglicherweise zu schnell bzw. zu langsam, wurde nach einem Stromausfall zurückgesetzt oder die Stromversorgung wurde für einen langen Zeitraum unterbrochen. Stellen Sie die Uhrzeit ein.

& ["Einstellen/Ändern der Uhrzeit und Region" auf Seite 133](#page-132-0)

## <span id="page-177-0"></span>**Produktinformationen**

## **Tintenpatronen**

Sie können die folgenden Tintenpatronen für dieses Gerät verwenden:

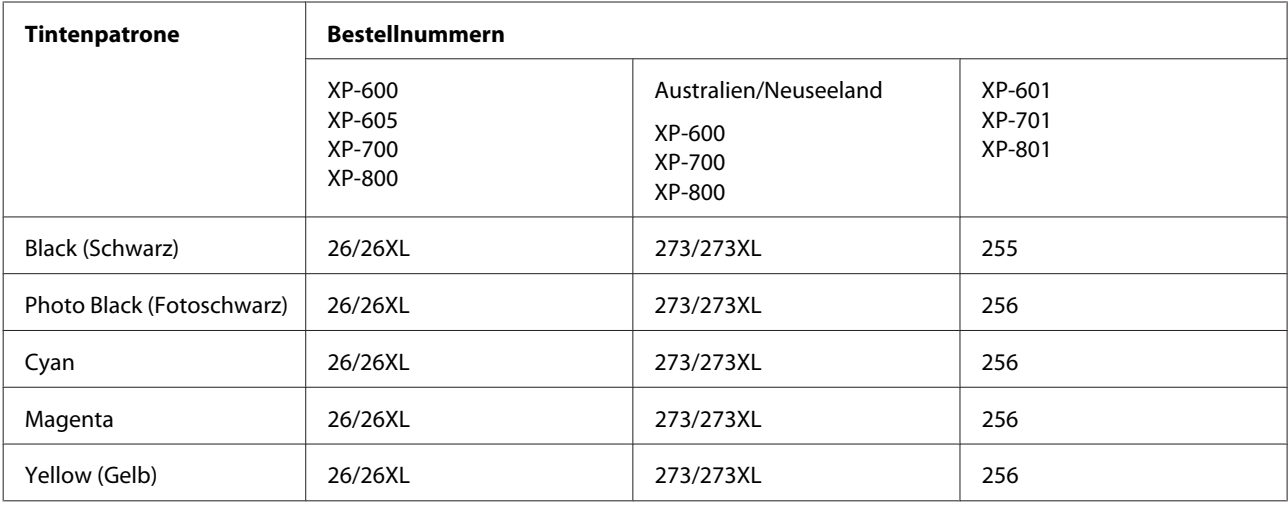

#### *Hinweis:*

*Nicht alle Tintenpatronen sind in allen Ländern verfügbar.*

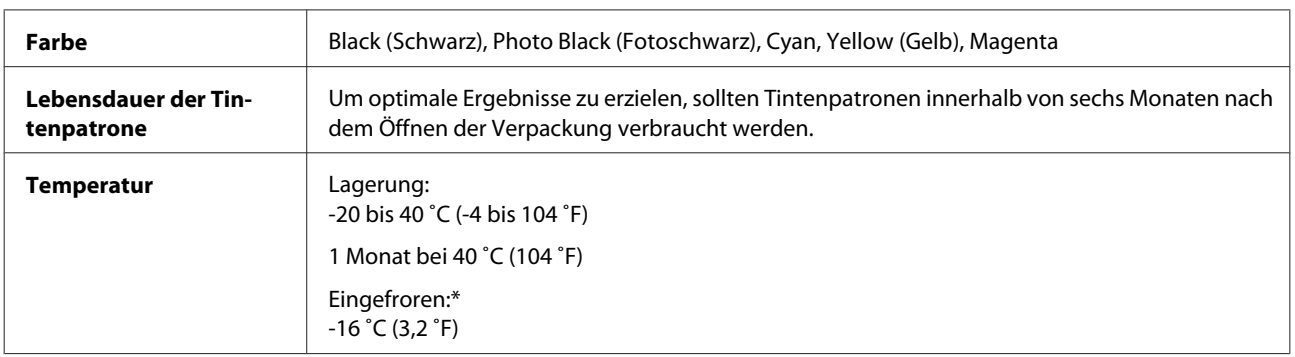

\* Bei einer Temperatur von 25 ˚C (77 ˚F) dauert es etwa 3 Stunden, bis die Tinte aufgetaut und wieder verwendbar ist.

## **Systemvoraussetzungen**

## **Unter Windows**

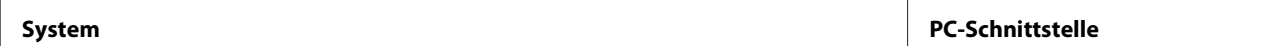

<span id="page-178-0"></span>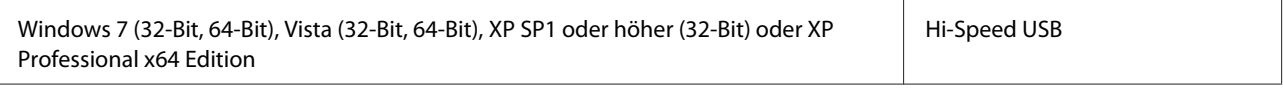

### **Unter Mac OS X**

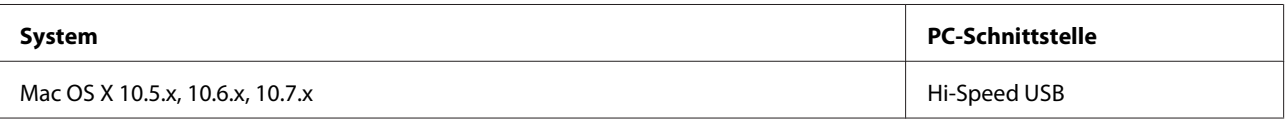

*Hinweis:*

*Das UNIX-Dateisystem (UFS) für Mac OS X wird nicht unterstützt.*

## **Technische Daten**

*Hinweis:*

*Änderungen der technischen Daten vorbehalten.*

## **Technische Daten des Druckers**

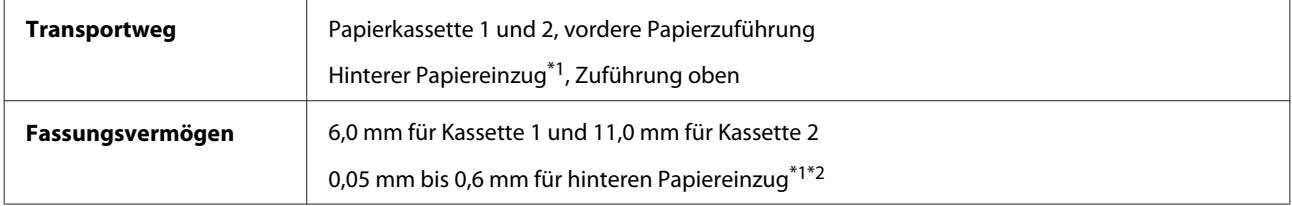

\*1 Die Verfügbarkeit dieses Geräteteils variiert je nach Produkt.

\*2 Einige harte Papiere sind auch bei einer Dicke im angegebenen Bereich schwer zu transportieren.

### **Papier**

#### *Hinweis:*

- ❏ *Epson kann keine Empfehlungen im Hinblick auf einen bestimmten Hersteller oder eine bestimmte Papiersorte geben, da sich die Qualität einer Marke oder Sorte ändern kann. Machen Sie daher immer zuerst ein paar Probeausdrucke, bevor Sie ein Druckmedium in größeren Mengen anschaffen oder große Druckaufträge starten.*
- ❏ *Eine schlechte Papierqualität beeinträchtigt die Druckqualität und kann Papierstaus oder andere Probleme verursachen. Wenn Probleme auftreten, verwenden Sie Papier besserer Qualität.*

Wenn alle nachfolgenden Bedingungen erfüllt werden, kann vorgelochtes Papier mit Bindungslöchern für dieses Gerät verwendet werden:

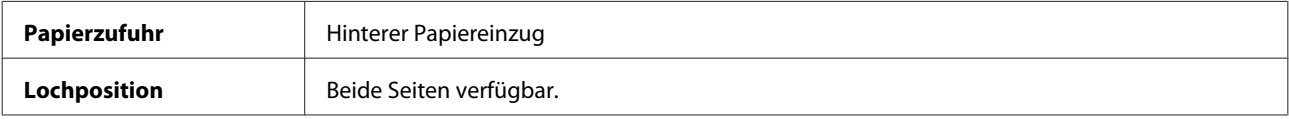

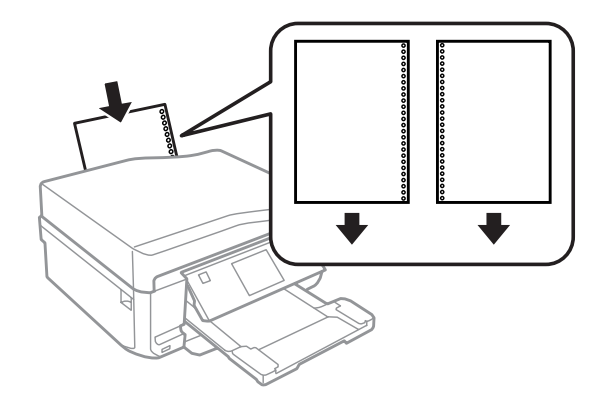

#### *Hinweis:*

*Stellen Sie das Format in der Datei ein, um Drucken über die Heftlöcher zu vermeiden.*

*Einzelblattpapier:*

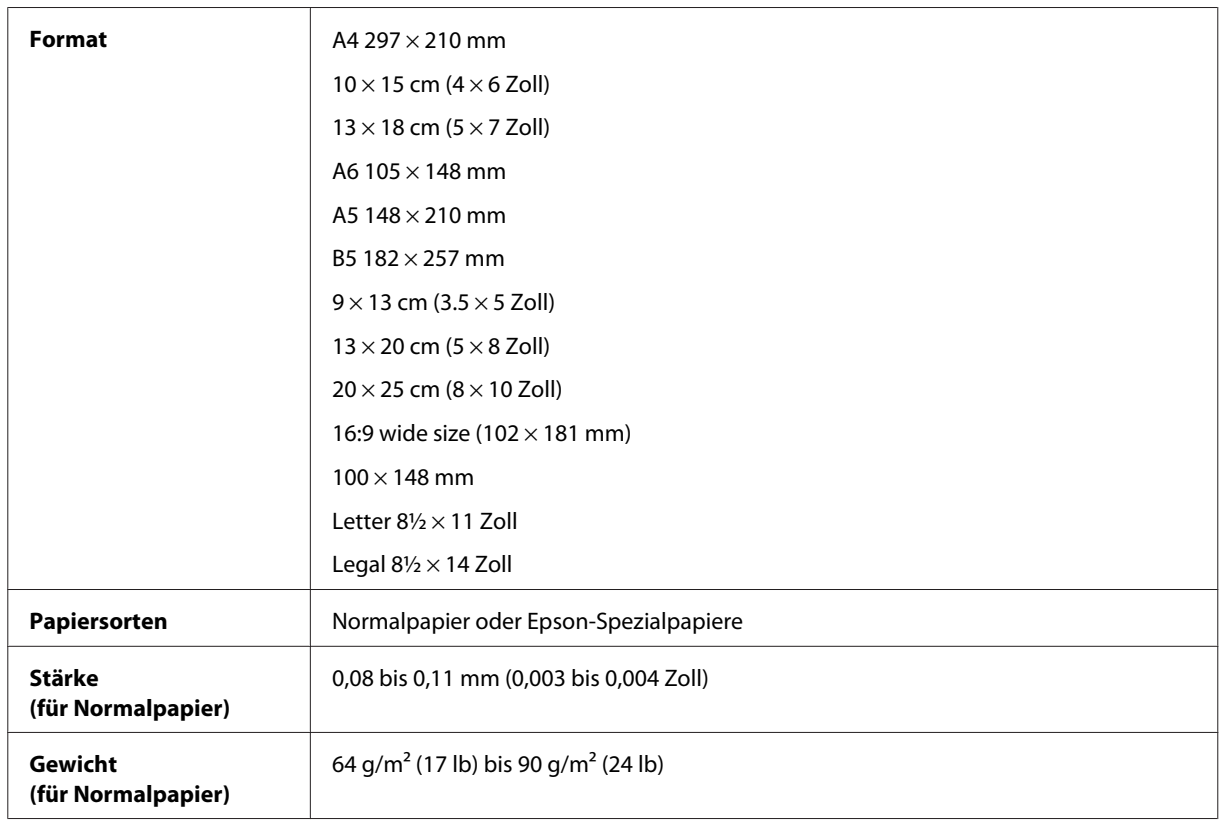

### *Briefumschläge:*

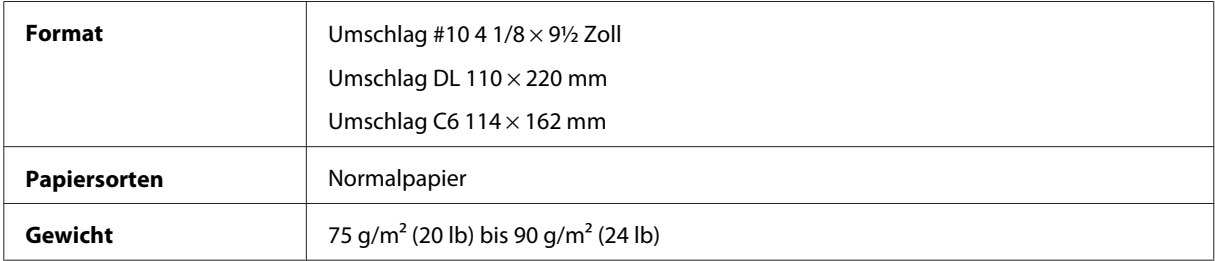
<span id="page-180-0"></span>Benutzerhandbuch

## **Druckbereich**

Markierte Bereiche kennzeichnen den Druckbereich.

### *Einzelblatt:*

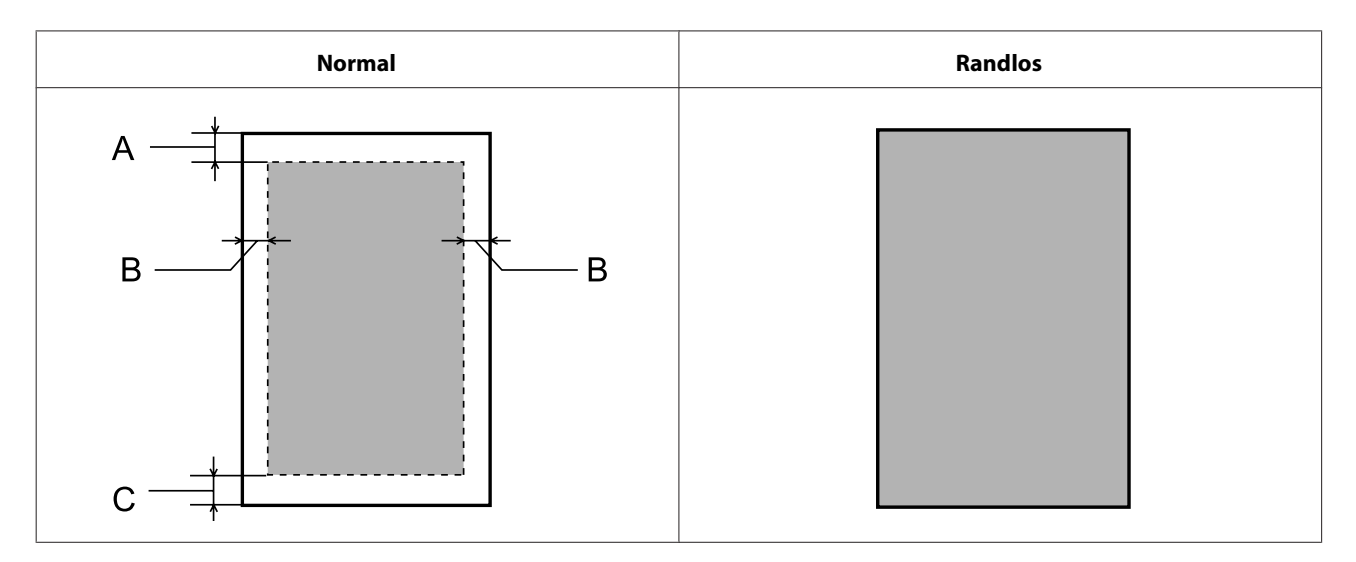

### *Briefumschläge:*

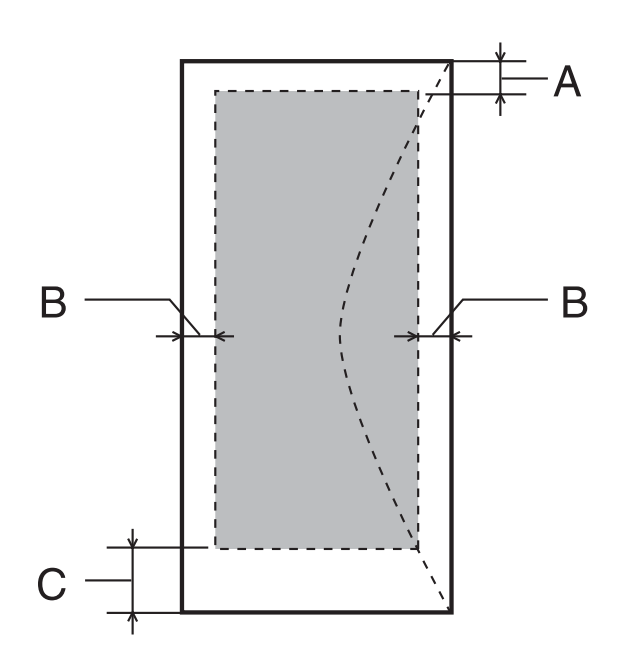

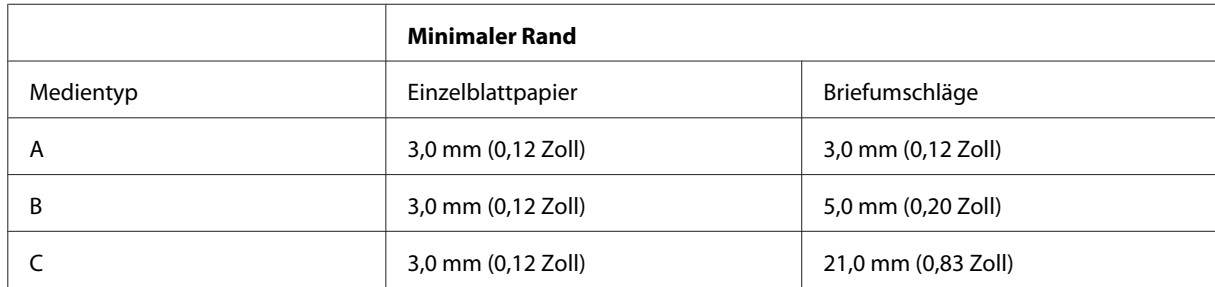

#### <span id="page-181-0"></span>*Hinweis:*

*Je nach der Art des Papiers kann die Druckqualität zum oberen und unteren Seitenrand des Ausdrucks hin schlechter ausfallen oder diese Bereiche können verschmiert sein.*

*CD/DVD:*

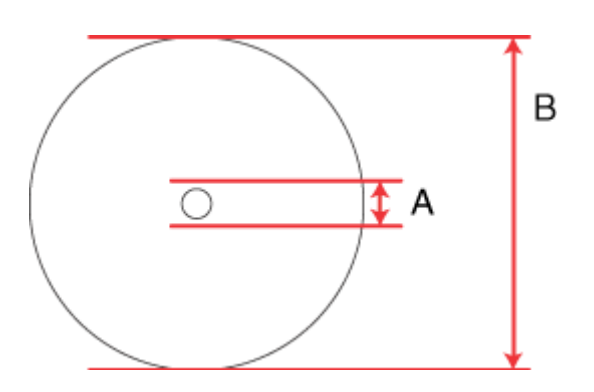

A: 18 mm

B: 120 mm

#### *Hinweis:*

*Wenn Sie die folgenden Bereiche einer CD/DVD bedrucken, kann es sein, dass die CD/DVD oder das CD/DVD-Fach mit Tinte verschmiert werden.*

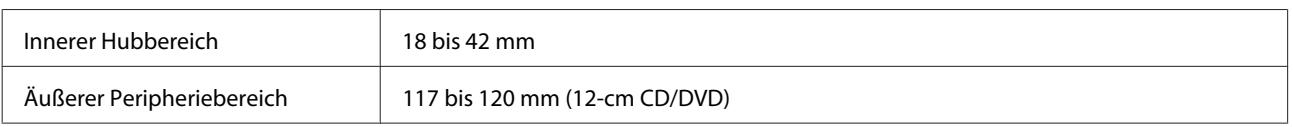

# **Technische Daten des Scanners**

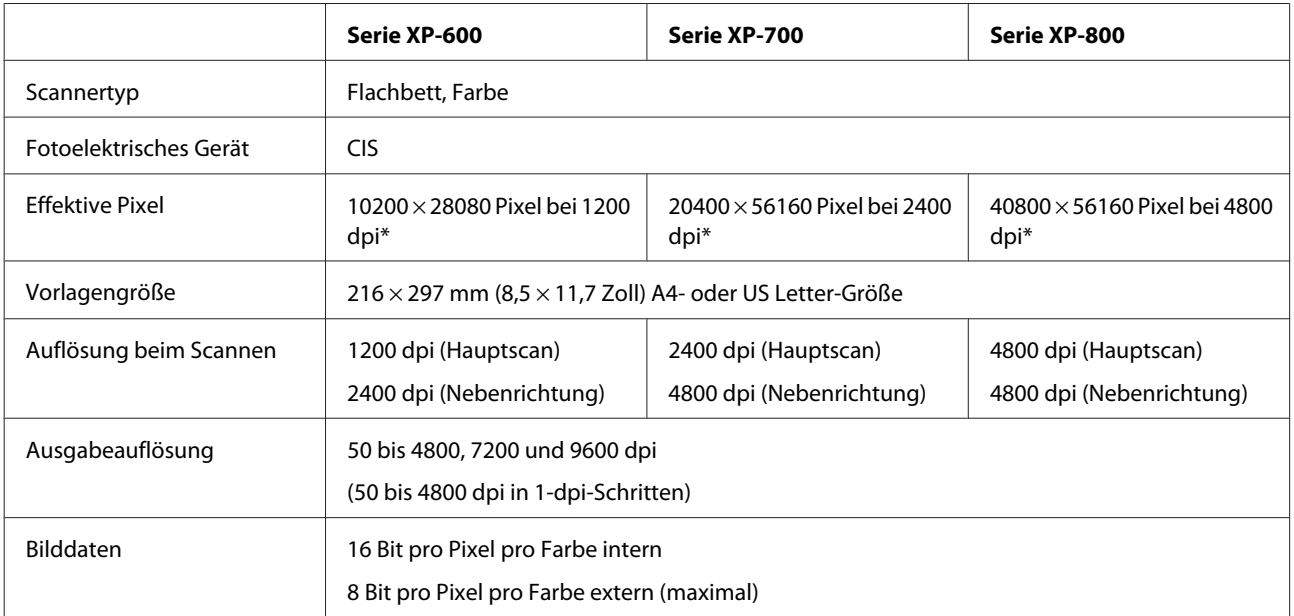

<span id="page-182-0"></span>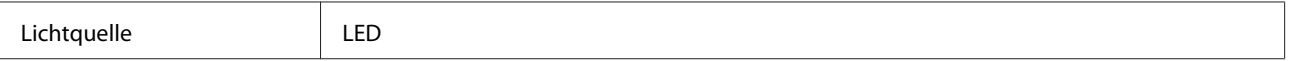

\* Der Scanbereich kann bei hoher Auflösungseinstellung eingeschränkt sein.

# **Spezifikationen des automatischen Vorlageneinzuges (ADF)**

Diese Option ist nur mit der Serie XP-800 verfügbar.

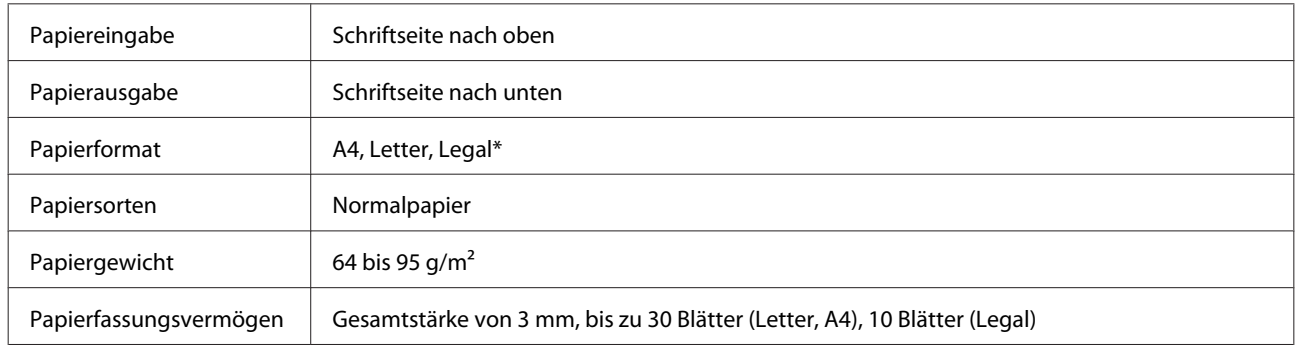

\* Wenn mit dem ADF ein doppelseitiges Dokument gescannt wird, ist das Legal-Format nicht verfügbar.

# **Technische Daten des Faxgeräts**

Diese Option ist nur mit der Serie XP-800 verfügbar.

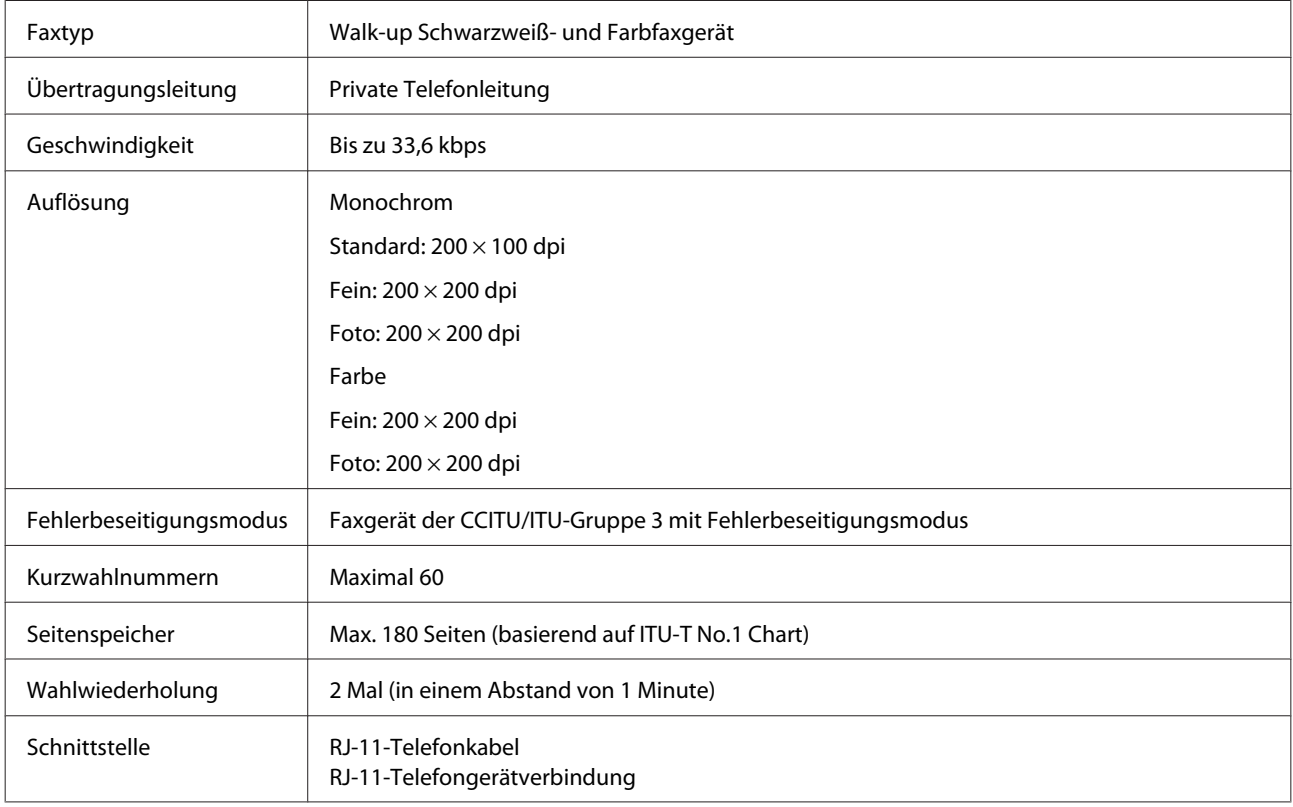

# <span id="page-183-0"></span>**Technische Daten der Netzwerkschnittstelle**

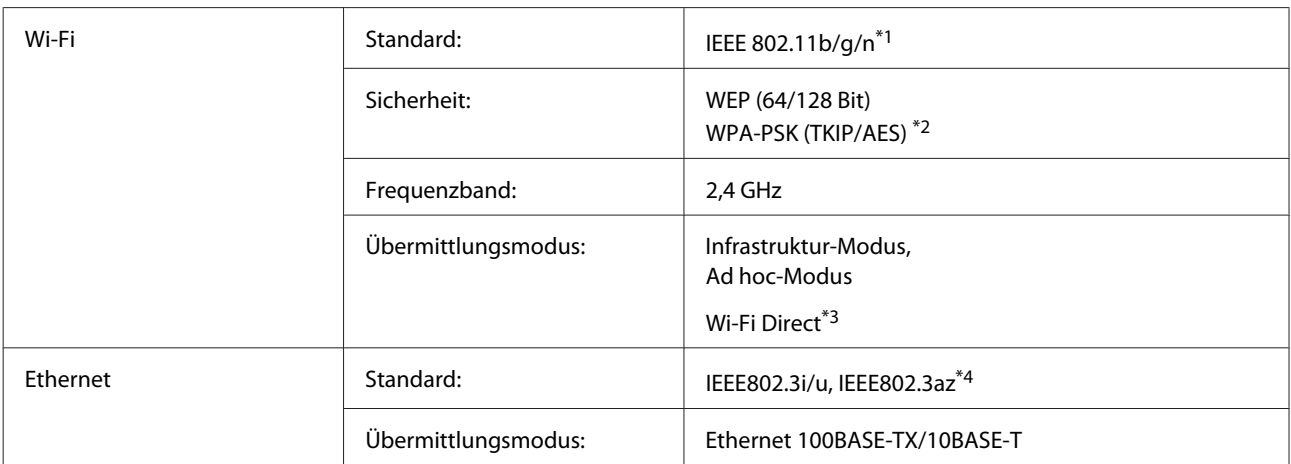

\*1 Kompatibel mit IEEE 802.11b/g/n oder IEEE 802.11b/g, je nachdem, wo das Gerät gekauft worden ist.

\*2 Kompatibel mit WPA2 mit Unterstützung von WPA/WPA2 Personal.

\*3 Serie XP-600 wird nicht unterstützt.

\*4 Das angeschlossene Gerät muss IEEE802.3az entsprechen.

## **Speicherkarte**

*Hinweis:*

*Die Verfügbarkeit dieses Geräteteils variiert je nach Produkt.*

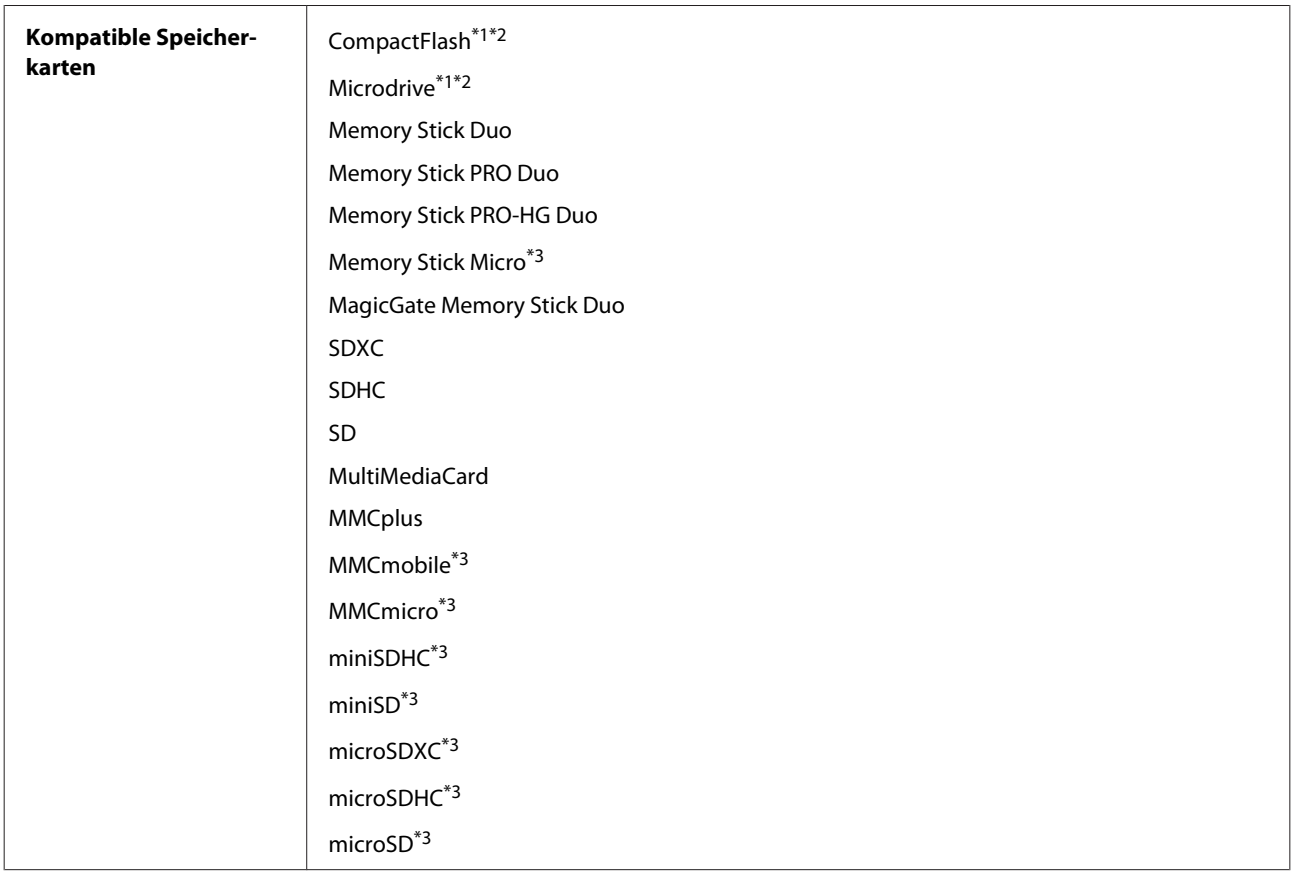

<span id="page-184-0"></span>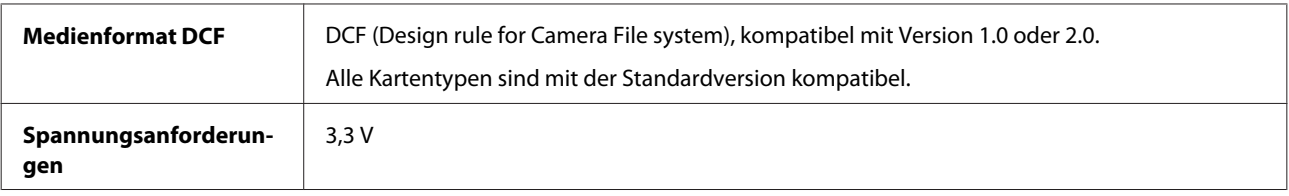

\*1 Serie XP-600 wird nicht unterstützt.

\*2 Maximaler Strom 500 mA.

\*3 Adapter erforderlich.

## **Technische Daten für Fotos**

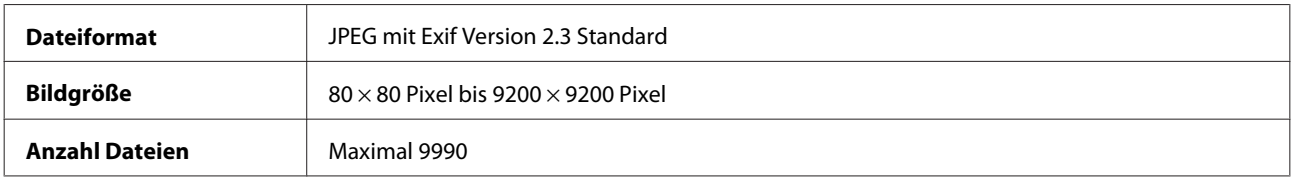

## **Mechanik**

Serie XP-600

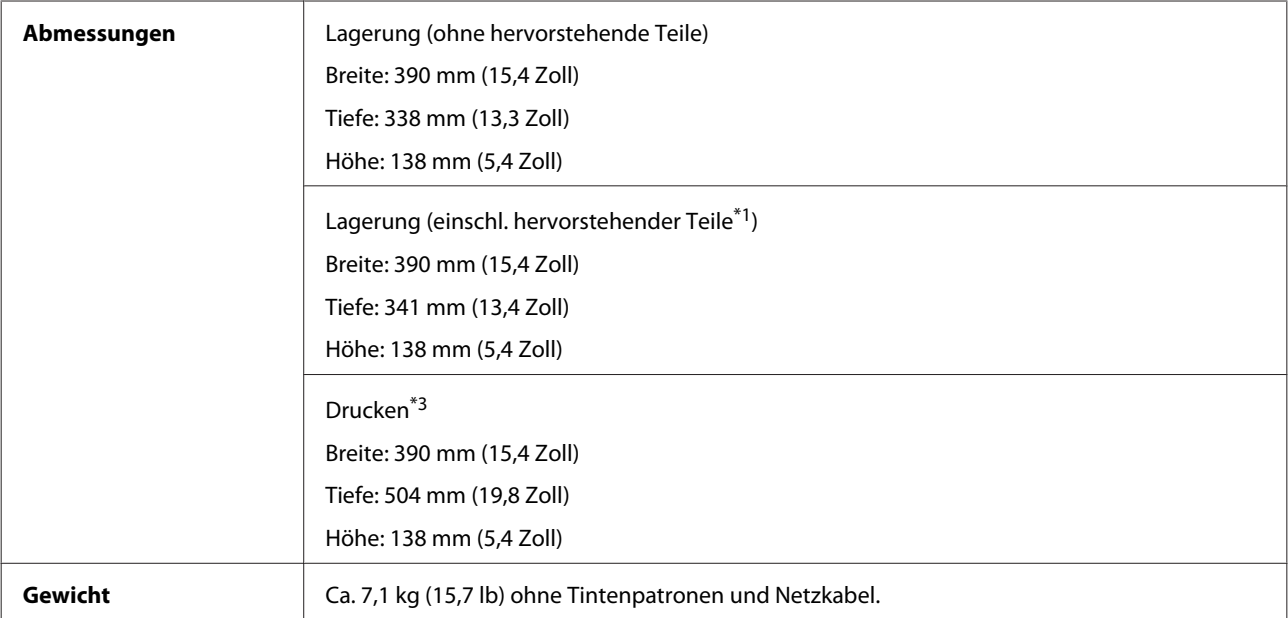

\*1 Einzelheiten, siehe folgende Abbildungen.

\*3 Mit ausgezogener Verlängerung des Ausgabefachs.

Serie XP-700

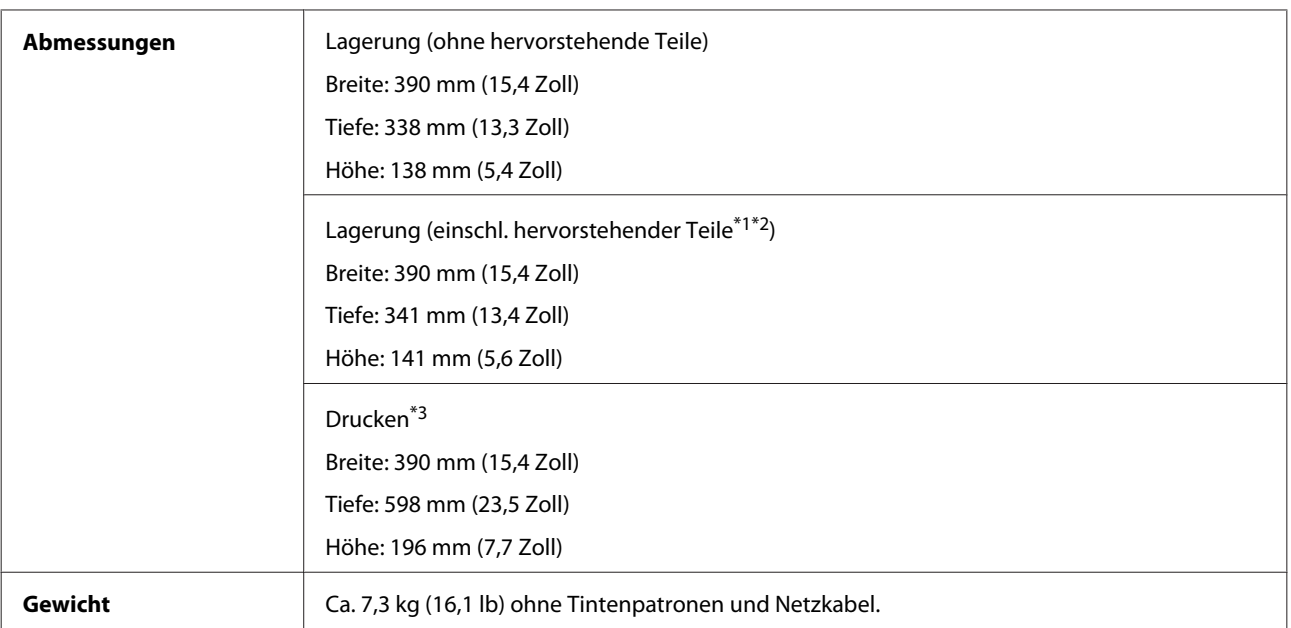

\*1\*2 Einzelheiten, siehe folgende Abbildungen.

\*3 Mit ausgezogener Verlängerung des Ausgabefachs.

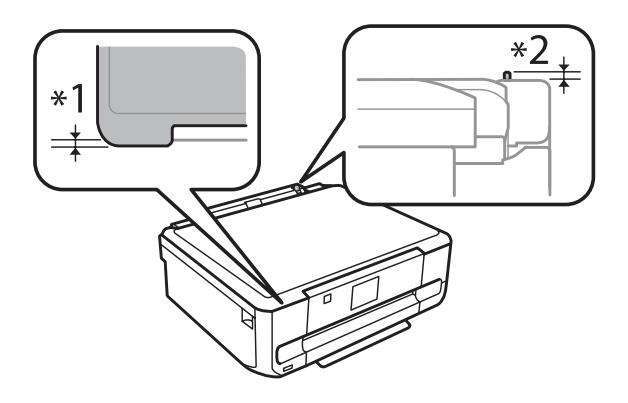

#### Serie XP-800

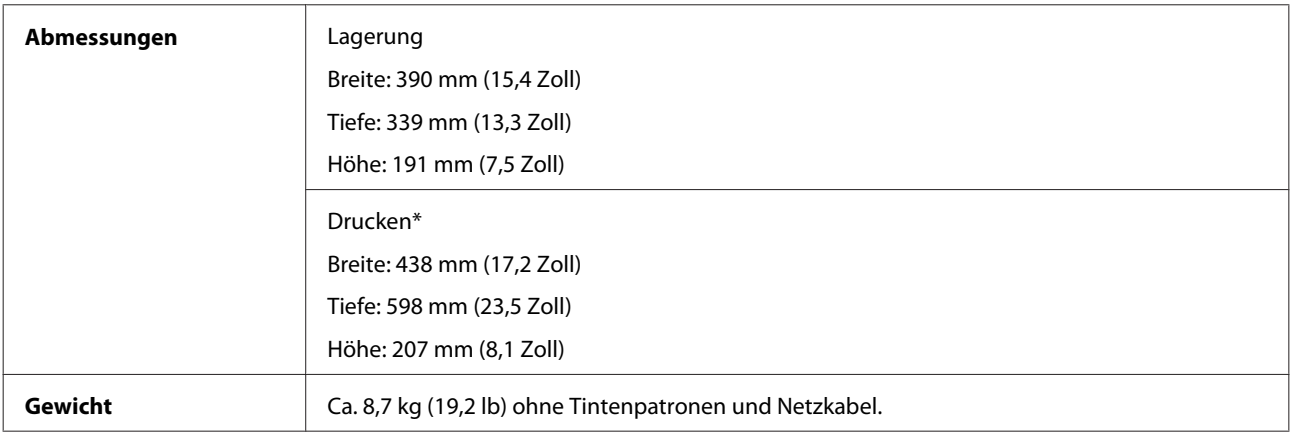

\* Mit ausgezogener Verlängerung des Ausgabefachs.

# **Elektrische Anschlusswerte**

Serie XP-600

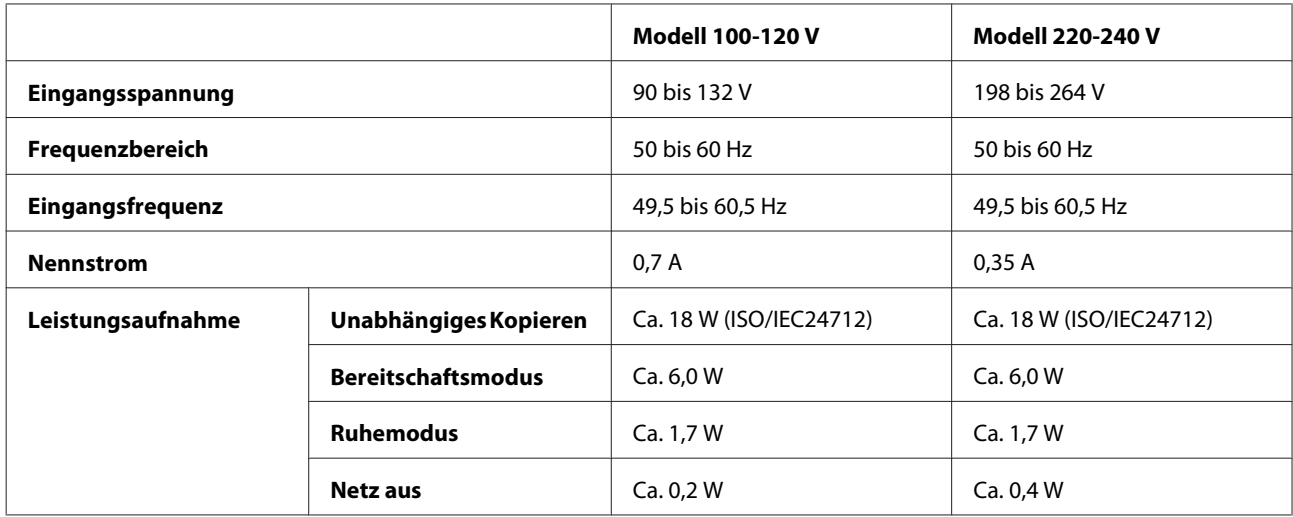

### Serie XP-700

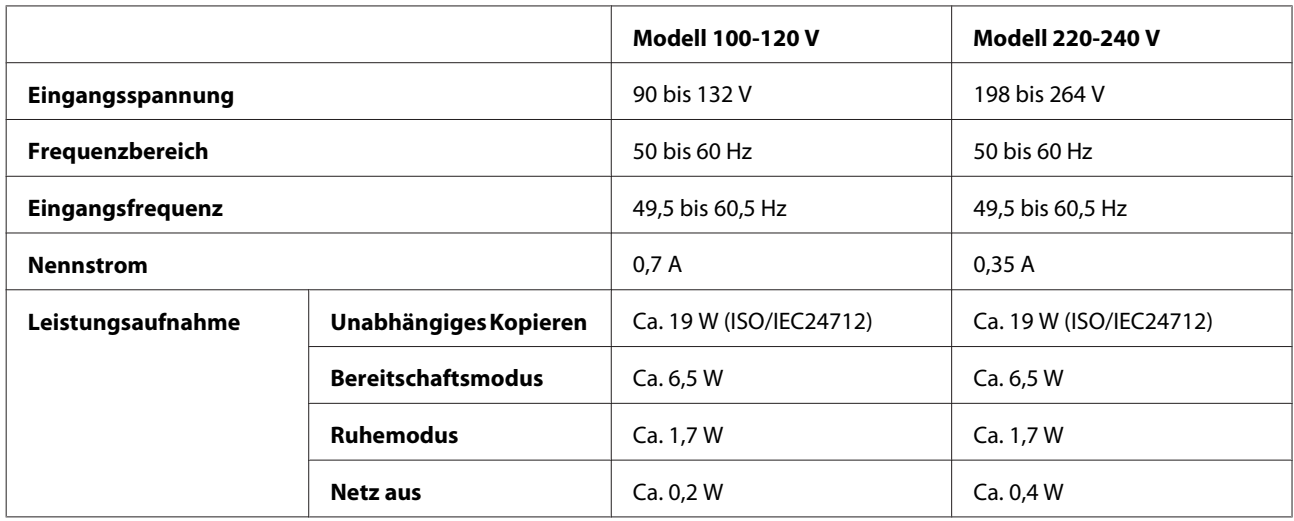

### Serie XP-800

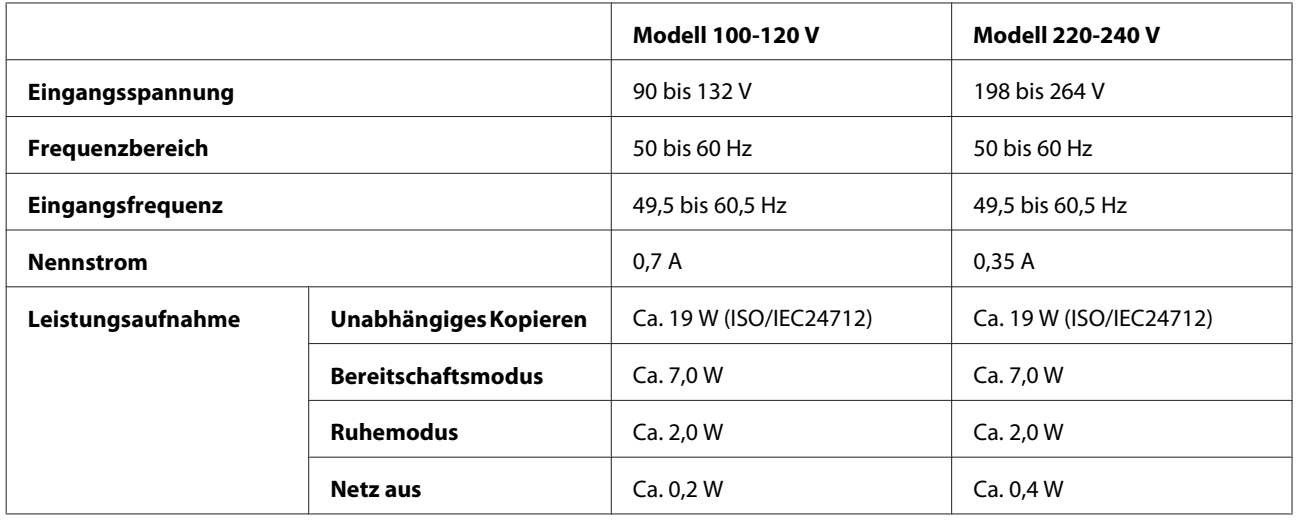

<span id="page-187-0"></span>*Hinweis:*

*Überprüfen Sie die Spannungsdaten im Typenschild auf der Geräterückseite.*

## **Umgebungsbedingungen**

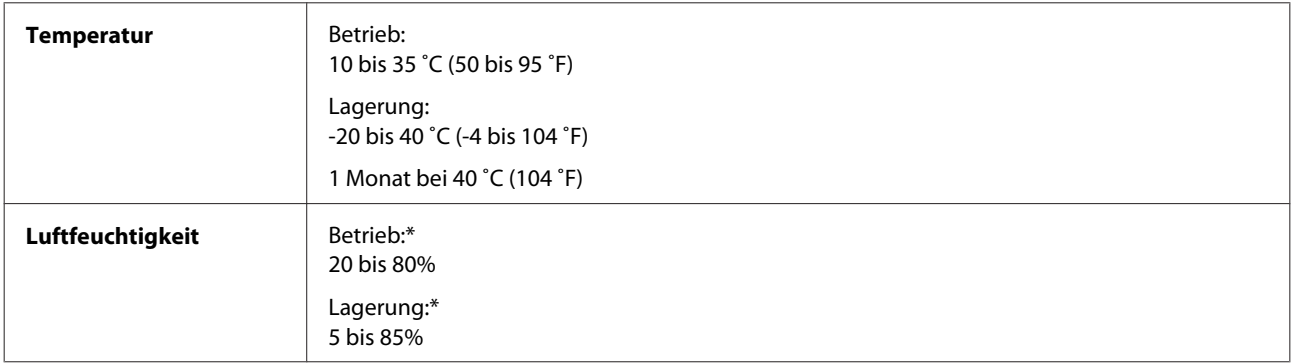

\* Ohne Kondensierung

## **Normen und Zertifizierungen**

US-Modell:

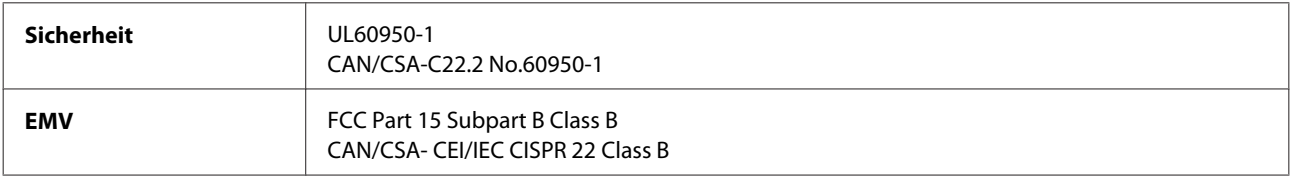

Dieses Gerät enthält das folgende kabellose Modul. Hersteller: Askey Computer Corporation Typ: WLU6117-D69 (RoHS)

Dieses Produkt entspricht Teil 15 der FCC-Regeln und RSS-210 der IC-Regeln. Epson übernimmt keine Verantwortung für die Einhaltung der Schutzanforderungen, wenn das Produkt ohne Zustimmung verändert wurde. Der Betrieb unterliegt den folgenden beiden Bedingungen: (1) Dieses Gerät darf keine schädliche Störung verursachen und (2) Dieses Gerät muss jede Störung, die empfangen wird, einschließlich einer Störung, die einen ungewünschten Betrieb verursachen kann, verarbeiten können.

Um eine Funkstörung dieser Dienstleitung zu verhindern, ist das Gerät für einen Betrieb in Innenräumen und von den Fenstern entfernt vorgesehen, um eine maximale Abschirmung zu gewährleisten. Geräte (oder ihre Übertragungsantenne), die im Freien installiert werden, benötigen eine Lizenz.

Europäisches Modell:

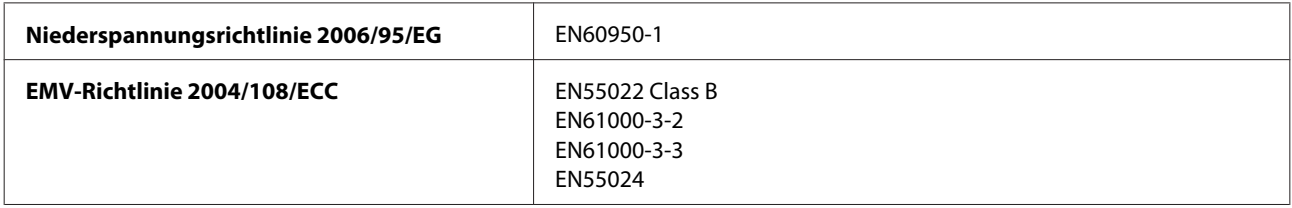

<span id="page-188-0"></span>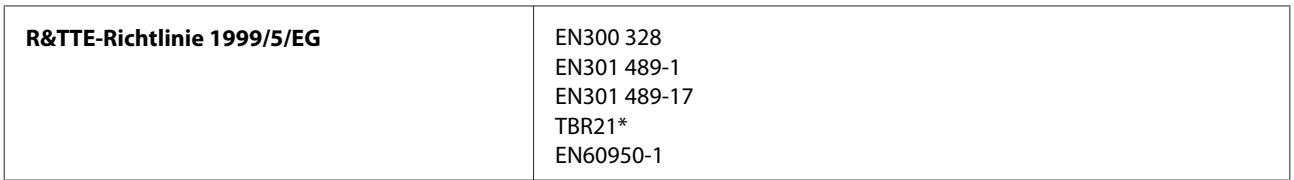

\* Betrifft nur die Serie XP-800.

Für Anwender in Europa:

Wir, die Seiko Epson Corporation, erklären hiermit, dass die Gerätemodelle C492B, C491D und C491E den wesentlichen Anforderungen und anderen relevanten Bestimmungen der Richtlinie 1999/5/EG entsprechen.

Zur Verwendung ausschließlich in den Ländern Irland, Großbritannien, Österreich, Deutschland, Liechtenstein, Schweiz, Frankreich, Belgien, Luxemburg, Niederlande, Italien, Portugal, Spanien, Dänemark, Finnland, Norwegen, Schweden, Island, Zypern, Griechenland, Slowenien, Malta, Bulgarien, Tschechien, Estland, Ungarn, Lettland, Litauen, Polen, Rumänien und Slowakei.

In Frankreich ist nur der Betrieb in geschlossenen Räumen zulässig.

In Italien ist zur Verwendung des Gerätes außerhalb des eigenen Grundstückes eine allgemeine Genehmigung erforderlich.

Epson übernimmt keine Verantwortung für die Nichtbeachtung der Schutzvorschriften, die durch eine nicht empfohlene Änderung des Produktes herrühren.

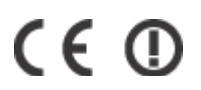

Australisches Modell:

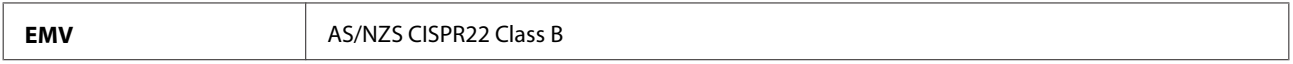

Epson erklärt hiermit, dass die Gerätemodelle C492B, C491D und C491E den wichtigsten Anforderungen und anderen relevanten Bestimmungen der Richtlinie AS/NZS4268 entsprechen. Epson übernimmt keine Verantwortung für die Einhaltung der Schutzanforderungen, wenn das Produkt ohne Zustimmung verändert wurde.

## **Schnittstelle**

Hi-Speed USB (Geräteklasse für Computer)

Hi-Speed USB (für PictBridge-kompatible Geräte/Massenspeicherklasse für externen Speicher)\*

\* Epson kann den Betrieb extern angeschlossener Geräte nicht garantieren.

## **Externes USB-Gerät**

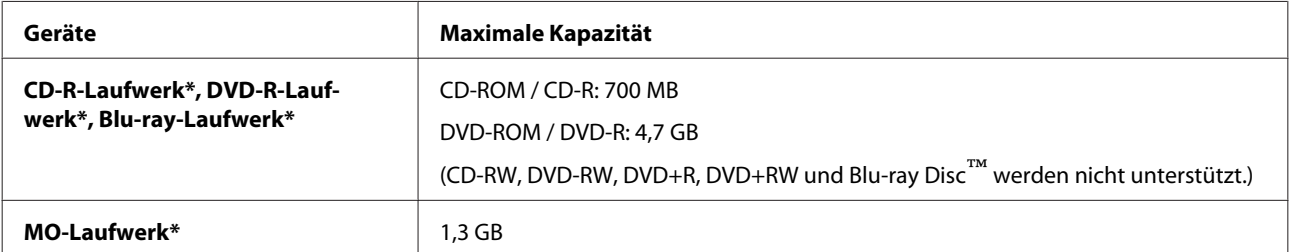

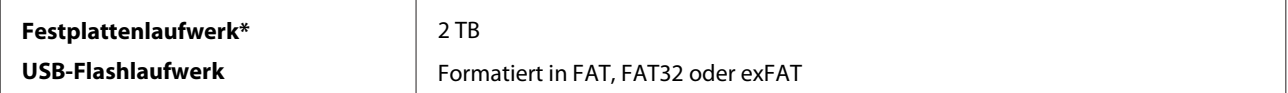

\* Externe Speichergeräte mit Stromversorgung über USB werden nicht empfohlen. Nur externe Speichergeräte mit eigener Stromversorgung verwenden.

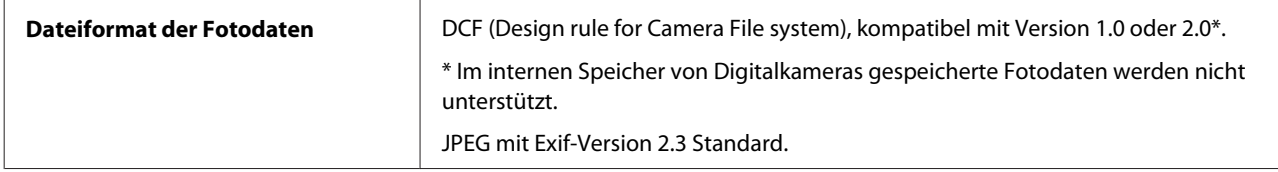

# <span id="page-190-0"></span>**Wo Sie Hilfe bekommen**

# **Website für technischen Support**

Die Website für technischen Support von Epson bietet Ihnen Hilfe bei Problemen, die sich nicht anhand der Informationen zur Problemlösung in der Produktdokumentation beheben lassen. Wenn Sie über einen Webbrowser verfügen und Zugang zum Internet haben, besuchen sie die Website unter:

<http://support.epson.net/> [http://www.epson.eu/Support \(Europe\)](http://www.epson.eu/Support (Europe))

Um Zugang zu den neuesten Treibern, häufig gestellten Fragen (FAQ), Handbüchern und sonstigen herunterladbaren Objekten zu erhalten, besuchen Sie die Website unter:

<http://www.epson.com> [http://www.epson.eu/Support \(Europe\)](http://www.epson.eu/Support (Europe))

Wählen Sie dann den Abschnitt "Support" Ihrer regionalen Epson-Website aus.

# **Kontaktaufnahme mit dem Epson-Kundendienst**

## **Bevor Sie sich an Epson wenden**

Wenn das Epson-Produkt nicht ordnungsgemäß funktioniert und Sie das Problem nicht mit Hilfe der Informationen zur Fehlerbehebung in der Produktdokumentation lösen können, wenden Sie sich an den Kundendienst. Wenn der Epson-Kundendienst für Ihr Land nachfolgend nicht aufgeführt ist, wenden Sie sich an den Fachhändler, bei dem Sie dieses Produkt erworben haben.

Der Epson-Kundendienst kann Ihnen schneller helfen, wenn Sie die folgenden Informationen bereithalten:

- ❏ Seriennummer des Produkts (Das Typenschild mit der Seriennummer befindet sich in der Regel auf der Geräterückseite.)
- ❏ Produktmodell
- ❏ Softwareversion des Produkts (Klicken Sie auf **About (Info)**, **Version Info (Systeminfo)** oder eine ähnliche Schaltfläche in der Produktsoftware.)
- ❏ Marke und Modell Ihres Computers
- ❏ Name und Version des auf Ihrem Computer installierten Betriebssystems
- ❏ Namen und Versionen der Anwendungssoftware, die Sie mit dem Produkt verwenden

### *Hinweis:*

*Je nach Gerät sind die Daten der Anruflisten für den Faxversand und/oder Netzwerkeinstellungen möglicherweise im Gerätespeicher abgelegt. Aufgrund von Geräteausfällen oder Reparaturen könnten Daten und/oder Einstellungen verloren gehen. Epson ist nicht haftbar für den Verlust von Daten, für das Sichern oder Wiederherstellen von Daten und/oder Einstellungen selbst innerhalb des Garantiezeitraums. Wir empfehlen Ihnen, eine eigene Datensicherung vorzunehmen oder wichtige Informationen zu notieren.*

## **Hilfe für Benutzer in Europa**

Im **Gesamteuropäischen Garantieschein** finden Sie Informationen, wie Sie sich an den Epson-Kundendienst wenden können.

## **Hilfe für Benutzer in Taiwan**

Kontaktdaten für Informationen, Support und Services:

### **World Wide Web ([http://www.epson.com.tw\)](http://www.epson.com.tw)**

Informationen zu Produktspezifikationen, Treiber zum Herunterladen und Produktanfragen sind verfügbar.

## **Epson-HelpDesk (Telefon: +0280242008)**

Unser HelpDesk-Team kann Sie telefonisch bei folgenden Problemen unterstützen:

- ❏ Verkaufsanfragen und Produktinformationen
- ❏ Fragen zur Produktverwendung oder bei Problemen
- ❏ Fragen zu Reparaturservice und Gewährleistung

### **Reparaturservice-Center:**

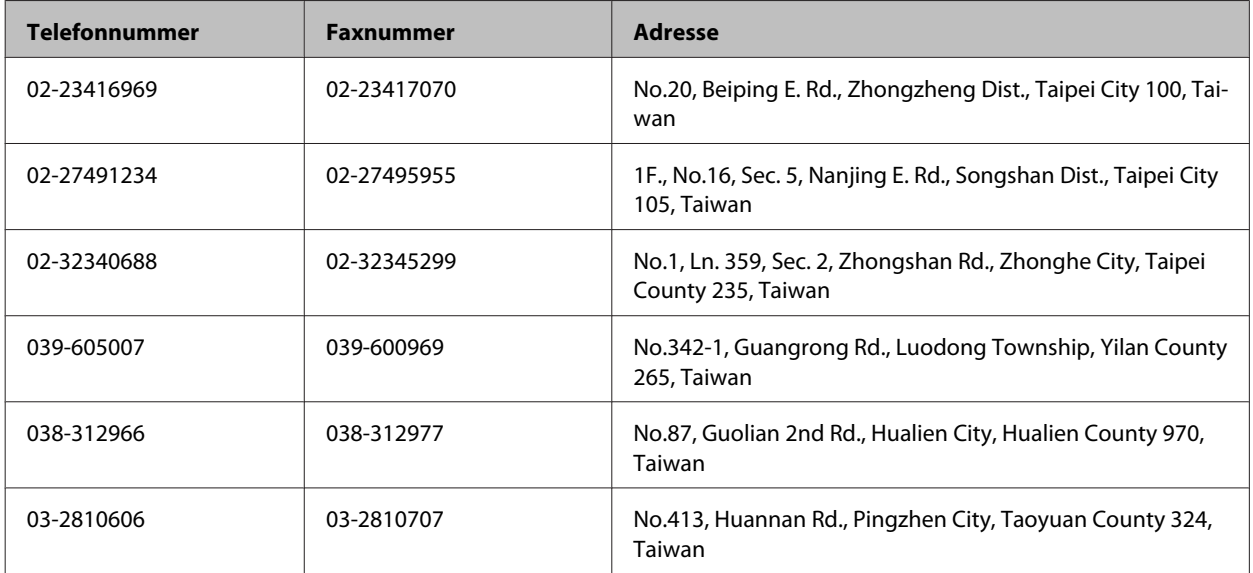

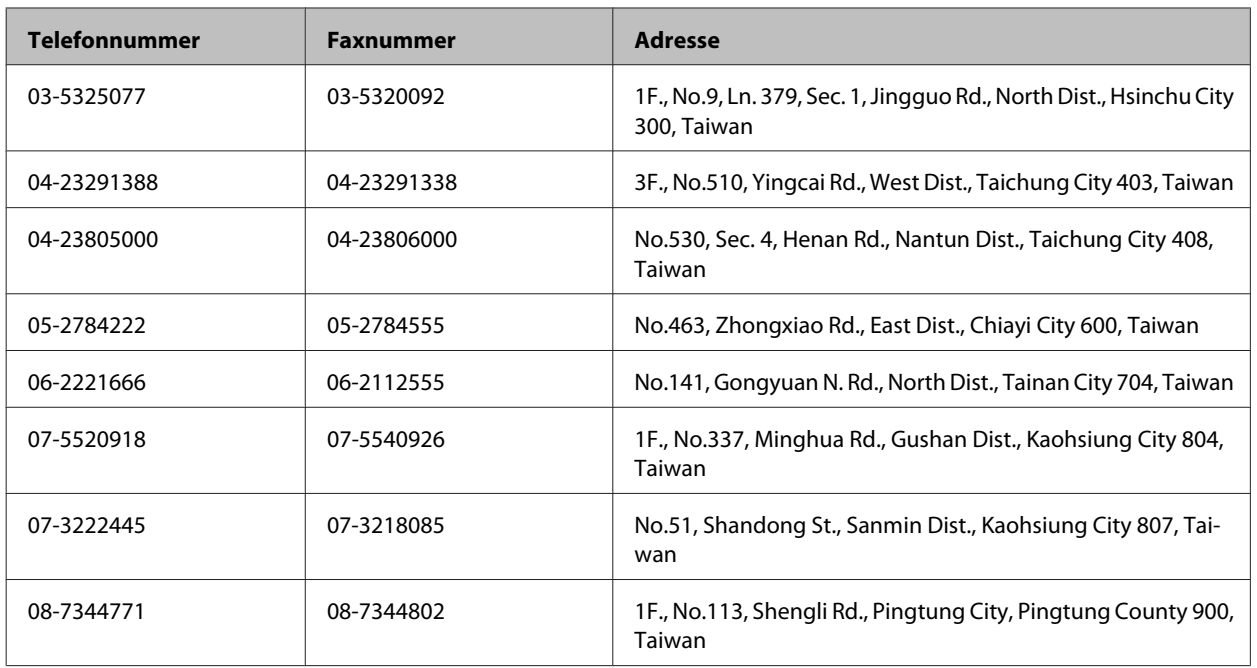

## **Hilfe für Benutzer in Australien**

Epson Australia ist bestrebt, Ihnen einen hohen Kundendienststandard zu bieten. Zusätzlich zu der Produktdokumentation bieten wir folgende Informationsquellen:

### **Ihr Fachhändler**

Vergessen Sie nicht, dass Ihr Fachhändler Ihnen häufig beim Identifizieren und Beheben von Problemen behilflich sein kann. Ihr Fachhändler sollte stets der erste sein, an den Sie sich bei einem Problem wenden. Er kann Probleme häufig schnell und leicht beheben und Ihnen Ratschläge zu den nächsten Schritten geben.

### **Internet-URL <http://www.epson.com.au>**

Besuchen Sie die Websites von Epson Australia. Es lohnt sich, hier immer wieder mal vorbeizusurfen! Die Website bietet die Möglichkeit, Treiber herunterzuladen, mit Epson direkt Kontakt aufzunehmen, neue Informationen über neue Produkte abzurufen und den technischen Support (über E-Mail) zu kontaktieren.

### **Epson-Helpdesk**

Der Epson-Helpdesk ist als letzte Sicherheit gedacht, um zu gewährleisten, dass unsere Kunden bei Problemen einen Ansprechpartner haben. Das Fachpersonal des Helpdesks kann Ihnen bei der Installation, bei der Konfiguration und beim Betrieb Ihres Epson-Produkts behilflich sein. Unser Pre-Sales-Helpdesk-Team kann Ihnen Informationen zu den neuesten Epson-Produkten liefern und Ihnen Auskunft über den nächstgelegenen Vertragshändler oder Kundendienst geben. Eine Vielzahl von Anfragen werden hier beantwortet.

Die Rufnummern des Helpdesks sind folgende:

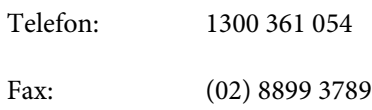

Bitte halten Sie bei einem Anruf alle relevanten Informationen bereit. Je mehr Informationen Sie geben können, desto schneller können wir Ihnen bei der Lösung des Problems behilflich sein. Diese Informationen umfassen die Epson-Produktdokumentation, die Art des Computers, das Betriebssystem, die Anwendungsprogramme und alle weiteren Informationen, die Sie für wichtig erachten.

## **Hilfe für Anwender in Hong Kong**

Anwender sind eingeladen, sich an Epson Hong Kong Limited zu wenden, um technischen Support und andere Kundendienstleistungen zu erhalten.

### **Homepage im Internet**

Epson Hong Kong hat eine lokale Homepage in Chinesisch und Englisch im Internet eingerichtet, um Benutzern die folgenden Informationen bereitzustellen:

- ❏ Produktinformationen
- ❏ Antworten auf häufig gestellte Fragen (FAQs)
- ❏ Neueste Versionen von Treibern für Epson-Produkte

Anwender können über folgende Adresse auf unsere Homepage im World Wide Web zugreifen:

<http://www.epson.com.hk>

### **Hotline für technischen Support**

Sie können sich auch unter den folgenden Telefon- und Faxnummern an unsere technischen Mitarbeiter wenden:

Telefon: (852) 2827-8911

Fax: (852) 2827-4383

# **Index**

## $\overline{\mathbf{2}}$

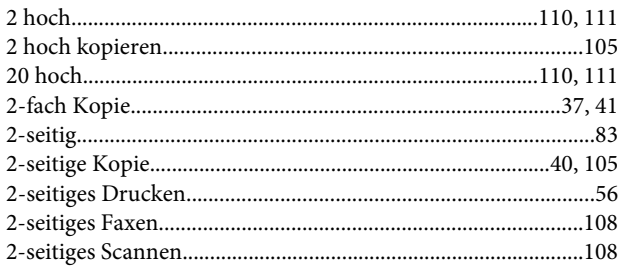

### $\overline{\mathbf{4}}$

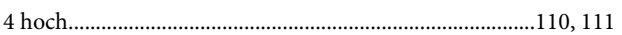

## 8

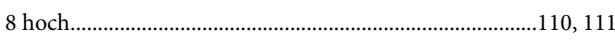

## $\overline{\mathbf{A}}$

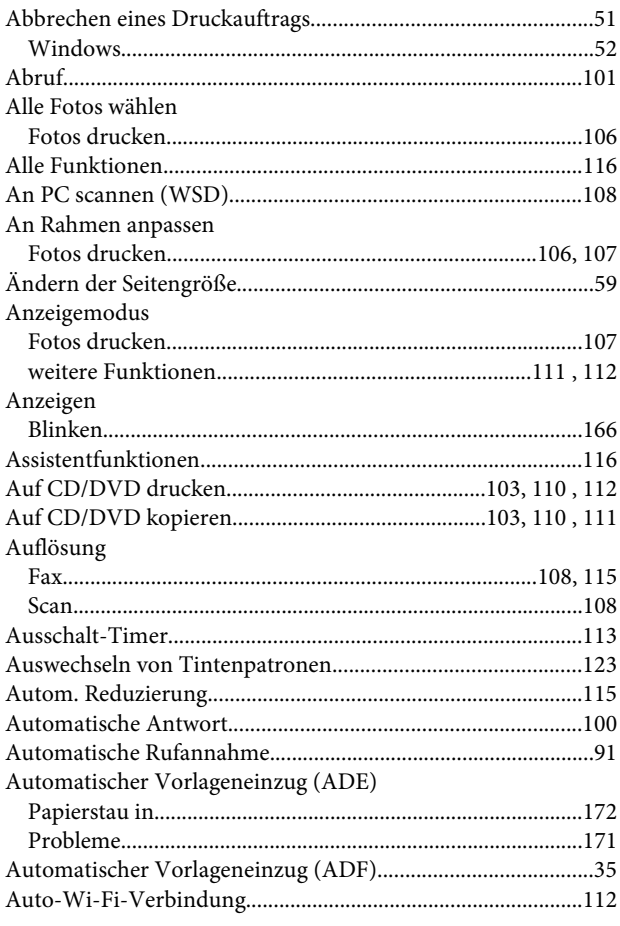

## $\mathbf B$

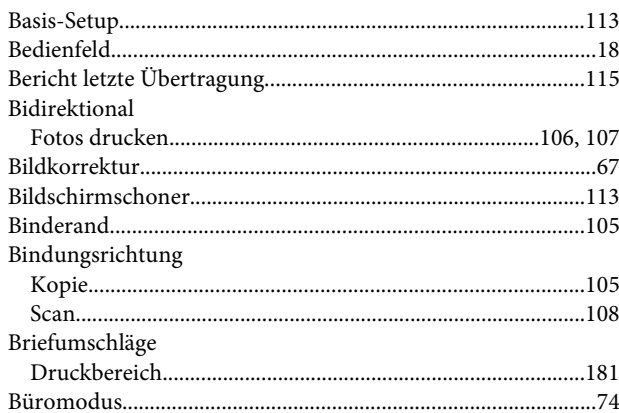

## $\mathsf{C}$

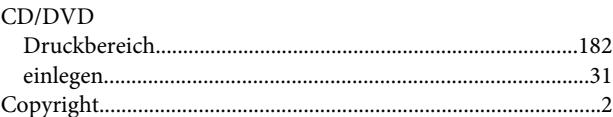

### D

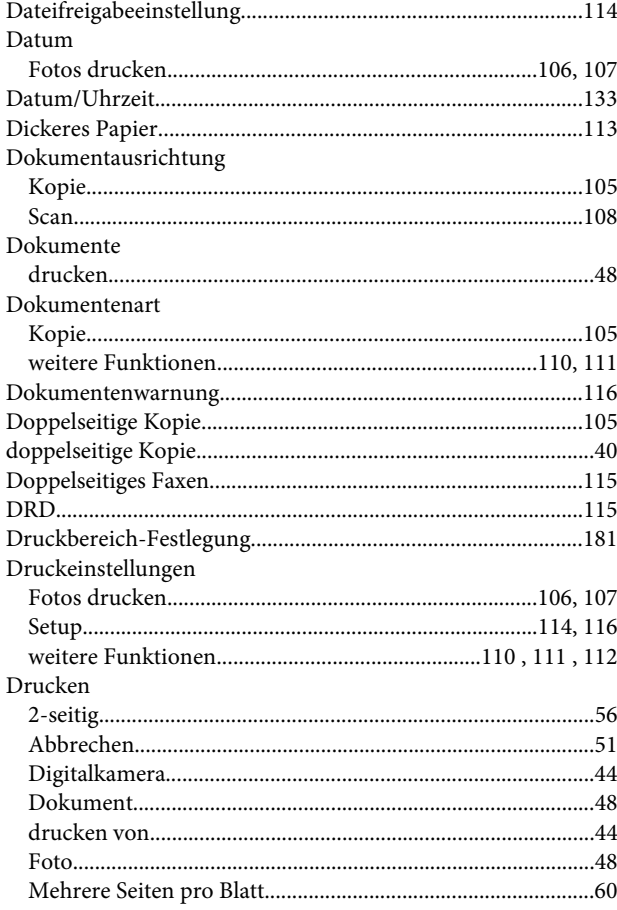

### Index

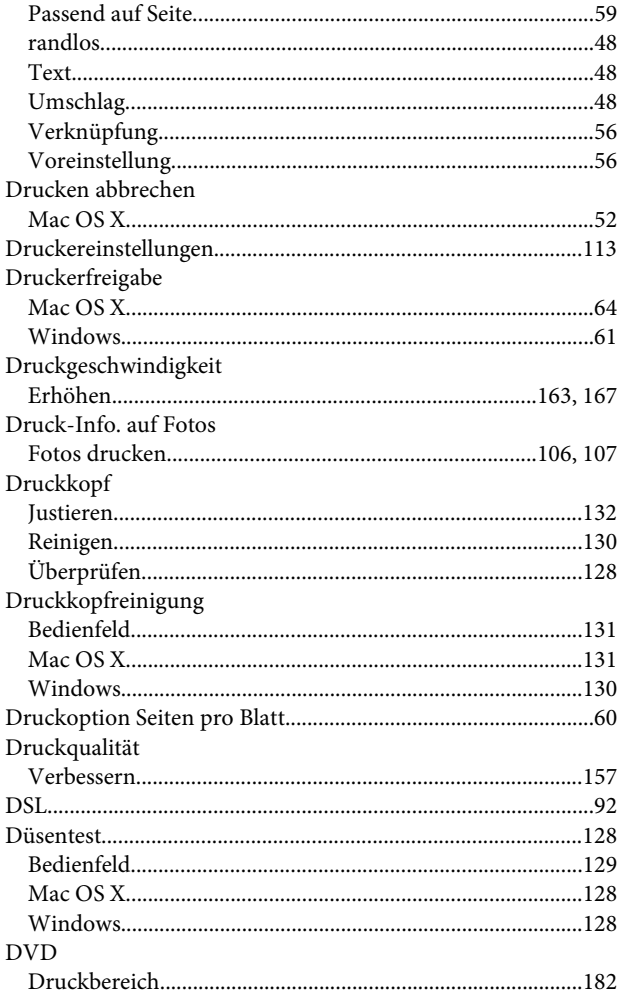

# E

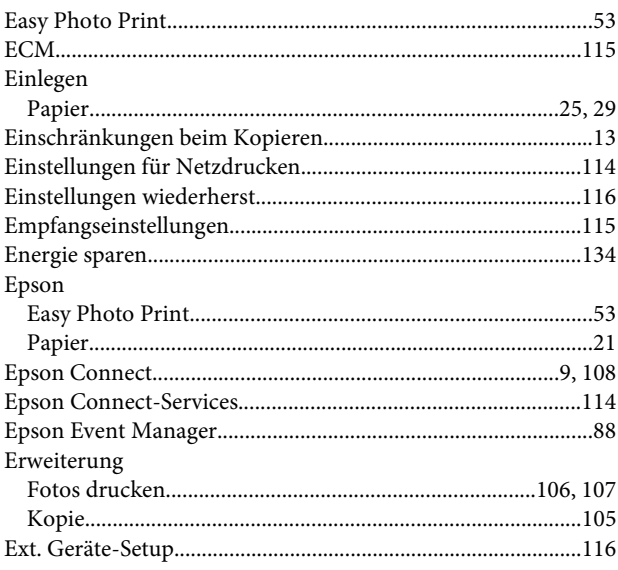

## $\overline{F}$

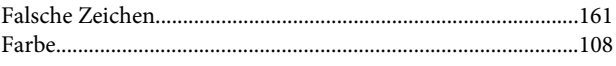

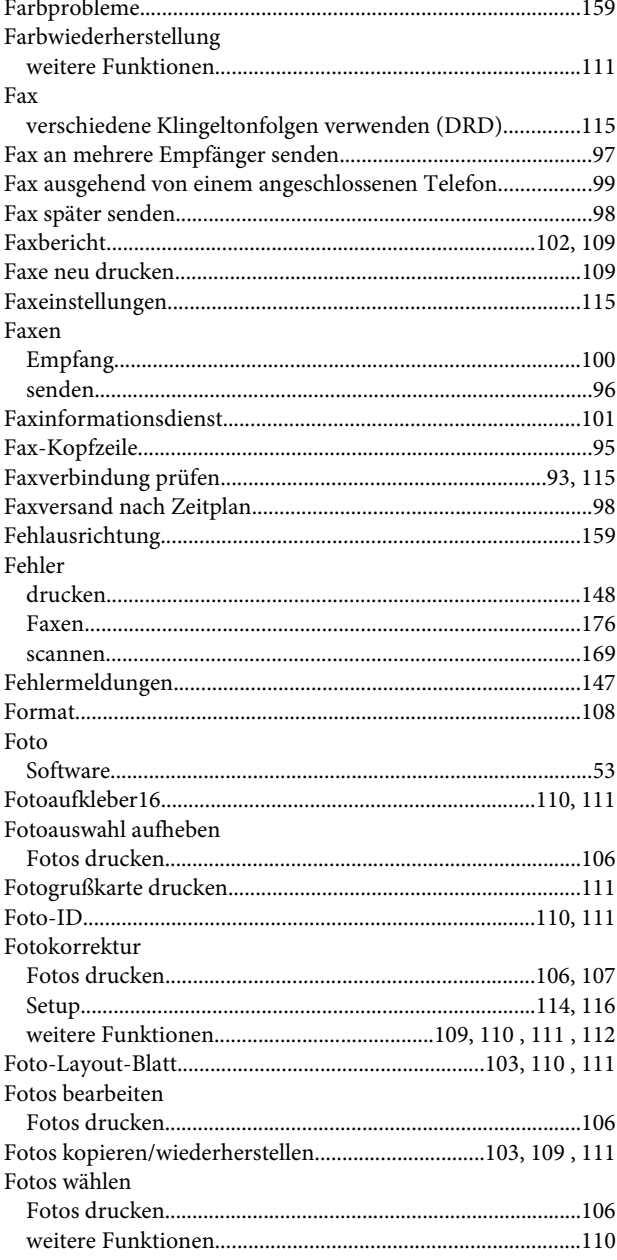

## $\mathbf G$

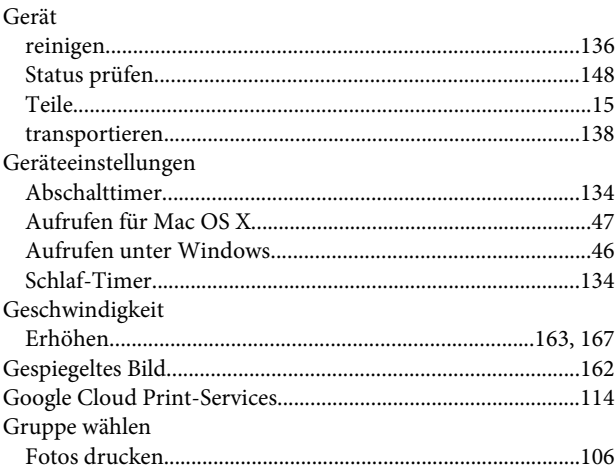

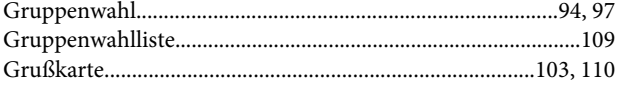

## $\overline{\mathbf{H}}$

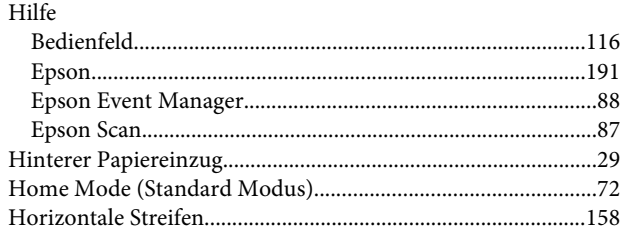

## $\overline{1}$

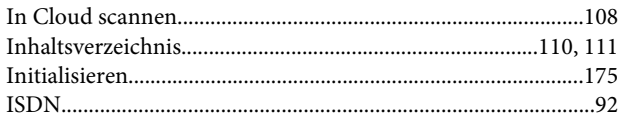

## $\overline{\mathsf{J}}$

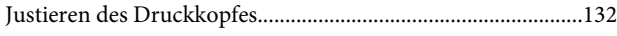

## $\mathsf{K}$

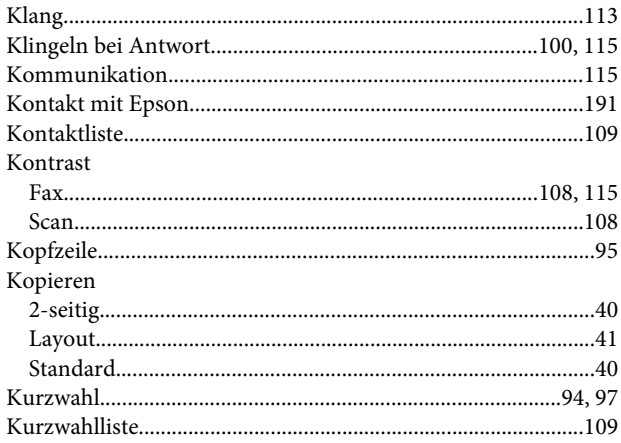

# $\mathbf{L}$

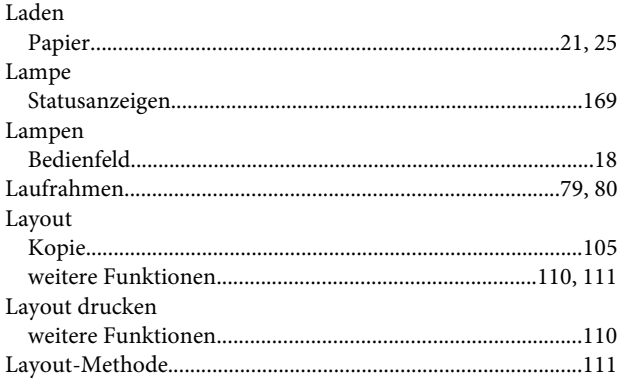

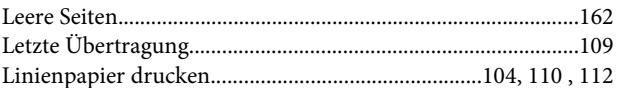

## $\mathsf{M}$

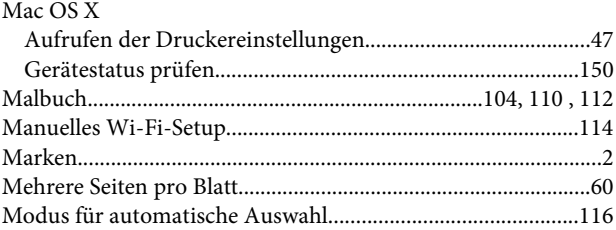

## $\overline{\mathsf{N}}$

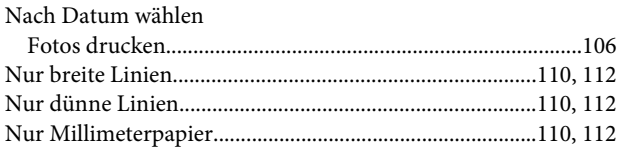

# $\mathbf{o}$

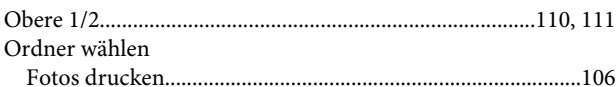

## $\mathsf{P}$

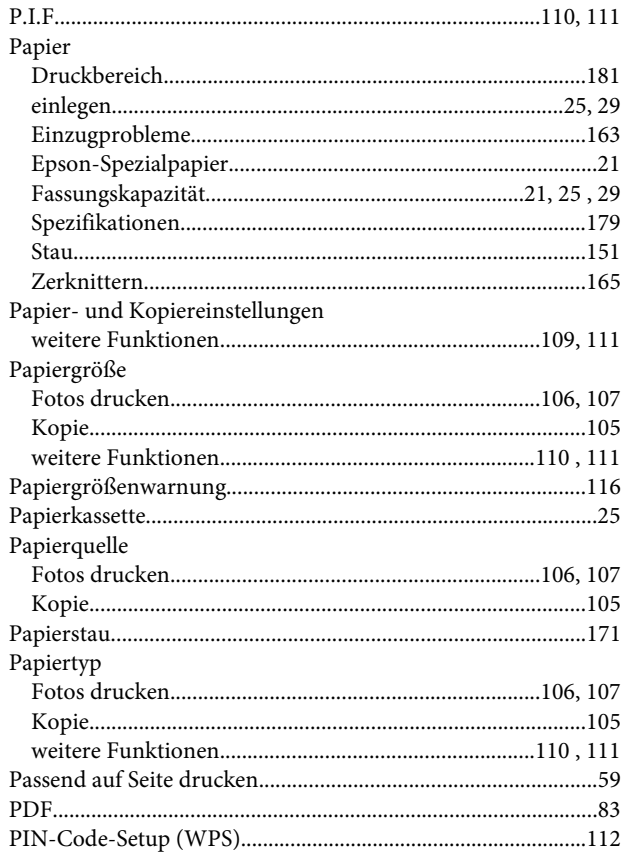

### Index

#### Probleme

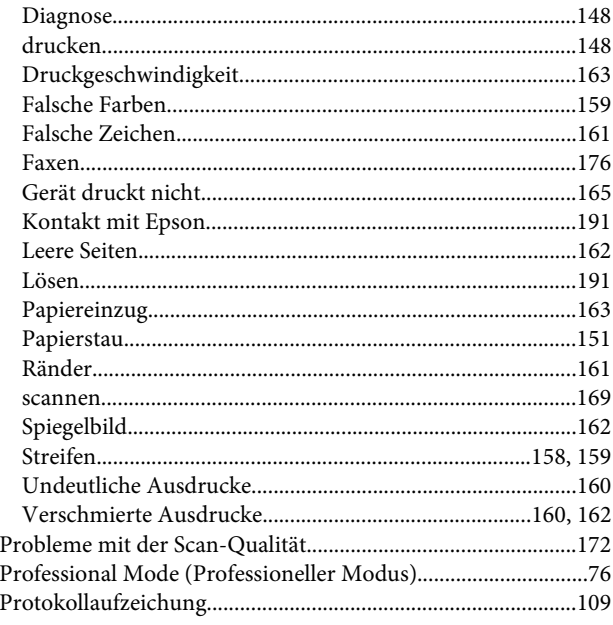

## $\mathbf Q$

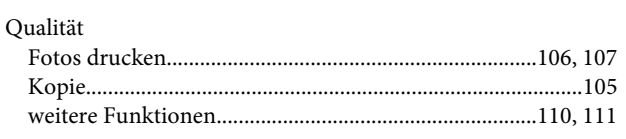

## $\pmb{\mathsf{R}}$

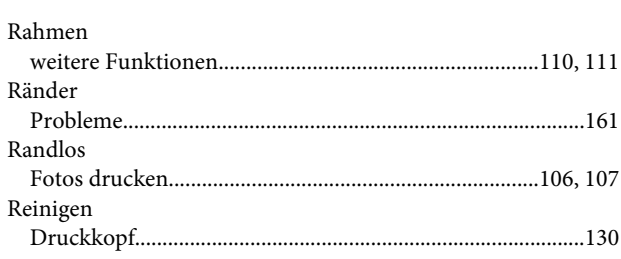

## $\mathsf{s}$

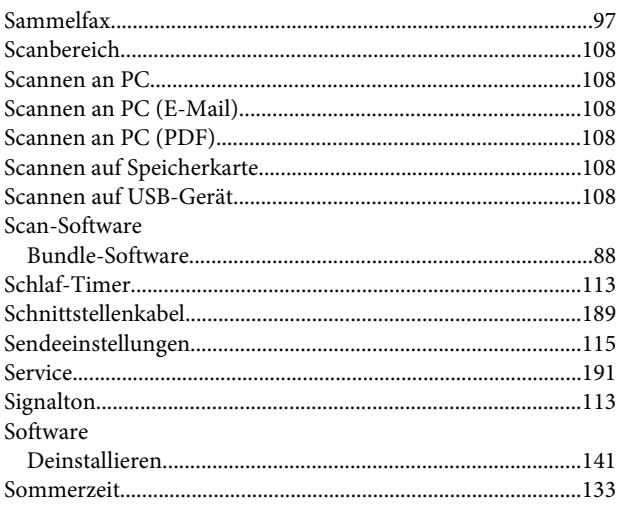

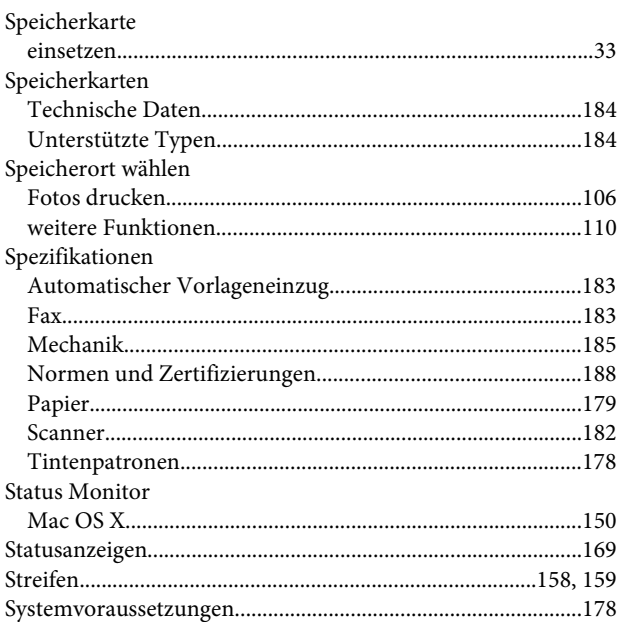

## $\mathbf{T}$

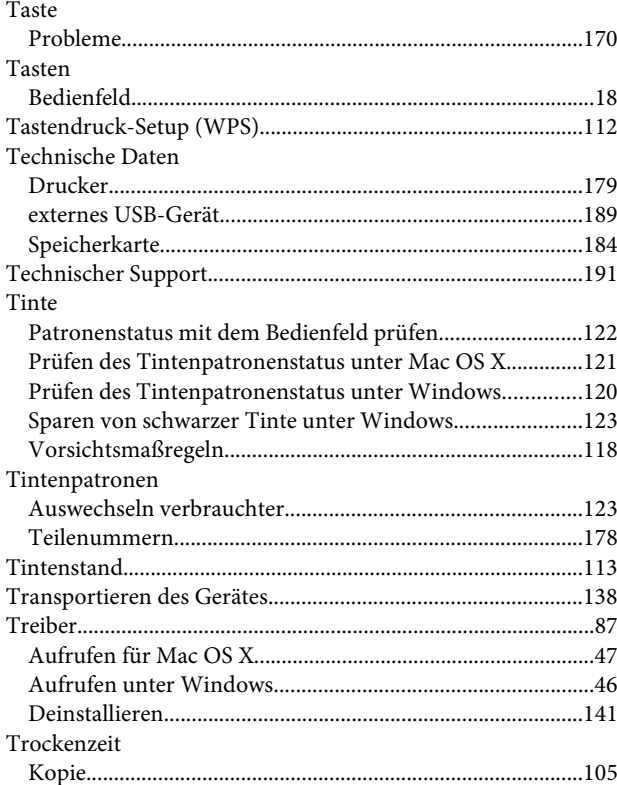

## $\overline{\mathsf{U}}$

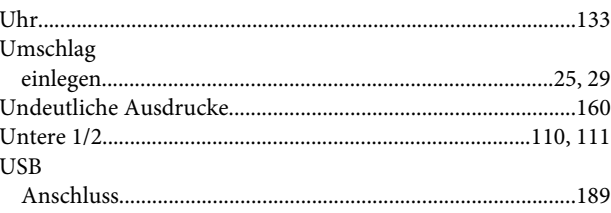

### $\mathbf V$

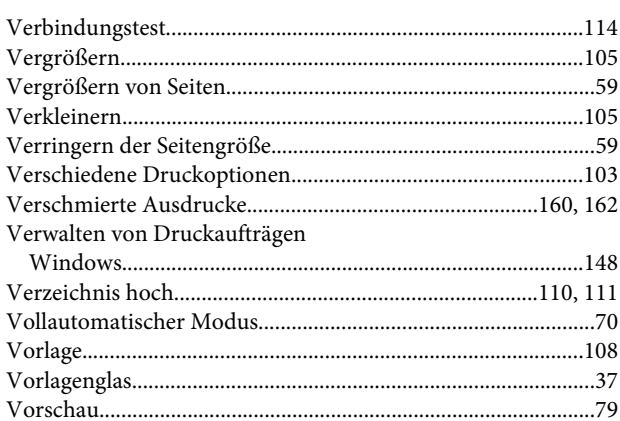

### W

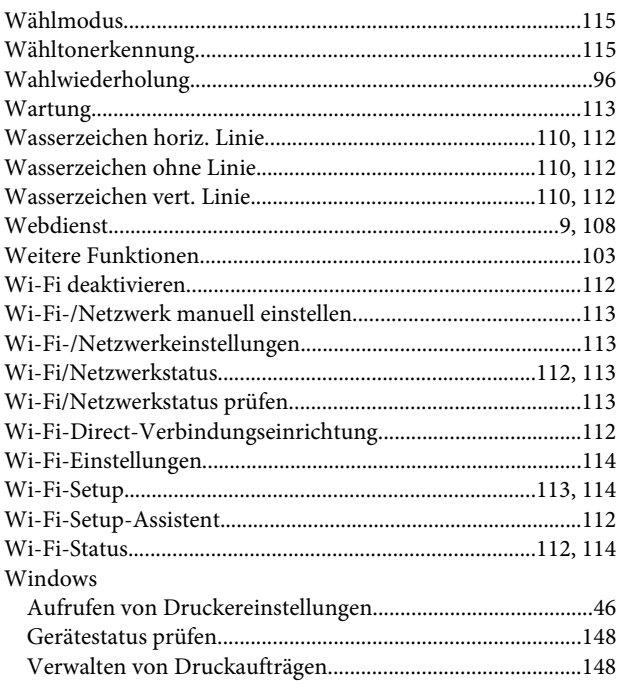

## $\mathbf{Z}$

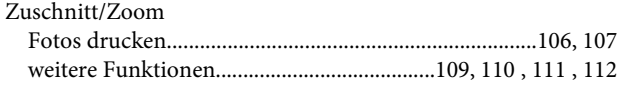